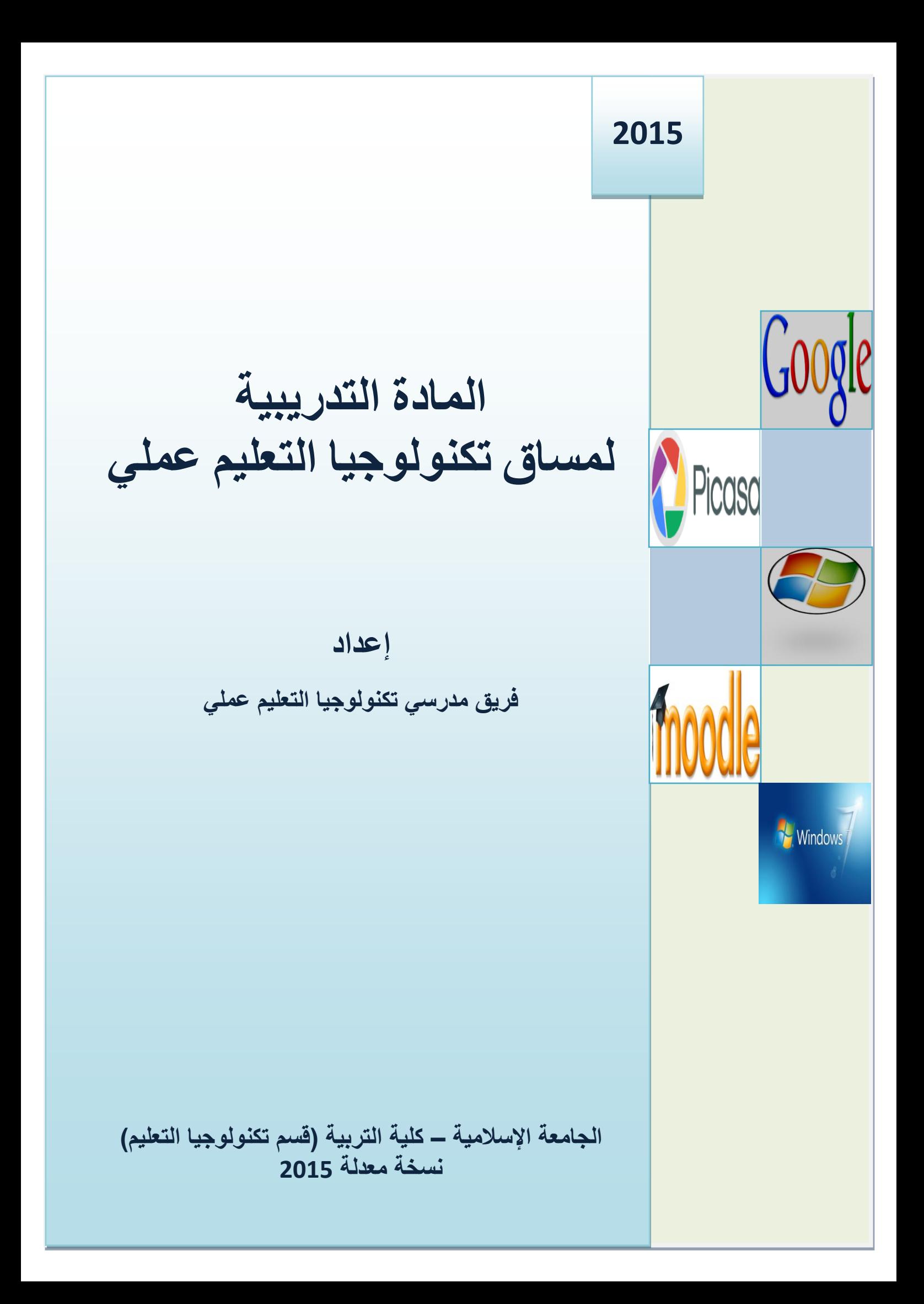

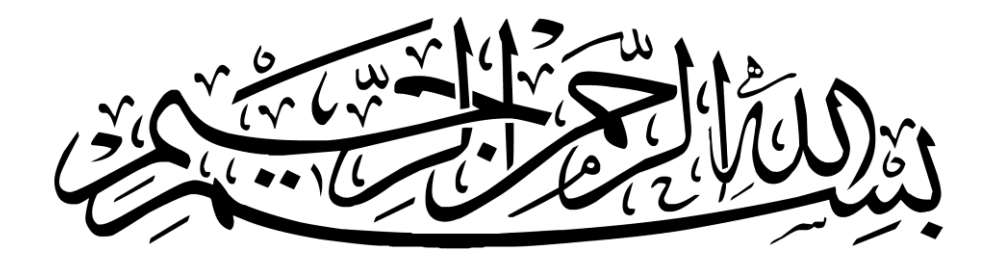

#### {{ وَقُلِ اعْمَلُوا فَسَيَرَى اللَّهُ عَمَلَكُمْ وَرَسُولُهُ ۖ اُ و<br>Å اُ

#### وَالْمُؤْمِنُونَ ۖ وَسَتُرَدُّونَ ۚ إِلَىٰ عَالِمِ الْغَيْبِ ْ ٰ و<br>ا ْمْ ء<br>۾

#### وَالشَّهَادَةِ فَيُنَبِّئُكُمْ بِمَا كُنْتُمْ تَعْمَلُونَ  $\{\}$ اُ ْ م و<br>ا ء<br>⊔

**)التوبة 501،(**

# **فرٌق العمل**

**د. علً ابو سعدة أ. تهانً فورة أ. منى العمرانً أ. هالة دغمش أ. سحر شامٌة أ. سما حسٌن أ. أمجد الصباغ** 

# **بإشراف د.محمد ابو شقٌر و د.مجدي عقل**

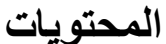

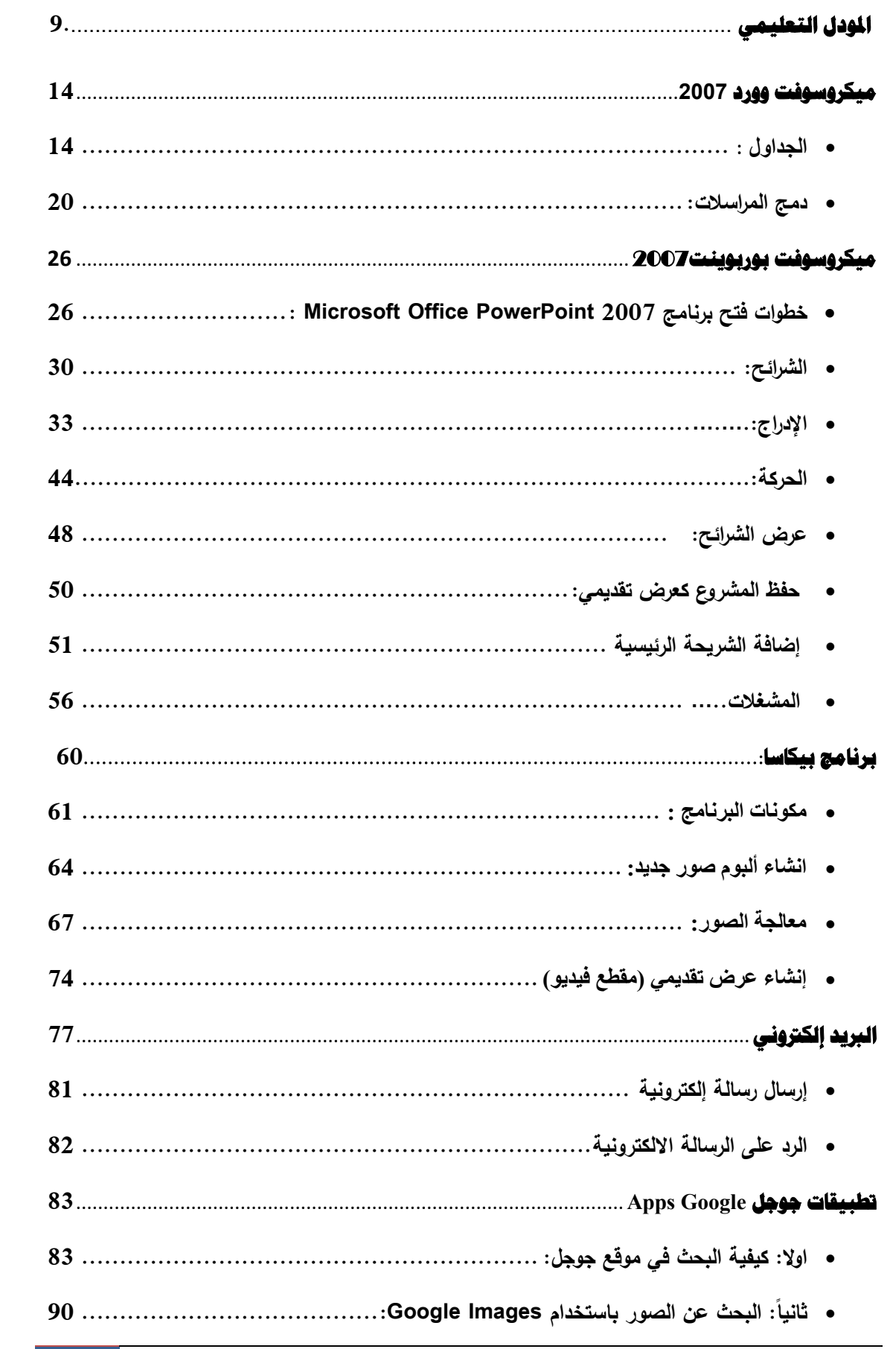

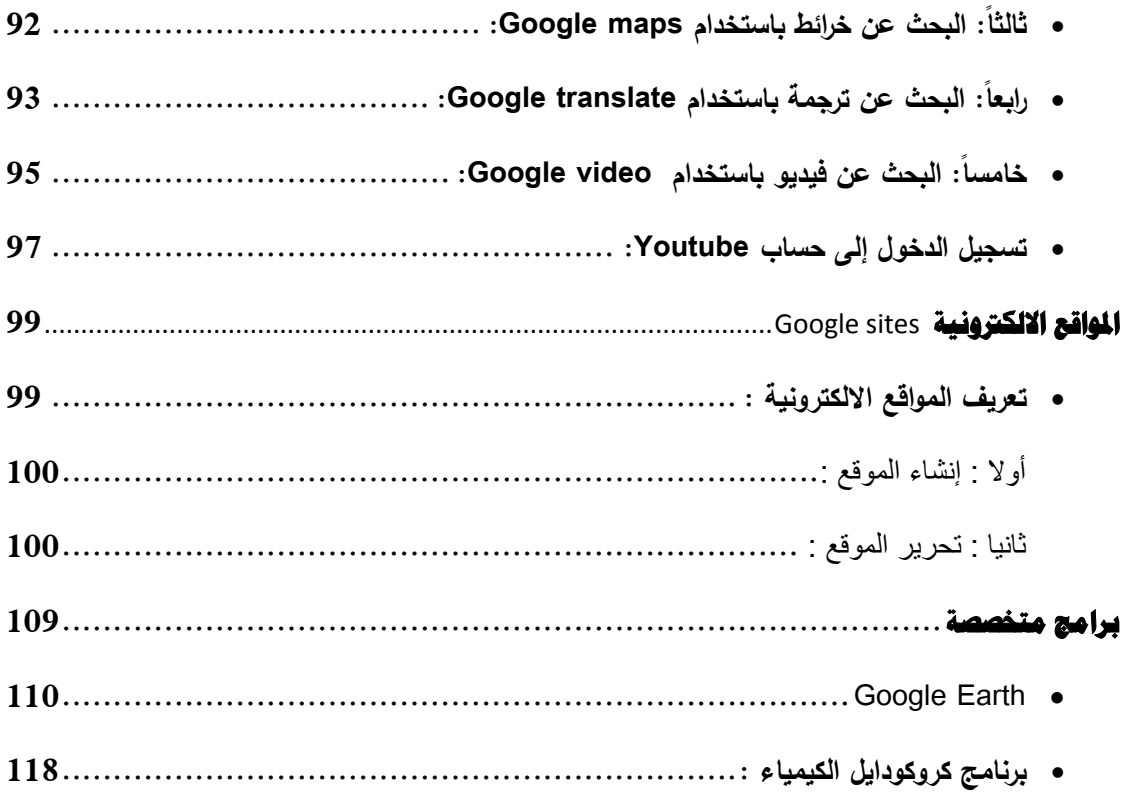

#### **محاضرات مساق تكنولوجيا التعميم العممي**

**المحاضرة األولى: مقدمة في الحاسوب** عدد الساعات "2"

بعد ىذه المحاضرة يستطيع المتعمـ أف: -ُ عدد مكونات الحاسوب ي - شغؿ الب ارمج التطبيقية ُ ي ً ويضغطو ي - غير خمفية سطح المكتب -ُ نشئ مجمدا ُ ي ُ - يبحث في المجمدات - عيد تسمية المجمدات ي **البر نامج األول: برنامج معالجة النصوص WORD S M** عدد الساعات "2"

بعد ىذه المحاضرة يستطيع المتعمـ أف: ُ -يكتب رسالة أو دعوة - صمـ الجداوؿ ي -ُ درج صورة أو شكؿ ي - يصمـ امتحاناً باستخداـ الجداوؿ - يتعامؿ مع حدود ) الفقر ة أو الصفحة ( **البرنامج الثاني: برنامج العروض التقديميةPOINT POWER** عدد الساعات "6"

 **المحاضرة األولى**: بعد ىذه المحاضرة يستطيع المتعمـ أف: - يُدرج الشرائح يُدرج الصور - يُدرج النصوص والأشكال - يُضيف الحركات المخصصة

**المحاضرة الثانية**: بعد ىذه المحاضرة يستطيع المتعمـ أف:

- يستخدم الشريحة الرئيسية يضيف الحركات الانتقالية - ينشىء االرتباطات التشعبية

المحاضرة الثالثة: : بعد ىذه المحاضرة يستطيع المتعمـ أف: - يستخدـ المشغالت - يصمـ البرنامج التعميمي

**البرنامج الثالث: برنامج معالجة الصو ر PICASA** عدد الساعات "2"

بعد ىذه المحاضرة يستطيع المتعمـ أف: ّص - الصور يقت - يضيؼ تأثيرات عمى الصور - ع الصور ّ يجم - يصمـ مقطع فيديو

# بعد ىذه المحاضرة يستطيع المتعمـ أف: - ينشىء بريد الكتروني - يرسؿ رسالة مع مرفقات بالبريد - يستخدم المودل

**البرنامج الخامس: االنترنت** عدد الساعات "2"

بعد ىذه المحاضرة يستطيع المتعمـ أف: - يبحث عمى االنترنت )ويب، صور، خرائط(

- يستخدم خيارات البحث المتقدم
	- يستخدم الترجمة
- يرسؿ قطع الفيديو عمى اليوتيوب

**البرنامج السادس: تصميم المواقع التعميمية** عدد الساعات "4"

- **المحاضرة األولى**: بعد ىذه المحاضرة يستطيع المتعمـ أف: - يُنشىء صفحة الكترونية – يُغير تصميم الصفحة الالكترونية – يُضبِف صفحات – يُعدل على الصفحات
- **المحاضرة الثانية:** بعد ىذه المحاضرة يستطيع المتعمـ أف - يُعدل على القوائم – يُدرج الملفات والصور والرسومات

**البرنامج السابع: البرامج التعميمية** عدد الساعات "2"

بعد ىذه المحاضرة يستطيع المتعمـ أف - **يستخدم برنامج EARTH GOOGLE** - **يستخدم برنامج Chemistry Crocodile**

**البرنامج الثامن: األجيزة** عدد الساعات "2"

بعد ىذه المحاضرة يستطيع المتعمـ أف

- **يستخدم LCD**
- **SMART BORD يستخدم** -

# **مالحظة بخصوص الورشة:**

- ستبدأ ورشة الو سائؿ التعميمية في األسبوع الثامف مف الفصؿ.
	- وقت الورشة لكؿ طالب ىو توقيت العممي نفسو.
- سيرافق كل مدرس للعملي طلاب شعبته الى الورشة بتقييم الورشة الموزع كما يلي (حضور ، انظباط و تفاعل الطالب بتوضيح أهمية الوسيلة في تخصصه المشاركة في انتاج وسيلة تعليمية)
	- توزيع الطمبة في الورشة الى مجموعات حسب التخصصات اف أمكف.
	- محاضرات الورشة مكونة مف محاضرتيف )4 ساعات( في اسبوع محاضرة.
	- في المقاء األوؿ بعرض معمومات ونماذج لموسائؿ التعميمية وتوزيع وسائؿ لمطمبة لمقياـ بعملية الفك والتركيب للوسائل، في اللقاء التالي يتم انتاج وسيلة تعليمية بمشاركة الطلبة.
		- في حاؿ تأجيؿ موعد محاضرة لمورشة تنقؿ لالسبوع الذي تميو.

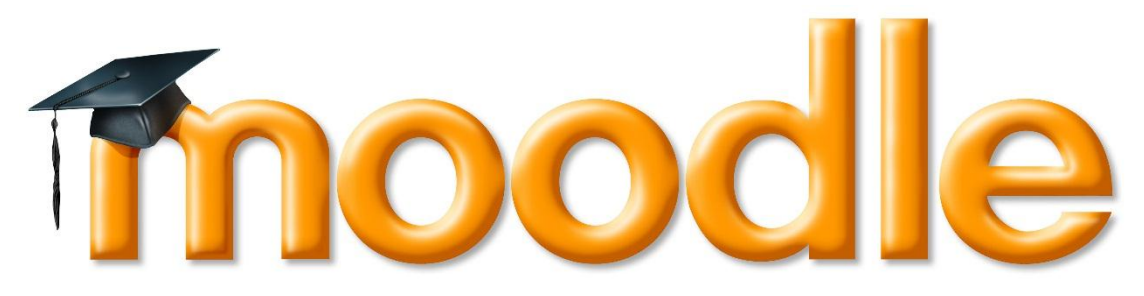

## **املودل التعليمي**

للوصول الى المودل من خلال صفحة الجامعة الاسلامية ـ خدمات الطالب

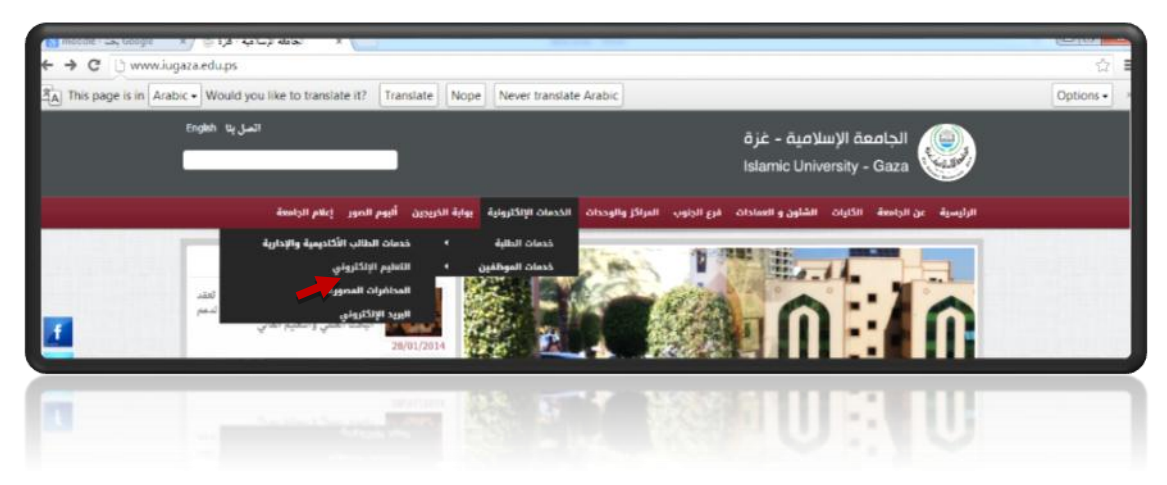

### /http://moodle.iugaza.edu.ps الرابط خالؿ مف او

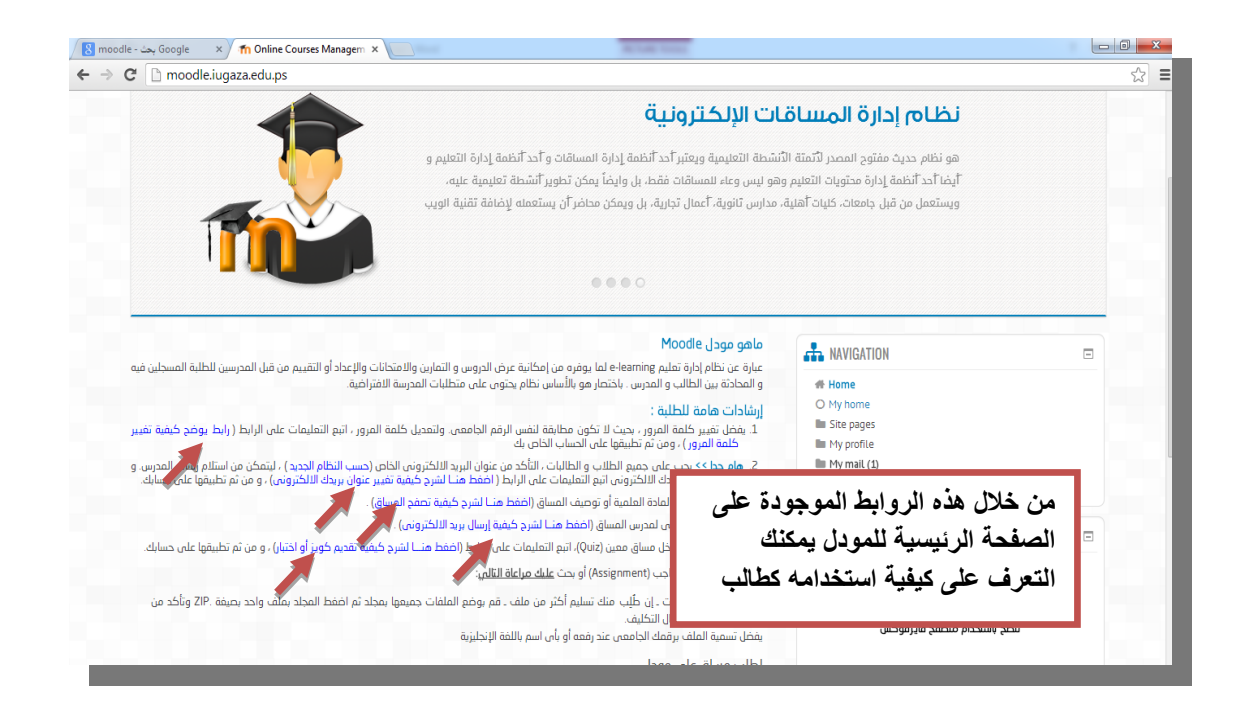

اما بالنسبة لاستخدام المدرس للمودل فهو مختلف بعض الشيء عن استخدام الطالب له فالمدرس هو من يقوم بتصميم صفحة المودل الخاصة بالمساق وإضافة الانشطة والموارد اليها حسب احتياجات الطلاب وسنتعرف هنا على جزء بسيط من استخدام المودل كمدرس:

الواجهة الاساسية للمودل وتحتوي على اسم المدرس والمساقات المسجلة باسمه على المودل وايضا صفحة معلومات شخصية للمدرس يستطيع من خلالها ادراج سيرته الذاتية او تحميل مجموعة من الملفات الخاصة به كما بالصورة التالية:

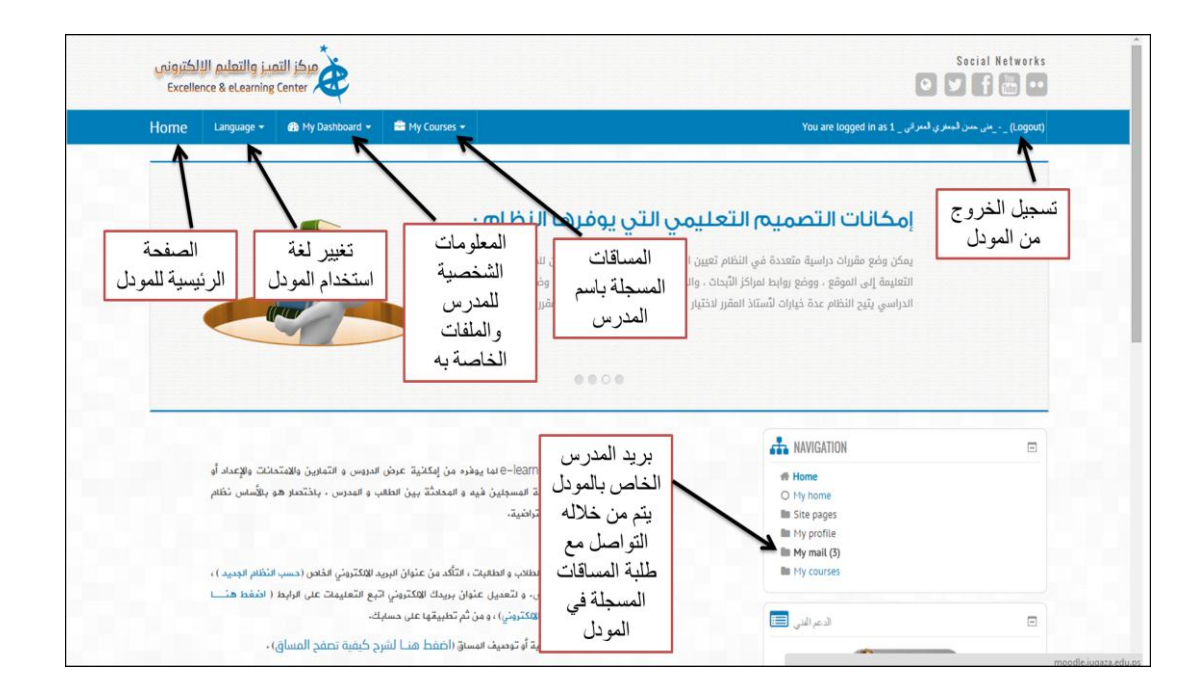

وعند اختيار المدرس للمساق المطلوب نجد ان الواجهة تحتوى على مجموعة من الايقونات والاشرطة الجانبية تمكنه من التعامل مع الصفحة بمرونه للوصول الى تعليم الكتروني فعال عبر االنترنت ومتابعة انشطة الطالب وتوجيو التغذية الراجعة ليـ كما بالصورة

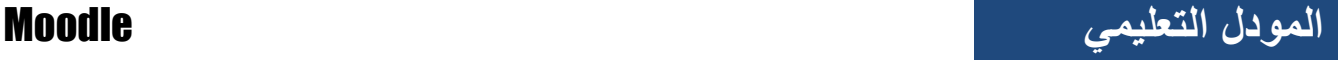

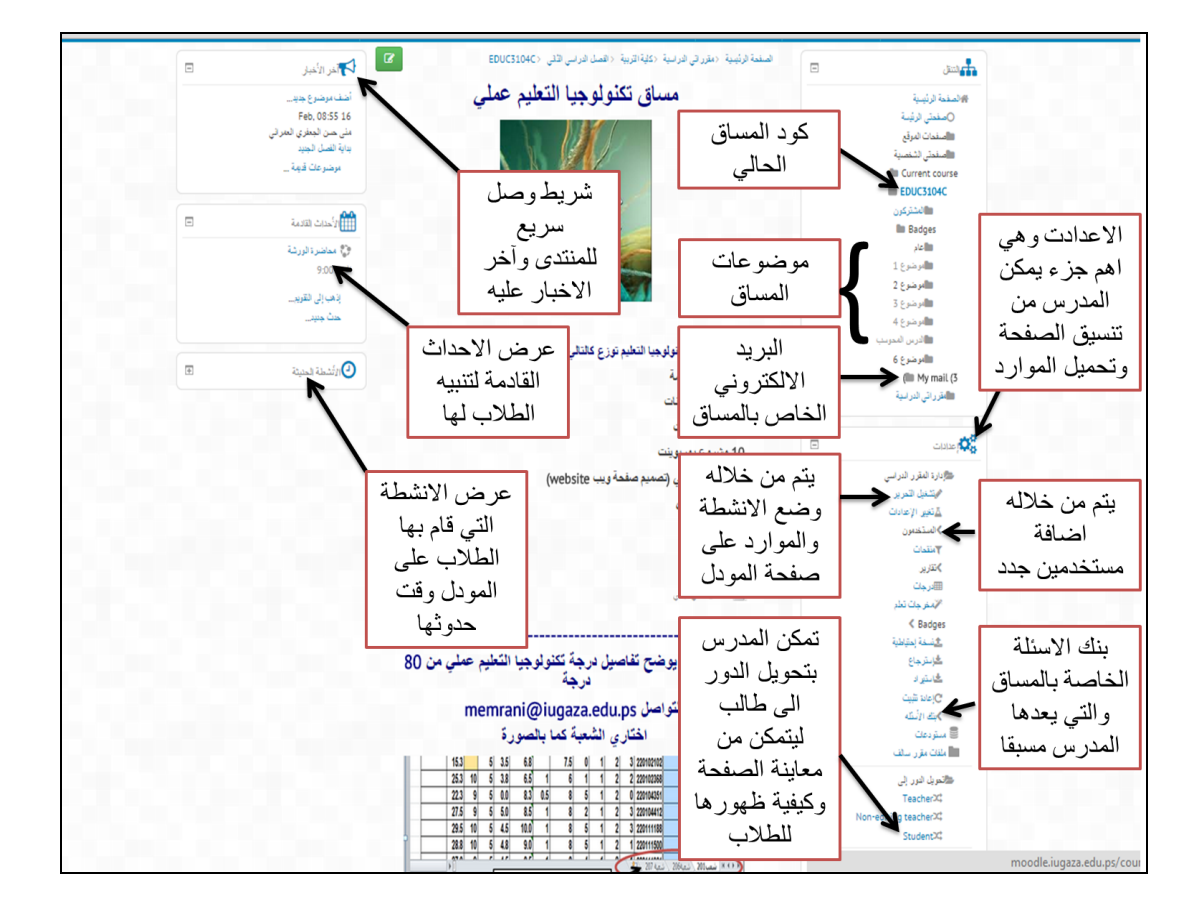

وسنتطرق هنا الى بعض الاجراءات التي يستخدمها المدرس على صفحة المودل وهي: 1.تحميل مورد(ملف او فيديو او كتاب الكتروني او عرض بوربوينت ) كمادة تدريسية اومرجع. يتم النقر بداية على ايقونة تشغيل التحرير الموجودة في قائمة اعدادات كما بالصورة:

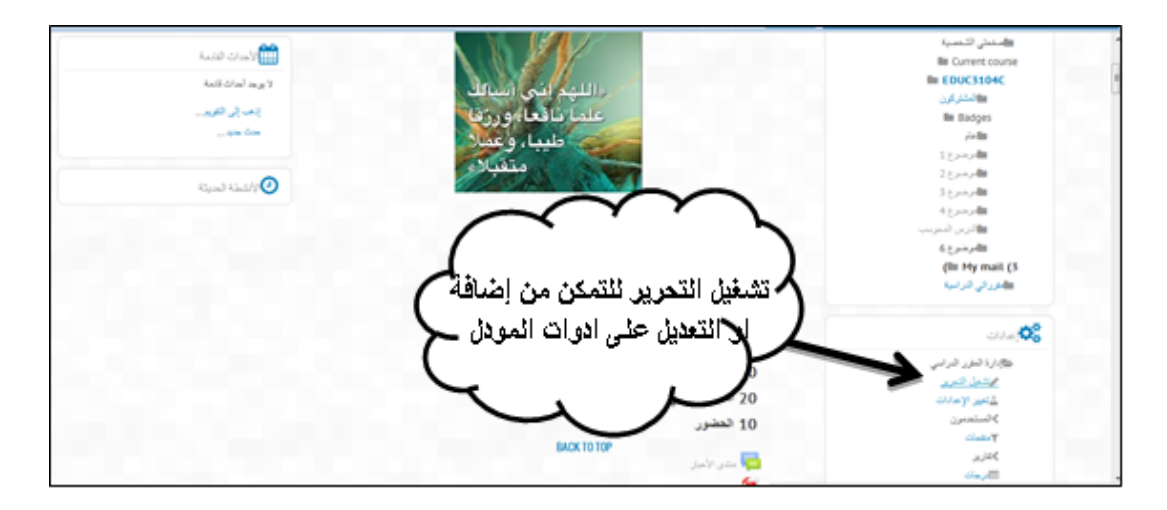

تظهر ايقونة تابعة لكل قسم لاضافة نشاط او موارد (+ add activity or resourse)

**المودل التعلٌمً** Moodle

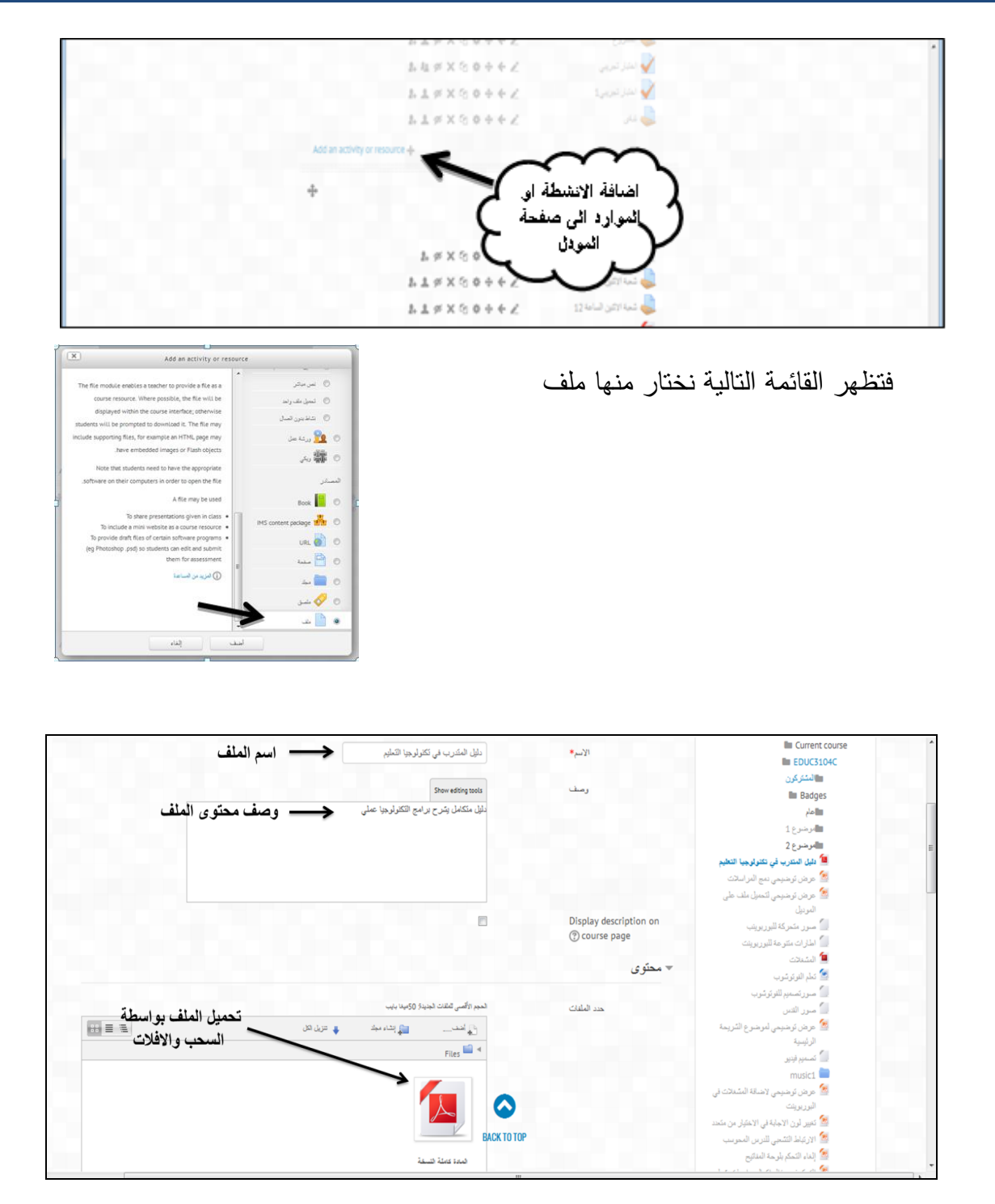

بعد اختيار حفظ والعودة لصفحة المساق تلاحظ ظهور بعض الادوات امام الملف الذي قمت بتحميله تستطيع من خلالها التعديل على اعدادات الملف كما بالصورة

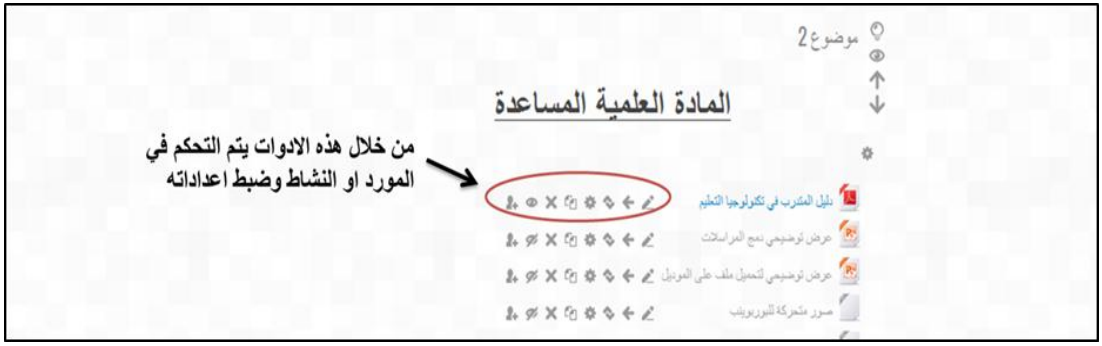

2. وضع نشاط على الصفحة كتحميل تكليف او تعيين من قبل الطلاب خلال فترة زمنية محددة

نتبع نفس الخطوات لادراج نشاط من خلال تشغيل التحرير ومن ثم اختيار ايقونة اضافة مورد او نشاط (+ resourse or activity add (نختار مف القائمة assignment كما بالصورة

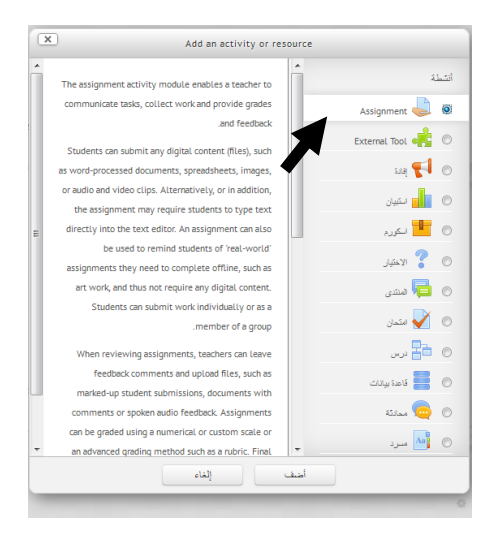

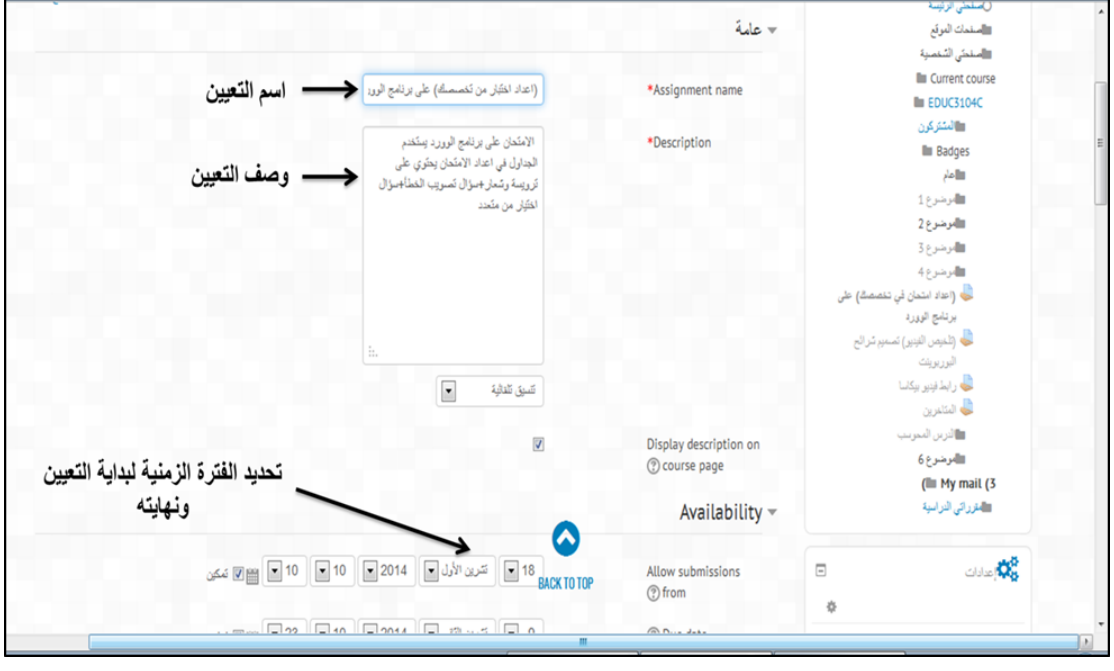

<span id="page-13-1"></span><span id="page-13-0"></span>**ميكروسوفت وورد 7002 اجلذاول :**

**استخدام القائمة جدول:**

- .1 انقر حيث تريد إدراج الجدوؿ.
- .2 ضمف عالمة التبويب **إدراج** ، في المجموعة **جداول**، انقر فوؽ **جدول**، ثـ، ضمف **إدراج جدول**، قـ بالسحب لتحديد عدد الصفوف والأعمدة التي تريد.

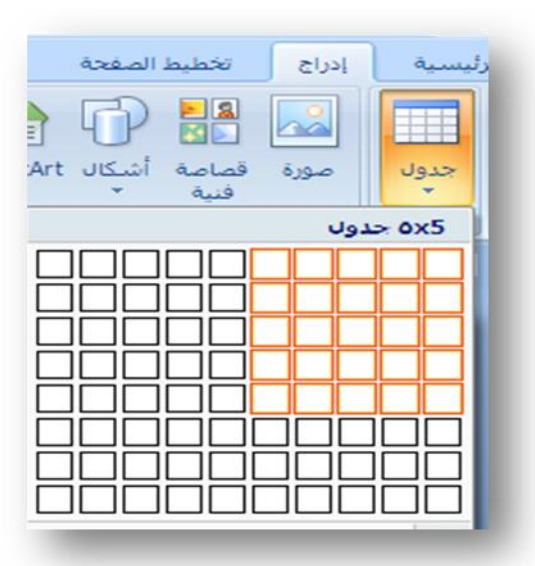

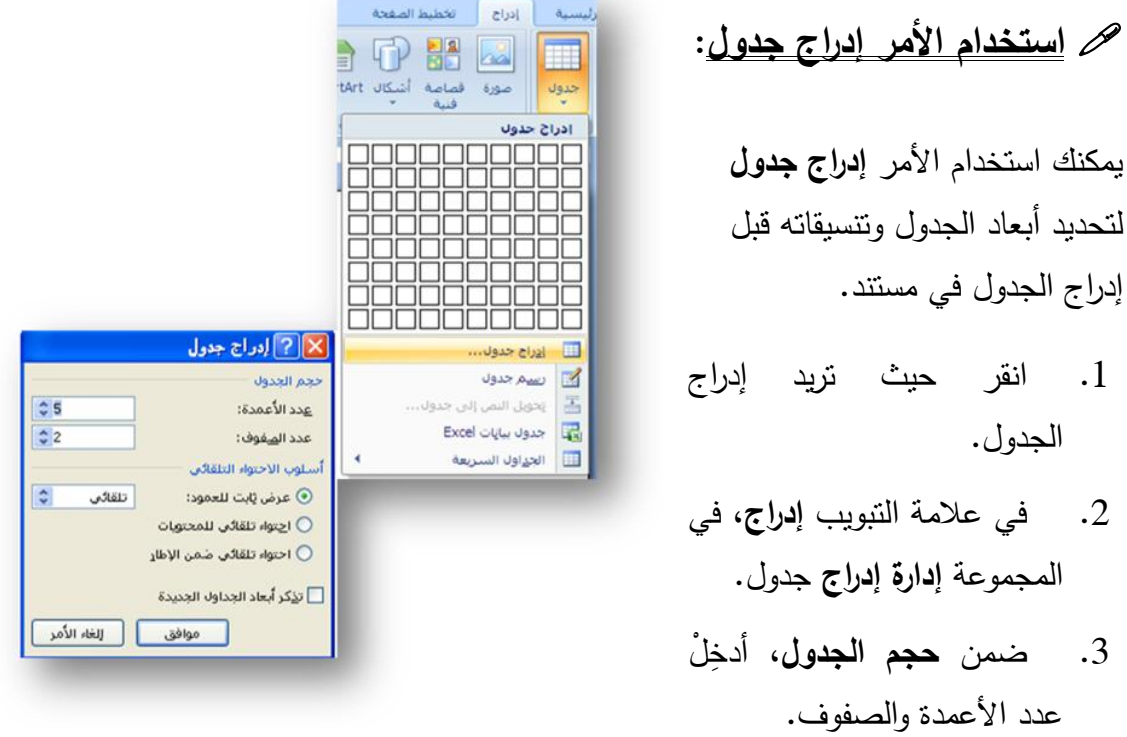

.4 ضمف **أسموب االحتواء التمقائي**، اختر الخيارات المستخدمة لضبط حجـ الجدوؿ.

# **إضافة خلية أو صف أو عمىد إىل اجلذول:**

#### **إضافة خمية:**

- 1. انقر داخل الخلية الموجودة يمين أو أعلى المكان الذي تريد إدراج الخلية فيه.
- .2 أسفؿ **أدوات الجدول**، في عالمة التبويب **تخطيط**، انقر فوؽ مشغؿ مربع الحوار **صفوف وأعمدة**.
	- .3 انقر فوؽ أحد الخيارات التالية.

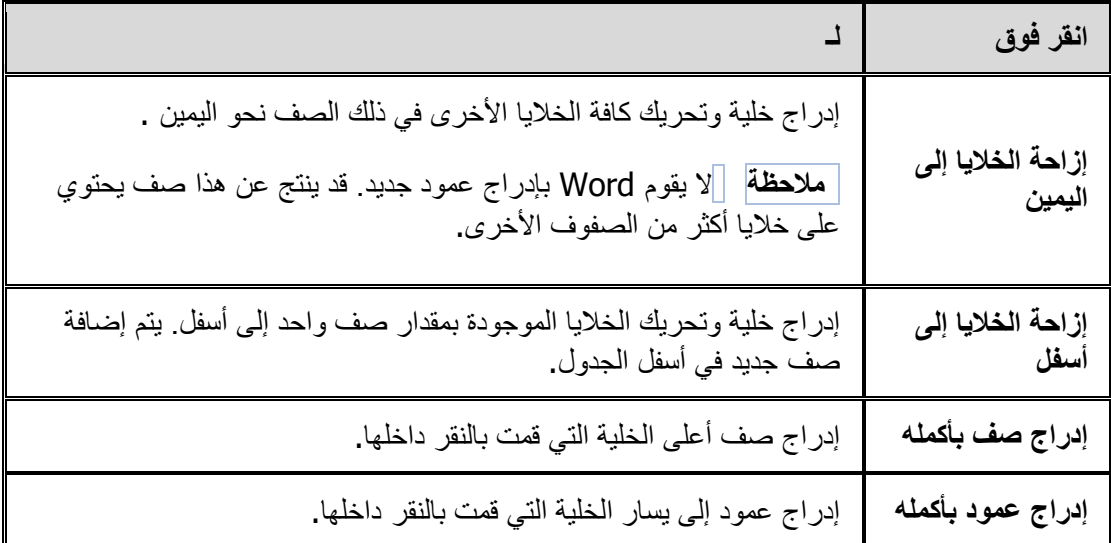

# **إضافة صف أعمى أو أسفل:**

- 1. انقر داخل خلية ما أعلى أو أسفل المكان الذي تريد إضافة صف إليه.
- .2 ضمف **أدوات الجدول**، ضمف عالمة التبويب **تخطيط**، قـ بأحد اإلجراءيف التالييف:
- إلضافة صؼ أعمى الخمية، انقر فوؽ **إدراج ألعمى** في المجموعة **صفوف وأعمدة**.
- إلضافة صؼ أسفؿ الخمية، انقر فوؽ **إدراج ألسفل** في المجموعة **صفوف وأعمدة**.

#### **إضافة عمود إلى اليسار أو اليمين:**

- 1. انقر داخل خلية ما على يسار أو يمين المكان الذي تريد إضافة عمود إليه.
- .2 ضمف **أدوات الجدول**، ضمف عالمة التبويب **تخطيط**، قـ بأحد اإلجراءيف التالييف:
- إلضافة عمود عمى يسار الخمية، انقر فوؽ **إدراج لميسار** في المجموعة **صفوف وأعمدة**.
	- إلضافة عمود عمى يميف الخمية، انقر فوؽ **إدراج لميمين** في المجموعة **صفوف وأعمدة**.

# **حذف خلية، أو صف، أو عمىد من جذول:**

### **حذف خمية:**

- $\frac{1}{2}$ .1 حدد الخمية التي تريد حذفيا عف طريؽ النقر فوؽ حافتيا اليسرى.
	- .2 أسفؿ **أدوات الجدول**، انقر فوؽ عالمة التبويب **تخطيط**.
	- .3 في المجموعة **صفوف وأعمدة**، انقر فوؽ **حذف**، ثـ انقر فوؽ **حذف خاليا**.
		- .4 انقر فوؽ أحد الخيارات التالية:

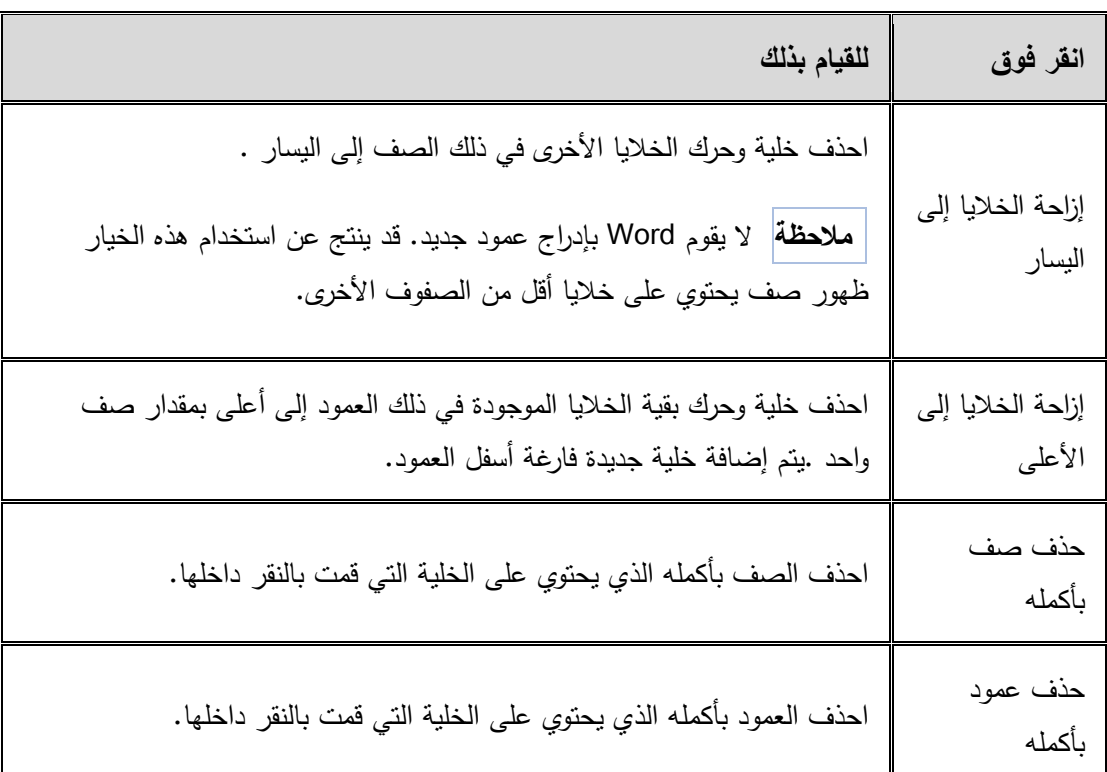

#### **حذف صف:**

- .1 حدد الصف الذي تريد حذفه عن طريق النقر فوق حافته اليسرى.  $\sqrt[3]{a}$  |  $a$  |  $a$ 
	- .2 أسفؿ **أدوات الجدول**، انقر فوؽ عالمة التبويب **تخطيط**.
	- .3 في المجموعة **صفوف وأعمدة**، انقر فوؽ **حذف**، ثـ انقر فوؽ **حذف صفوف**.

#### **حذف عمود:**

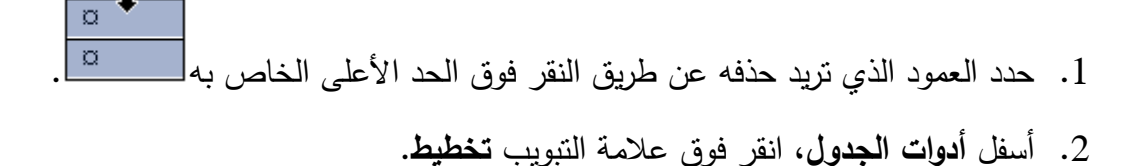

.3 في المجموعة **صفوف وأعمدة**، انقر فوؽ **حذف**، ثـ انقر فوؽ **حذف أعمدة**.

# **دمج اخلاليا املىجىدة يف جذول أو تقسيمها:**

### **دمج خاليا:**

يمكن ضم اثنين أو أكثر من خلايا الجدول في نفس الصف أو العمود في خلية مفردة. على سبيل المثال، يمكن ضم عدة خلايا أفقياً لإنشاء عنوان جدول يمتد على عدة أعمدة.

- .1 حدد الخاليا التي تريد دمجيا عف طريؽ النقر فوؽ الحافة اليسرى لمخمية وسحبيا إلى الخلايا الأخرى التي تريدها.
- .2 أسفؿ **أدوات الجدول**، في عالمة التبويب **دمج**، في المجموعة **دمج**، انقر فوؽ **دمج الخاليا**.

#### **تقسيم خاليا:**

- 1. انقر داخل خلية، أو حدد عدة خلايا تريد تقسيمها.
- .2 أسفؿ **أدوات الجدول**، في عالمة التبويب **تخطيط**، في المجموعة **دمج**، انقر فوؽ **تقسيم الخاليا**..

#### **تنسيق جذول:**

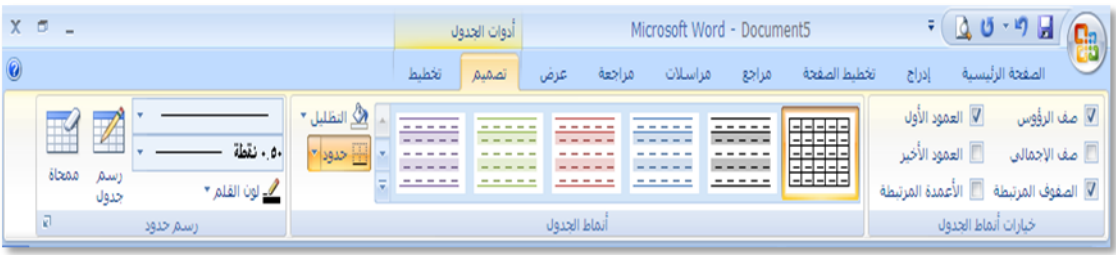

بعد إنشاء جدول، يقدم لك Microsoft Office Word 2007 طرقاً كثيرةً لتتسبق ذلك الجدول. فإذا قررت استخدام "أنماط الجدول"، يمكن تنسيق الجدول في وقت واحد، بل إجراء معاينة لما سيكون عليه شكل ذلك الجدول، منسقاً بنمط معين قبل تطبيق هذا النمط تطبيقاً فعلياً.

يمكن إنشاء شكل مخصص للجداول عن طريق تقسيم أو دمج الخلايا، أو إضافة أو حذف أعمدة أو صفوف، أو إضافة حدود. فإذا كنت تعمل ضمن جدول طويل، يمكنك تكرار عناوين الجدول في كل صفحة يظهر عليها هذا الجدول. ولمنع فواصل الصفحات غير المناسبة التي تعطل تدفق الجدول، يمكن أيضاً تحديد طريقة انقسام الجدول ومكانه على الصفحات فقط.

#### **استخدام أنماط الجدول لتنسيق جدول بأكممو:**

بعد إنشاء جدول، يمكن نتسيق جدول بأكمله باستخدام "أنماط الجدول". بوضع المؤشر على كل نمط تم تتسيقه مسبقاً للجدول، يمكن إجراء م

- 1. انقر داخل الجدول الذي تربد تنسيقو.
- .2 تحت **أدوات الجدول**، انقر فوؽ عالمة التبويب **تصميم**.
- .3 في المجموعة **أنماط الجدول**، ضع المؤشر على كل نمط للجدول إلى أن تعثر عمى النمط الذي تريد استخدامو. ملاحظة: للإطلاع على مزيد من الأنماط، انقر فوق السهم أ**كث**ر <sup>..</sup>.
- .4 انقر فوؽ النمط الذي تريد تطبيقو على الجدول.
- .5 في المجموعة **خيارات أنماط الجداول**، قـ بتحديد خانة االختيار الموجودة بجانب كؿ عنصر لمجدوؿ أو إلغاء تحديدىا بغرض تطبيق النمط المحدد أو إزالته.

# **إضافة حذود أو إسالتها:**

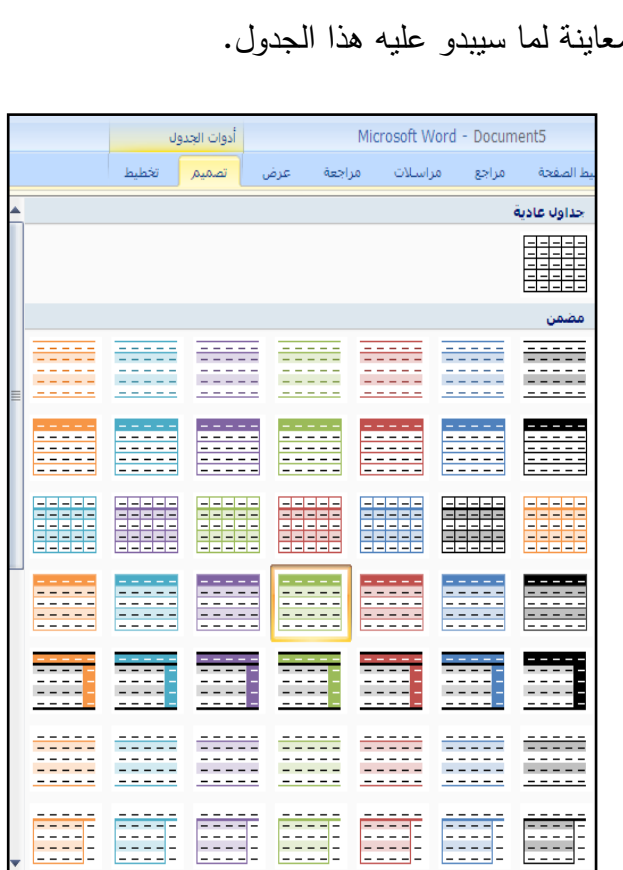

يمكن إضافة حدود أو إزالتها لنتسيق الجدول بالطريقة التي تريد.

**إضافة حدود الجدول:**

- .1 أسفؿ **أدوات الجدول**، انقر فوؽ عالمة التبويب **تخطيط**.
- .2 في المجموعة **جدول**، انقر فوؽ **تحديد**، ثـ انقر فوؽ **تحديد جدول.**
	- .3 تحت **أدوات الجدول**، انقر فوؽ عالمة التبويب **تصميم**.
- .4 في المجموعة **أنماط الجدول**، انقر فوؽ **حدود**، ثـ قـ بأحد اإلجراءيف التالييف:
	- انقر فوؽ أحد مجموعات الحدود المعرفة مسبقا.ً
- انقر فوؽ **حدود وتظميل**، وانقر فوؽ عالمة التبويب **حدود**، ثـ اختر الخيارات التي تريد.
	- **إزالة حدود الجدول من الجدول بأكممو:**
	- .1 أسفؿ **أدوات الجدول**، انقر فوؽ عالمة التبويب **تخطيط**.
	- .2في المجموعة **جدول**، انقر فوؽ **تحديد**، ثـ انقر فوؽ **تحديد جدول.**
	- .3تحت **أدوات الجدول**، انقر فوؽ عالمة التبويب **تصميم**.
	- .4في المجموعة **أنماط الجدول**، انقر فوؽ **حدود**، ثـ انقر فوؽ **بال حدود**.

#### **إضافة حدود الجدول إلى خاليا محددة فقط:**

- .1 في عالمة التبويب **البداية**، في المجموعة **فقرة**، انقر فوؽ **إظيار/إخفاء**.
	- . حدد الخلايا التي تريدها، بما في ذلك  $\,$ عالمات النيايات الخاصة بيا

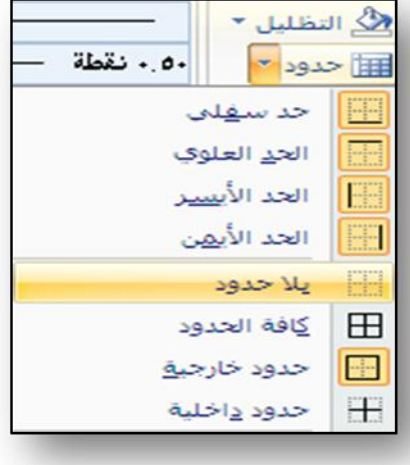

• H → A → 1= → 를 틀 틀 를

- .3 تحت **أدوات الجدول**، انقر فوؽ عالمة التبويب **تصميم**.
	- .4 في المجموعة **أنماط الجدول**، انقر فوؽ **حدود**، ثـ انقر فوق الحد الذي تربد إضافته.

# **إزالة حدود الجدول من خاليا محددة فقط:**

- .1 في عالمة التبويب **البداية**، في المجموعة **فقرة**، انقر فوؽ **إظيار/إخفاء**.
- $\frac{1}{2}$ . حدد الخلايا التي تريدها، بما في ذلك علامات النهايات الخاصة بها .
	- .3 تحت **أدوات الجدول**، انقر فوؽ عالمة التبويب **تصميم**.
	- .4 في المجموعة **أنماط الجدول**، انقر فوؽ **حدود**، ثـ انقر فوؽ **بال حدود**.

## **إدراج جذول باستخذام اجلذاول السزيعة:**

الجداول السريعة هي الجداول المخزّنة في المعرض ككتل الإنشاء. يمكنك الوصول إلى الجداول السريعة وإعادة استخدامها في أي وقت. في حالة استخدام جدول به تتسيق معين بشكل متكرر ،  $\frac{1}{2}$ يمكنك حفظ نسخة من الجدول في معرض الجداول السريعة بحيث لا تحتاج إلى إعادة إنشاء الجدول في كل مرة تريد استخدامه.

- .1 انقر حيث تريد إدراج جدوؿ.
- .2 في عالمة التبويب **إدراج**، في المجموعة **جداول**، انقر فوؽ **جدول**.
	- .3 أشر إلى **الجداول السريعة**، ثـ انقر فوؽ الجدوؿ الذي تريده.
- 4. قم باستبدال بيانات العنصر النائب الموجودة في الجدول بالبيانات التي تريدها، حسب الحاجة.

#### <span id="page-19-0"></span>**دمج املزاسالت**:

خدمة قيمة يقدمها برنامج الوورد ليوفر للمستخدم من خلالها كثيرا من الوقت والجهد..

يمر على المستخدم أوقات يكون لديه: خطاب، أو تهنئة، أو بطاقة دعوة، أو شهادة شكر ، أو نحوها ،ويكون لديه أيضاً: قائمةً طويلةً من الأسماء التي يرغب في إضافتها إلى أحد تلك الورقات،،

وفيما يلي شرح طريقة التعامل معها:

 $\begin{picture}(160,10) \put(0,0){\line(1,0){100}} \put(0,0){\line(1,0){100}} \put(0,0){\line(1,0){100}} \put(0,0){\line(1,0){100}} \put(0,0){\line(1,0){100}} \put(0,0){\line(1,0){100}} \put(0,0){\line(1,0){100}} \put(0,0){\line(1,0){100}} \put(0,0){\line(1,0){100}} \put(0,0){\line(1,0){100}} \put(0,0){\line(1,0){100}} \put(0,0){\line($ بداية يجب ان تُعد قائمة<br>. بالمتغيرات التي تتغير في الشيادة المطموبة أو |لاسم<br>: الأغا الصف<br>|الأول الأساسي | 99.8%<br>|الثاني الأساسي | 99.5%<br>|الثالث الأساسي | 98.9% الصف<br>الأول الأساس التينئة،، **عمى سبيل المثال** شيادة تقدير لممتفوقيف في المدرسة متغيراتيا : االسـ،

الصف ، التقدير ، المعدل.... كما في الصورة:

يظهر ً في الصورة جدول مكون من ثلاثة اسماء وهذه كمثال فقط فمن المفترض ان يكون هناك عدد كبير من الاسماء ، وهذه القائمة يمكن إعدادها ببرنامج الوورد، او برنامج الآكسل

ثم في ملف وورد جديد نصمم شهادة التقدير مع ترك المتغيرات فارغة (الاسم، الصف ، التقدير ، المعدل) كما بالصورة

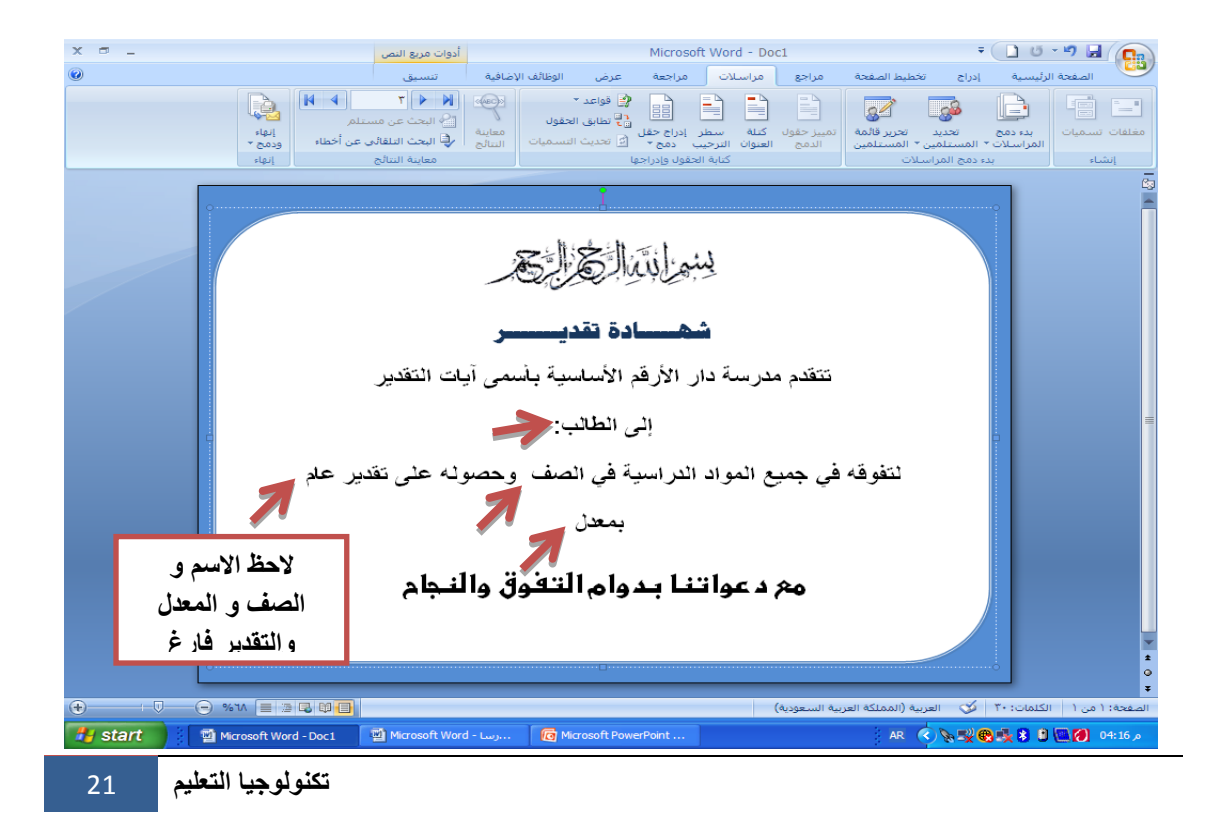

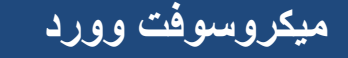

ثم نختار من ايقونة دمج المراسلات تحديد قائمة المستلمين

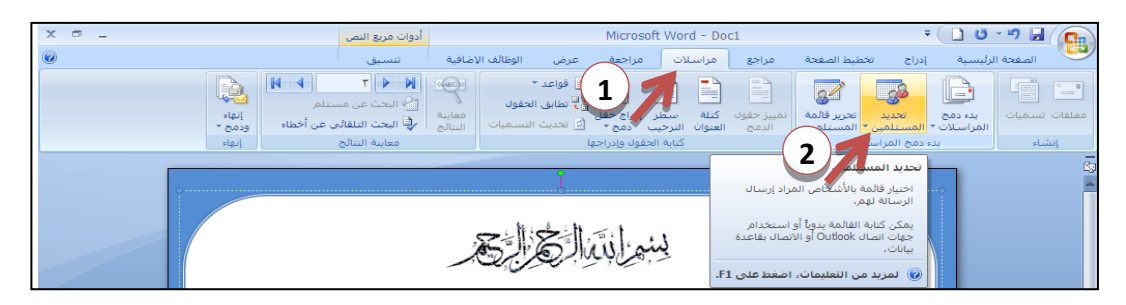

نختار من القائمة

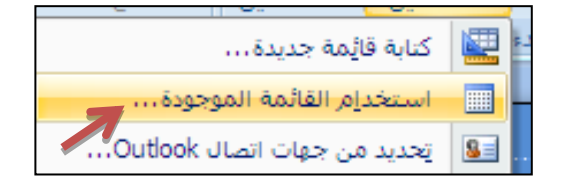

"استخدام القائمة الموجودة"

ثم نحدد الملف الذي تم اعداده مسبقا بالأسماء من خلال القائمة التالية:

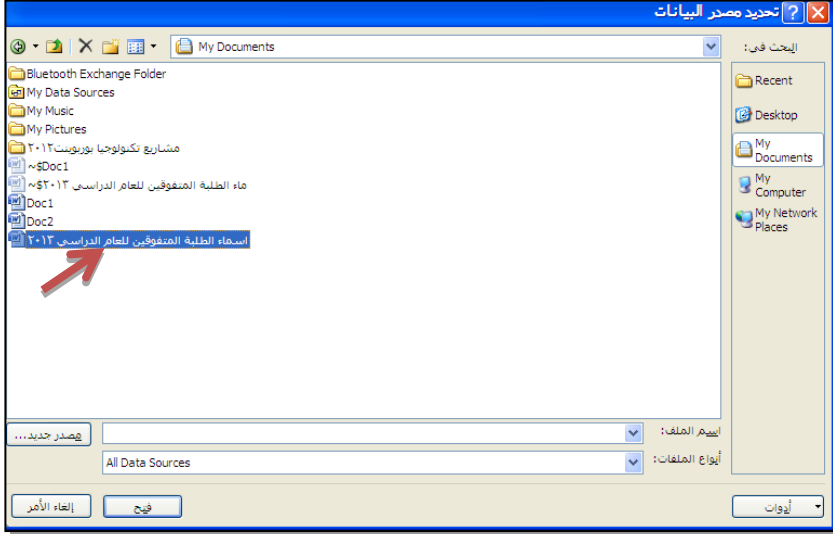

تظير القائمة التالية نحدد منيا االسماء التي نريد دمجيا بوضع اشارة اماميا

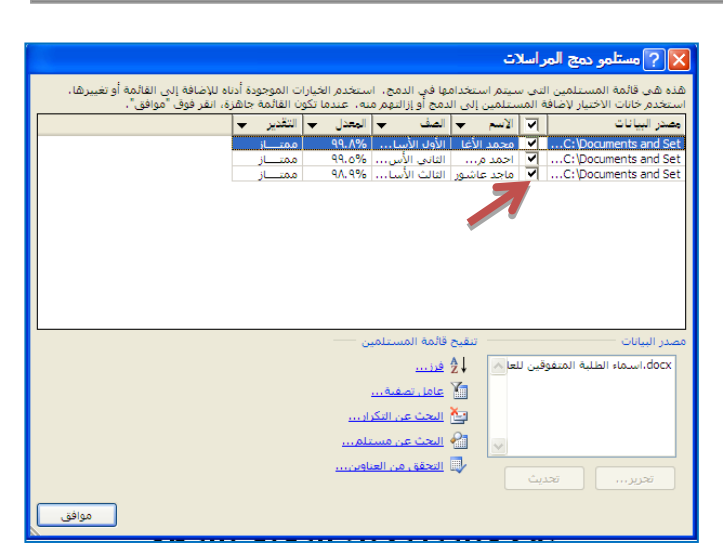

ثـ نقوـ بالخطوات التالية:

-1 نضع المؤشر في مكاف المتغير االوؿ عمى الشيادة وىو ىنا االسـ -2 نختار ايقونة ادراج حقؿ دمج -3 نحدد حقؿ االسـ

الصورة التالية توضح ذلك:

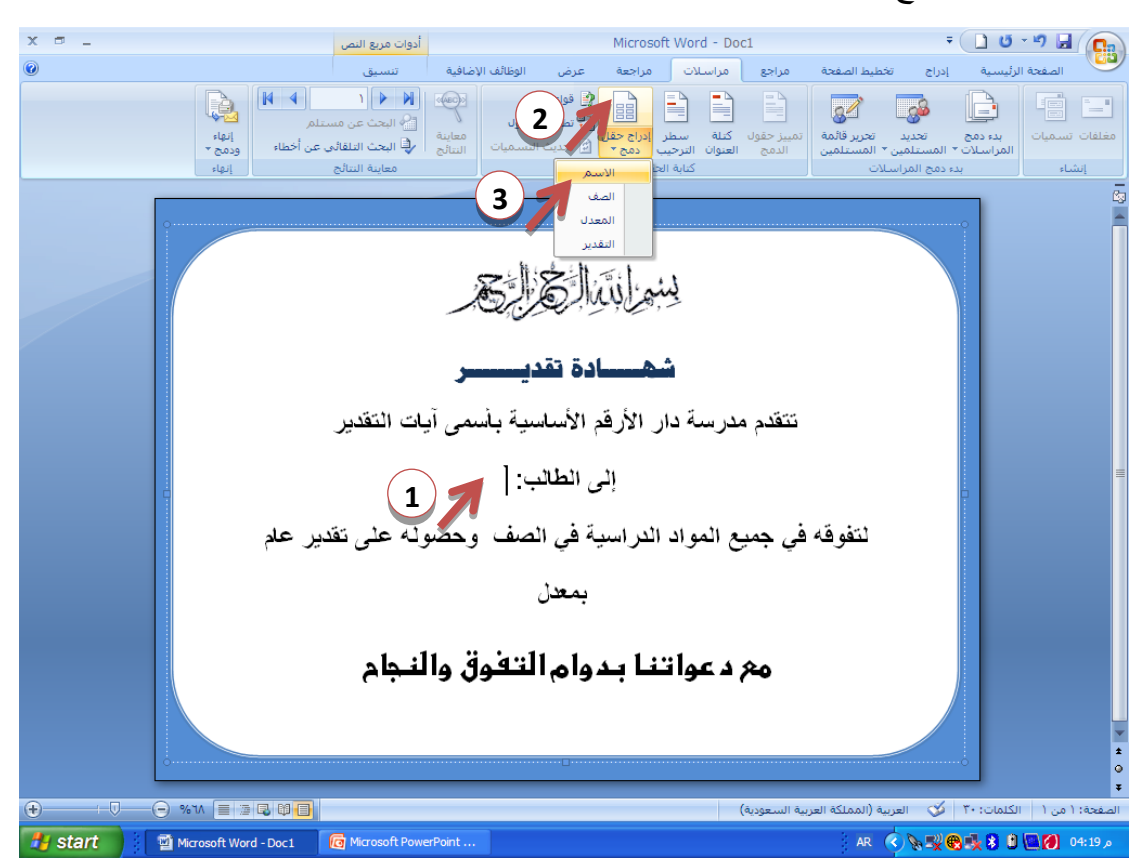

نلاحظ ظهور حقل <<الاسم>> مكان المؤشر كما يلي:

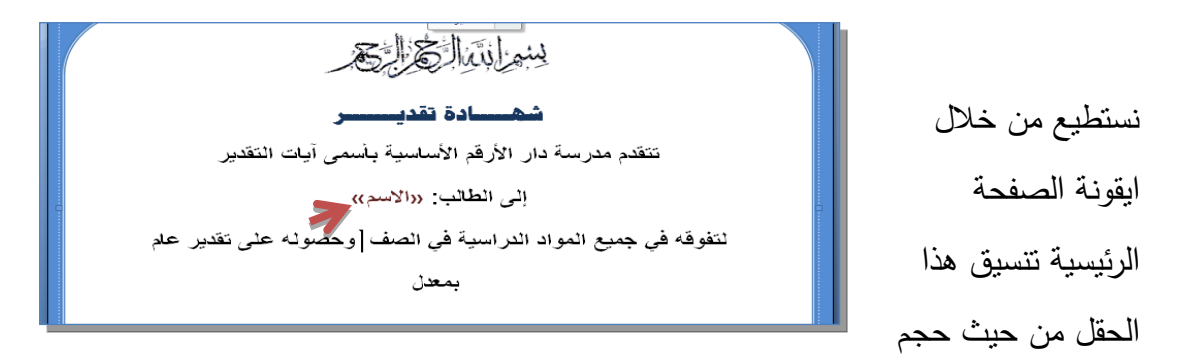

الخط ولون الخط وبعد الانتهاء من ذلك ننقل المؤشر في الفراغ بعد كلمة الصف في الشهادة ونكرر الخطوات السابقة بحيث نختار حقل الصف من خلال ايقونة ادراج حقل دمج فيظهر حقل <<الصف>> في الشهادة نكرر الخطوات للحقول الباقية فيكون شكل الشهادة كما يلي : ولمعاينة النتائج نتبع االتي:

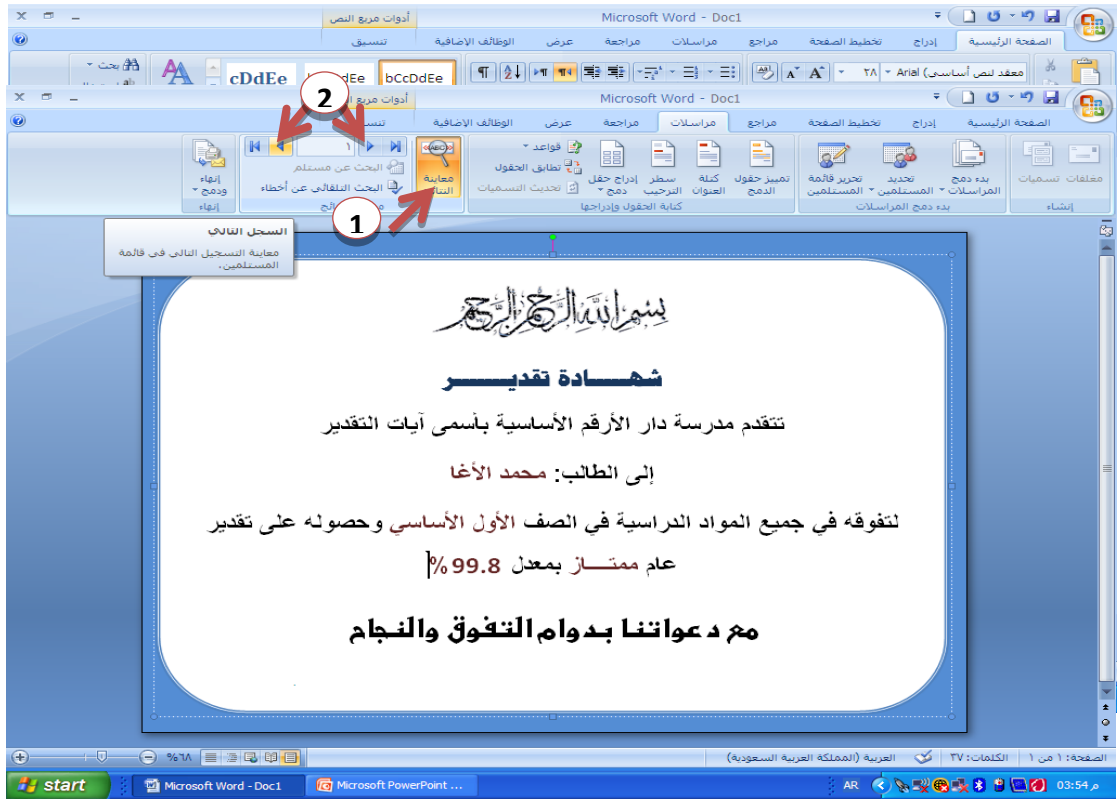

نلاحظ ان اول سجل ظهر في الشهادة ولمشاهدة باقي السجلات نضغط على الاسهم

الخطوة النهائية نختار ايقونة إنهاء ودمج ونحدد من خلالها اذا اردنا الحصول على السجلات مطبوعة ام في ملف وورد جديد يتم حفظه

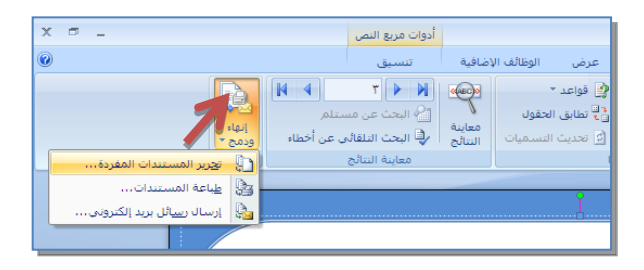

# **تذريب عملي )**3**(:**

قم بإنشاء شهادة تقدير للطلبة الحاصلين على امتياز في مادة التحفيظ ودمج ملف مكون من خمس اسماء في ىذه الشيادة

# <span id="page-25-0"></span>**ميكروسوفث بوربوينث**2007

<span id="page-25-1"></span>خطوات فتح برنامج 2007 PowerPoint Office Microsoft :

- .1 انقر عمى قائمة ابدأ
	- .2 اختر كافة البرامج
- .3 انقر عمى Office Microsoft
- Microsoft Office PowerPoint 2007 اختر .4

نالحظ أنو تـ فتح برنامج 2007 PowerPoint Office Microsoft ، وتظير الواجية الرئيسة للبرنامج كالتالي:

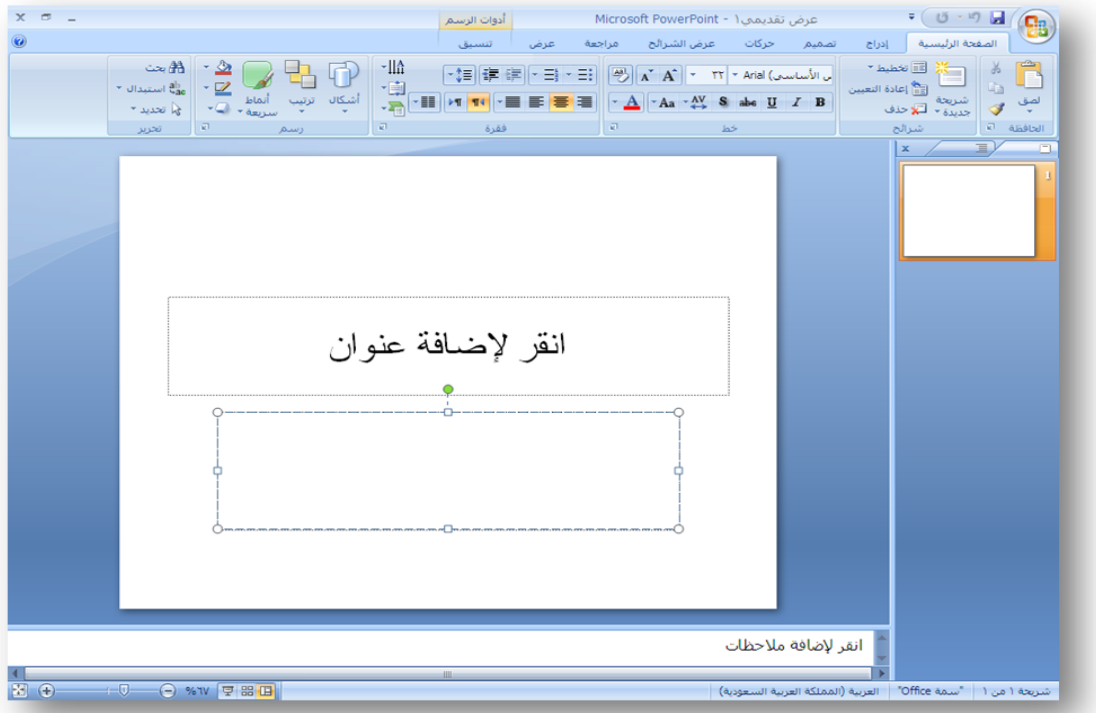

# **التعرف عمى واجية برنامج** 2007 PowerPoint**:**

يحتوي 2007 Office PowerPoint على واجهة مستخدم جديدة وبديهية تسمى "الشريط" والذي يساعدك في إنشاء عروض تقديمية أفضل بسرعة عن تلك التي يمكنك إنشاؤها في اإلصدارات السابقة مف PowerPoint ، يقدـ 2007 PowerPoint Office تأثيرات وسمات

جديدة ومحسنة وكذلك خيارات تنسيقات محسنة يمكنك استخدامها لإنشاء مظهر رائع وعروض نقديمية ديناميكية في وقت قليل .

**عالمة تبويب الصفحة الرئيسية:**

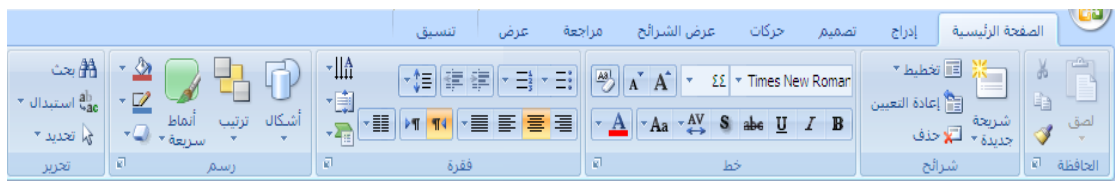

الأوامر تعرض كأزرار فهي تدعم العديد من المهام، بما في ذلك النسخ واللصق، وإضافة الشرائح ، وتغيير تخطيط الشريحة ، وتتسيق النص وتعيين موقع له، والبحث في النص واستبداله.

## **عالمة تبويب إدراج:**

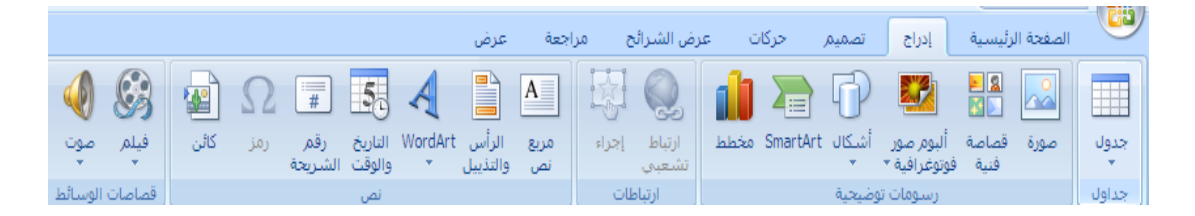

ستجد هنا كل ما قد تحتاج إلى وضعه في الشريحة ؛ من الجداول [والصور](http://www.mfhom.com/vb/t30970.html) والرسومات التخطيطية والمخططات ومربعات النصوص إلى األصوات واالرتباطات التشعبية والرؤوس والتذييالت.

# **عالمة تبويب تصميم:**

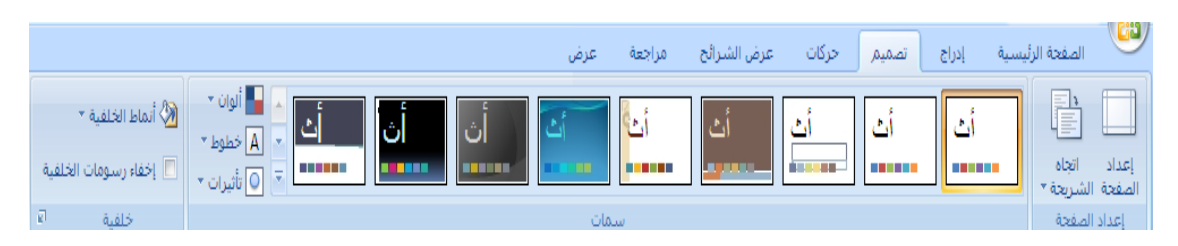

يمكنك من خلالها اختيار شكل مكتمل للشرائح يشمل سمات جديدة و تصميم الخلفية والخطوط ونظام الألوان، ثم تخصيص هذا الشكل.

### **عالمة التبويب حركات:**

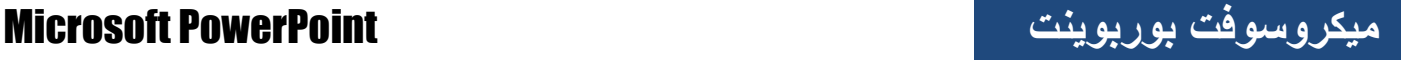

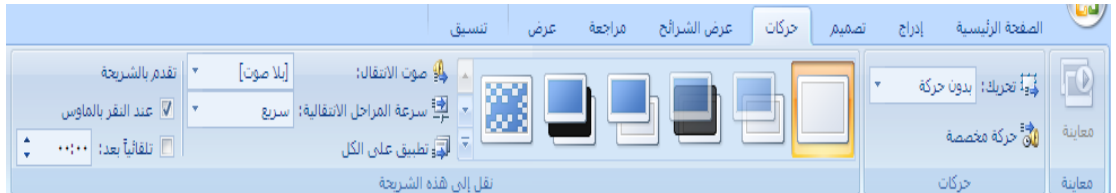

ستجد هنا كافة تأثيرات الحركة و تعتبر الحركات الأساسية هي الأسهل لإضافتها إلى القوائم أو المخططات.

#### **عالمة تبويب عرض الشرائح:**

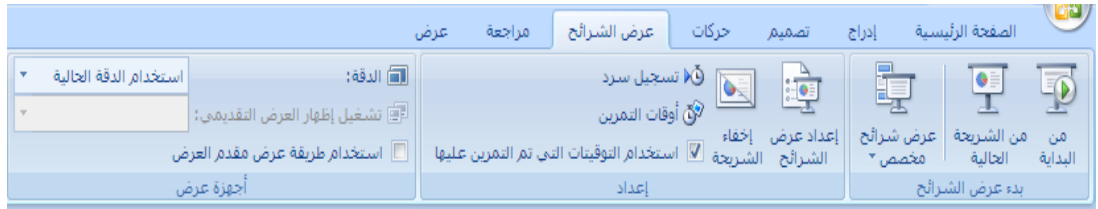

بِمكنك من خلالها تحديد لون قلم أو شريحة معيّنة للبدء منها. كما يمكنك تسجيل السرد، ومراجع[ة](http://www.mfhom.com/vb/t30970.html) <sub>[العرض](http://www.mfhom.com/vb/t30970.html)</sub> بشكل سريع، وإجراء بعض المهام التحضيرية الأخرى.

### **عالمة التبويب مراجعة:**

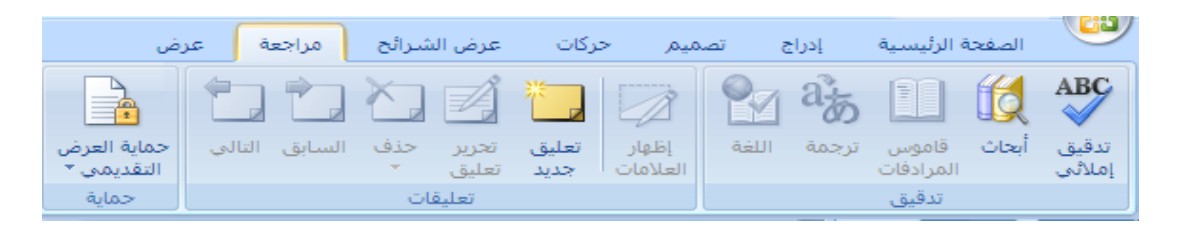

تجد فيها المدقق الإملائي وخدمات الأبحاث.، استخدم التعليقات التوضيحي[ة](http://www.mfhom.com/vb/t30970.html) لمراجعة [العرض](http://www.mfhom.com/vb/t30970.html) التقديمي ، ثـ راجع ىذه التعميقات.

# **عالمة تبويب عرض:**

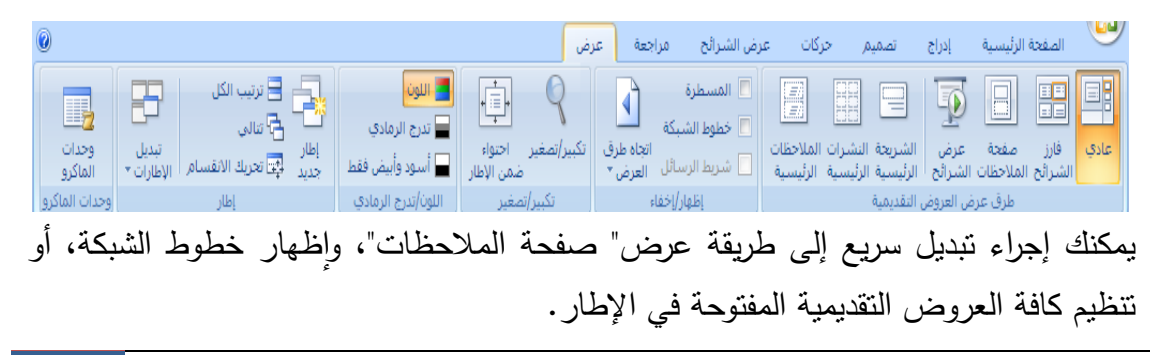

# **عالمات تبويب تظير عند الحاجة:**

ستلاحظ أن هناك علامات تبويب ملون[ة](http://www.mfhom.com/vb/t30970.html) بشكل فريد تظهر وتختفي على "الشريط" أثناء العمل. وهي ما [ت](http://www.mfhom.com/vb/t30970.html)عرف بـ" علامات التبويب السياقية" ، التي تحتوي على أدوات تتسيق خاصة لعناصر مثل الصور والرسومات.

- **إنشاء عرض جديد:**
- . من خلال قائمة Office
	- .2 أختر أمر جديد
- 3. أختر إنشاء لبتسنى لك إنشاء ملف جديد.

### **فتح العرض:**

.1 من خلال قائمة Office .2 أختر أمر فتح 3. يظهر لك مربع به مجموعه من الملفات 4. أختر الملف أو العرض الذي تريد فتحو .5 انقر عمى أمر فتح

#### **حفظ العرض:**

قـ بما يمي في برنامج 2007 PowerPoint Microsoft Office

> .1 انقر فوؽ زر Office . ثم انقر فوق حفظ .  $2$ .3 قـ بتسمية المستند كما تشاء . .4 انقر عمى زر حفظ .

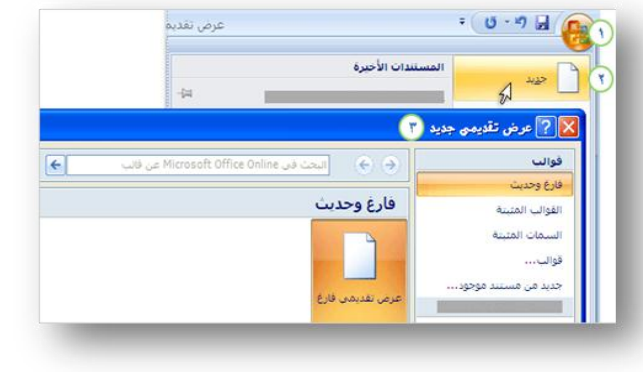

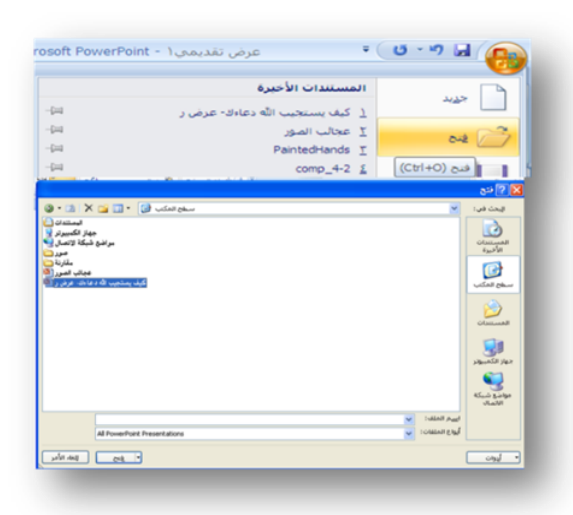

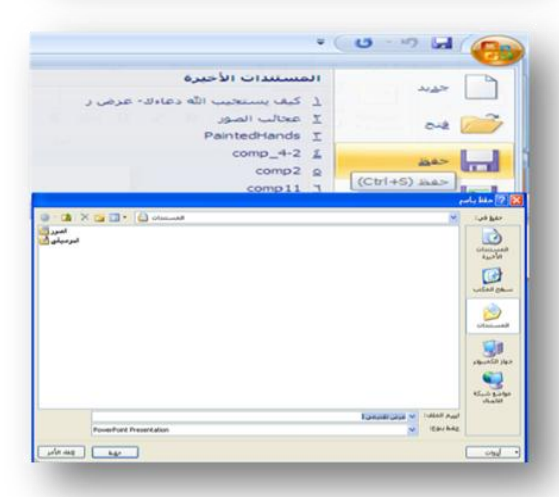

أو من لوحة المفاتيح لحفظ الملف نضغط CTRL+S

#### **إغالق ممف ، إنياء برنامج:**

كه من خلال قائمة Office حم واختيار إغلاق لإغلاق الملف فقط أو اختيار إنياء البرنامج لإلنياء الكامل للبرنامج.

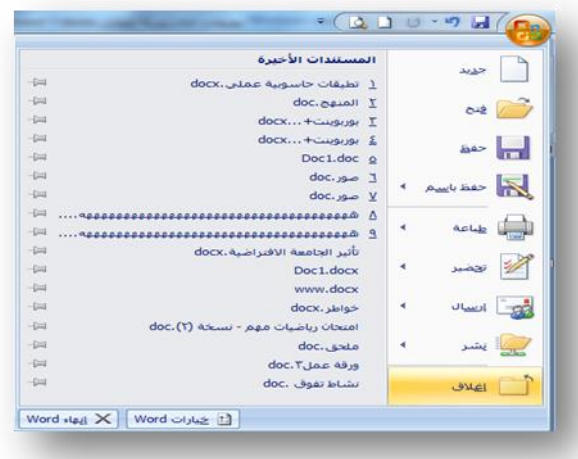

### <span id="page-29-0"></span>**الشرائح:**

# **شريحة جديدة:**

لإضافة شريحة جديدة قم بالنقر على تبويب (شريحة جديدة ) من قائمة الصفحة الرئيسية.

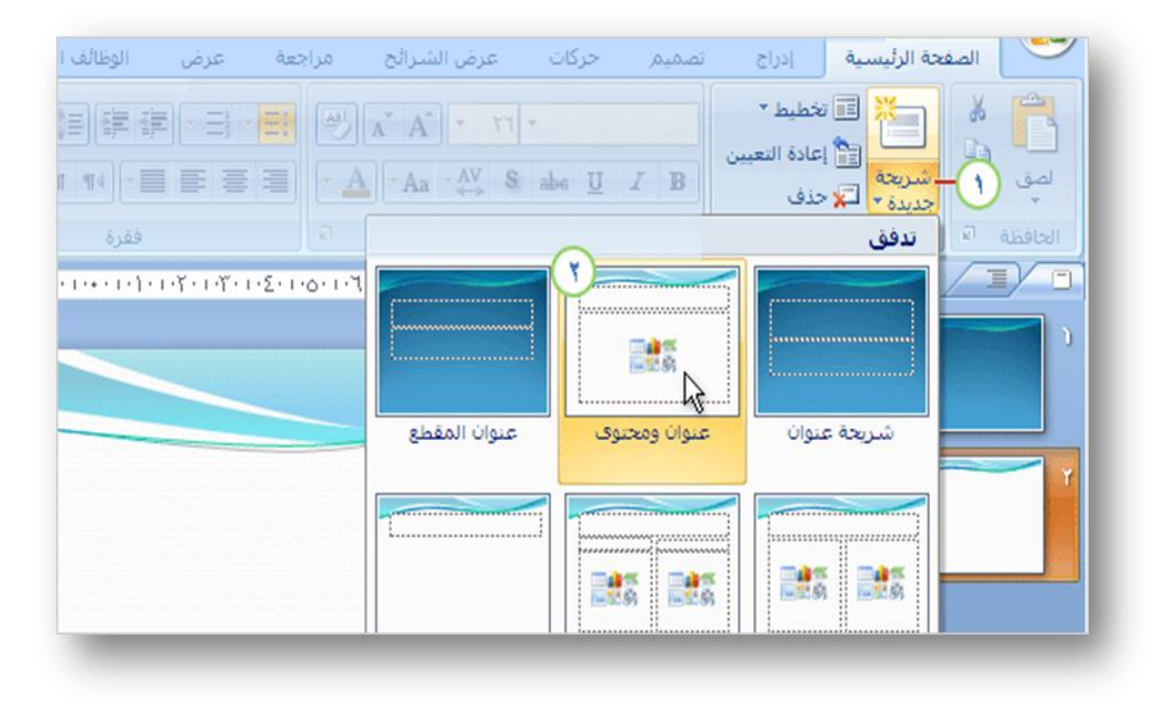

#### **ختطيط الشرحية:**

عندما ننقر النصف السفلي من زر شريحة جديدة في قائمة (الصفحة الرئيسية) (ألذي يحوي النص والسهم السفلي) يقوم بوربوينت بفتح قائمة تخطيطات يمكنك الاختيار منها . وعندما تنقر لاختيار تخطيط معين للشريحة ، يقوم بوربوينت بإدراج شريحة جديدة بهذا التخطيط في ذلك الموقع مف العرض ألتقديمي.

#### **نقل شريحة:**

تستطيع نقل الشريحة من خلال النقر والسحب ؛ اسحب الشريحة إلى المكان المناسب . أو أنقر بزر الفأرة الأيمن على الشريحة التي تريد نقله ، لتستطيع نقلها من خلال أوامر القص واللصقّ.

#### **مات لمشريحة: إضافة ِس َ**

عند تطبيق سمة (سمة : مجموعة من عناصر التصميم الموحّدة التي توفر مظهرا للمستند باستخدام الألوان، والخطوط، والرسومات) لشريحة رئيسية (شريحة : الشريحة التي تخزّن معلومات حول قالب التصميم المطبّق، متضمنة أنماط الخطوط، وأحجام العناصر النائبة ومواضعها، وتصميم الخلفية، وأنظمة الألوان) ، فسيتم تطبيق السمة أيضاً على كافة التخطيطات (تخطيط : ترتيب العناصر مثل نص العنوان والعنوان الفرعي ، والقوائم ، والصور ، والجداول ، والمخططات ، والأشكال التلقائية ، والأفلام ، على مخطط ما) المقترنة بتلك الشريحة الرئيسية.

#### **اختيار سمة:**

علامة التبويب تصميم هي المكان الذي يمكنك الحصول على السمات منه ، اختر تصميم ثم من السمات قم بالنقر على السمة التي تراها مناسبة .

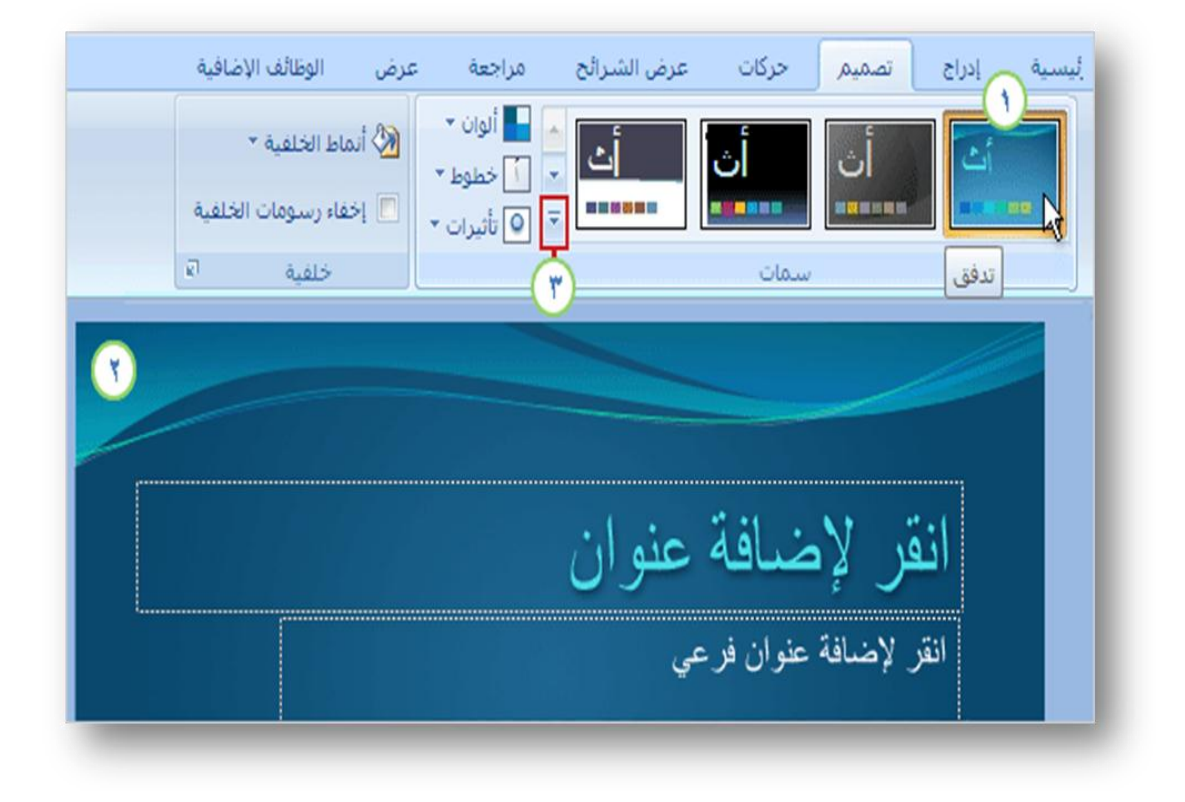

لكي تتمكن من مشاهدة كيف ستبدو كافة المحتويات الخاصة بك ، اختر سمة للعرض التقديمي بمجرد أن تبدأ بهذه الطريقة ستشاهد كيف ستبدو ألوان السمة على بعض الأشياء التي تضيفها ، مثل المخططات والجداول.

توفر السمة المظير وأسموب العرض لمعرض التقديمي ، حسب تصميـ الشريحة. فيي توفر تصميم الخلفية وتخطيط العنصر النائب والألوان وأنماط الخطوط للشرائح وعناصرها.

عندما تضع المؤشر فوؽ صورة مصغرة لمسمة، تظير السمة في معاينة مؤقتة عمى الشريحة الحالية. أي أنك تشاهد تأثير السمة قبل تطبيقها، مما يوفر عليك خطوة التراجع عن السمة إذا لم تعجبك. عندما تسحب المؤشر بعيدًا عن الصورة المصغرة ، تتتهي المعاينة.

انقر فوق السهم الموجود في الجانب الأيسر من المجموعة سمات للحصول على مزيد من الخيارات والمعلومات، مثل السمات ( حيث يمكنك استخدام أكثر من سمة ) المستخدمة في العرض التقديمي ، وللحصول على ارتباطات للسمات الأخرى على Office Online مثلاً.

### **إعادة تعيين شريحة:**

نستطيع إعادة تعيين الشريحة من خلال النقر على زر (إعادة التعيين) من علامة التبويب الصفحة الرئيسية لتتم إعادة التعيين للشريحة . **أَنَّ أَبْ** إعادة التعيين

#### **ضبط اتجاه الشريحة:**

بشكل افتراضي، يتم عرض تخطيطات شرائح Microsoft Office PowerPoint 2007 في اتجاه أفقي للصفحة ، أو يمكنك تغيير تخطيطات الشرائح إلى اتجاه عمودي للصفحة .

من علامة التبويب (تصميم)، انقر فوق إعداد الصفحة، يظهر مربع الحوار إعداد الصفحة، في مربع الحوار إعداد الصفحة، ضمن شرائح، انقر فوق عمودي، ثم انقر فوق موافق.

#### **إعداد الصفحة:**

من خلال قائمة (تصميم) اختر (إعداد الصفحة) لتظهر نافذ إعداد الصفحة، حدد منها إعداداتك المناسبة.

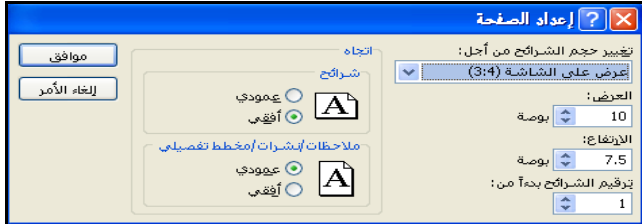

# <span id="page-32-0"></span> **[اإلدراج:](http://www.abegs.org/sportal/PowerPoint2007V/page_35.htm)**

**★ إ<u>دراج صورة</u>:** يمكنك إدراج صوره في أي شريحة من خلال:

- .1 قائمة إدراج اختر صوره .
- .2 حدد موقع الصورة وحددىا ثـ انقر عمى إدراج .

#### تنسيؽ الصورة :

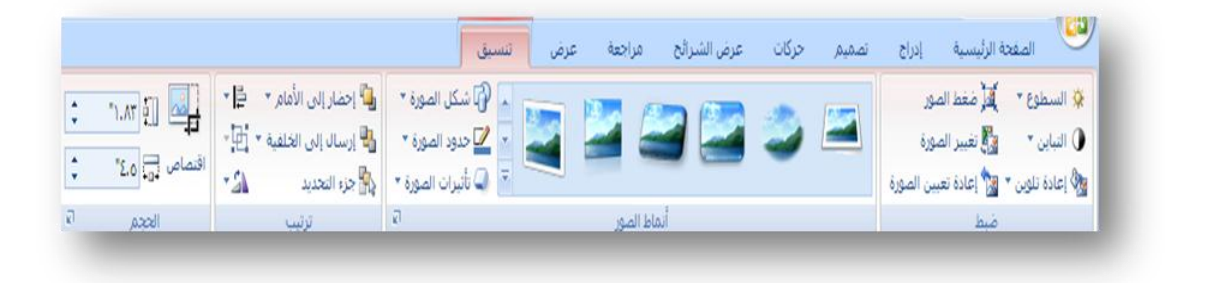

يمكنك تغيير نمط ألصوره عن طريق الاختيار من مجموعة أزرار أنماط، سيتم تشغيل خاصية ألمعاينه ألحيه في بوربوينت، وسيتم تحديث ألصوره بينما تمرر مؤشر ألفأره فوق كل نمط من أنماط ألصوره بحيث يمكنك أن تعرف كيف ستبدو ألصوره إذا طبقت ذلك ألنمط عليها.

**إدراج قصاصة فنية وتنسيقيا:**

يمكنك إدراج قصاصه فنيه في أي شريحة ، من خلال قائمة إدراج اختر قصاصه فنيه .

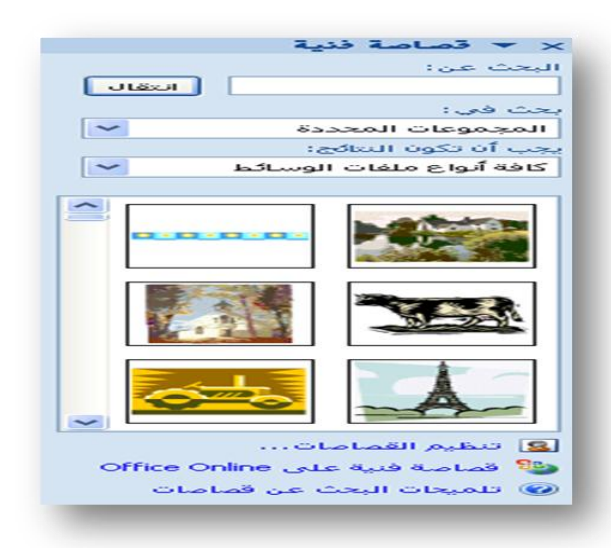

**طريقة أخرى إلدراج صورة:**

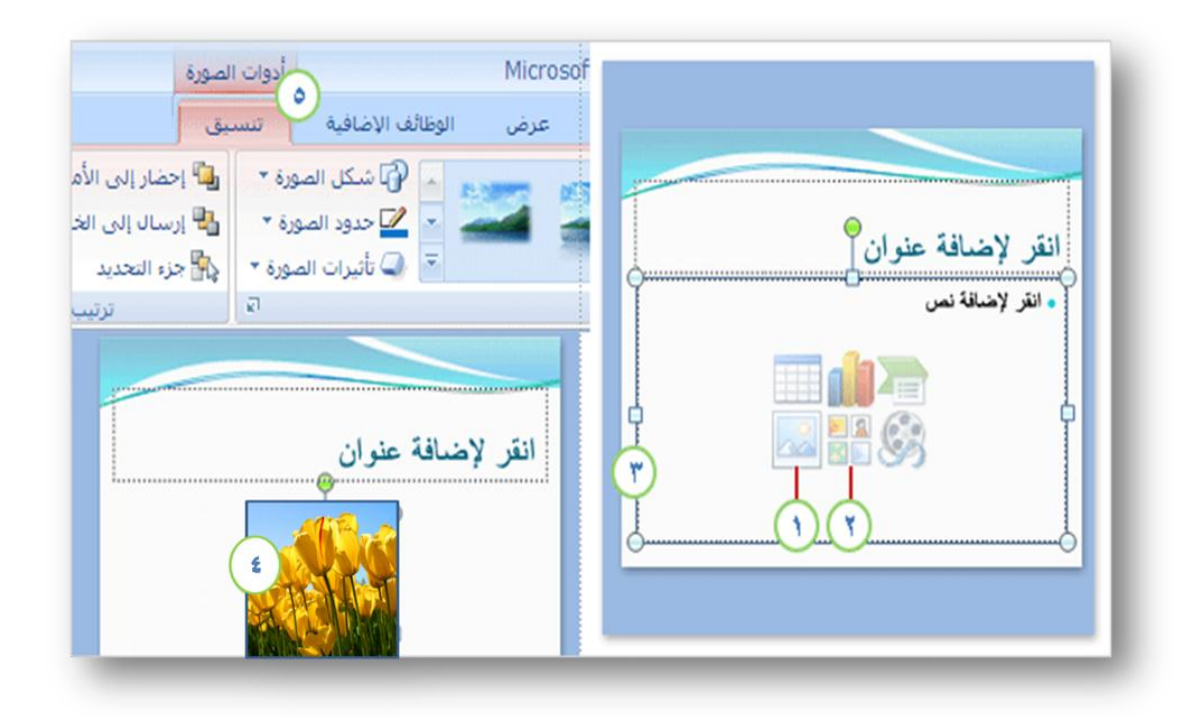

بمكنك إدراج الصورة أو القصاصة الفنية من الشريحة مباشرًة، من داخل العنصر النائب للمحتوى. ويظهر لك الرسم التوضيحي الموجود على اليمين طريقة القيام بذلك.

- 1. لإدراج صورة خاصة بك، انقر فوق الرمز إدراج صورة من ملف.
	- 2. لإدراج جزءا من قصاصة فنية، انقر فوق الرمز قصاصة فنية.
		- 3. سيتم وضع الصورة داخل حد العنصر النائب.
- .4 بمجرد إدراج الصورة، ماذا يحدث إذا كنت تريد تغيير حجـ الصورة أو إعطائيا تأثيرات خاصة؟ أوالً حدد الصورة عمى الشريحة.

تظهر أدوات الصورة على "الشريط". انقر فوق علامة التبويب تتسيق واستخدم الأزرار والخيارات هناك للعمل مع الصورة. يمكنك جعلها مربعة أو منحنية الحواف، وتطبيق ظل أو توهج عليها، وإضافة حد ملون إليها، واقتصاصها أو تغيير حجمها وهكذا.

يعتبر إدراج صورةٍ من الشريحة نفسها أمرًا سهلا. فهو أسلوب جيد بشكل خاص إذا كان لديك أكثر من عنصر نائب واحد على الشريحة، ذلك لأنك عندما تدرج الصورة باستخدام رموز الشريحة، تظير الصورة في نفس العنصر النائب.

#### **إدراج شكل وتنسيقو:**

يمكنك إدراج أشكال في أي شريحة ، من خلال قائمة إدراج اختر أشكال ، واختر الشكل الذي تريده .

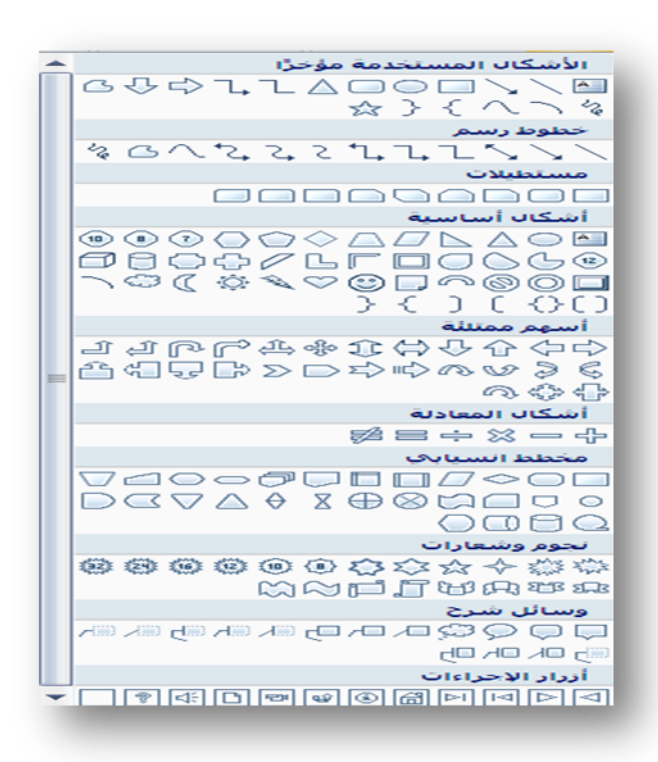

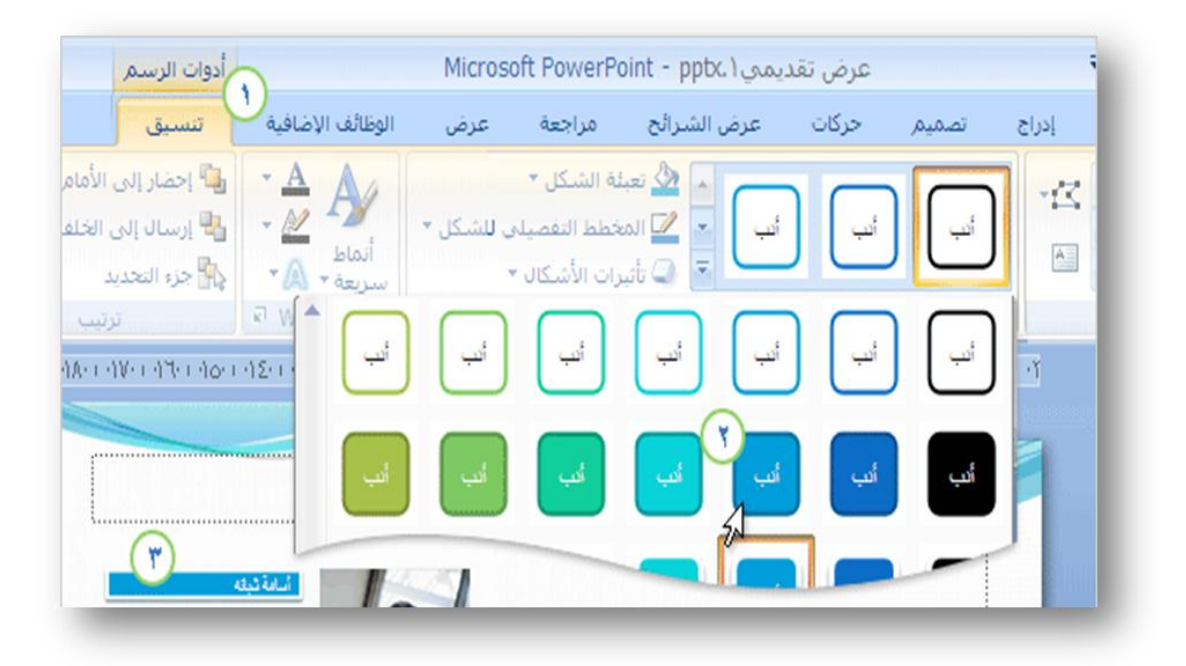
**إدراج مربع نص:**

إلدراج مربع نص:

- .1 ضمف عالمة التبويب إدراج.
	- .2 اختر إدراج مربع نص .
- 3. اكتب بداخله النص الذي تريد.

يتم عرض أدوات الرسم.انقر فوق علامة التبويب تنسيق، واستخدم الأوامر الموجودة فيها لتتفيذ ما يلي:

- اختيار نمط شكل لمربع النص أو الأشكال الأخرى، وتعبئة شكل مثل لون متدرج، ولون المخطط التفصيلي للشكل، وتأثير مثل مشطوف أو ظل أو توهج .
	- إدراج األشكاؿ وتغييرىا وتحريرىا .
	- تعييف مواضع لألشكاؿ وترتيبيا .

# **إدراج نصوص WordArt:**

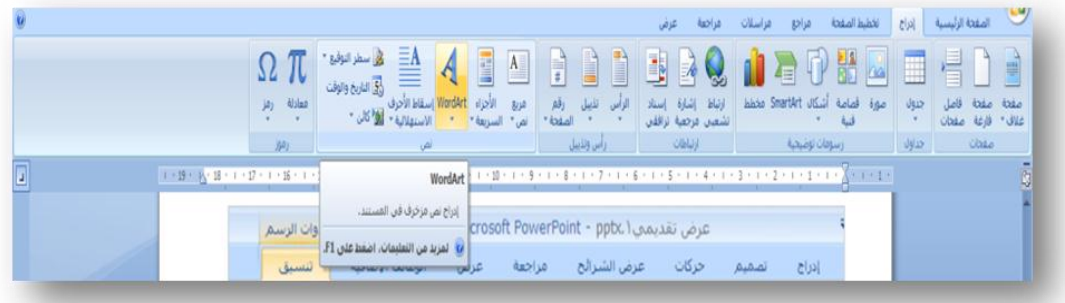

- 1. اختر قائمة (إدراج) واختر WordArtواختر الشكل الذي تريده .
	- .2 ثـ قـ بالكتابة في مربع نص WordArt

**إنشاء ألبوم صور فوتوغرافية:**

بنشئ Microsoft PowerPoint عرضاً تقديمياً جديداً عند استخدام ميزة ألبوم الصور الفوتوغرافية. ولن تُؤثِّر هذه المهمة على أي من العروض التقديمية المفتوحة حالياً في .PowerPoint .1 في قائمة **إدراج**، أشر إلى **صورة**، ثـ انقر فوؽ **ألبوم صور فوتوغرافية جديد**.

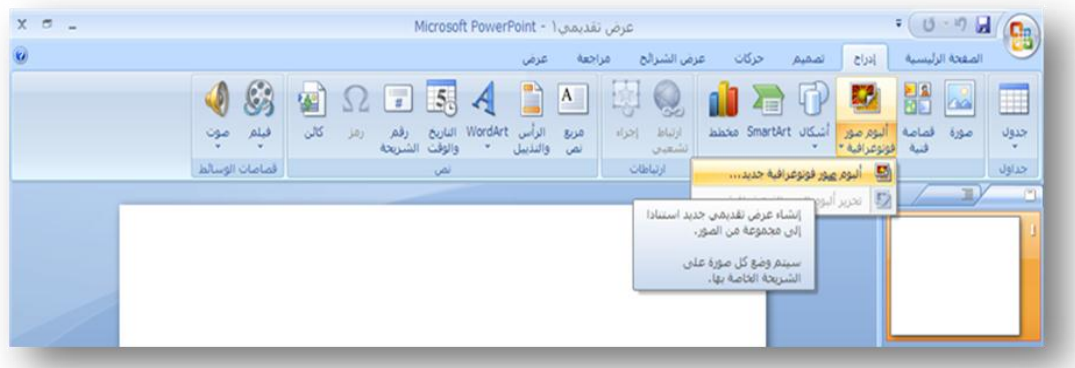

.2 في مربع الحوار **ألبوم صور فوتوغرافية**، أضؼ الصور التي تريدىا أف تظير في ألبوـ الصور.

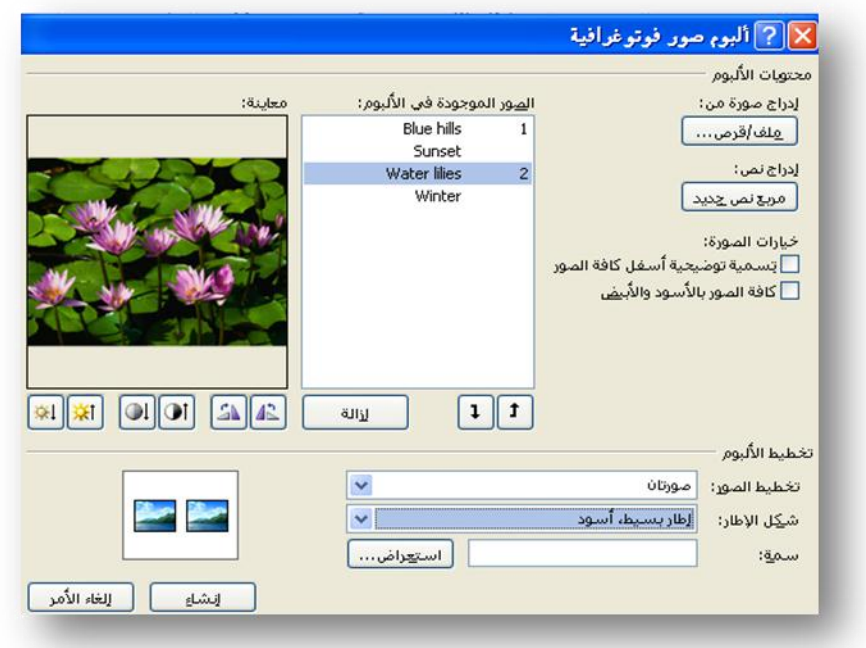

- .3 تحت **إدراج صورة من**، انقر فوؽ **ممف/قرص**.
- 4. عين موقع المجلد أو القرص الذي يحتوي على الصورة التي تريد إضافتها إلى ألبوم الصور، وانقر فوؽ ممؼ الصورة، ثـ فوؽ **إدراج**.
	- .5 تحت **تخطيط األلبوم**، نفذ أحد اإلجراءات التالية:
- إذا أردت تحديد تخطيط الصور ومربعات النص على الشرائح في ألبوم الصور ، حدد تخطيطاً في القائمة **تخطيط الصور**. إذا حددت **احتواء ضمن الشريحة** كتخطيط للصور، فلن تكون قادراً على إضافة أو تغيير أشكال الإطارات أو قوالب التصميـ.
- إذا أردت تحديد شكل الإطار الاستخدامه مع الصور، حدد شكلاً في القائمة **شكل اإلطار**.

■ إذا أردت تحديد قالب تصميم لاستخدامه من أجل ألبوم الصور، فانقر فوق ا**ستعراض،** ثم في مربع الحوار ا**ختيار قالب تصميم،** حدد موقع قالب التصميم الذي تريد استخدامه، ثم انقر  $<sup>2</sup>$ </sup> فوؽ **تحديد**.  $\mathbf{D}$ .6 انقر فوؽ **إنشاء**.

## **إدراج Art Smart( مخطط ىيكمي(:**

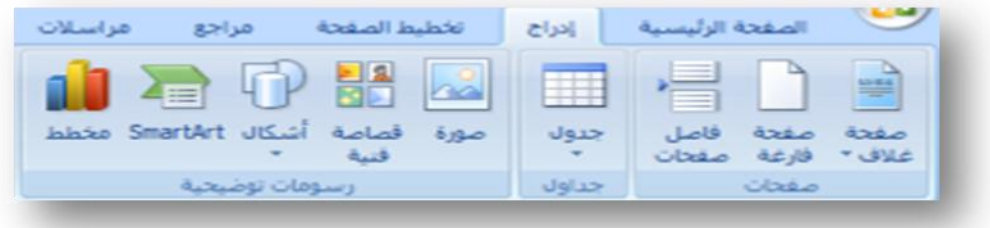

- .1 ضمف عالمة التبويب إدر اج ، في المجموعة رسومات توضيحية.
	- .2 انقر فوؽ SmartArt

النص.

- .3 في مربع الحوار اختيار رسـ SmartArt ، انقر فوؽ النوع والتخطيط الذيف تريدىما .
	- 4. قم بإدخال النص عن طريق تنفيذ ما يلي:
- 1. انقر داخل شكل موجود في الرسم SmartArt الخاص بك، ثم قم اكتب النص . . انقر فوق [النص] في جزء النص ، ثم قم بكتابة النص الخاص بك أو لصقه . 3. انسخ النص من برنامج آخر ، انقر فوق [النص]، ثم قم بلصقه داخل جزء

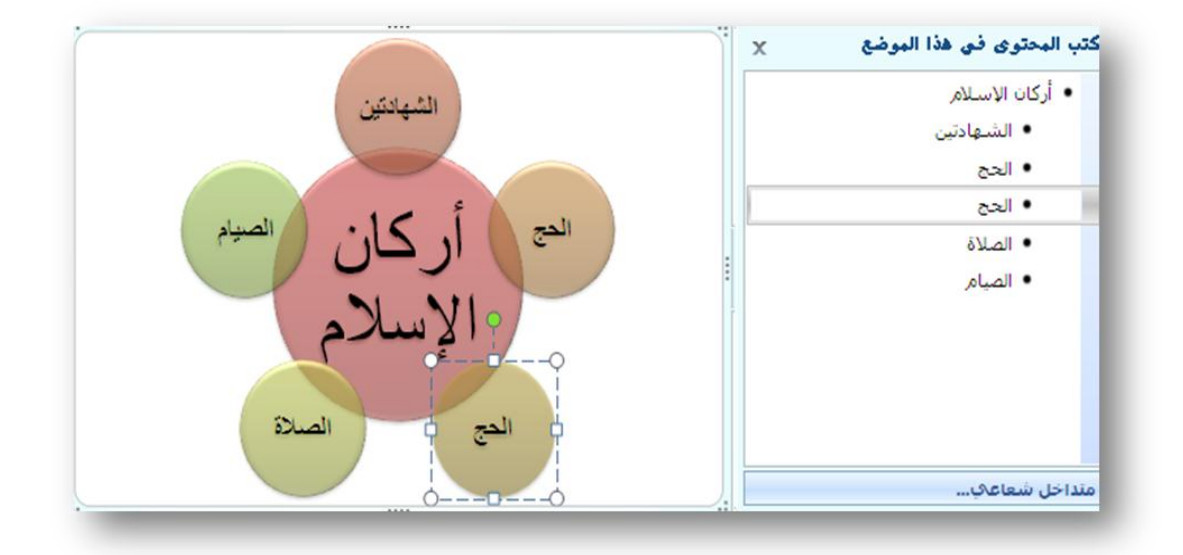

كهالعمل باستخدام مخطط هيكلي جديد.

- .1 يطبؽ المخطط الييكمي ألواف السمة المطبقة.
- .2 يظير جزء النص بجانب المخطط حيث يمكنؾ كتابة النص .
- 3. يتقابل النص الذي تقوم بكتابته في جزء النص مع أشكال المخطط ويظهر في المخطط أثناء الكتابة.

**طريقة أخرى إلدراج مخطط ىيكمي:**

كما شاهدت مسبقًا ، يمكنك إدراج صورة ورسومات أخرى باستخدام الرموز الموجودة في التخطيط عنوان ومحتوى، تتضمن هذه الرموز رمزًا لرسومات SmartArtالتي توفر تخطيطات لممخطط الييكمي باإلضافة إلى تخطيطات أخرى للرسومات التخطيطية في.2007 PowerPoint

- 
- .1 عندما تنقر فوؽ الرمز رسـSmartArt 2. ستحصل على معرض كامل للتخطيطات الرسومية المتوفرة.

تحتوي الآن المخططات الهيكلية والرسومات الأخرى على جزء "نص" حيث يمكنك كتابة نص للمخطط والعمل عليه خارج أشكال المخطط ، يعتبر ذلك مناسبًا إذا كنت تفضل عدم الكتابة في المخطط مباشرَة.

يمكنك الآن العمل في اتجاه آخر ، يمكنك تحويل قائمة نقطية موجودة في الشريحة إلى رسم باستخدام الزر التحويل إلى SmartArt ضمن علامة التبويب الصفحة الرئيسية.

**إدراج رقم الشريحة:**

 **إدراج التاريخ والتوقيت: إإدراج رأس وتذييل لمشريحة:**

افتراضياً، لا تحتوي الشريحة على رأس، ولكن يمكن نقل تذييل عنصر نائب إلى موقع الرأس .

1. إضافة تذييل إلى الشريحة، في مربع الحوار رأس وتذييل الصفحة، ضمن علامة التبويب إدراج، حدد خانة الاختيار تذييل الصفحة، ثم اكتب النص الذي تريد ظهوره في وسط أسفل الشريحة .

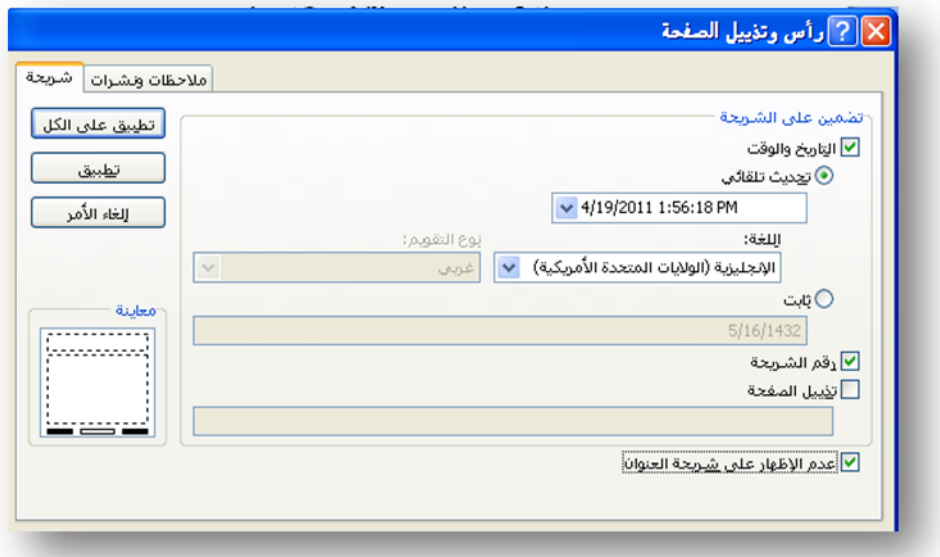

.2 حدد أي خيارات أخرى تريدىا، ثـ قـ بواحدة مما يمي: a. لعرض معمومات تذييؿ الصفحة عمى الشريحة المعينة فقط ، انقر فوؽ تطبيؽ . b. لعرض معمومات تذييؿ الصفحة عمى كافة الشرائح في العرض التقديمي ، انقر فوق تطبيق على الكل.

### **إدراج صوت وفيديو:**

أنقر لاختيار (صوت أو فيلم) ضمن قائمة (إدراج)، هذا هو المكان ألذي يمكنك منه إدراج قصاصات ألصوت والفيديو في ألعرض ألتقديمي.

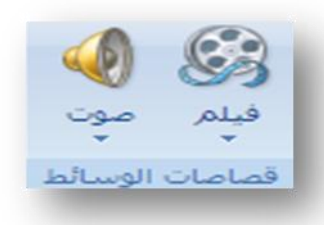

### **تنسيق الصوت والفيديو:**

عند إدراج صوت، فستتم مطالبتك من خلال رسالة بالكيفية التي تريد بدء تشغيل الصوت بها: تلقائياً (تلقائي) أو عند النقر فوق الصوت (عند النقر)

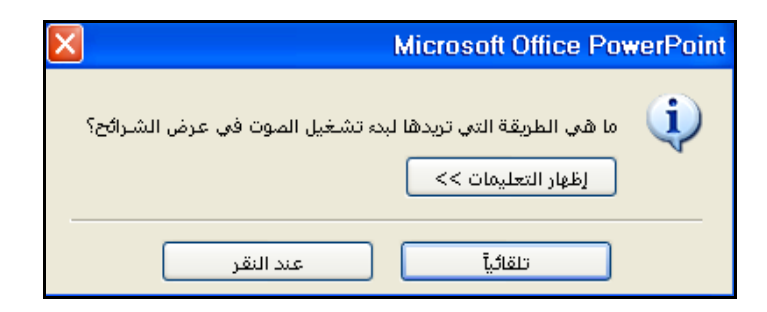

لبدء تشغيل الصوت تلقائياً عند إظهار الشريحة، انقر فوق تلقائي بيتم تشغيل الصوت تلقائياً عند إظهار الشريحة إذا لم تكن هناك تأثيرات وسائط أخرى في الشريحة. إذا كانت هناك تأثيرات أخرى، مثل حركة، فسيتم تشغيل الصوت بعد هذا التأثير .

### **إدراج الفمم وتنسيقو:**

أنقر لاختيار (صوت أو فيلم ) ضمن قائمة (إدراج)، هذا هو المكان ألذي يمكنك منه إدراج قصاصات ألصوت والفيديو في ألعرض ألتقديمي.

> **االرتباط التشعبي**: إنشاء ارتباط تشعبي إلى شريحة في نفس العرض التقديمي:

.1 في العرض "العادي"، حدد النص أو الكائف الذي تريد استخدامو كارتباط تشعبي. .2 ضمف عالمة التبويب إدراج، في المجموعة ارتباطات، انقر فوؽ ارتباطات، اختر ارتباط تشعبي . 3. ضمن ارتباط بـ ، انقر فوق مكان في هذا المستند. 4. قم بأحد الإجراءين التاليين: االرتباط بعرض مخصص في العرض التقديمي الحالي: .1 ضمف حدد مكاناً في ىذا المستند، انقر فوؽ العرض المخصص الذي تريد استخدامو كوجية االرتباط التشعبي.

. حدد خانة الاختيار عرض ثم رجوع.

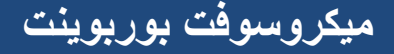

- االرتباط بشريحة في العرض التقديمي الحالي:
- ضمف حدد **مكاناً في ىذا المستند**، انقر فوؽ الشريحة التي تريد استخداميا كوجية لالرتباط التشعبي.

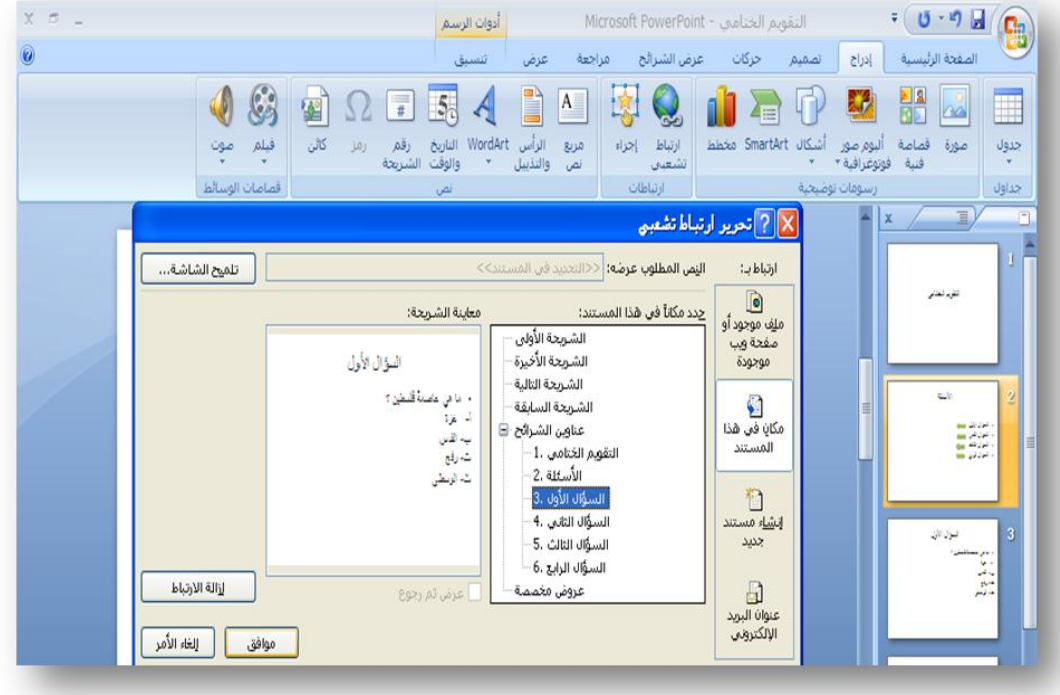

- **رابط الخروج من العرض:**
- 1. نحدد الكلمة التي نود عمل ارتباط لها للخروج من العرض . .2 نذىب لقائمة إدراج نختر إجراء . 3. نلاحظ ظهور نافذة باسم إعدادات الإجراء .
	- 4. نقوم بتفعيل ارتباط تشعبي إلى ونختار إنهاء العرض .
		- .5 نضغط موافؽ .
		- 6. نلاحظ عمل ارتباط.

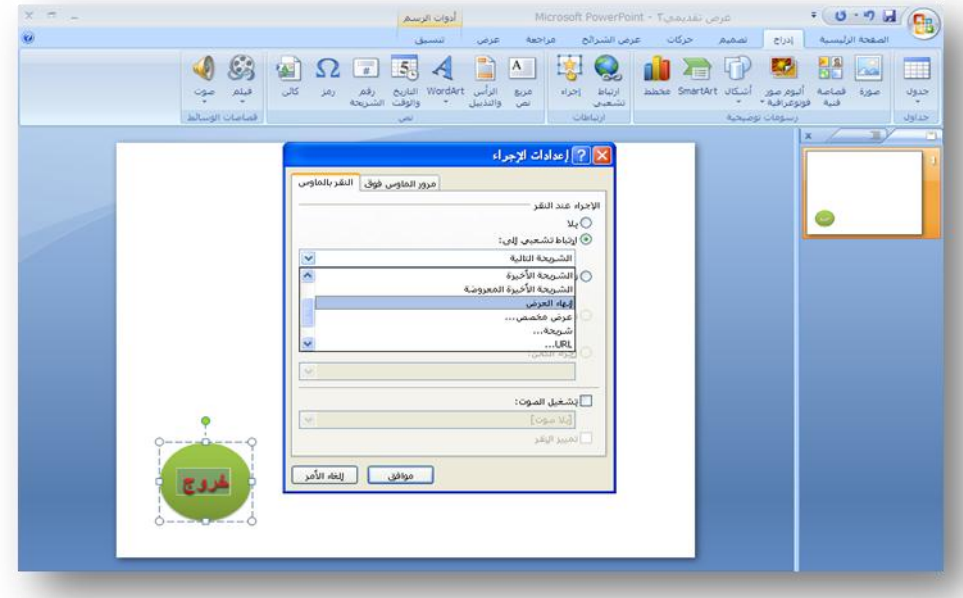

# **احلركة** :

**تحريك المحتويات:**

.1 حدد العنصر المراد تحريكو. 2. من قائمة (حركات) اختر (حركه مخصصه). 3. ثم اختر (إضافة تأثير) واختر التأثيرات المرغوبة.

# **مثال: تطبيق حركة بسيطة عمى مخطط تفصيمي:**

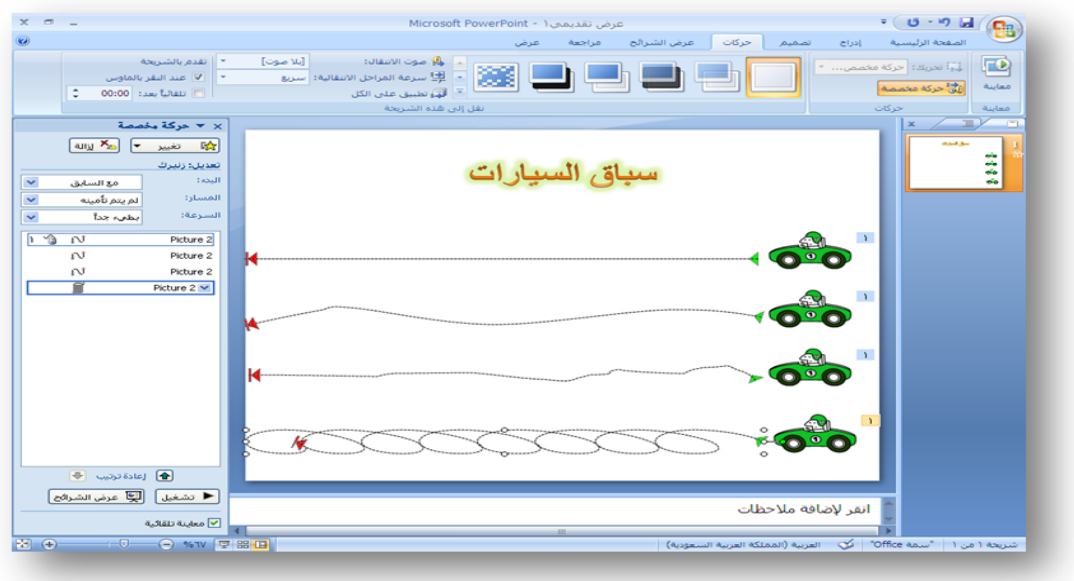

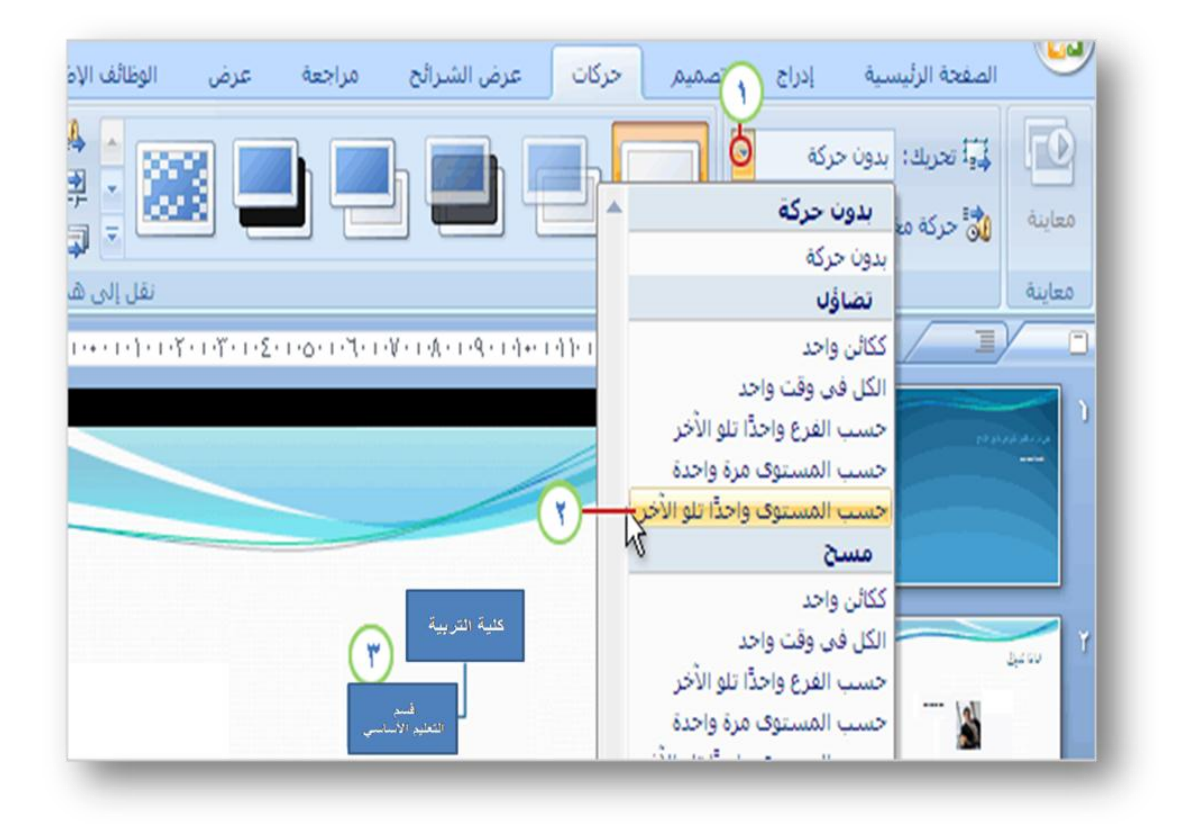

لتطبيق حركة بسيطة على المخطط الهيكلي الخاص بك، انتقل إلى علامة التبويب حركات.

1. داخل المخطط المحدد، انقر فوق السهم الموجود إلى جوار المربع تحريك للحصول على قائمة من التأثيرات التي تتضمن تضاؤل ومسح وتحرك للداخل.

2. حدد خيارا لإظهار أجزاء المخطط الهيكلي على الشريحة. يمكن أن تتضاءل كليا مرة واحدة أو حسب كل فرع في المخطط أو حسب كل مستوى أو شكل بشكل.

.3 عند اإلشارة إلى أي خيار، يظير PowerPoint معاينة لتأثير الحركة عمى الشريحة. تظهر الصورة المعروضة هنا شكلاً عند التضاؤل.

.2 إذا كنت تريد تعييف المزيد مف الحركات المعقدة أو تغيير سرعة إحدى الحركات التي قمت بتطبيقها تواً، انقر فوق حركة مخصصة ضمن علامة التبويب هذه. وهناك أيضاً تأثيرات المراحل الانتقالية للشرائح. من أمثلة هذه التأثيرات، نمط لوحة الشطرنج أو المسح الذي يحدث عند الانتقال من شريحة إلى أخرى .

#### **المراحل االنتقالية لمشرائح :**

تعتبر المراحل الانتقالية للشرائح هي تأثيرات الحركة التي تحدث في [طريقة](http://www.maktoobblog.com/search?s=%D8%A8%D9%88%D8%B1%D8%A8%D9%88%D9%8A%D9%86%D8%AA2007+%D8%AF%D8%B1%D9%88%D8%B3+%D8%B7%D8%B1%D9%8A%D9%82%D8%A9&button=&gsearch=2&utm_source=related-search-blog-2011-01-20&utm_medium=body-click&utm_campaign=related-search) عرض الشرائح عند الانتقال من شريحة إلى الشريحة التالية. يمكنك التحكم في سرعة تأثير المراحل الانتقالية لكل شريحة، كما يمكنك إضافة صوت.

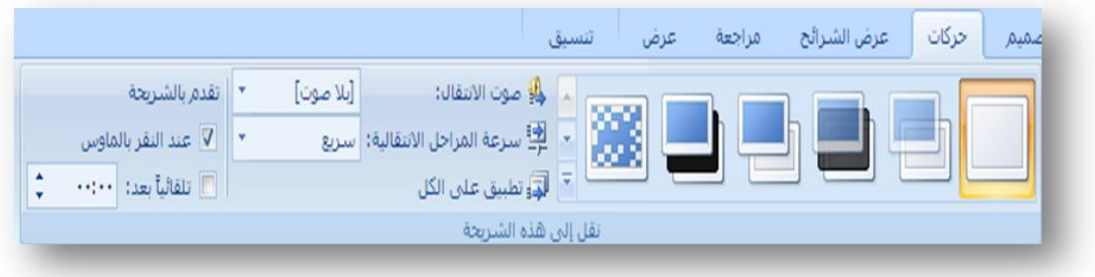

يتضمن 2007 Microsoft Office PowerPoint عدة أنواع مختلفة من المراحل الانتقالية للشرائح، متضمنة (وليست مقتصرة) على ما يلي :

بال مرحمة انتقالية، إخفاء أفقي، إخفاء عمودي، إحاطة مف الداخؿ، إحاطة مف الخارج، لوحة شطرنج بالعرض ،لوحة شطرنج لأسفل، تمشيط أفقي، تمشيط عمودي.

للتعرف على المزيد من تأثيرات المراحل الانتقالية، في القائمة "أنماط سريعة"، انقر فوق الزر المزيد

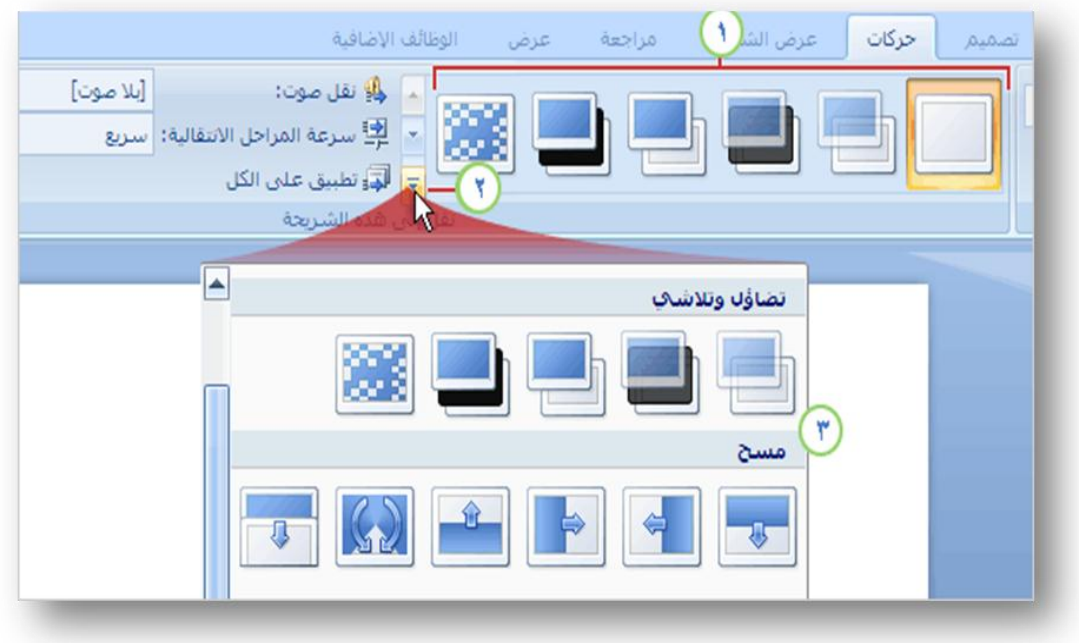

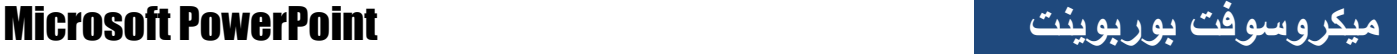

**جغيري طرق العرض:**

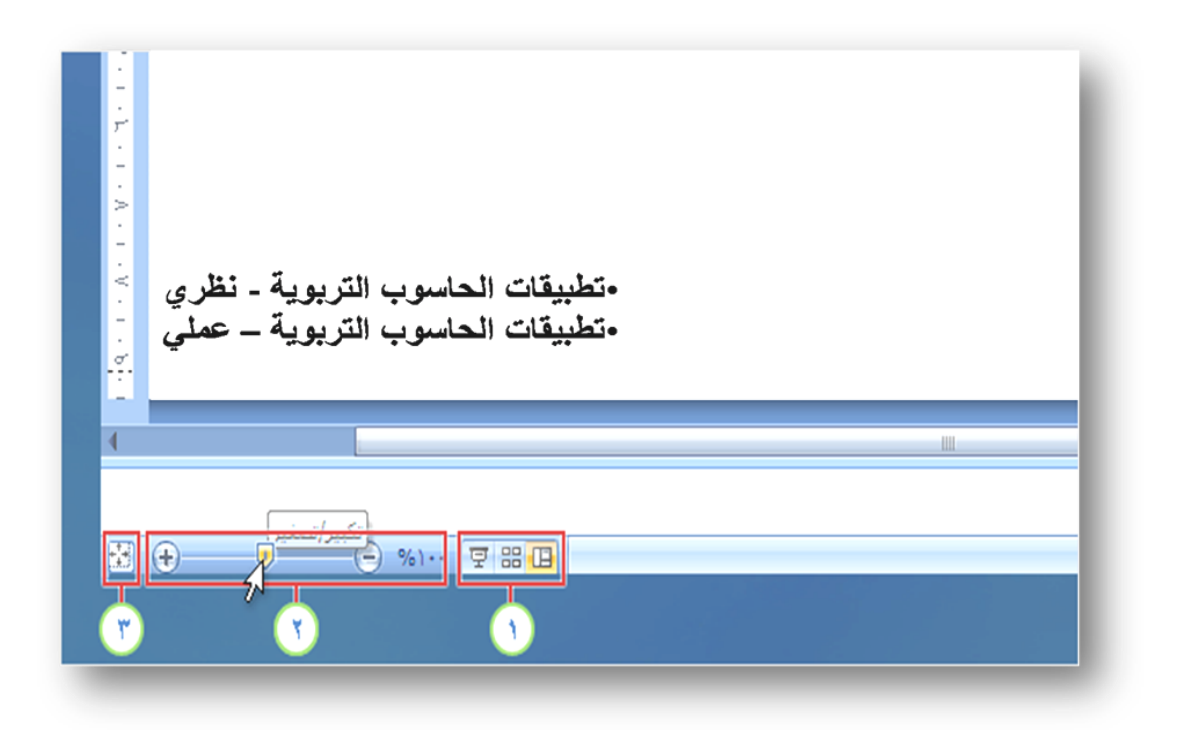

.1 أزرا[ر](http://www.mfhom.com/vb/t30970.html) [العرض](http://www.mfhom.com/vb/t30970.html) . .<br>2. التصنيح التكبير/التصغير لتكبير التكبير التصغير لتكبير طريقة عرض الشريحة أو نصغيرها. يؤدي النقر فوق زري الطرح (–) والجمع (+) كذلك إلى نتفيذ نفس الشيء. .<br>3. انتشار انقر فوق هذا الزر لإعادة احتواء الشريحة في حجم الإطار بعد التكبير/التصغير.

غالبًا ما تحتاج إلى تغيير طريق[ة](http://www.mfhom.com/vb/t30970.html) [العرض](http://www.mfhom.com/vb/t30970.html) فيPowerPoint ، وقد كنت تقوم بذلك دائمًا بسهولة باستخدام الأزرار . لم يتغير ذلك، وظلت الأزرار الخاصة بطرق [العرض](http://www.mfhom.com/vb/t30970.html) "عادي" و"فارز الشرائح "و"عرض الشرائح" موجودة – لقد تم نقلها فقط من الناحية السفلية اليمنى من الإطار إلى الناحية السفلية اليسرى منه .

4. تعتبر هذه الأزرار الآن جزءًا من شريط أدوات جديد يتضمن منزلقًا للتكبير/التصغير وزر يعيد احتواء الشريحة في حجـ اإلطار بعد التكبير/التصغير.

تذكر توجد علامة التبويب عرض، كذلك، وتتضمن المجموعة الكاملة لطرق العرض – طريقة عرض "صفحة الملاحظات" و"العرض الرئيسي" وقائمة بالعروض التقديمية الأخرى المفتوحة، وما إلى ذلك.

# **[عرض الشرائح](http://www.abegs.org/sportal/(X(1)A(mo2i9jZqyQEkAAAAYjNmM2VjNTgtY2FmNy00MzM2LWJlZDgtMjBiOWY3YTU0MGEwvZiN1BSSaCKLrH3x4iNRnzZlYYY1))/PowerPoint2007V/page_52.htm)**[:](http://www.abegs.org/sportal/(X(1)A(mo2i9jZqyQEkAAAAYjNmM2VjNTgtY2FmNy00MzM2LWJlZDgtMjBiOWY3YTU0MGEwvZiN1BSSaCKLrH3x4iNRnzZlYYY1))/PowerPoint2007V/page_52.htm)

**عرض الشرائح:**

يتم استخدام الخيارات الموجودة في المقطع عرض الشرائح لتحديد أي الشرائح تتوفر في العرض التقديمي أو لإنشاء عرض مخصص (عرض مخصص: عرض تقديمي ضمن آخر ، حيث تقوم بتجميع الشرائح من عرض تقديمي موجود بحيث يمكنك عرض ذلك المقطع من العرض التقديمي على حضور معينين).

- لعرض كافة الشرائح في العرض التقديمي ، انقر فوق الكل .
- لعرض مجموعة محددة من شرائح العرض التقديمي، أدخل رقم الشريحة الأولى التي تريد عرضها في المربع من، وأدخل رقم الشريحة الأخيرة التي تريد عرضها في المربع إلى .
- لبدء العرض التقديمي بشريحة مخصصة مشتقة من عرض تقديمي آخر في PowerPoint، انقر فوؽ عرض مخصص، ثـ انقر فوؽ العرض التقديمي الذي تريد عرضو .

#### **إعداد العرض والتدقيق اإلمالئي والمراجعة:**

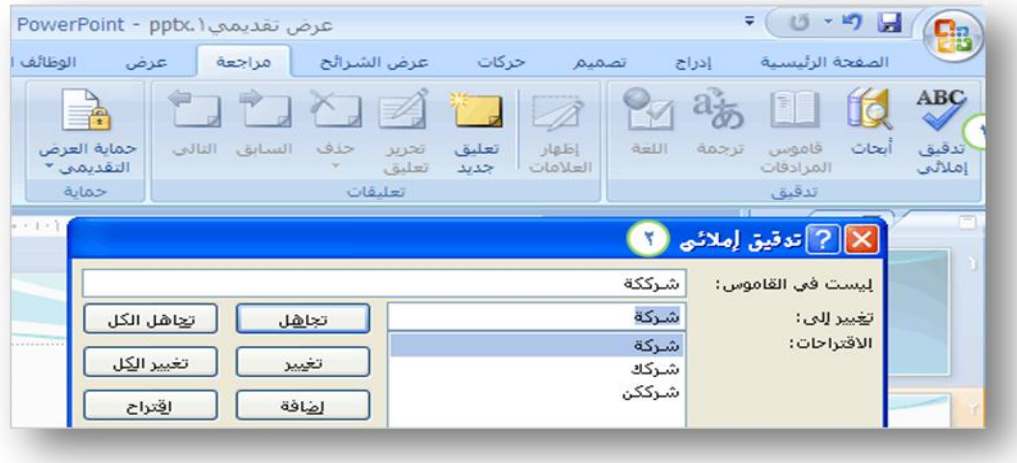

### .1 ضمف عالمة التبويب مراجعة، انقر فوؽ تدقيؽ إمالئي.

.2 اختر مف بيف الخيارات التي اعتدت عمييا.

توجد المياـ النيائية الخاصة بإنشاء عرض الشرائح ضمف عالمتي التبويب عرض الشرائح ومراجعة.

السرد والإعداد والمزيد استخدم علامة النبويب عرض الشرائح لإنشاء سرد، وإجراء مراجعة سريعة للعرض، وإنشاء عرض خاص، وإعداد العرض ليعمل على أجهزة عرض متعددة، وغير ذلك )<br>2 الكثير.

الندقيق الإملائي والأبحاث والتعليقات ضمن علامة التبويب مراجعة، قم بتشغيل التدقيق الإملائـي كما اعتدت أن تفعل، واستخدم خدمة الأبحاث وقاموس المرادفات، واستخدم التعليقات لمراجعة العرض التقديمي .

### **الطباعة والحوزيع وجعيني خيارات الربنامج:**

**إعداد العرض لمطباعة:**

.1 انقر فوؽ زر Office Microsoft، ثـ انقر فوؽ طباعة . .2 اختصار لوحة المفاتيح لعرض مربع الحوار طباعة، اضغط .P+CTRL .3 انقر فوؽ خصائص . .4 في مربع الحوار إعداد الصفحة، انقر فوؽ عالمة تبويب ورقة . .5 ضمف الورؽ، انقر فوؽ مصدر الورؽ الذي تريده. 6. ويمكنك متابعة إعدادات ألطباعه من خلال إطار ألطباعه وتحديد خياراتك الشخصية .

للحصول على خيارات الطباعة والمعاينة قبل الطباعة، انقر فوق زر Microsoft Office M يمكنك تحديد لون الطباعة وتعيين خيارات الرأس والتذييل في "معاينة قبل الطباعة" .

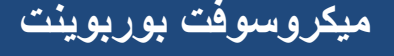

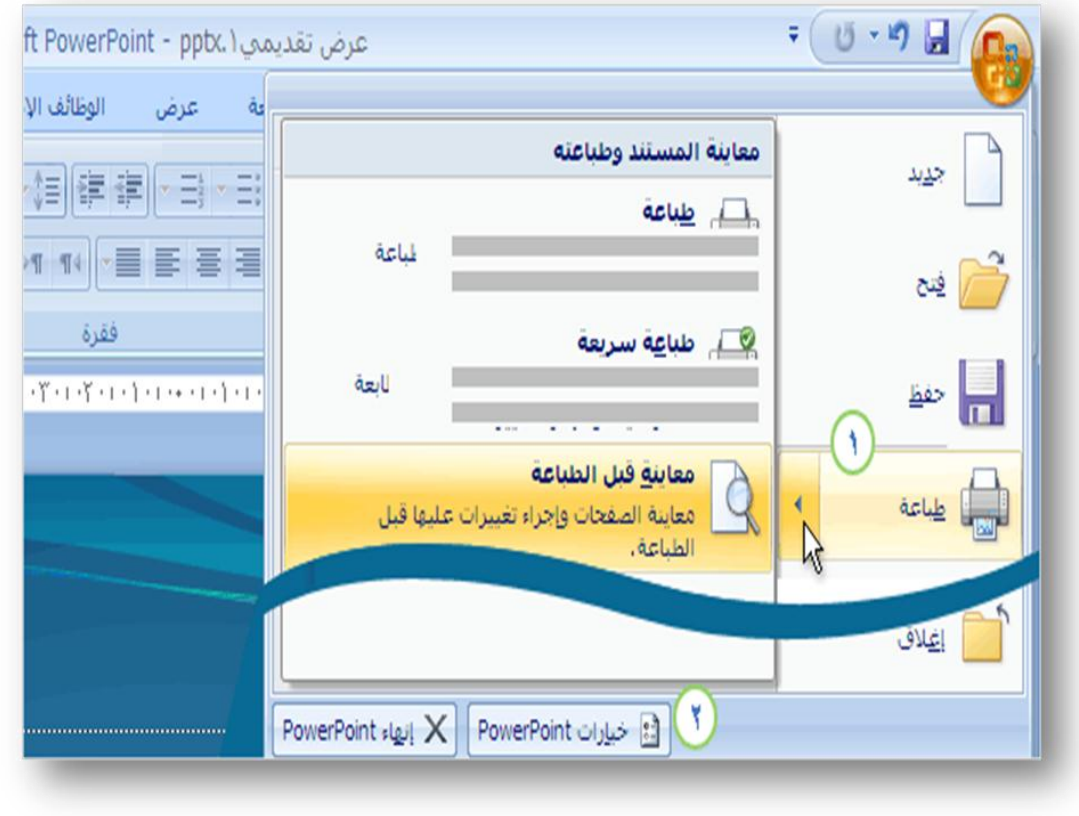

# **حفظ المشروع كعرض تقديمي**:

قـ بما يمي في برنامج 2002 PowerPoint Microsoft Office

- .1 انقر فوؽ زر Office .2 ثـ انقر فوؽ حفظ باسـ . 3. ثم انقر على عرض شرائح لـ . PowerPoint .4 قـ بتسمية المستند كما تشاء ، وحدد مكان الحفظ .
	- .5 انقر عمى زر حفظ .

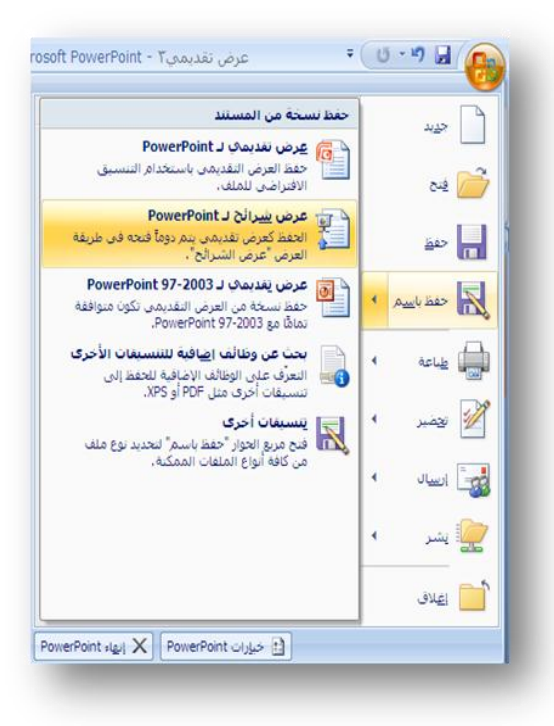

# **جطبيقات خاصة يف البوربوينث**

**إضافة الشريحة الرئيسية**

تحتاج في بعض الأحيان لتكرار وجود بعض الأزرار أو الإيقونات في كل شرائح العرض مع ارتباطاتيا التشعبية ،بإضافة ىذه األزرار عمى الشريحة الرئيسية تستطيع التحكم بها والتعديل عليها بكل سهولة.

ولتعرف على كيفية إضافة الشريحة الرئيسية إلى ملف البوربوينت نتبع الخطوات التالية:

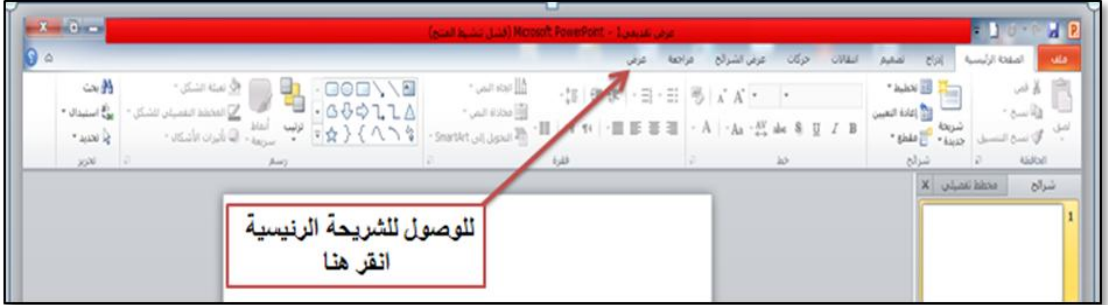

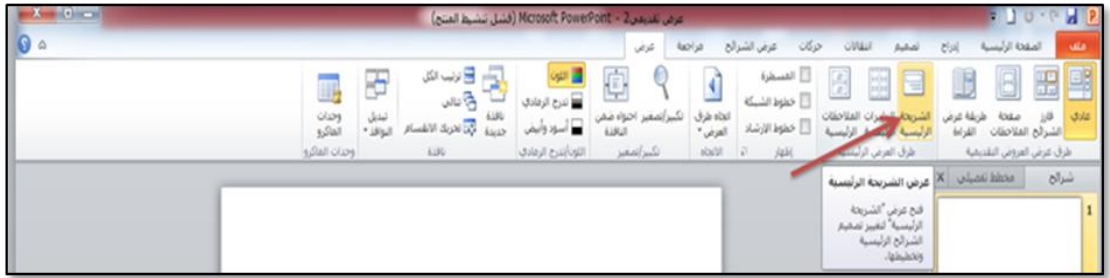

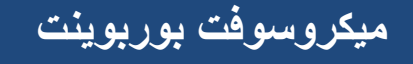

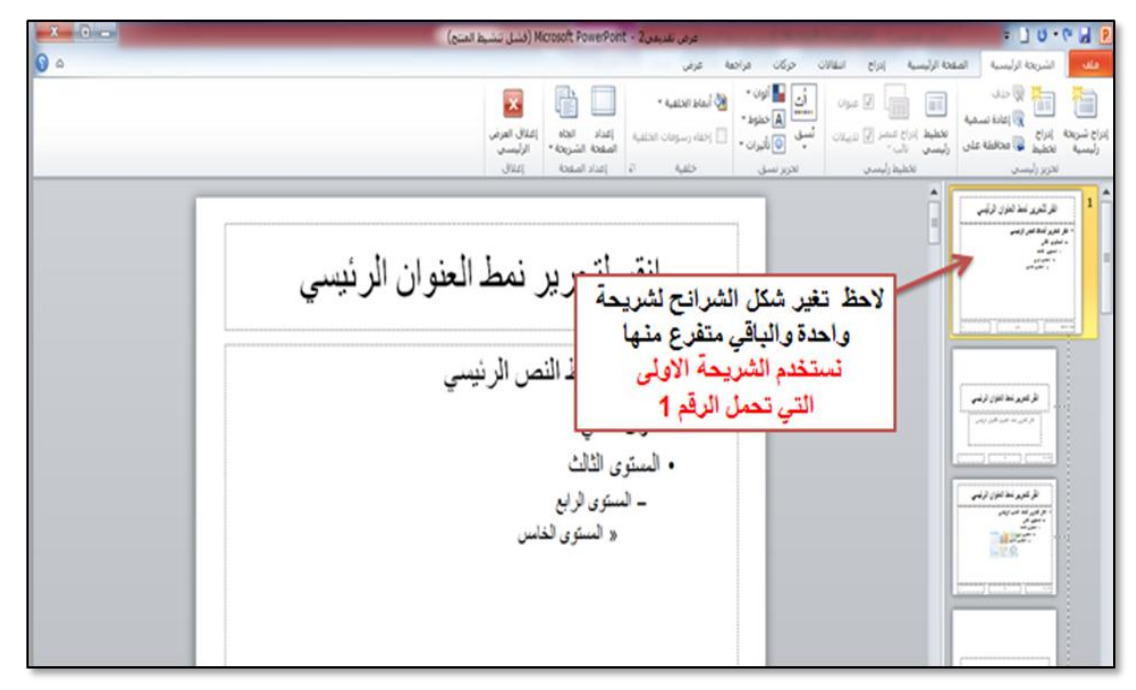

نحدد التخطيط الموجود في الصفحة بالسحب بزر الماوس او بالضغط على Ctrl+A ونحذفه

ثم نضـع التصميم المراد تكراره في كل الشرائح

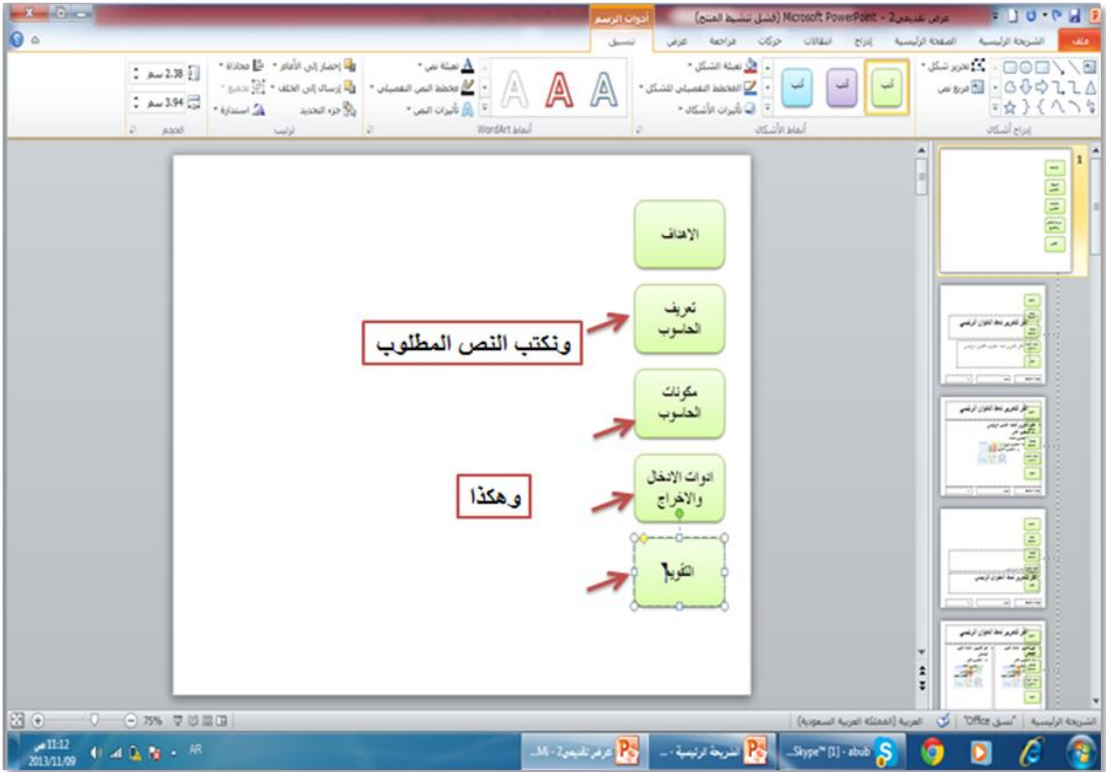

ثم لإضافة ازرار النتقل نتبع التالي:

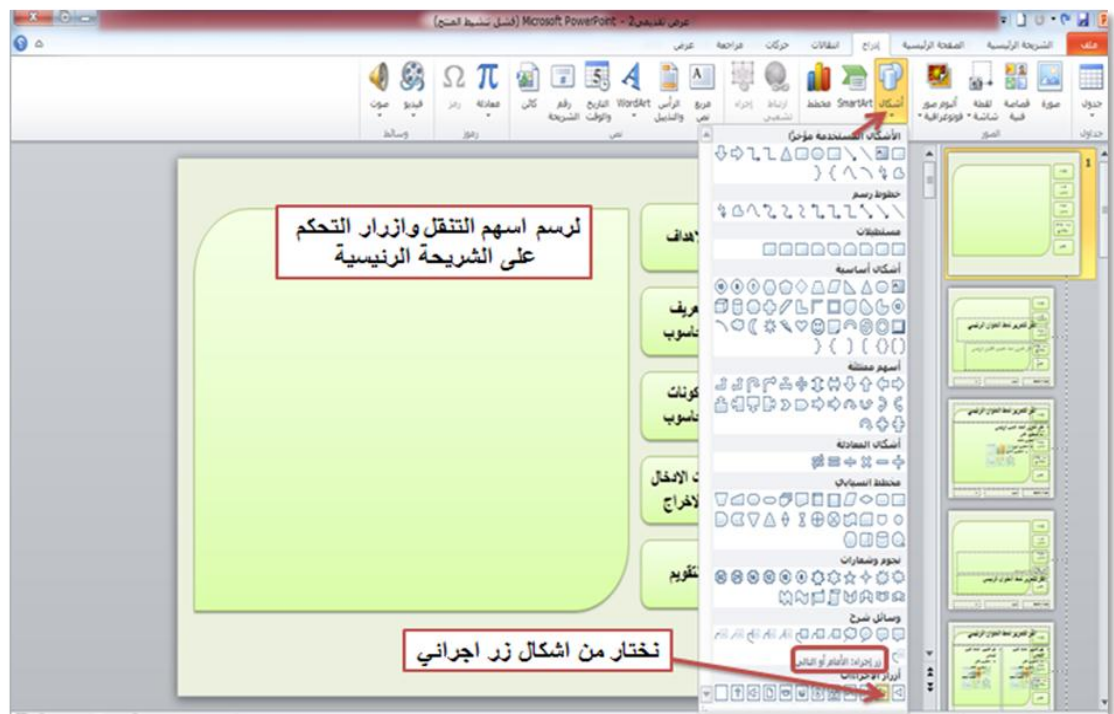

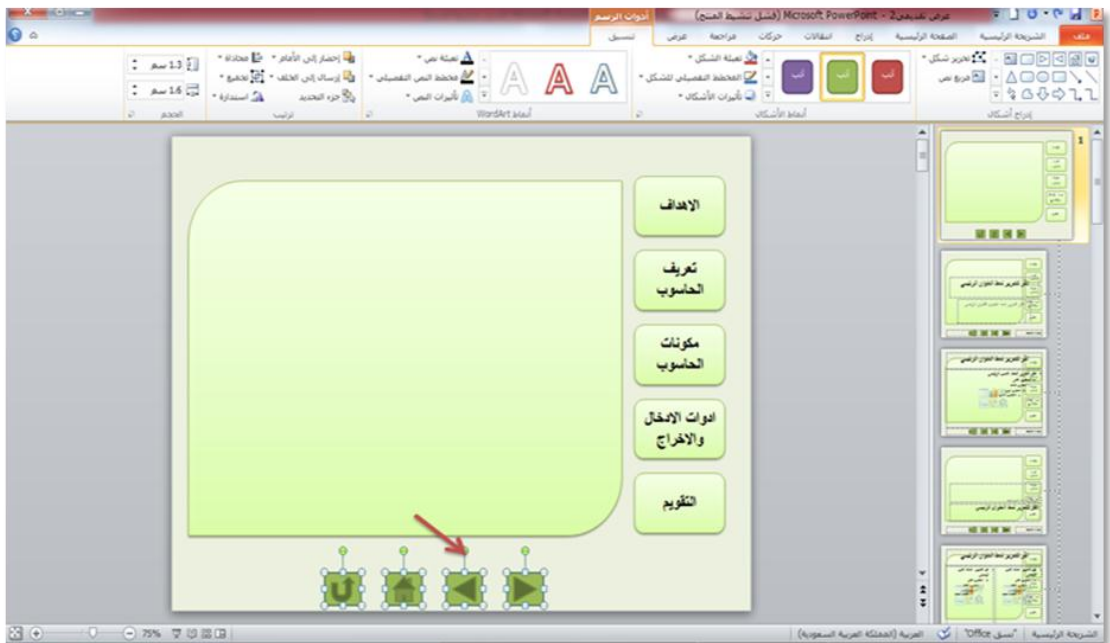

من اهم الازرار الواجب ادراجها زر ا<u>لنتقل للشريحة السابقة</u> وزر ا<u>لنتقل للشريحة النالية</u> وزر الصفحة الاولى وزر إنهاء العر<u>ض</u>

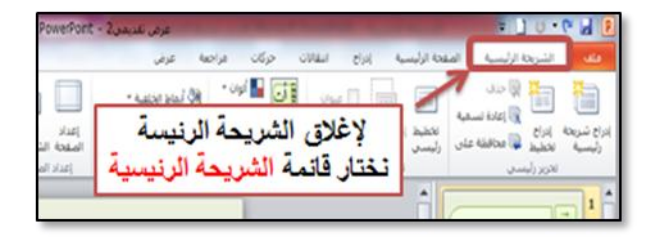

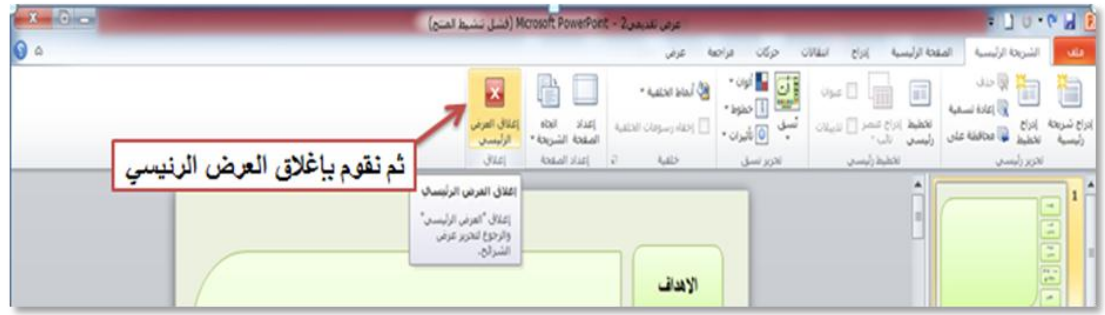

بعد اغلاق العرض الرئيسي نلاحظ تكرار التصميم الذي وضعناه في كل الشرائح

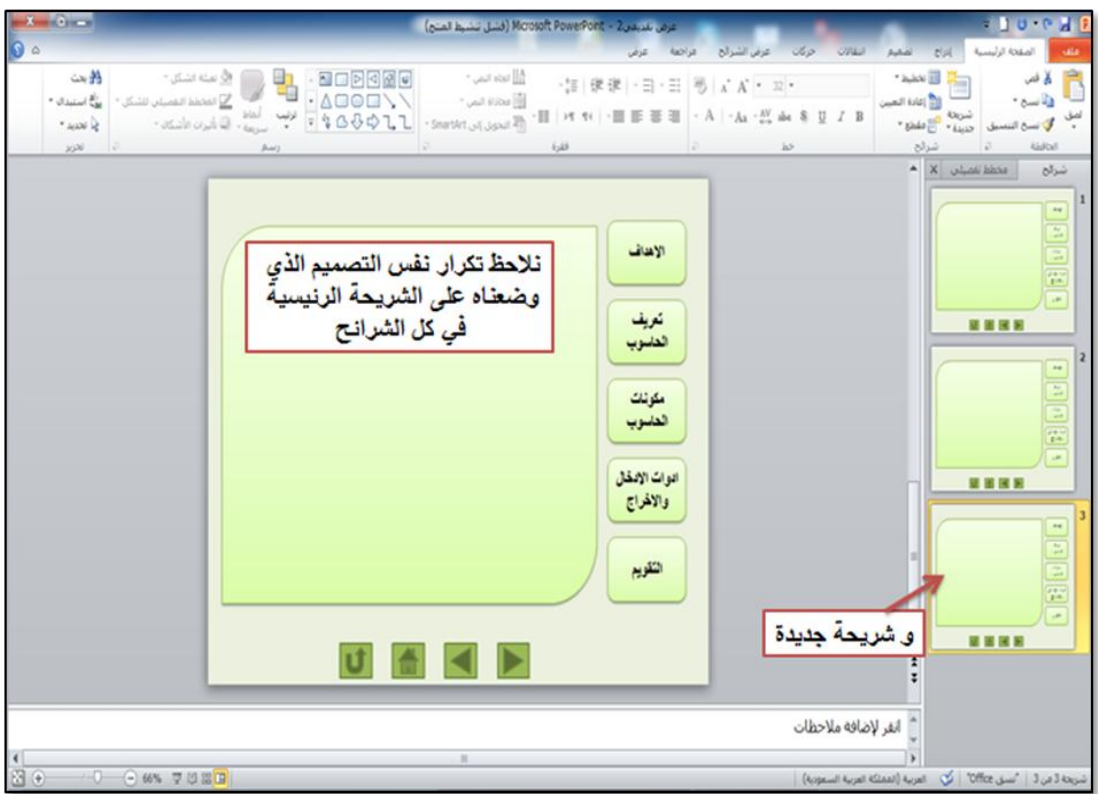

لحذف هذا التصميم من احد شرائح العرض مثلا حذفة من الصفحة الاولى نتبع التالي:

.1 ننقر زر الماوس االيمف .2 نختار تنسيؽ الخمفية .3 نضع عالمة عمى ايقونة إخفاء رسومات الخمفية

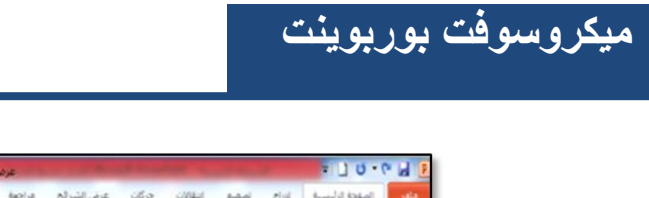

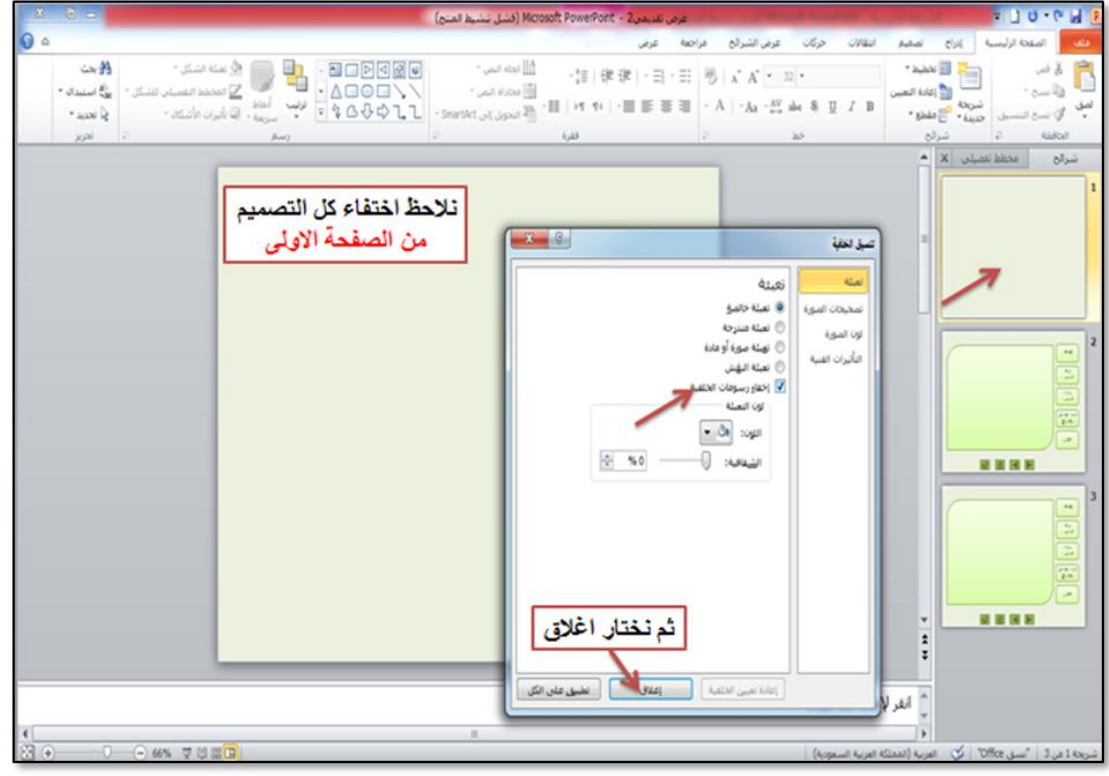

ثم نبدأ بكتابة النصوص وإضافة الوسائط

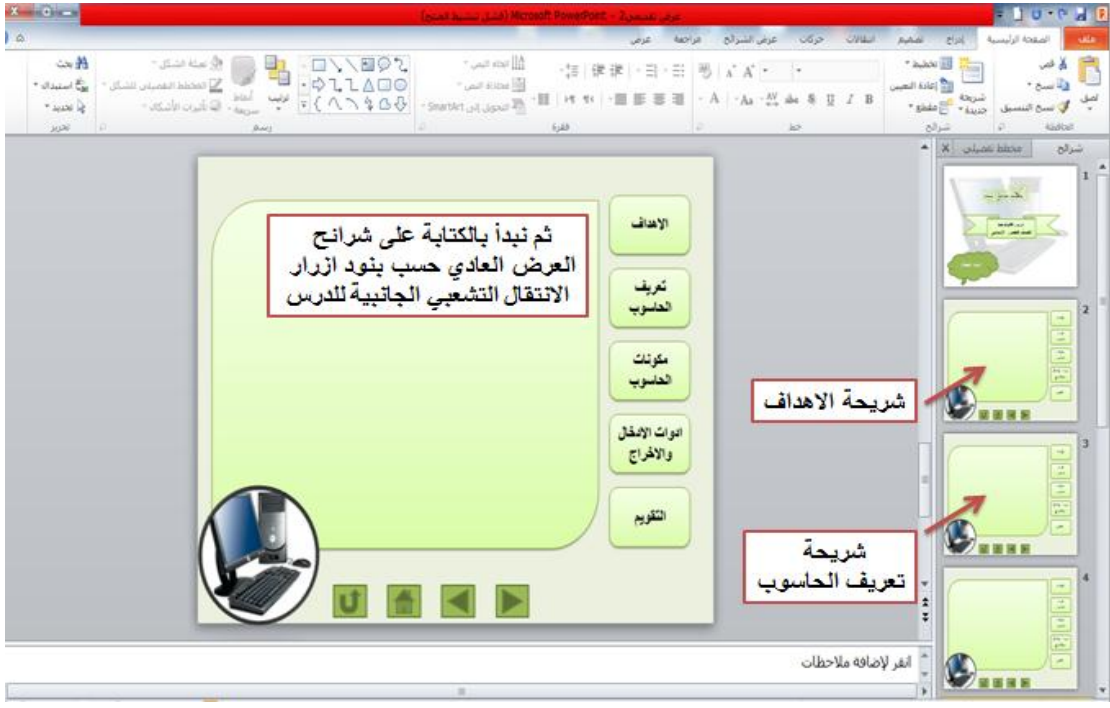

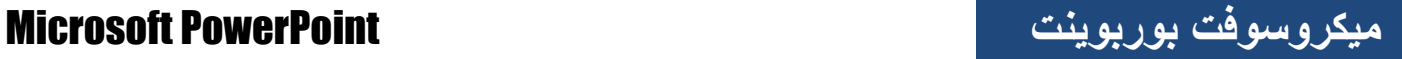

## **المشغالت**

تعمل المشغلات على ربط ظهور (صورة او شكل او نص او صوت او فيديو) فى العرض التقديمي بالنقر عمى زر معيف

وسنوضح عممية اضافة المشغالت بالصور التالية:

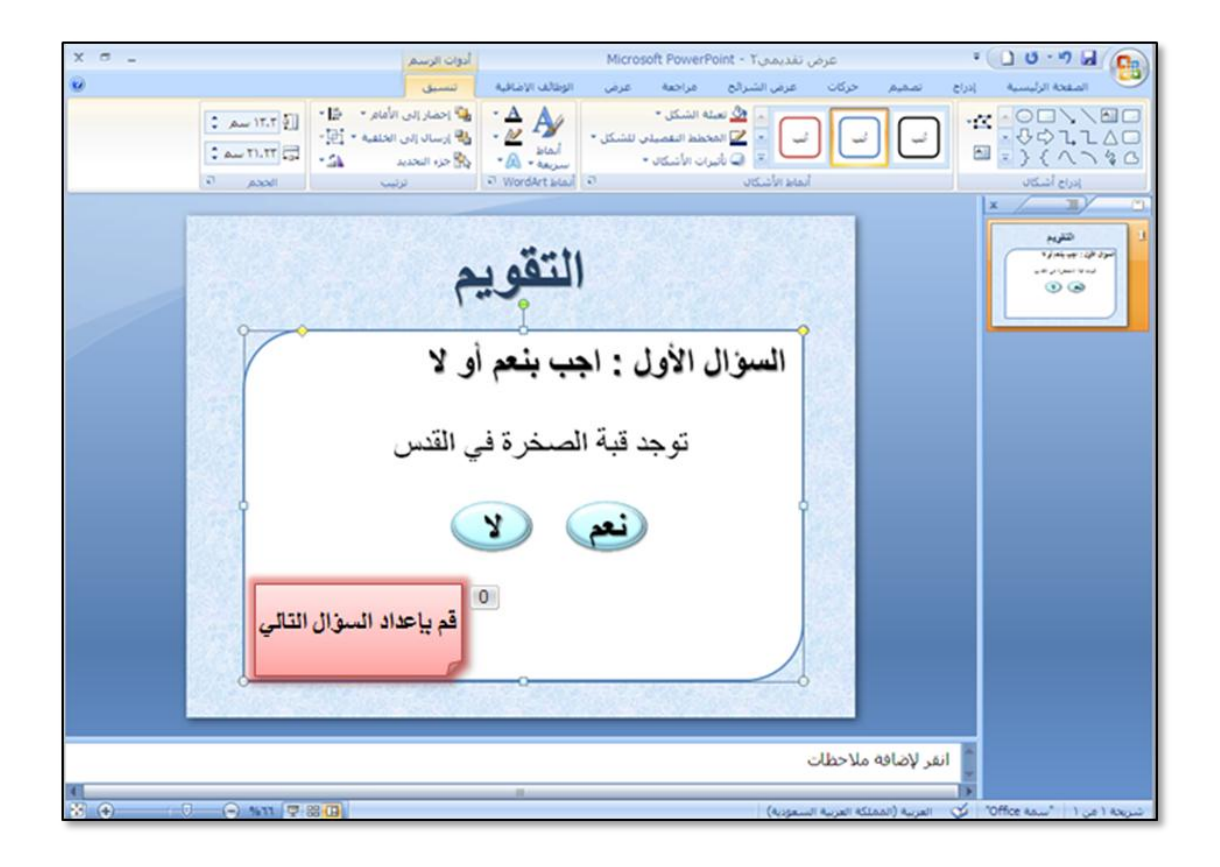

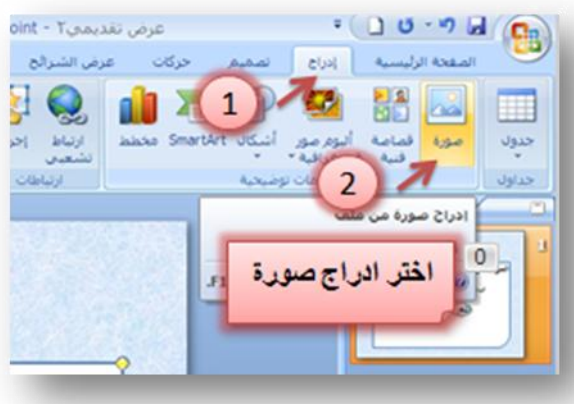

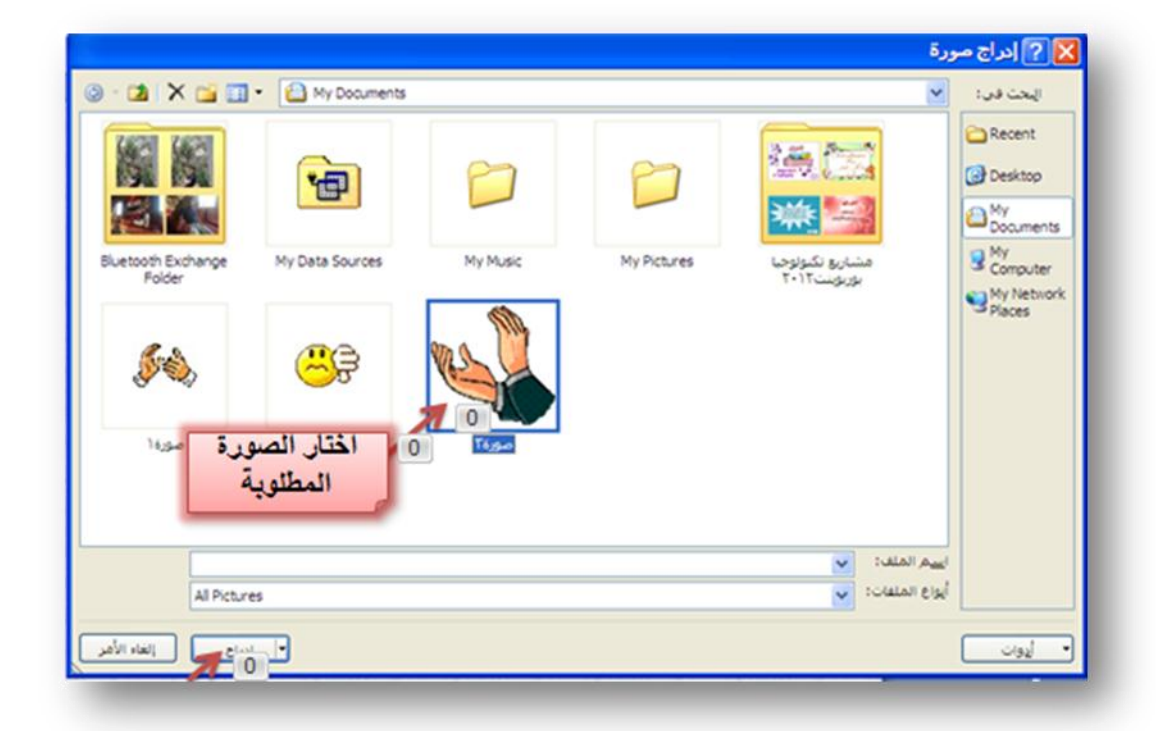

میکروسوفت بوربوینت

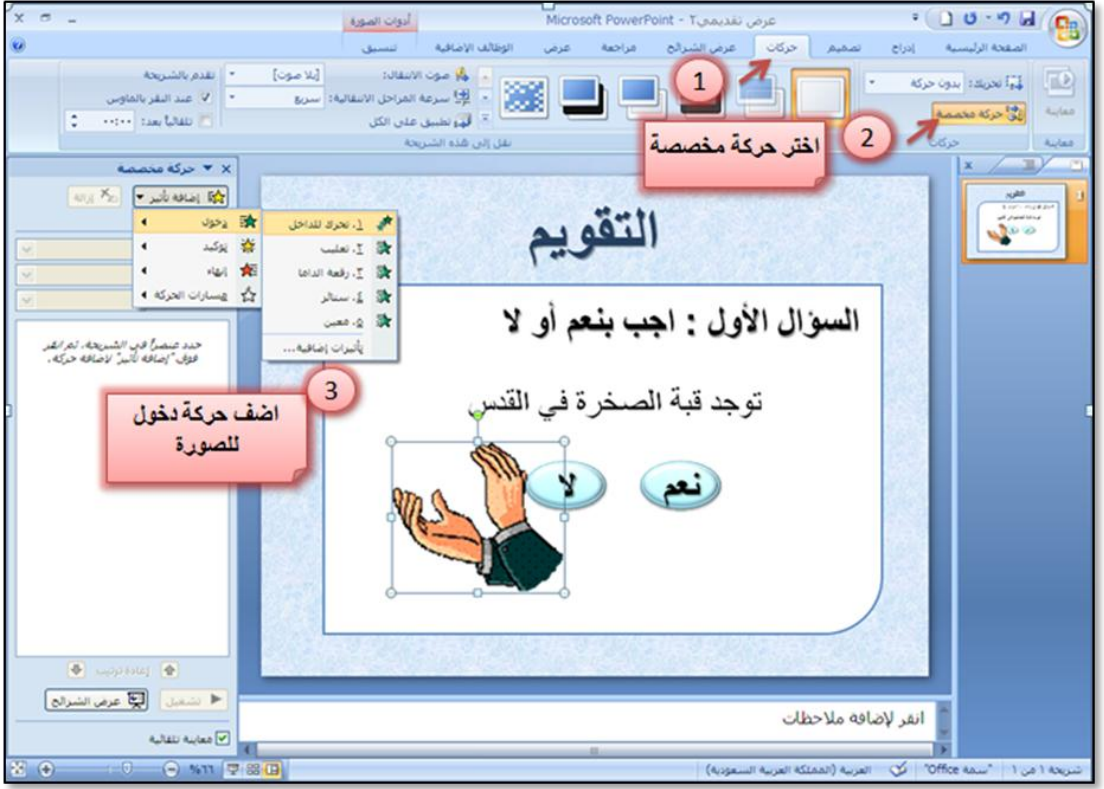

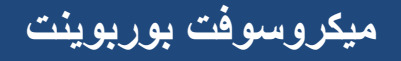

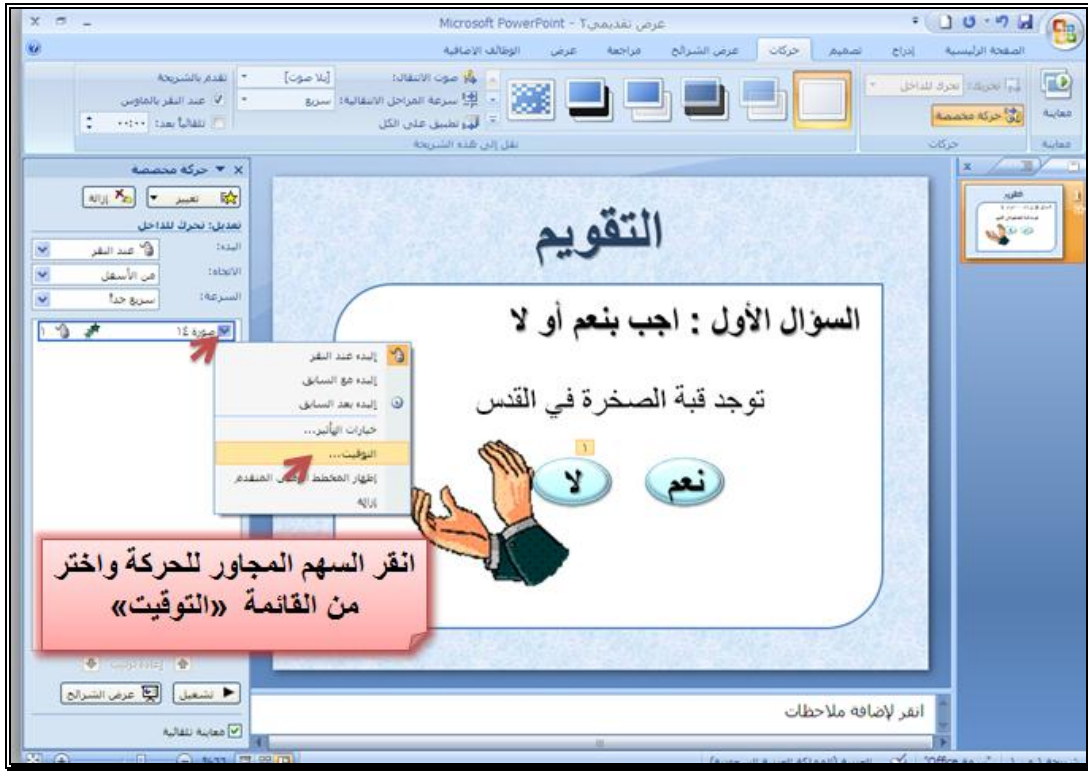

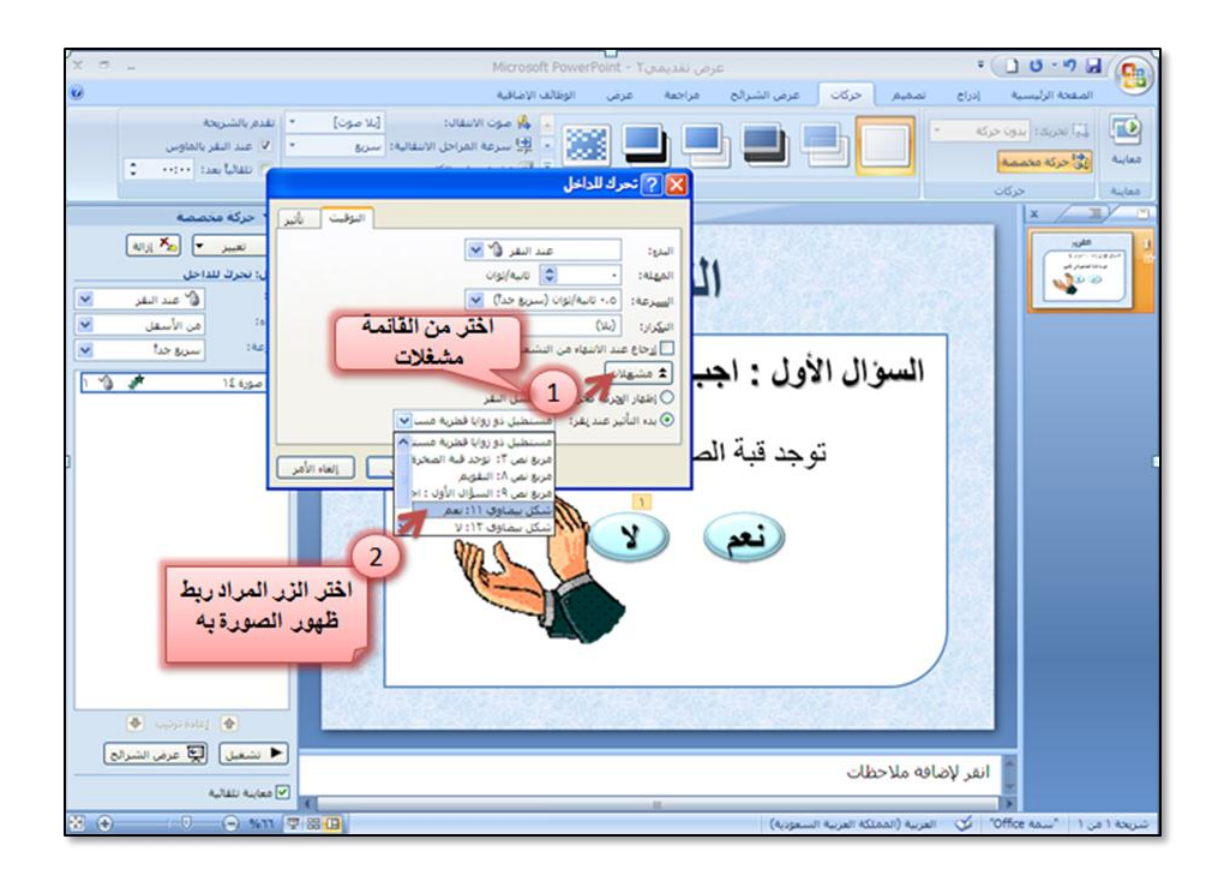

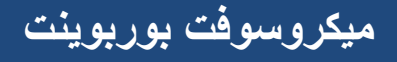

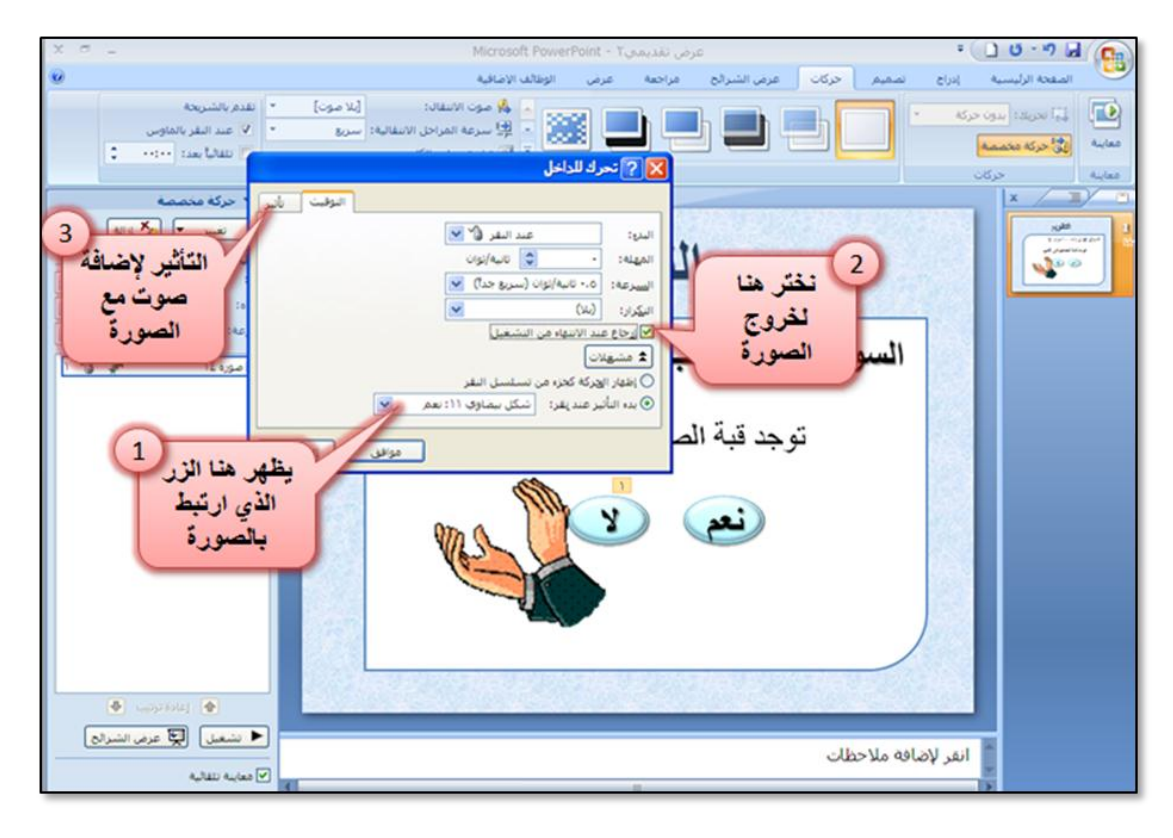

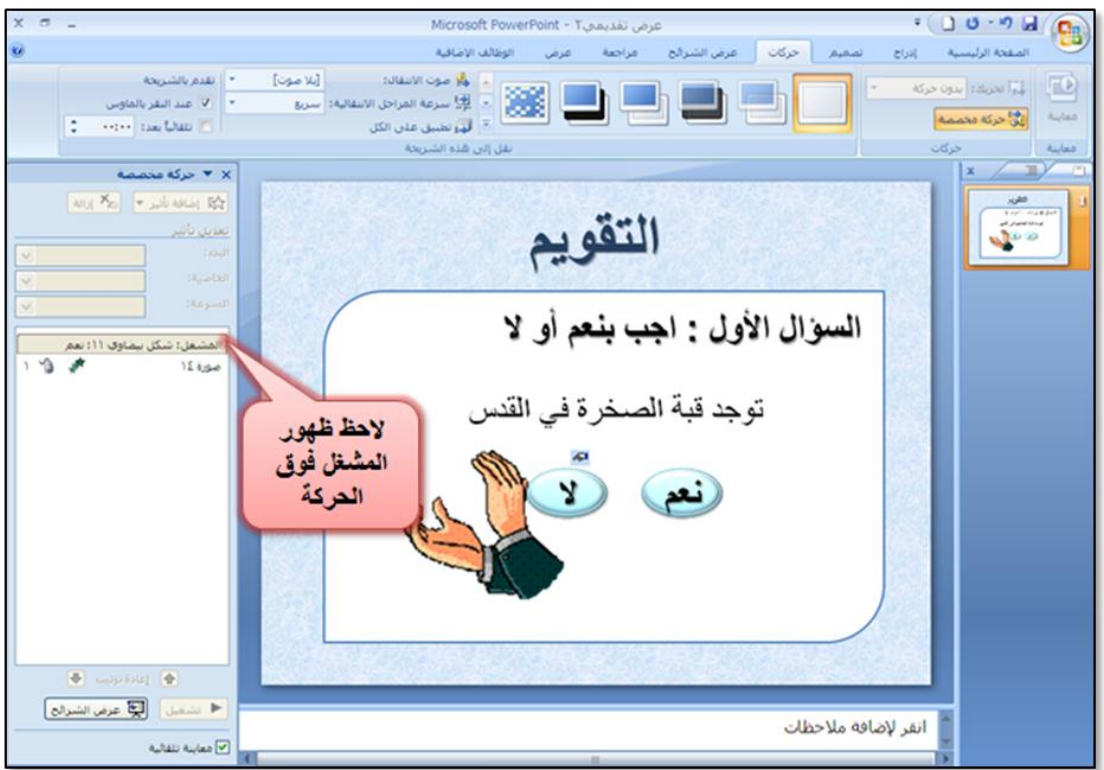

وبنفس الخطوات بمكن اختيار وسيط آخر سواء كان صورة او نص او شكل " وربط ظهوره في الشريحة بزر معين.

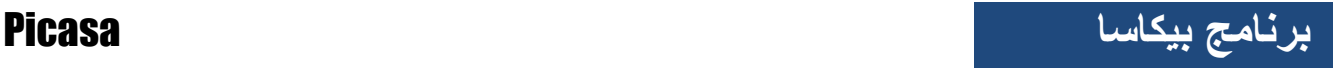

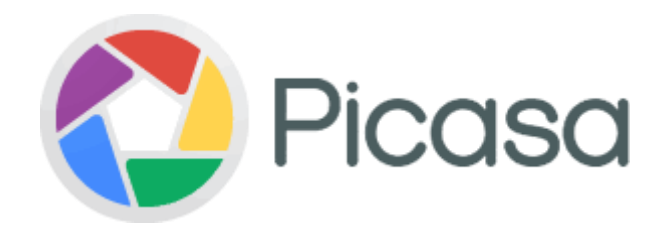

#### **برنامج بيكاسا**

عبارة عن برنامج لتنظيم الصور وتعديلها ومشاركتها على الانترنت، ويتميز بالبساطة في التعامل، ويعتبر أحد البرامج المجانية التي تقدمها شركة جوجل. استخذاهاث بزناهج بٍكاسا لتنظٍن وهعالجت الصىر:

- تصنيف الصور ضمن مجموعات (ألبومات) مختلفة حسب مضمون كل مجموعة ليسهل عرضيا.
	- انشاء عروض تقديمية أو فيديو لمصور.
	- عرض )ممصقة فنية( تحتوي عمى مجموعة مف الصور ضمف ألبوـ معيف.
	- اجراء بعض التعديالت والتأثيرات الفنية، واستخداميا في العرو ض التوضيحية.
- مشاركة الصور عبر شبكة االنترنت **)يجب االنتباه عند نشر صور خاصة عمى االنترنت، حيث امكانية سرقة أو اختراق حسابك عمى جوجل وبالتالي تصبح الصور المنشورة في يد اآلخرين(**.

تنزيل البرنامج :

لتنزيل البرنامج، قم بالذهاب الى العنوان التالي : picasa.google.com

ثم اضغط على زر تنزيل Install.

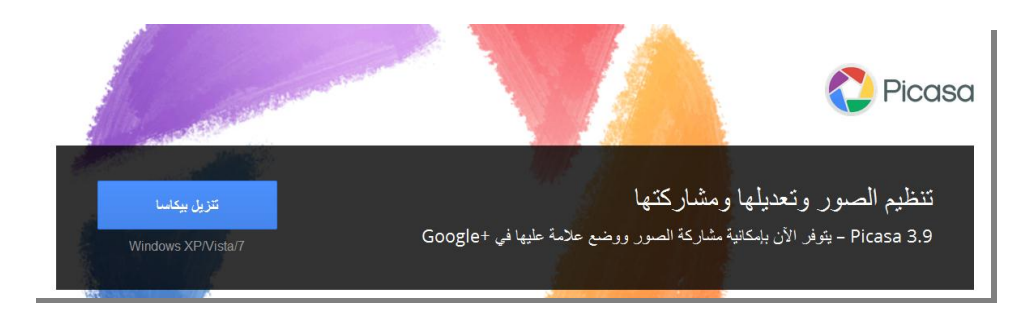

**مكونات البرنامج : فتح بيكاسا لأول مرة:** في المرة الأولى التي تقوم بفتح البرنامج، فإنه سيتم فحص القرص الصلب الخاص بك، ومسح جميع الصور الموجودة عليه، حيث يقوم بيكاسا بالبحث عن الصور في جهازك وفهرستها. وذلك حسب الخياران الموضوحان في الشكل التالي:

> - البحث عف الصور في كؿ جياز الحاسوب. - البحث عف الصور فقط في مجمد مستنداتي، صوري، سطح المكتب.

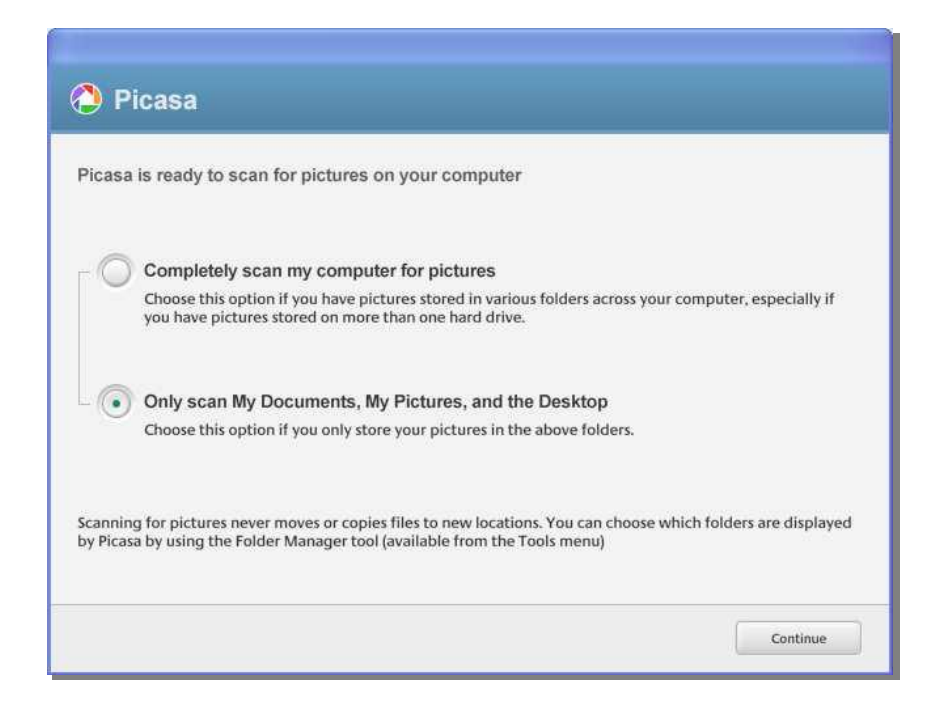

شر بط الأدوات الز ئبسى :

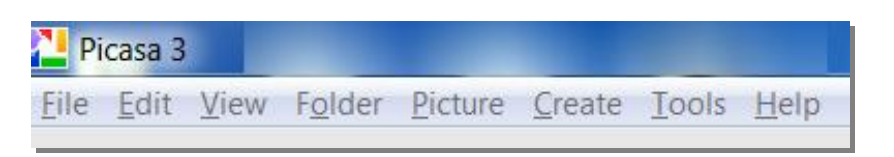

عند فتح البرنامج، تظهر الشاشة الرئيسية وتحتوى في الأعلى على شريط الأدوات الرئيسي، والذي يتكون من القوائم التالية: قائ**مة ملف File menu :** تعديل حالات الملف (الصورة)، مثل اضافة مجلد/ ملف الى بيكاسا، استيراد الصور، حفظ، عمل نسخة اضافية، طباعة، ارسال الى البريد الالكتروني وغيرىا...

**قائمة تعديل menu Edit :** اجراء قص، نسخ، لصؽ، تحديد الكؿ وغيرىا ..

**قائمة عرض menu View :** تشمؿ طرؽ عرض الصور في األلبومات )صغيرة، كبيرة( اضافة كممات مفتاحية أو عناويف لمصورة.

**قائمة مجمد menu Folder :** اجراء التعديالت التي تؤثر عمى محتويات مجمد معيف، مثؿ تغيير وصف المجلد، مشاهدة الملف ضمن عرض مرئي، الوصول الى مكان المجلد على القرص الصلب، انشاء صفحة للمجلد على الانترنت، طباعة محتوى المجلد على صفحة واحدة.

**قائمة صورة menu Picture:** الجراء تعديالت عمى صورة أو عدة صور بشكؿ متزامف، مع امكانية التراجع عف التعديالت مرة واحدة.

**قائمة انشاء menu Create :** النشاء ممفات ممتيميديا مختمفة، حيث يمكف انشاء بوسترات، ملصقات، فيديو للصور الموجودة في المجلد، نشر الصور على مدونة عبر الانترنت.

**قائمة أدوات menu Tools :** النشاء نسخة احتياطية مف الصور، انشاء شاشة توقؼ لمصور الموجودة في مجلد معين، وغيرها من الأدوات.

محتويات شاشة البر نامج الرئيسة :

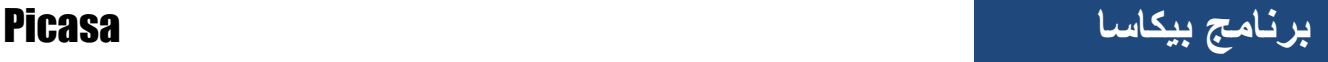

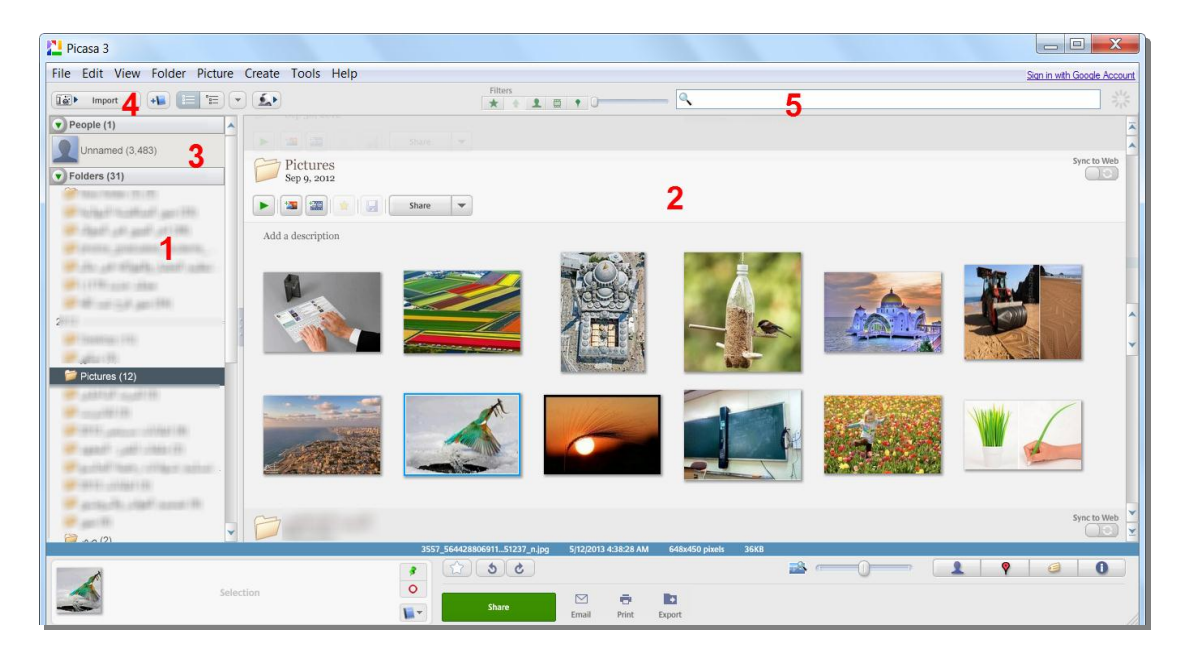

- -1 الجزء األيسر يعرض مجمدات الصور الموجودة عمى جيازؾ والتي قاـ البرنامج بأرشفتها، يمكنك استعراض محتوى أي مجلد بالنقر عليه، وسيعرض في الجزء الأيمين )رقـ 2(.
	- 2- يعرض هذا الجزء محتوى المجلد الذي قمت بالضغط عليه.
- 3- في هذا الجزء يتعرف برنامج بيكاسا على صور الأشخاص الموجودة في صورك، ويتم فرزىا حسب صورة الوجو.
- -4 اضغط عمى ىذا الزر "Import "الستيراد الصور مف الكاميرا أو أي مجمد آخر عمى جهازك.

5– يمكن هنا البحث "حسب الاسم" عن الصور أو المجلدات التي تحتويها.

اضـافة الصـور الـى مكتبة (ألبوم) بيكاسا :

يمكن اضافة المجلدات الى بيكاسا عن طريق قائمة File ثم اختر Add Folder to Picasa فتظير الشاشة أدناه، وىي نفس الشاشة التي تظير مف قائمة Manager Folder>> Tools.

حيث يتم تحديد المجلد المطلوب من القسم الأيسر للشاشة، وتطبيق أحد الخيارات الثلاث في أيمن الشاشة وهي ( بحث عن المجلد/ المجلدات مرة واحدة – حذف من بيكاسا– ابحث دائماً). ثـ اضغط عمى زرOK

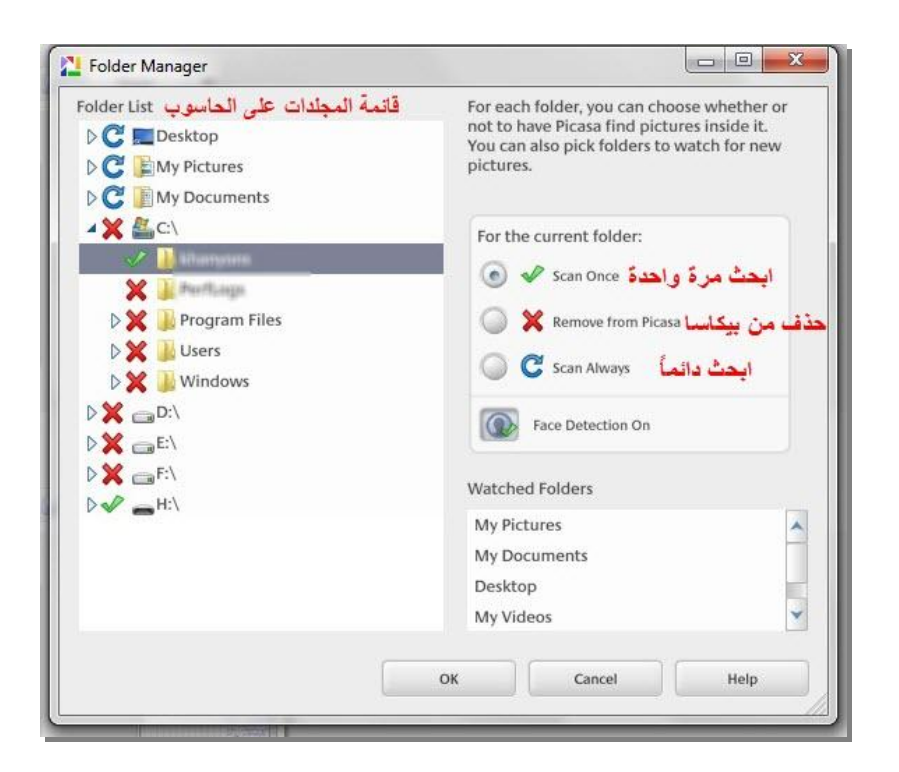

فرز الصور :

لفرز وترتيب الصور في مستعرض بيكاسا، انقر على سهم القائمة الموضح في الشكل أدناه، فتظهر مجموعة من طرق عرض الصور ( حسب التاريخ، اخر التعديلات، الحجم، الاسم ... ).

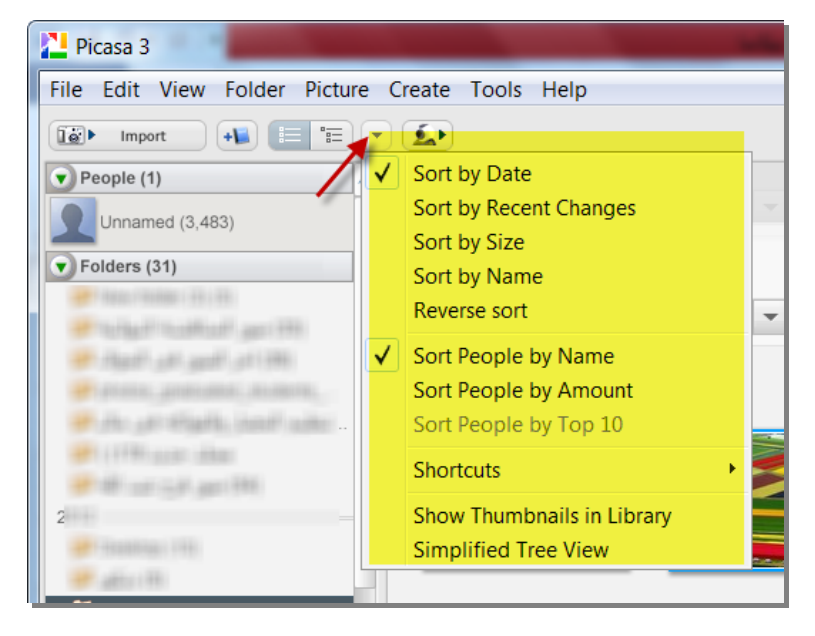

**انشاء ألبوم صور جديد:** يمكف انشاء ألبوـ جديد مف قائمة Album New>> File فتظير الشاشة أدناه، ومف خالليا يمكن ادخال تفاصيل الألبوم ( الاسم، التاريخ، ملف صوتي أثناء العرض، وصف الألبوم).

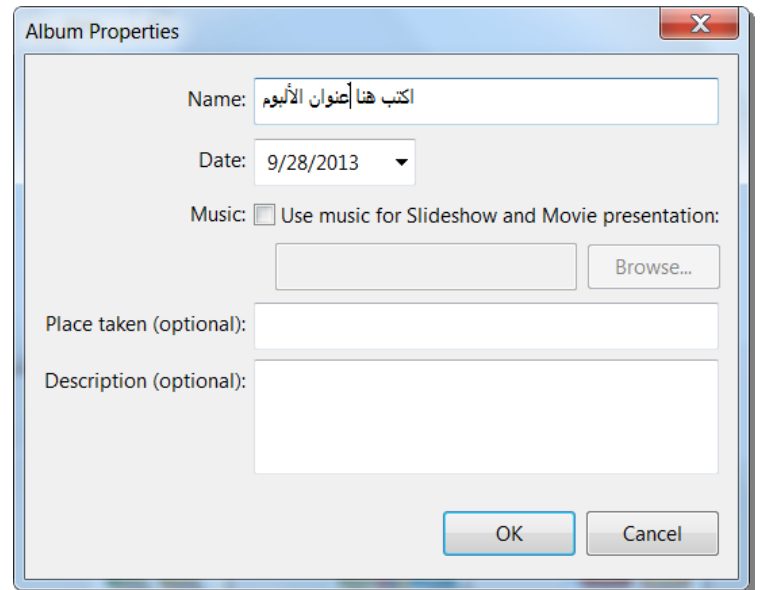

– لاضافة الصور الى ألبوم معين، اضغط بالزر الأيمن للماوس على الصورة المطلوبة، فتظهر القائمة الموضحة بالشكل التالي، واختر منها اسم الألبوم المطلوب.

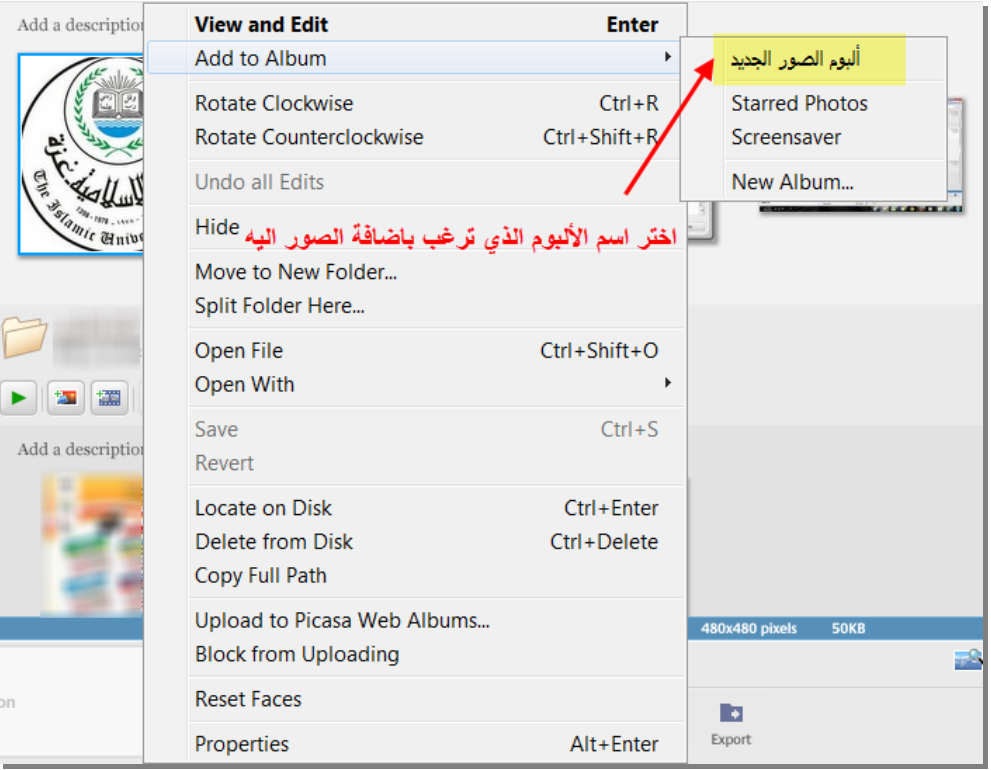

أدوات مجلد الصور :

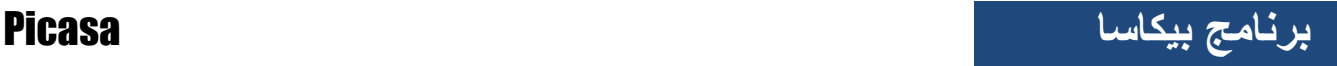

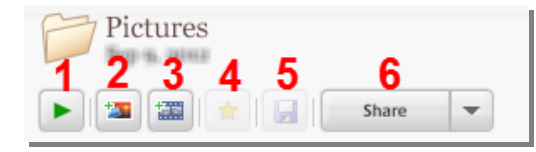

- 1. لتشغيل عرض الصور الموجودة في المجلد.
- 2. لانشاء "ملصقة" أو صورة تجميعية للصور الموجودة في المجلد.
- 3. لانشاء عرض فيديو ضمن اعدادات خاصة للصور الموجودة في المجلد.
- 4. لعرض الصور المميزة، والتي تم تحديدها مسبقاً من خلال علامة النجمة الموجودة في الجزء السفلي من البرنامج.
	- .5 لحفظ التعديالت.
	- .6 لمشاركة الصور عبر االنترنت.

شر بط الأدوات السفلي:

يحتوي هذا الشريط على عدة أدوات للتعامل مع الصور، ومنها:

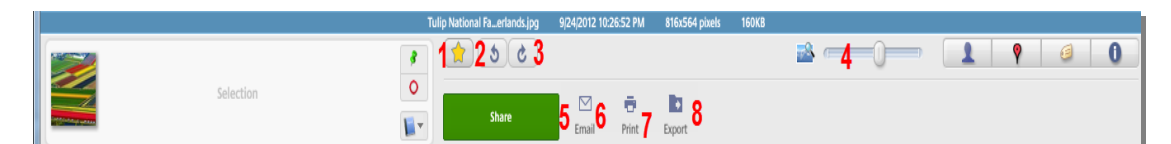

1. اعطاء الصورة / الصور المحددة علامة النجمة لتمييزها، وذلك بعد تحديد الصورة. .2 الستدارة الصورة الى اليسار. .3 الستدار الصورة الى اليميف. .4 لتكبير أو تصغير حجـ الصور المعروضة في المجمد. 5. مشاركة الصورة عبر جوجل (يشترط وجود حساب جوجل لمشاركة الصورة / الصور). 6. ارسال الصورة عبر الايميل. .7 طباعة الصورة. .8 تصدير الصورة المحددة الى مجمد خاص، ضمف اعدادات معينة.

#### **معالجة الصور:**

لمعالجة أي صورة، قم بالضغط مرتين متتاليتين على الصورة المراد اجراء التعديلات عليها. ثم تفتح نافذة جديدة للمعالجة، يمكن من خلالها اجراء التعديلات والمعالجات العديدة للصورة.

شاشت هعالجت الصىر:

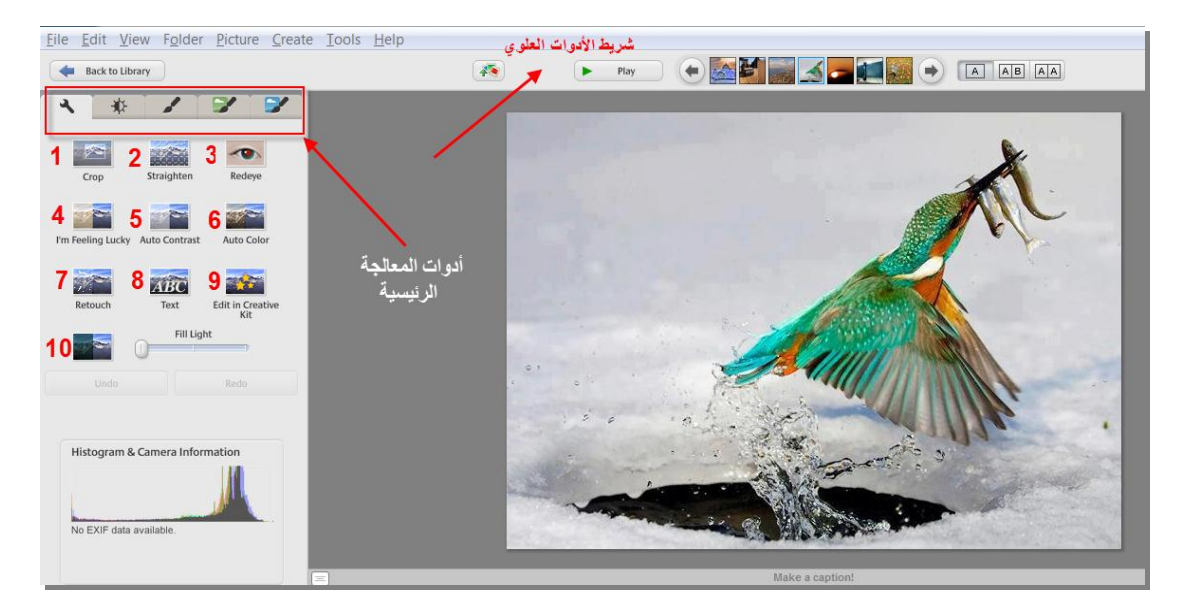

يظهر في شاشة معالجة شريط الأدوات العلوي، والذي يحتوي على الأدوات التالية :

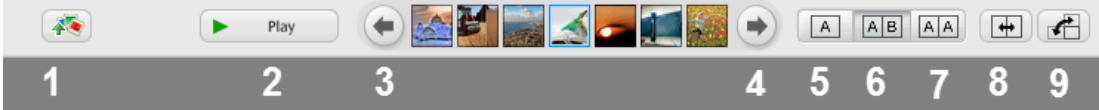

- .1 لرفع الصورة المحددة الى موقع DropBoxعلى شبكة الانترنت (في حال كان لك اشتراك في الموقع).
	- 2. عرض الصور الموجودة في المجلد بشكل متتالي.
		- .3 عرض الصورة السابقة.
		- .4 عرض الصورة التالية.
		- .5 عرض صورة واحدة أثناء المعالجة.
		- .6 عرض صورتيف معاً أثناء المعالجة.
- 7. عرض صورة واحدة أثناء المعالجة، ولكن مع اظهار الصورة الأصلية وصورة جديدة بجانبيا لتوضح التأثيرات التي تمت عمييا.
	- 8. التبديل بين الصورتين المعروضتين، لاختيار أحداهما كصورة محددة.

9. التبديل بين العرض الأفقي والعمودي للصور المعروضة.

**في شريط أدوات المعالجة الرئيسية عمى الجية اليسار، تظير العديد من األدوات وىي:**

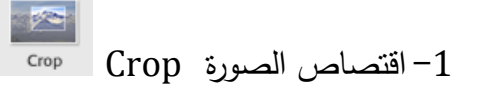

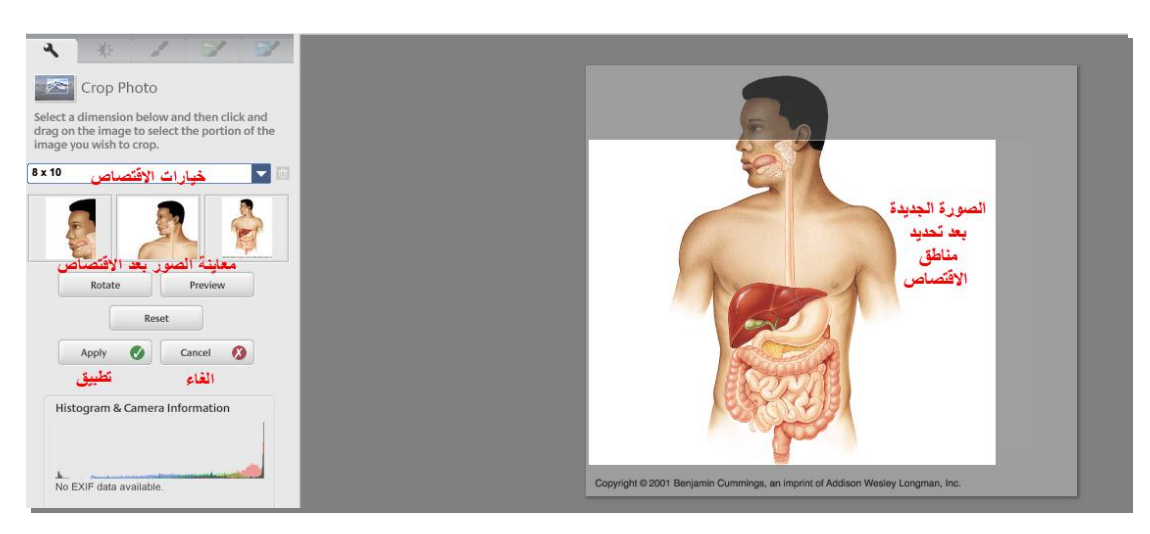

straighten التعديل -2

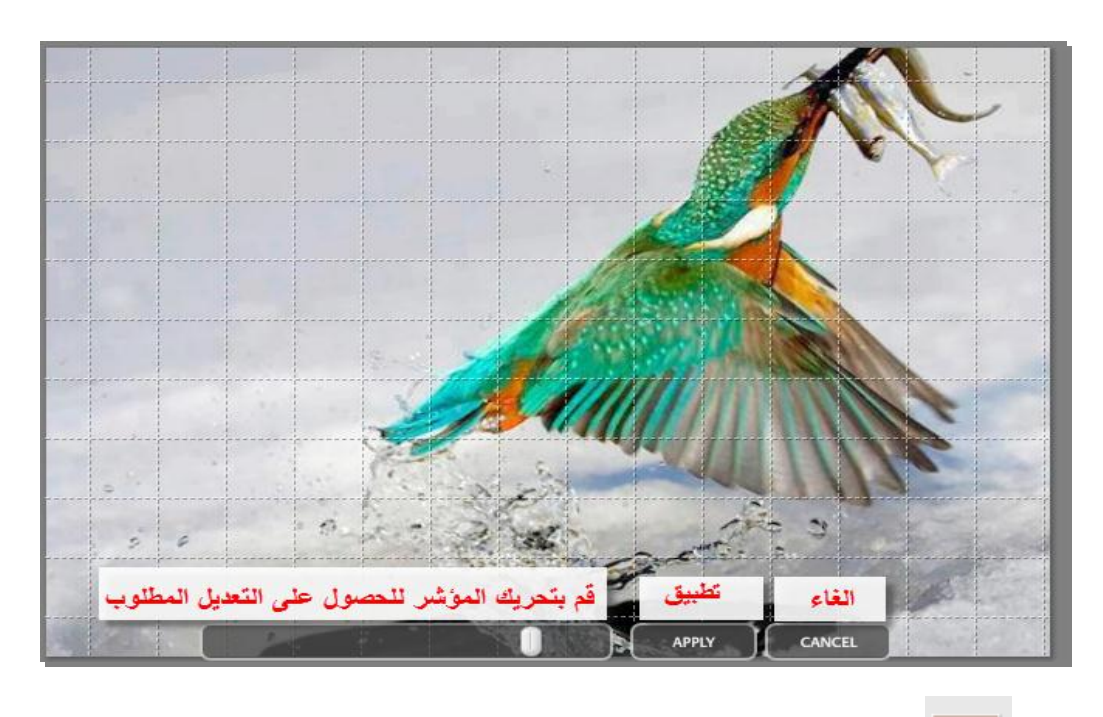

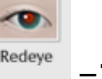

-3 الزالة العالمات الحمراء في العيوف، وتظير ىذه الميزة في صورة الوجو.

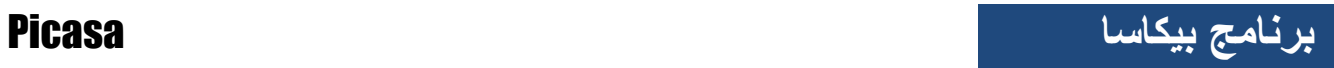

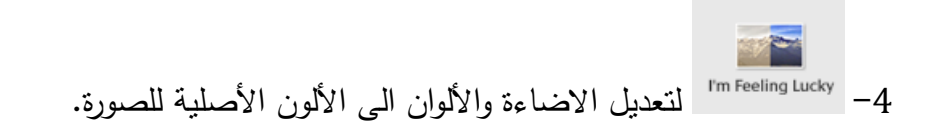

مثال :

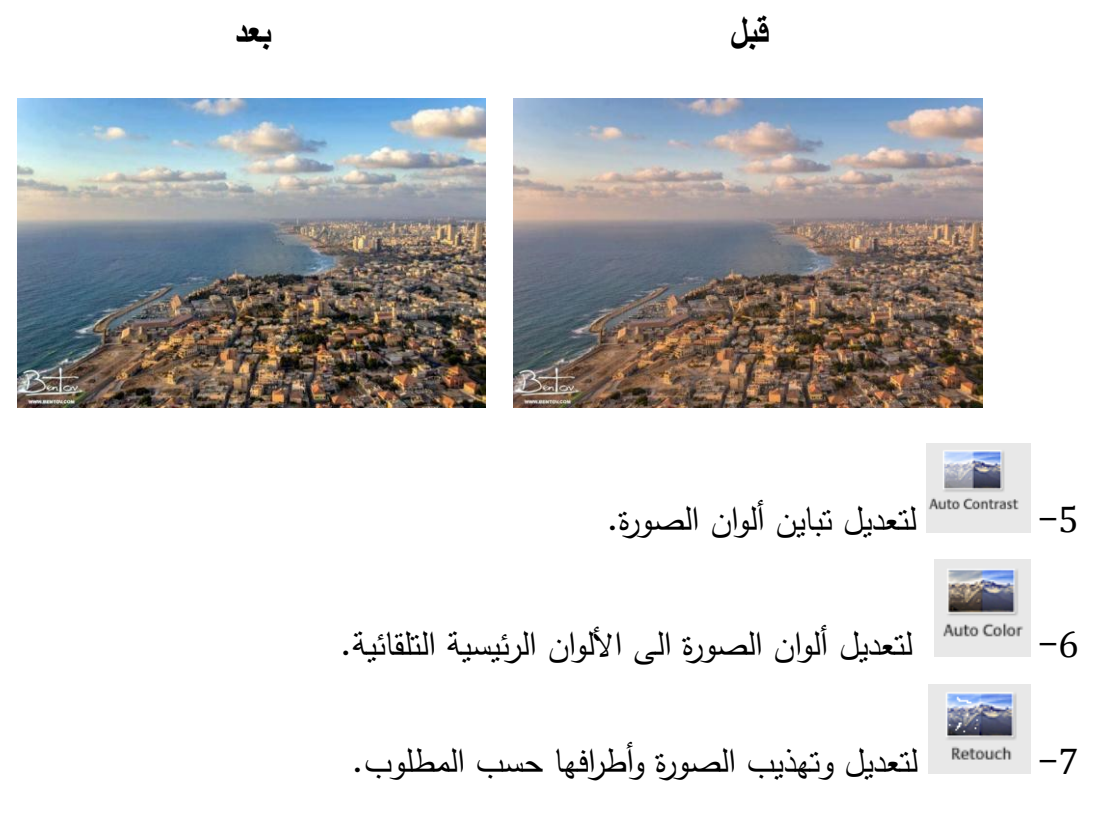

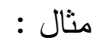

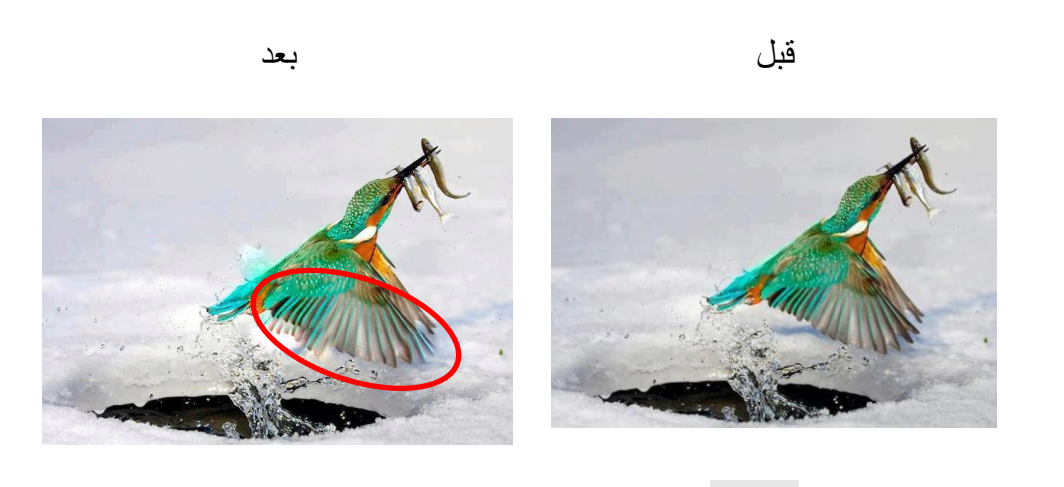

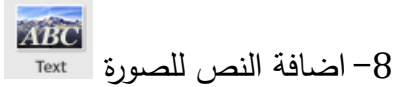

يمكنك في هذا الجزء اضافة النصوص الى الصورة، مع التأثيرات الخاصة بالنص مثل الحجم، الموف، الظؿ، االستدارة .. وغيرىا.

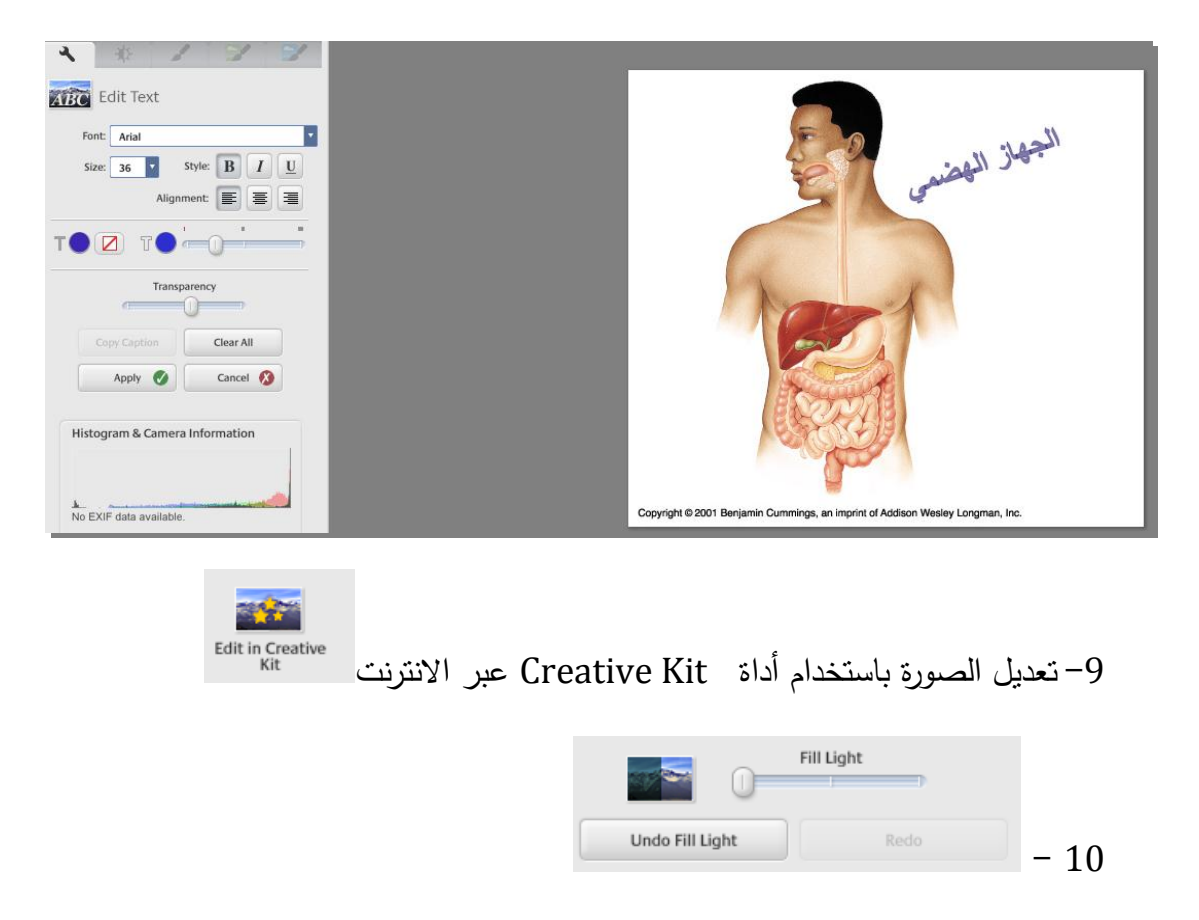

لتعديل ألوان واضاءة الصورة من خلال الشريط الخاص، كما هو موضح بالمثال التالي :

قبل المستخدمات المستخدمات المستخدمات المستخدمات المستخدمات المستخدمات المستخدمات المستخدمات المستخدمات

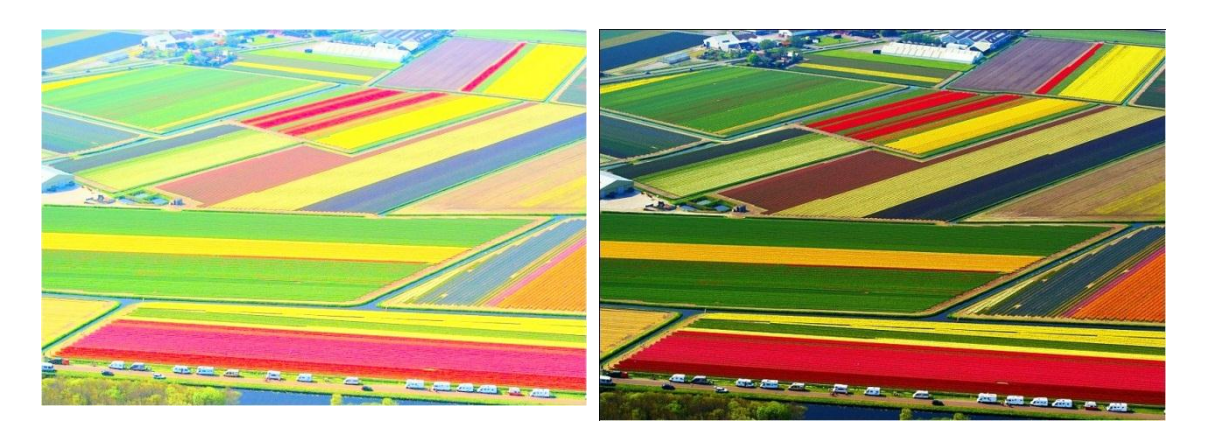

**تعديل األلوان واإلضاءة :**

قم بالضغط على الرمز المشار اليه بالسهم في الصورة أدناه، ثم قم بتعديل معدلات الاضاءة والظل عبر تحريك المؤشرات في أشرطة التمرير على يسار الشاشة، وذلك حتى الحصول على اإلضاءة

المطلوبة.

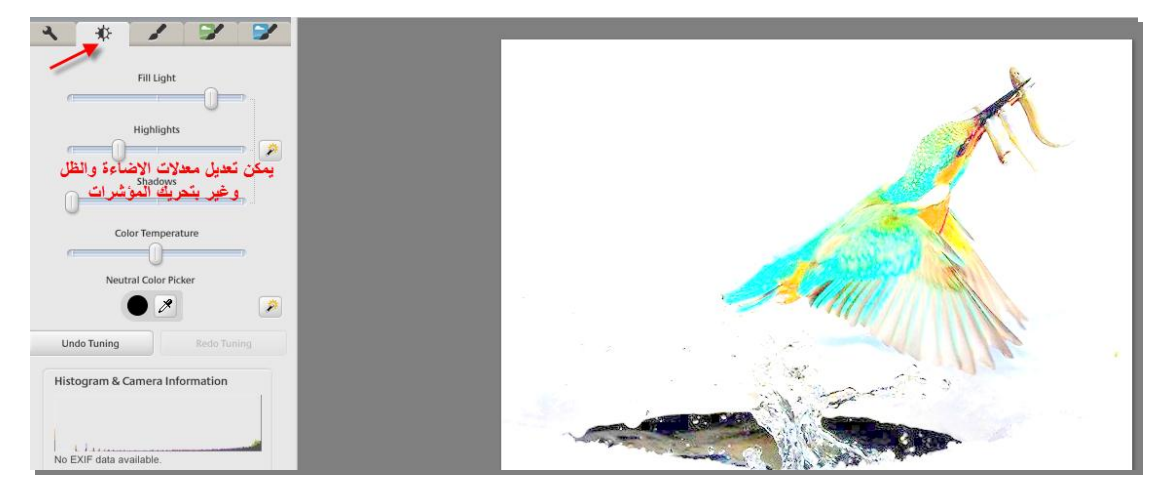

**تأثيرات مختمفة عمى الصورة:**

قم بالضغط على الرمز المشار اليه بالسهم في الصورة المجاورة، ثـ اضغط عمى التأثيرات الموضحة في الشكل أدناه.

عند الضغط عمى أي تأثير ستفتح نافذة خاصة به، ومن ثم قم بعمل التعديلات للحصول على النتيجة المطلوبة.

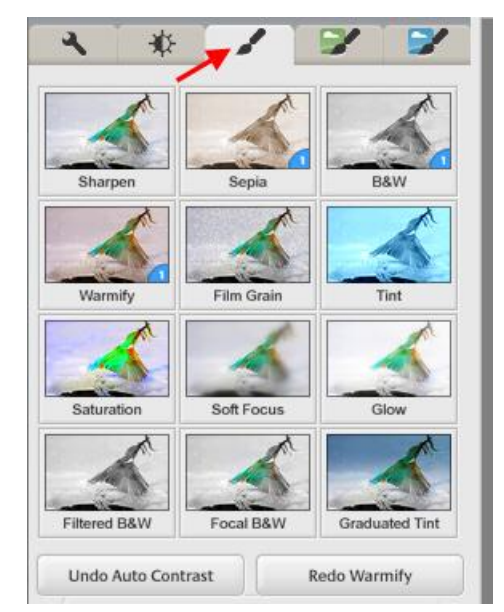

**تأثيرات أخرى :**

بنفس الطريقة السابقة، اضغط على الرمز المشار اليه بالسهم الأحمر، فتظهر قائمة جديدة من التأثيرات الموضحة في الشكل التالي:

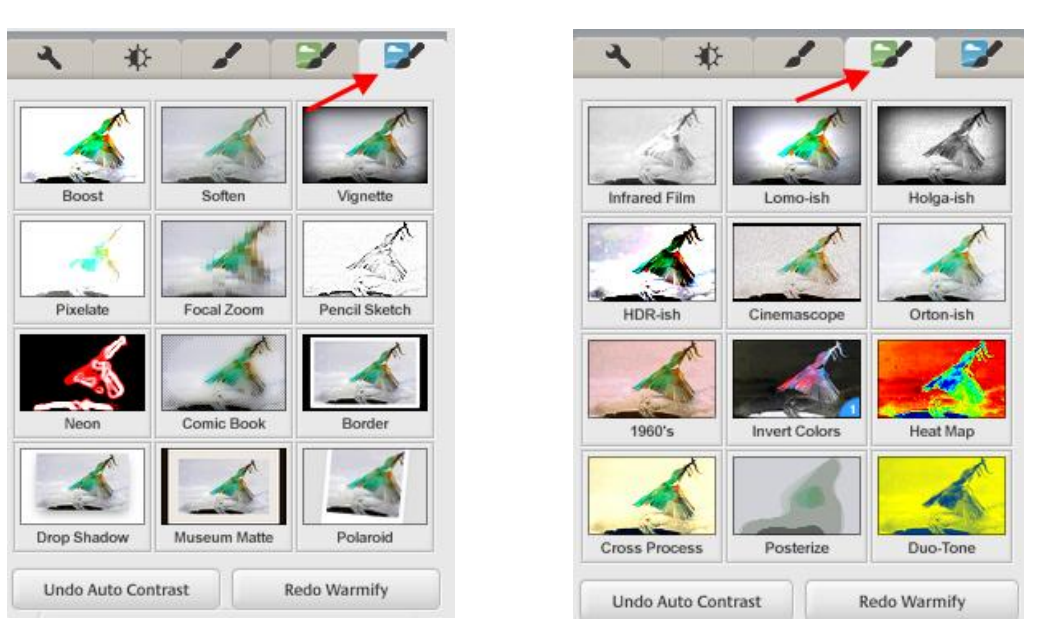

**أمثمة عمى بعض المخرجات، بعد اجراء تأثيرات بسيطة عمى الصورة :**

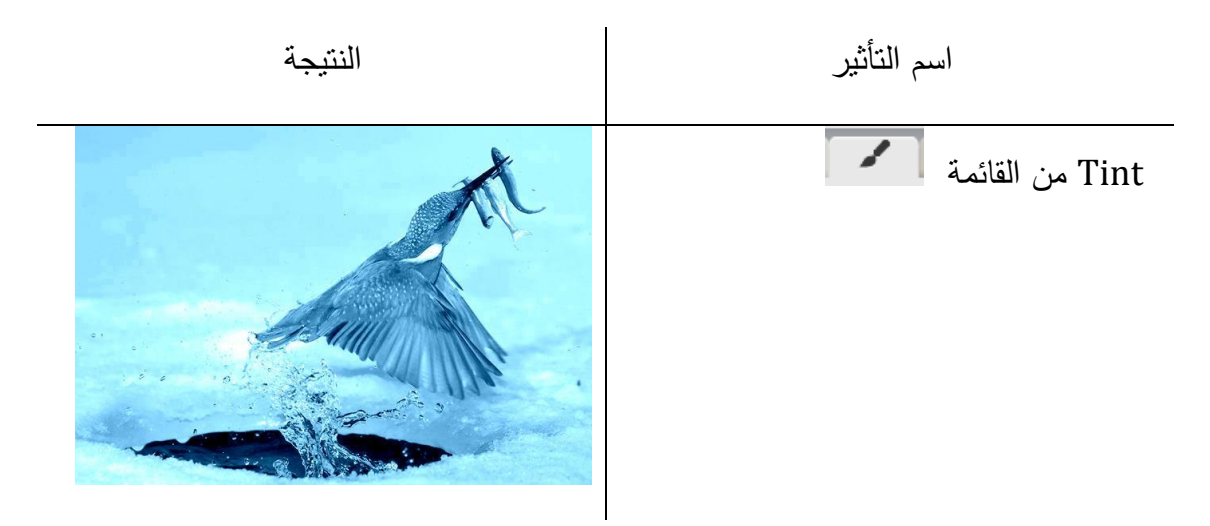
**برنامج بٌكاسا** Picasa

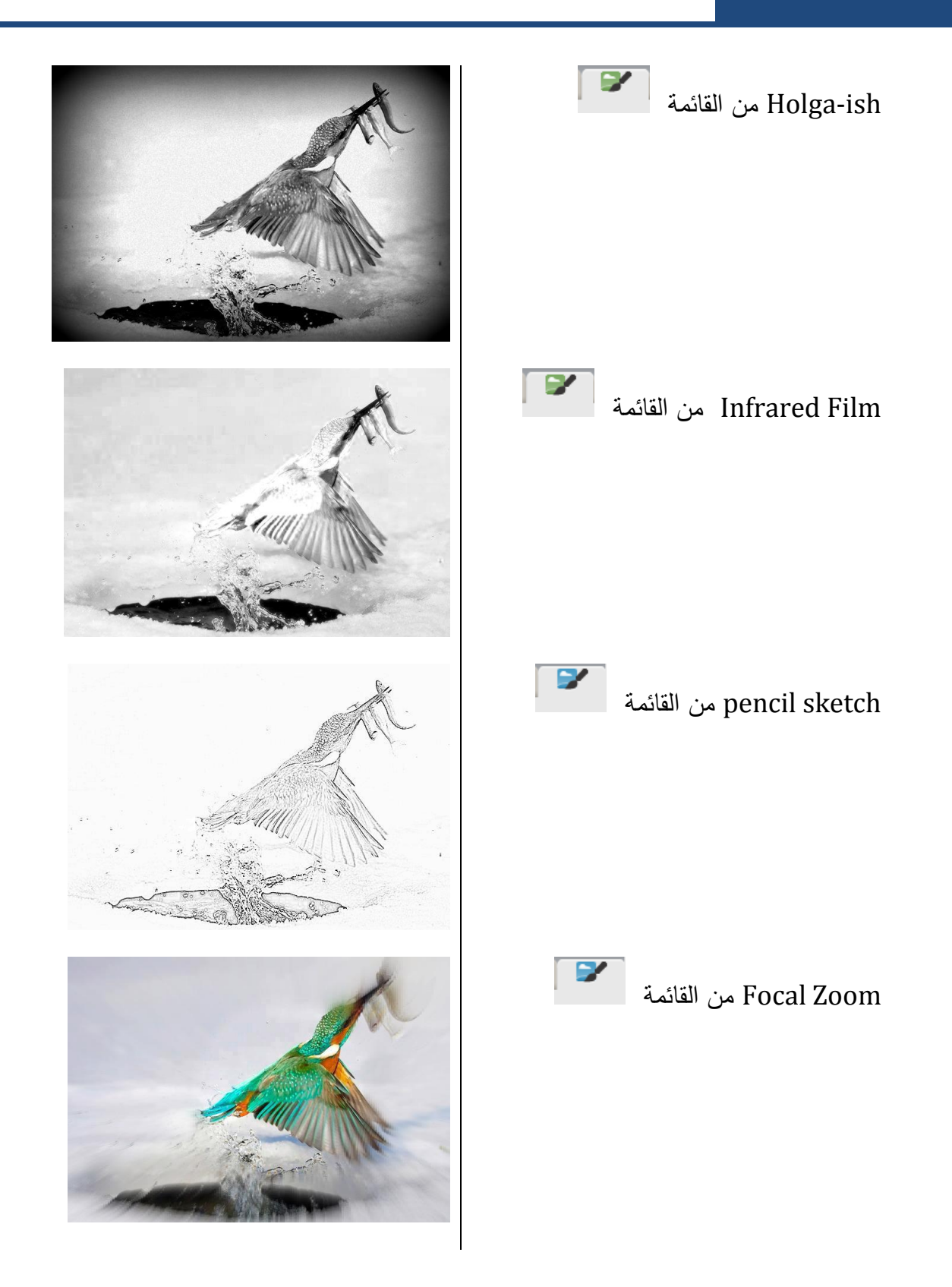

**إنشاء عرض تقديمي )مقطع فيديو(** يمكنك بواسطة برنامج بيكاسا تصميم فيديو وذلك باتباع الخطوات التالية i. اجمع صور موضوع الفيديو في مجمد وادرجو في برنامج بيكاسا ii. انقر عمى المجمد المقصود ثـ اختر ايقونة رقـ **3** مف القائمة التالية:

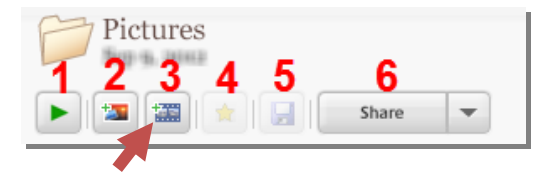

.3 تظير الشاشة التالية:

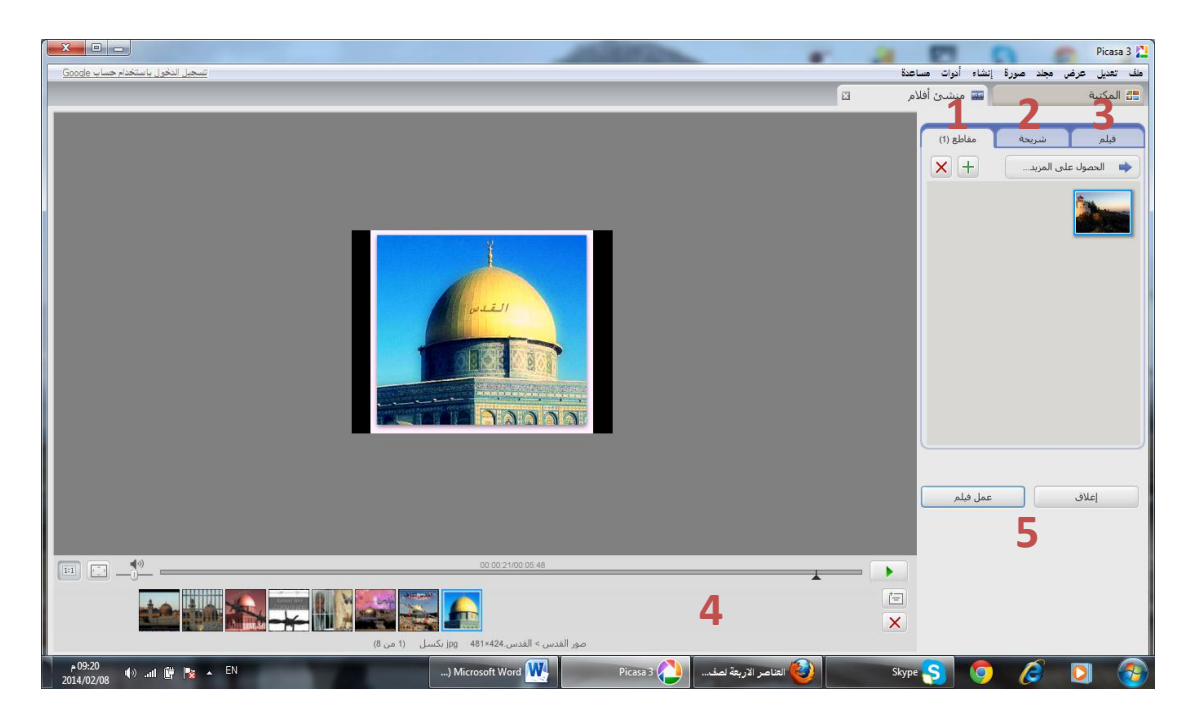

 مف خالؿ النافذة رقـ **1** مقاطع يمكف الحصوؿ عمى مزيد مف الصور وبعد استدعاء ىذه الصور من المكتبة اختر الصورة وانقر على $\pm$  لاضافتها للفيديو في المكان الذي تحدده ،ويمكن حذف أي صور بتحديدها والنقر على $\overline{\text{M}}$  .

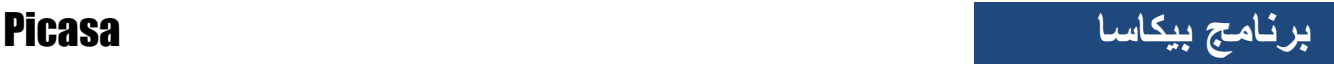

● النافذة رقم 2 (الشريحة) خاصة بتنسيق الشريحة المحددة من الفيديو وذلك كالتال*ي*:

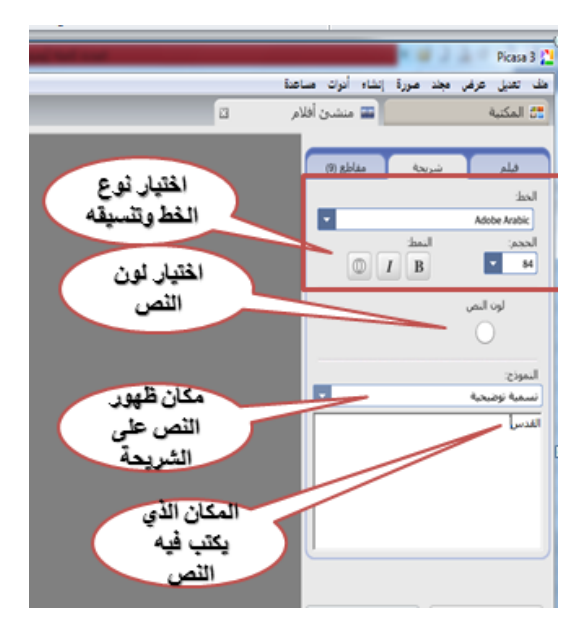

النافذة رقـ **3** )فيمـ( خاصة بتنسيؽ الفيديو وذلؾ كالتالي**:**

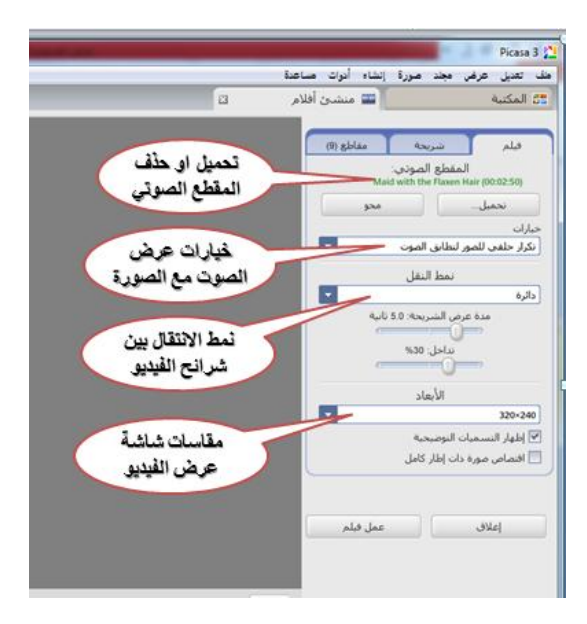

النافذة رقـ **4**)المعاينة( يتـ مف خالليا ترتيب الشرائح وذلؾ كالتالي**:**

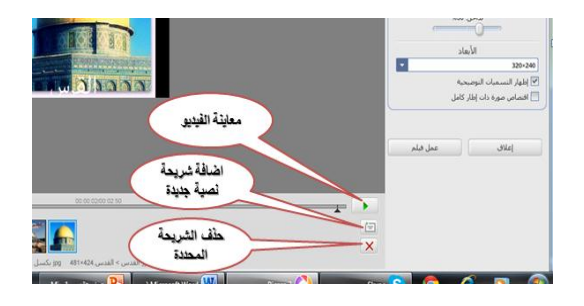

عمل فيلم

● النافذة رقم **5**(عمل فيلم) بعد الانتهاء من تنسيق الفيديو ننقر ايقونة <u>ـ</u>

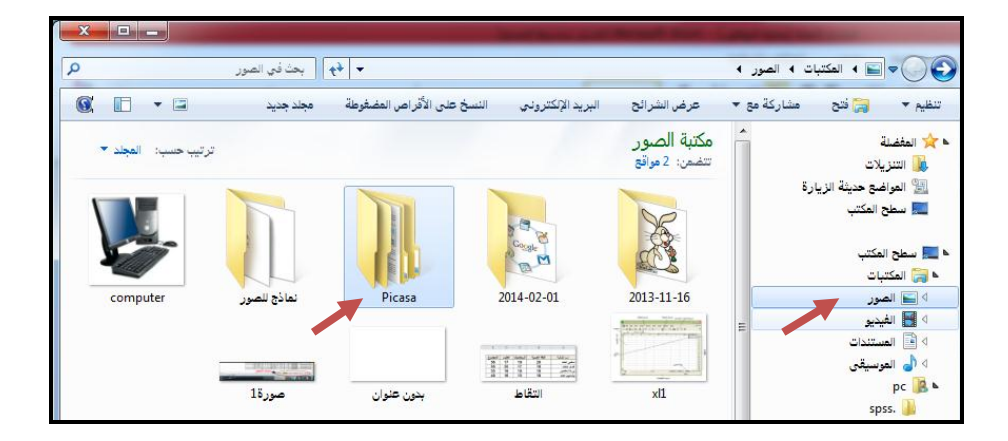

في هذه الحالة يتم حفظ الفيلم في مجلد بإسم بيكاسا داخل مجلد الصور

الاحتفاظ بالفيديو بهذه الطريقة يمكن فتحه مرة اخرى علىي بيكاسا والتعديل عليه ويكون حجم الفيديو كبير لا يمكن ارساله عبر الانترنت بسهولة ،اما في حالة تصدير الفيلم كمقطع فيديو يصبح حجمه اقل ويمكن مشاركته عبر الانترنت.

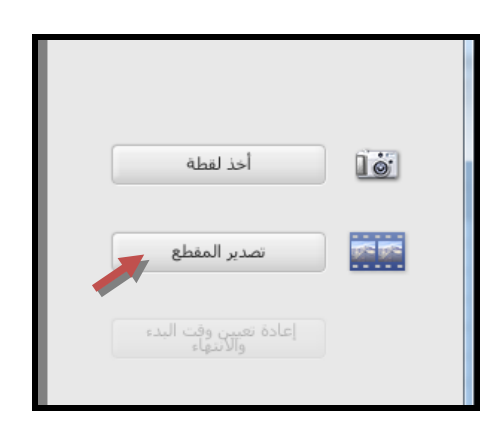

ويكون الفيديو موجود ايضا داخل مجلد بيكاسا في مجلد إسمه

مقاطع فيديو مصدرة(Exported Videos)

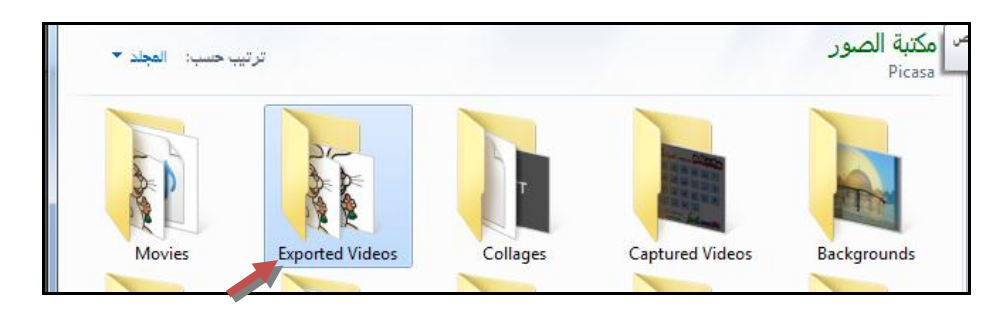

# البريد إلكتروني

**انشاء حساب Gmail**

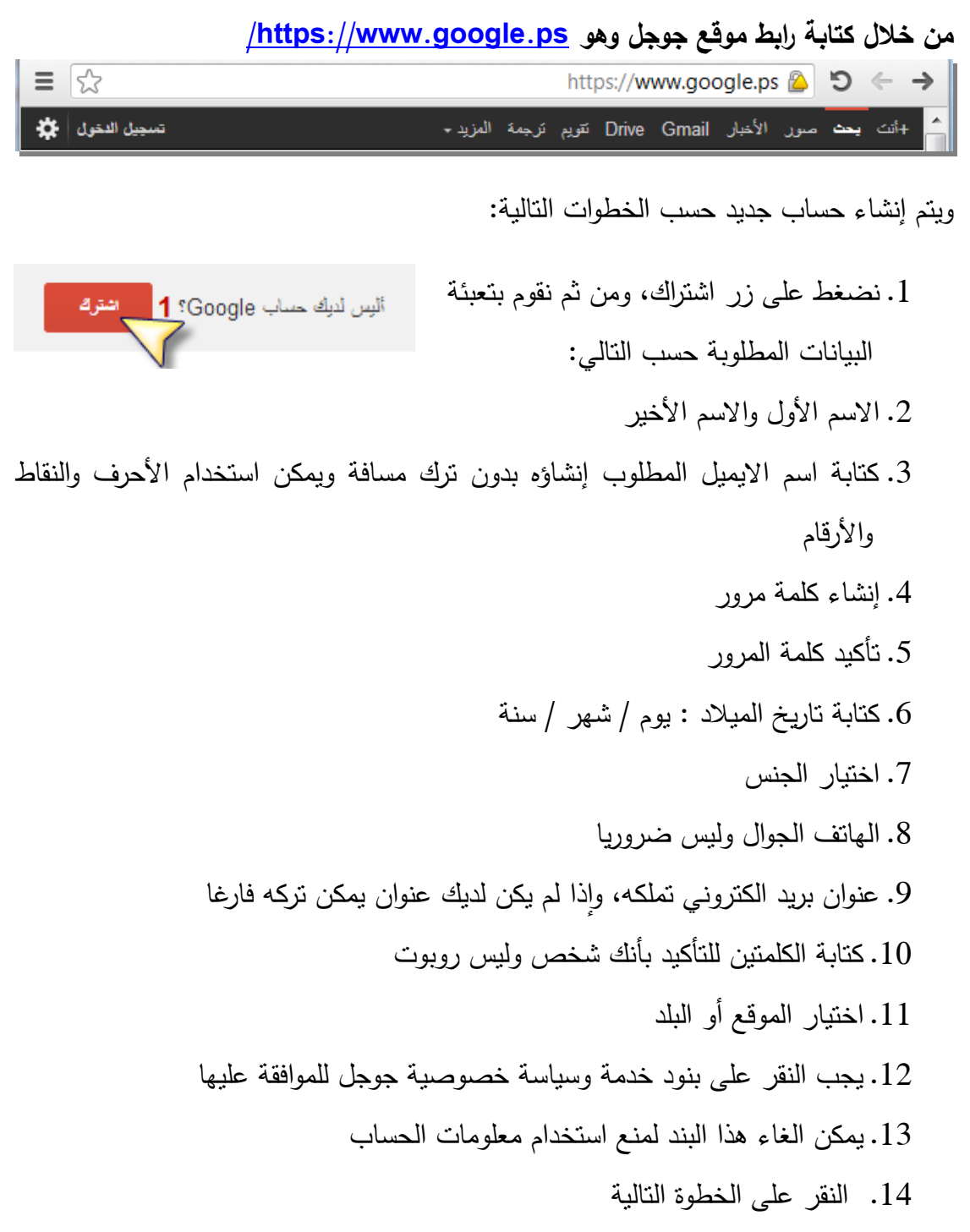

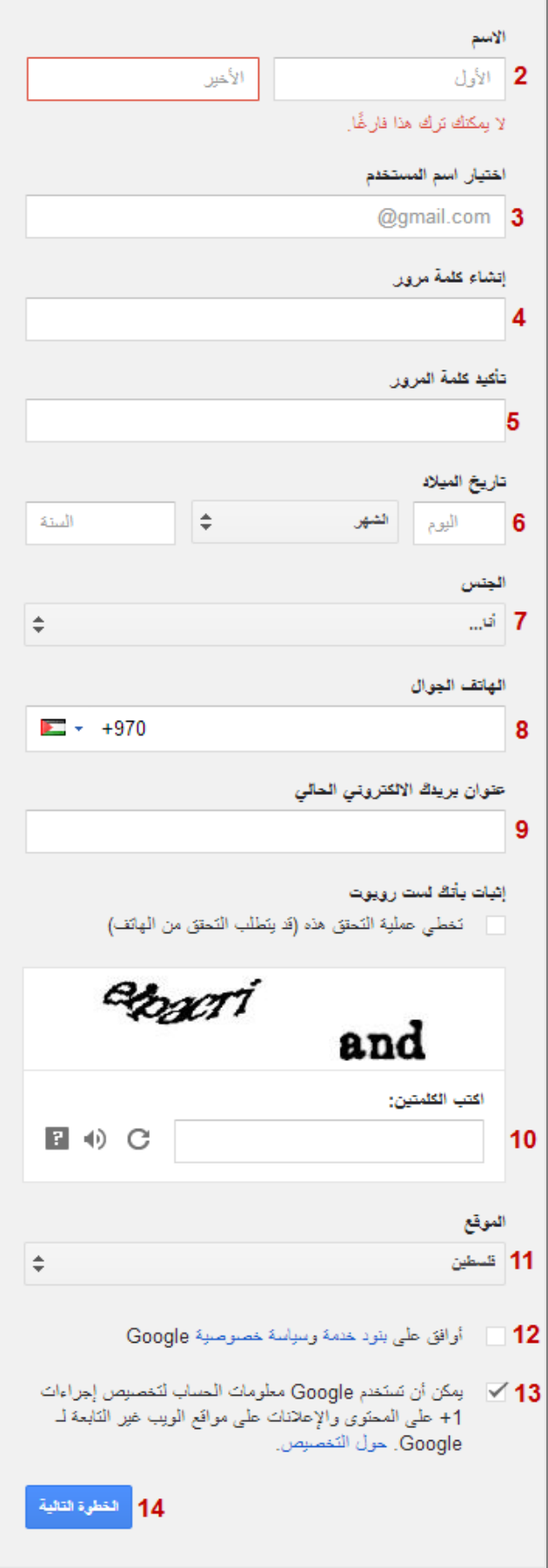

#### **مالحظة:**

يمكن تخطي عملية التحقق بأنك لست روبوت وبذلك بتفعيل الخيار ، واعتماد رقم الـهاتف الجوال من خلال كتابته مع مراعاة الدولة.

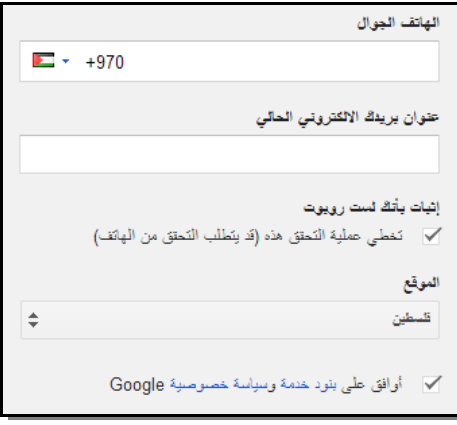

وبالتالي يطلب منك كيفية إرسال الرموز إلى الهاتف الجوال (رسالة نصية، مكالمة صوتية)، في حالة اختيار الرسالة ستصل إلى هاتفك رسالة تتضمن شفرة تحقق Google الخاصة بك خلال 15دقيقة على الأكثر ، وفي حالة اختيار مكالمة صوتية فإنك سوف تتلقى اتصال وتستقبل شفرة التحقق من خلاله.

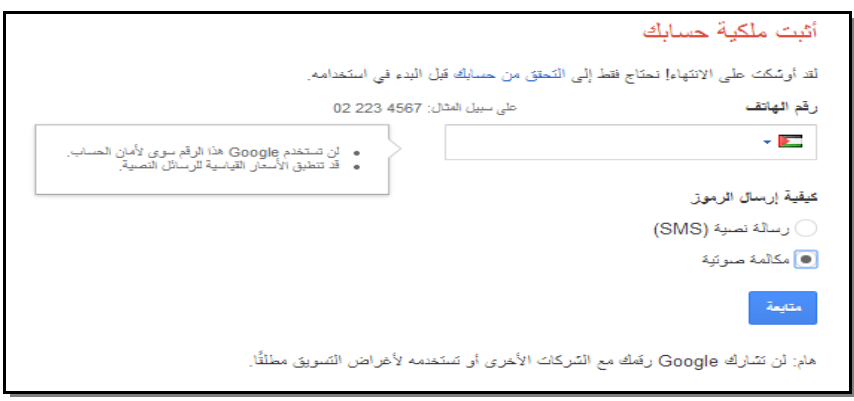

الخطوة الأخيرة يجب عليك إدخال رمز التحقق الذي استقبلته برسالة أو مكالمة صوتية على

هانفك، والنقر على زر متابعة.

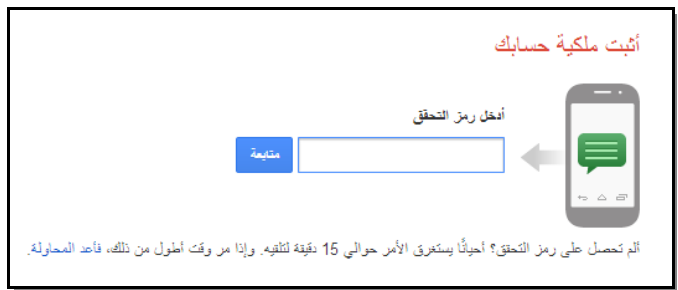

نلاحظ إنشاء حساب جديد عنوانه كما تم تعبئته في البنود السابقة، ويمكن التحكم بالحساب والخصوصية بالضغط على عنوان الايميل المحدد بالصورة

التالية

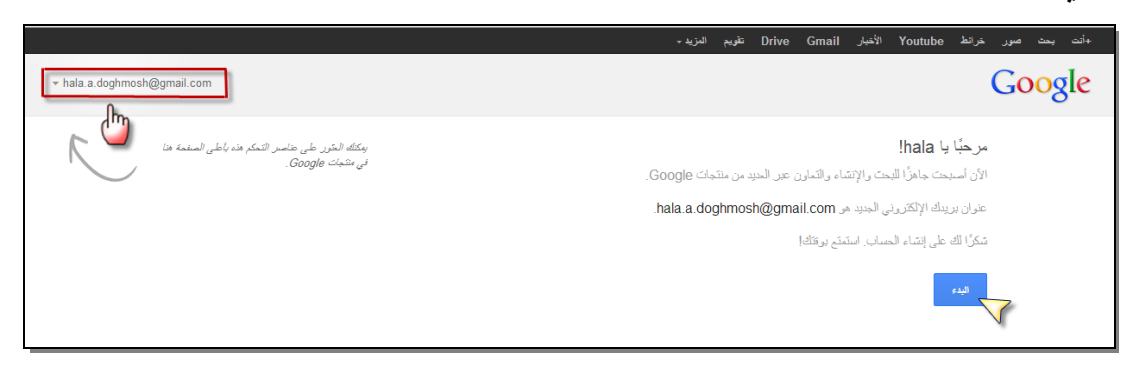

حبث تظهر صفحة الإبمبل الذي تم إنشاؤه

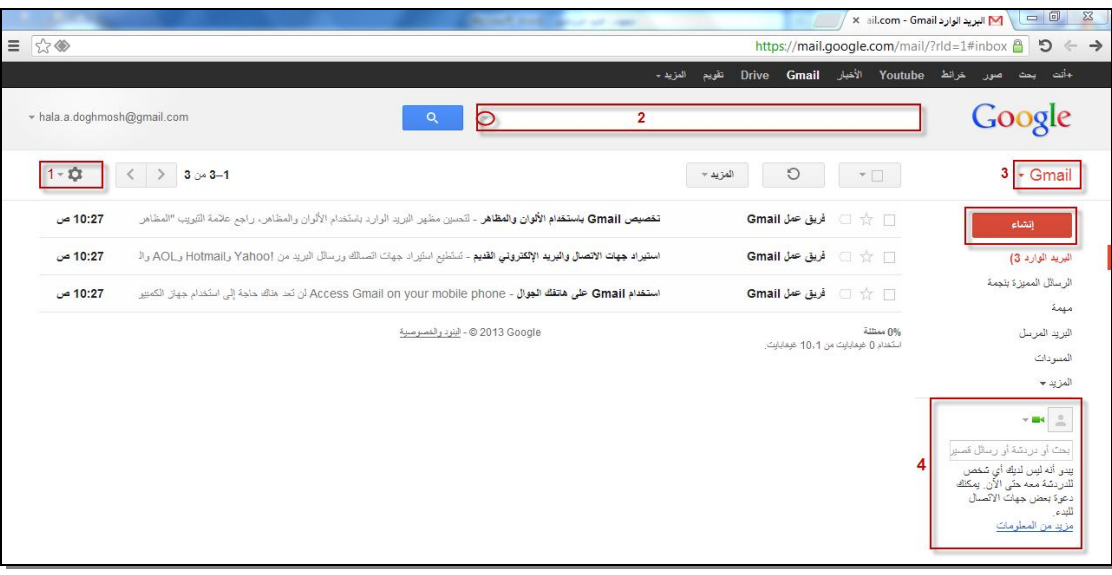

- 1. لإضافة مظهر على الايميل، انقر على رمز الترس ثم على المظاهر حيث إن المظاهر نتغير بتغير الطقس والوقت خلال اليوم
	- 2. للعثور بسرعة على الرسائل المطلوبة استخدم البحث على الرسالة التي تريدها، ويمكن تخصيص البحث بحسب التاريخ والمرسل وغير ذلك من خلال الضغط على المثلث الصغير في مربع البحث
- 3. يمكن التبديل بين البريد وجهات الاتصال والمهام من خلال النقر على القائمة المنسدلة gmail
	- 4. تستخدم للدردشة والدردشة المرئية حيث يمكن التواصل الفوري مع الزملاء والتحدث المباشر وجها لوجه معهم

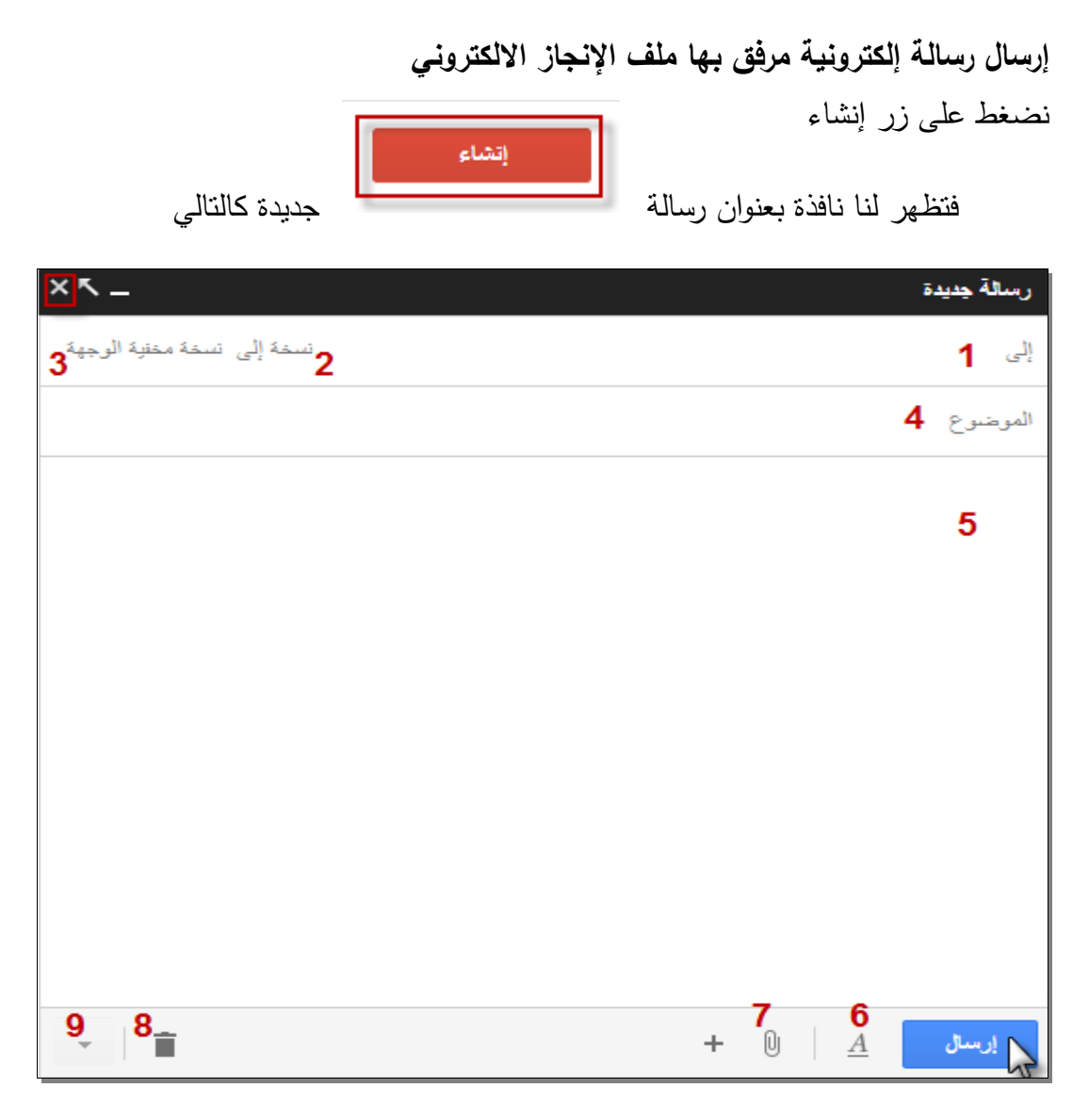

- 1. كتابة عنوان البريد الإلكتروني المرسل إليه
- 2. إرسال نسخة إلى وتعني إرسال نفس الرسالة لشخص آخر ويمكن لمستلم الرسالة الأساسي مشاهدة الشخص الآخر كمستلم وأنه استلم نسخة من الرسالة.
- 3. إرسال نسخة مخفية الوجهة أي أن مستلمي النسخة المخفية يكونوا غير مرئيين لجميع مستلمي الرسالة الآخرين حتى مستلمي النسخة المخفية الآخرين.
	- .4 لكتابة موضوع / عنواف الرسالة
		- .5 لكتابة محتوى الرسالة
	- 6. للتحكم في خيارات التتسيق (حجم الخط، اللون، المحاذاة ...)

.7 إلرفاؽ ممفات مثؿ ادخاؿ الصور، ادراج رابط، ادراج ممفات باستخداـ Drive ، ادراج رمز معبر. .8 إلغاء المسودة وعدـ حفظيا .9 خيارات أخرى عند الضغط عمى المثمث الصغير .10 اضغط لحفظ الرسالة في المسودات ثـ إغالؽ النافذة. .11 نضغط عمى زر إرساؿ.

**الرد عمى الرسالة االلكترونية** يتم الرد على رسالة الكترونية بالنقر على كلمة رد في الصندوق وكتابة الرد، أو من خلال النقر عمى بجانب الرسالة المراد الرد عمييا.

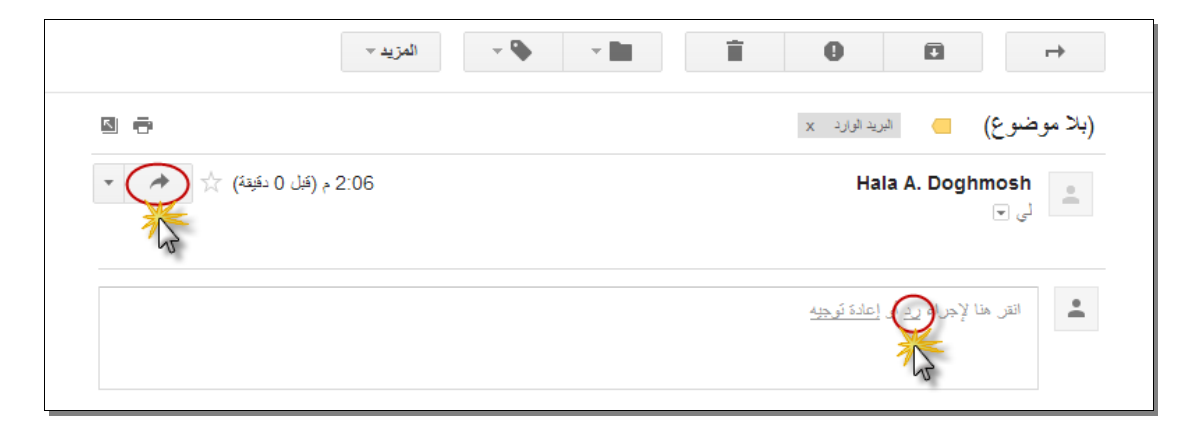

تنويو:

بعد أن تم إنشاء حساب Gmail الآن أصبحت جاهزًا للبحث والإنشاء والتعاون عبر العديد من منتجاتGoogle حيث تستطيع من خلال هذا الحساب تسجيل الدخول إلى +Google و .YoTube و blogger و Google drive

**تدريب عممي )0(:** قـ بإنشاء حساب Gmail لؾ واستخدمو الرساؿ الرسائؿ االلكترونية الى زمالئؾ

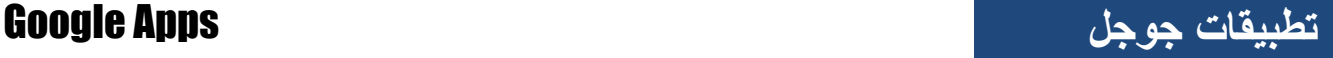

**تطبيقات جوجل APPS GOOGLE**

Google

**جوجل Google :** ىو محرؾ بحث شيير يستخدـ لمعثور عمى المعمومات المخزنة عمى الشبكة العنكبوتية العالمية )web wide world)**.** وكممة جوجؿ تعنى واحد عمى يمينو مئة صفر**.**

**كيفية البحث في موقع جوجل**:

وذلك بكتابة الكلمات المفتاحية للموضوع المراد البحث عنه في مربع البحث، ثم الضغط على مفتاح Enterأو النقر على الزر بحث، وسيبحث Google على الويب عن المحتوى الملائم لبحثك.

**.1 بعض الحقائق اليامة:**

- يكون البحث دائمًا غير حساس لحالة الأحرف، فمثلاً البحث عن [ new york times ]بأتي بنتائج مطابقة لمبحث عف .[ Times York New[
	- يتم تجاهل علامات الترقيم، بما في ذلك \[]+=()\*&^ %\$#@ والأحرف الخاصة الأخرى ماعدا في حالات خاصة مثل  $C\#$ أو  $+ +C$ (هما لغتا برمجة).
		- **.2 نصائح إلجراء عمميات بحث أفضل**
- **المحافظة عمى البساطة:** إذا كنت تبحث عن شركة محددة، فأدخل اسمها فقط، أو أكبر جزء من اسمها بحسب ما يمكن تذكره. إذا كنت تبحث عن مفهوم أو مكان أو منتج معين، فابدأ باسمه. لا تتطلب أغلب طلبات البحث عناصر متقدمة أو بناء جمالً فريدة.
	- **تصور الطريقة التي ستتم بيا كتابة الصفحة التي تبحث عنيا**: محرك البحث ليس بشرًا، إنه برنامج يعمل على مطابقة الكلمات التي تقدمها له مع صفحات

الويب .استخدم الكلمات المُحتمل بدرجة كبيرةٍ ظهورها في الصفحة .على سبيل المثال، بدلاً من كتابة ( رأسي تؤلمني)، اكتب ( صداع )، حيث إنه المصطلح الذي سيتم استخدامه في صفحة طبية.

- : **ِص بمصطمحات قميمة قدر اإلمكان ف ما تريده** الهدف من كل كلمة في طلب البحث هو التركيز عليها بشكل أكبر . ونظرًا لأنه يتم استخدام جميع الكلمات، تؤدي كل كلمة إضافية إلى تقييد النتائج.
	- **اختر كممات وصفية:** كلما كانت الكلمات فريدة، زادت احتمالية الحصول على نتائج أكثر صلة بالموضوع.

**.3 صفحة نتائج البحث**

إن هدف Google هو تزويدك بالنتائج الواضحة وسهلة القراءة. ستتضمن نتيجة البحث الأساسي عنوانًا يُوصلك إلى صفحة الويب، ووصفًا قصيرًا أو مقتطفًا فعليًا من صفحة الويب، وعنوان URL<br>-لمصفحة .

والشكل التالي يوضح مكونات صفحة نتائج البحث

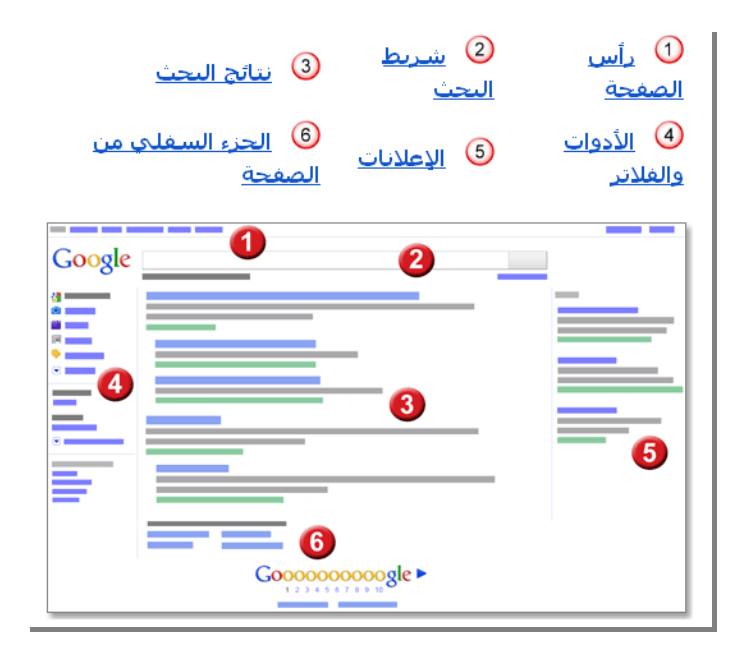

#### **تطبيقات جوجل Apps Google:**

مجموعة خدمات و تطبيقات متكاملة يتم إدارتها من خلال شبكة الإنترنت ومن أهم نلك الخدمات والتي يمكن استخدامها في التعليم:

- .1 خدمة البريد اإللكتروني Gmail
- 2. خدمة البحث على الويب Google search
- 3. خدمة البحث عن الصور Google Images
- 4. خدمة مشاركة والبحث عن ملفات الفيديو Google videos
- 5. خدمة ترجمة النصوص من لغة لأخرى Google Translate
- .6 خدمة البحث عف الدراسات و األبحاث األكاديمية Scholar Google
	- .7 خدمة محرر المستندات Docs Google
	- 8. خدمة التخزين السحابي Google Drive
		- .9 خدمة التقويـ Calendar Google
	- .11خدمة إنشاء مواقع الويب sites Google
		- .11خدمة المحادثة الفورية Talk Google
	- .12خدمة مجموعات جوجؿ Groups Google

**أوال:ً ميا ارت البحث المتقدم في جوجل:**

يتيح لنا البحث المتقدم إجراء محاولات بحث أكثر دقة للحصول على نتائج أكثر أهمية، و يمكن إجراء البحث المتقدم في جوجل إما يدويا وذلك عن طريق الكتابة في مربع البحث ، أو عن طريق نافذة البحث المتقدم المعدة خصيصاً لذلك. للوصول إلى نافذة البحث المتقدم نضغط على أيقونة ها أعلى يسار الشاشة ونختار من القائمة المنسدلة بحث متقدم كما موضح بالشكل أدناه.

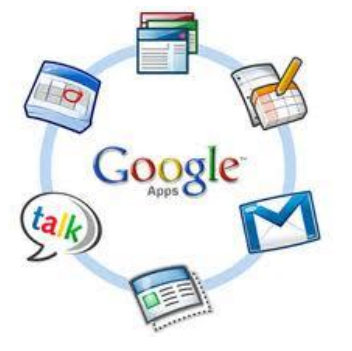

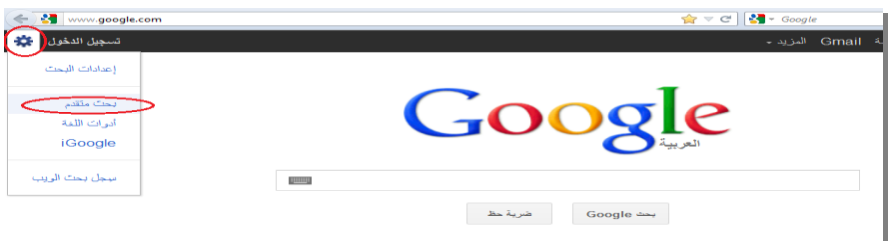

#### من خلال البحث المتقدم يمكن البحث عن

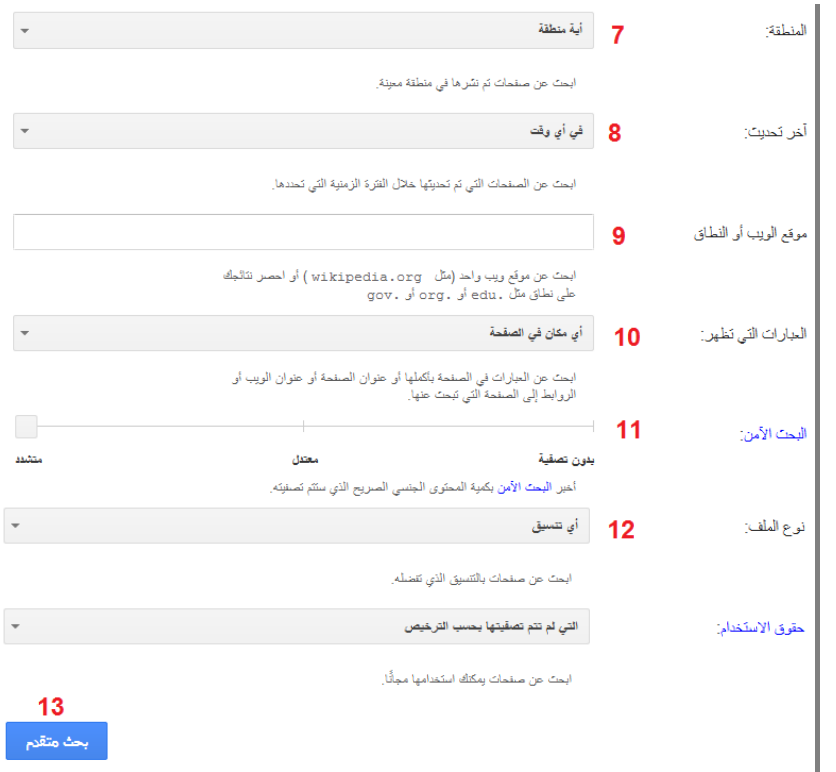

- .1 صفحات تحتوي عمى **جميع** الكممات التي تكتبيا **مثال : إذا قمنا بالبحث عن ) التكنولوجيا في التعميم (، سيقوم جوجل بالبحث عن المواقع التي تتحدث عن التكنولوجيا في التعميم أو تكنولوجيا التعميم**
- **.5** صفحات تحتوي عمى الكممة أو العبارة **بالكامل كما كتبت بالترتيب مثال : إذا قمنا بالبحث عن ) التكنولوجيا في التعميم (، سيقوم جوجل بالبحث عن المواقع التي تتحدث عن "التكنولوجيا في التعميم" وبيذه الصيغة فقط**
- .3 صفحات تحتوي عمى واحدة **عمى األقل** مف الكممات التي تكتبيا **مثال : إذا قمنا بالبحث عن ) التكنولوجيا التعميم (، سيقوم جوجل بالبحث عن المواقع التي تتحدث عن التكنولوجيا أو التعميم**
- .4 صفحات **ال** تحتوي عمى أي مف الكممات التي تكتبيا **مثال : إذا أردنا البحث عن المواقع التي تتحدث عن التعميم وال تتحدث عن التكنولوجيا فإننا نكتب في الخانة األولى عند جميع ىذه الكممات: التعميم ، ونكتب في الخانة الرابعة عند الشيء من ىذه الكممات: التكنولوجيا.**

.5 تحديد المغة التي نرغب أف تظير بيا نتائج البحث .6 تحديد المنطقة التي نشرت الصفحات المراد البحث عنيا .7 صفحات تـ تحديثيا في فترة زمنية معينة .8 البحث في موقع معيف أو في نطاؽ معيف **.9 مثال : إذا أردنا البحث موقع اليوتيوب فإننا سنكتب في ىذه الخانة : com.Youtube أما إذا أردنا البحث في جميع المواقع التربوية من جامعات أو مدارس فإننا سنكتب في ىذه الخانة: edu.**

.11 تحديد مكاف ظيور الكممات المطموبة a. في أي مكاف بالصفحة b. في عنواف الصفحة c. في نص الصفحة d. في روابط إلى الصفحة

.11 تحديد مستوى األماف لمصفحة

a. بدوف تصفية

- b. معتدل
- c. متشدد

**تطبٌقات جوجل** Apps Google

12. البحث عن صفحات بصبغة ملف معبن

- .pdf .a
- .doc .b
- .ppt .c
- .xls .d
- .swf .e
- **طريقة تحميل ممف بأي صيغة ) ....ppt. ,pdf. ,doc.)**

<mark>مثال:</mark> لو أردنا تحميل ملف وورد عن أشكال المادة كما هو موضح بالشكل النال<sub>ي</sub>

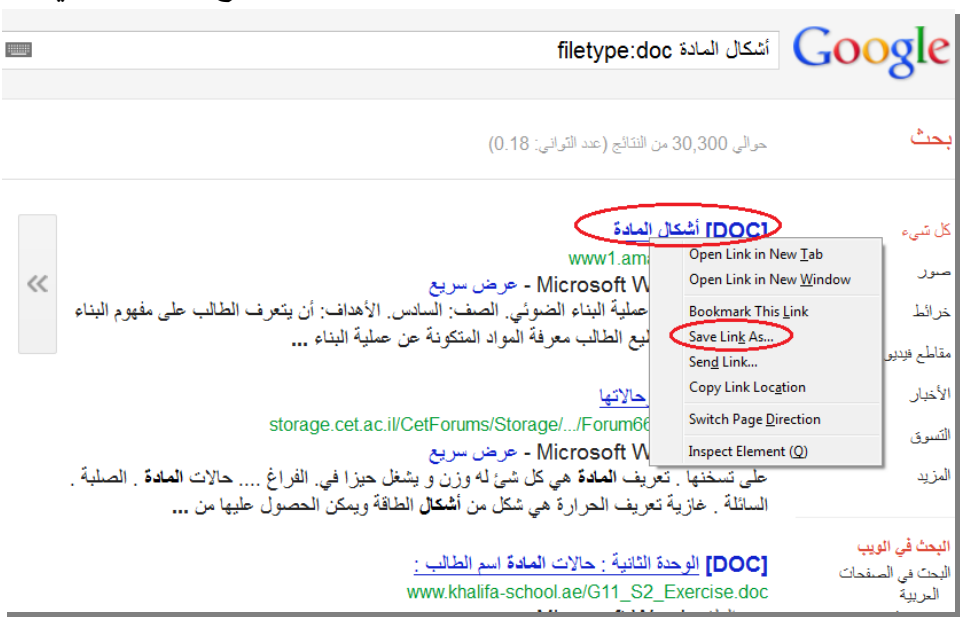

فإننا نضغط بالزر الأيمن للفأرة على رابط الملف ونختار حفظ الملف كـ save link as، ويتم حفظ الملف في مجلد التنزيلات Downloads ، هذا في حالة استخدام المتصفح فايرفوكسFirefox . أما في حالة استخدام المتصفح إنترنت إكسبلورر Internet Explorer فإننا نضغط بالزر الأيمن للفأرة على رابط الملف ونختار حفظ الهدف كـ save target as ، ثم تظهر نافذة نحدد من خلالها مكان حفظ الملف.

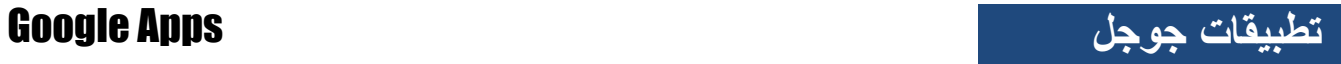

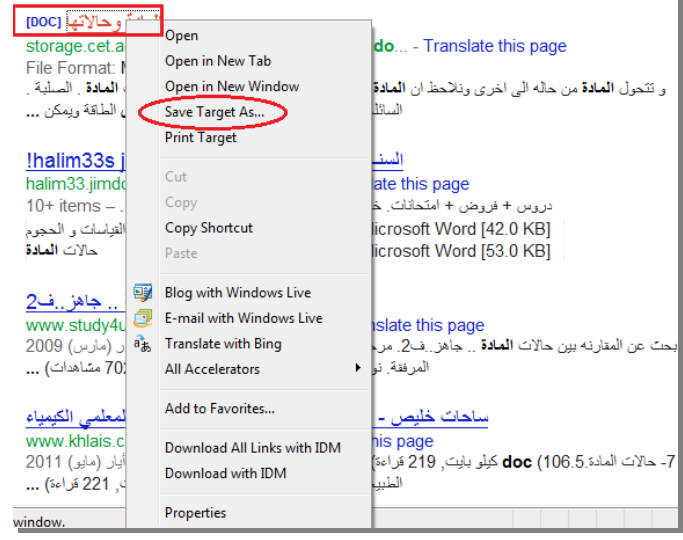

وفي حالات أخرى، نضغط على رابط الملف فتظهر شاشة هل تريد فتح أم حفظ الملف؟

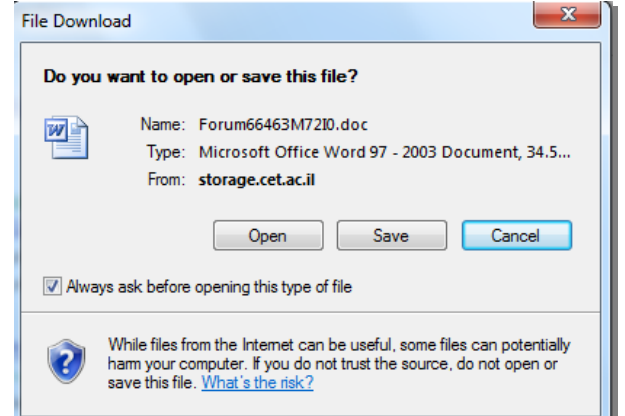

إذا قمنا بالضغط على حفظ، ستأتي شاشة أخرى نحدد من خلالها مكان حفظ الملف.

**تدريب عممي )0(:** باستخدام مهارات البحث المتقدم في جوجل ، ابحث وقم بتحميل : - مقاؿ بصيغة pdf عف موضوع أنواع التفكير - عرض بوربوينت عف موضوع الطاقة - كتاب بصيغة doc. عف موضوع أحكاـ الزكاة **) احفظ ىذه الممفات عمى فالشك الخاص بك(**

**نشاط تربوي )0(:**

فكر واكتب 3 فوائد تربوية لاستخدام مهارات البحث المتقدم في جوجل في التعليم:

ثانيا**:**ً **البحث عن الصور باستخدام Images Google**: صور جوجؿ **Images Google** تتيح لنا البحث عف صور بأحجاـ مختمفة وأنواع متعددة ، لمدخوؿ إلى موقع صور جوجل ، نضغط على كلمة صور الموجودة في الشريط الأسود العلوي لموقع جوجل كما هو موضح بالشكل التالي

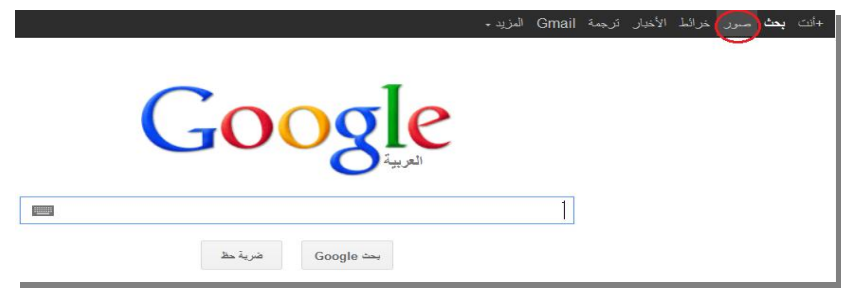

يتم البحث في موقع صور جوجل وذلك بكتابة الكلمة المراد البحث عن صورة لها ثم نضغط على زر بحث.

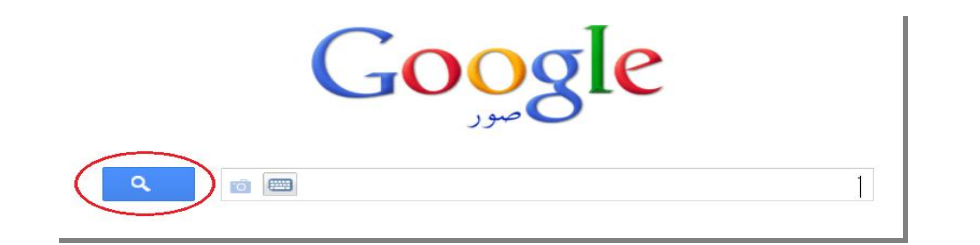

**طريقة تحميل صورة :** 

**مثال: عند البحث عن صورة لمسجد قبة الصخرة، ستظير لنا صور متعددة في نتائج البحث:**

**.0 نختار الصورة المناسبة ونضغط عمييا فتظير لنا الصورة بحجميا األصمي**

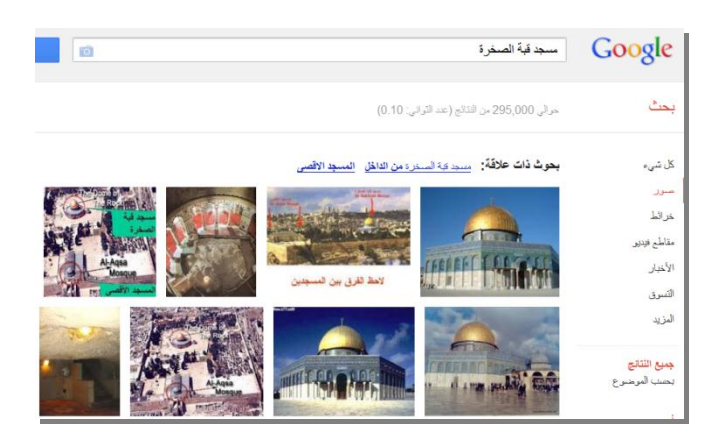

.2 ننقر عمى الصورة بالزر األيمف لمفأرة ونختار **حفظ الصورة كــ** as image save ، ويتـ حفظ الصورة في مجلد التنزيلات Downloads ، هذا في حالة استخدام المتصفح فايرفوكسFirefox ، أما في حالة المتصفح إنترنت اكسبمورر Explorer Internet فالطريقة تـ توضيحيا في البند السابؽ.

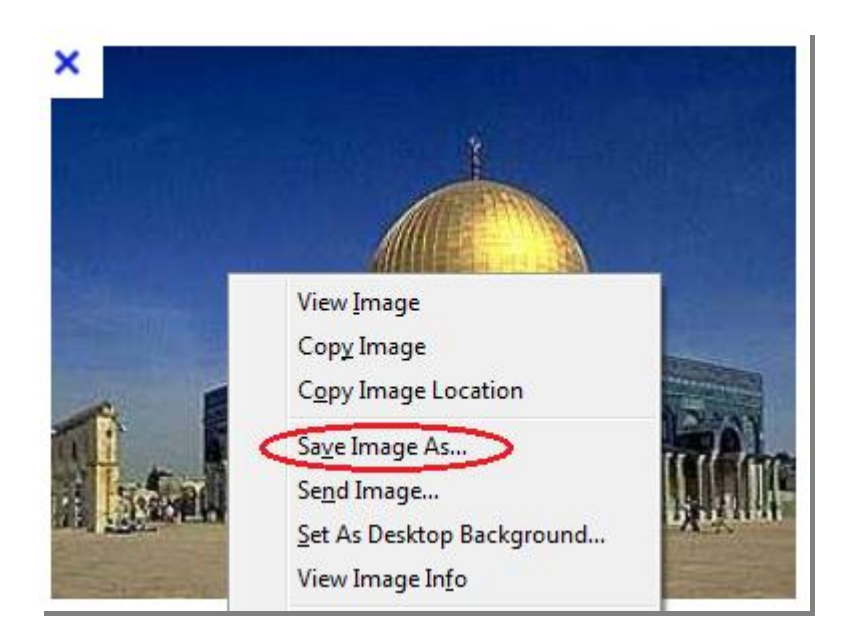

**تدريب عممي )5(:** باستخدام موقع صور جوجل Google Images ،ابحث عن 5 صور لاستخدامهم في تدريس الكلمات التالية الواردة في منهاج اللغة الإنجليزية للصف الثامن : Zucchini Giant panda - Seal - whale

فكر واكتب 3 فوائد تربوية لاستخدام موقع صور جوجل Google Images في التعليم:

ثالثا:ً **البحث عن خرائط باستخدام maps Google**: خرائط جوجل Google Maps تتيح لنا عرض خريطة العالم أو قارة أو دولة ما بثلاثة أوضاع:

- .1 خريطة map
- .2 قمر صناعي satellite
	- .3 إيريث Earth

للدخول إلى موقع خرائط جوجل ، نضغط على كلمة خرائط الموجودة في الشريط الأسود العلوي لموقع جوجل كما هو موضح بالشكل النالي

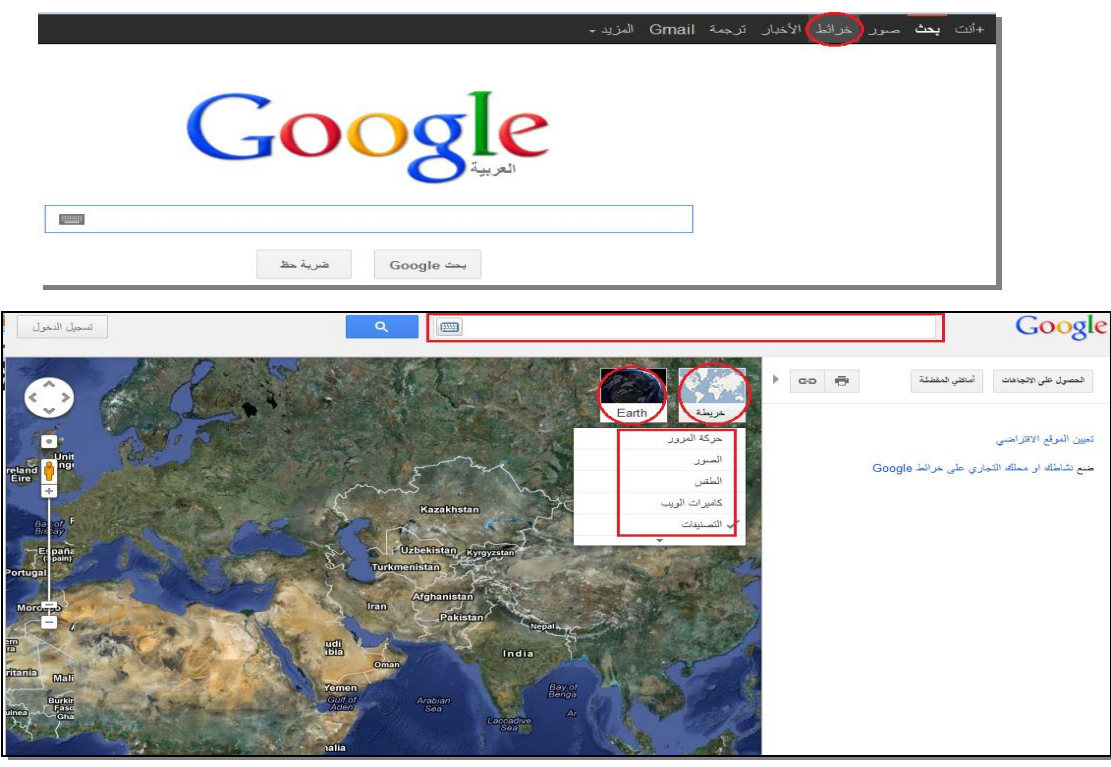

**تدريب عممي )3(:**باستخداـ موقع خرائط جوجؿ maps Google ،ابحث عف موقع مدٌنة القدس وحدد أكثر 3 مدن قرباً من مدينة القدس

**نشاط تربوي )3(:**

فكر واكتب 3 فوائد تربوية لاستخدام موقع خرائط جوجل Google Maps في التعليم:

اربعا:ً **البحث عن ترجمة باستخدام translate Google**: ترجمة جوجؿ Translate Google تتيح لنا ترجمة كممة أو نص أو صفحة ويب أو مستند مف لغة إلى أخرى. للوصول إلى موقع ترجمة جوجل نضغط على كلمة **ترجمة** الموجودة في الشريط الأسود العلوي لموقع جوجل كما هو موضح بالشكل النالي

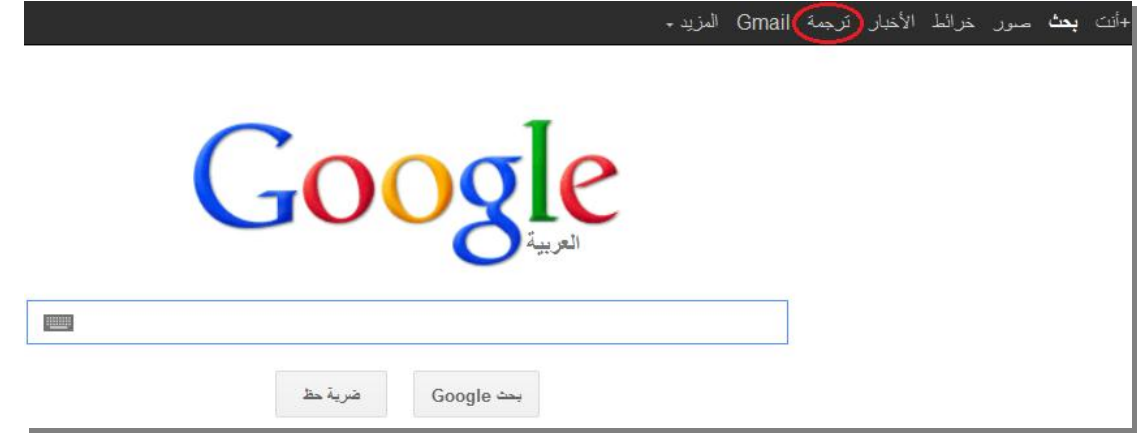

تتكون صفحة ترجمة جوجل من:

- 1. مكان كتابة النص المراد ترجمته
	- .2 مكاف ظيور الترجمة
- 3. تحديد لغة النص المراد ترجمته
- 4. تحديد اللغة المراد ترجمة النص إليه
	- 5. تبديل اللغتين
- 6. تفعيل/ عدم تفعيل خاصية الكتابة حسب النطق الصوتي
- 7. تحديد مكان المستند المراد ترجمته، وذلك بالضغط على **ترجم مستندا**

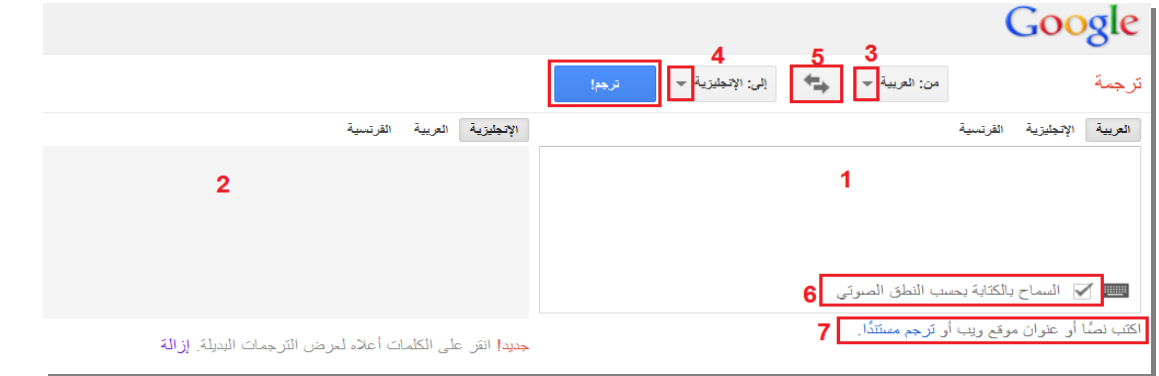

ومن الجدير بالذكر أنه لا يمكن الاعتماد بشكل كلي على ترجمة جوجل ،فمثلاً: عند ترجمة عبارة lend me your ears بمعنى أعرني انتباهك، يقوم جوجل بترجمتها إلى أقرضني أذنيك!

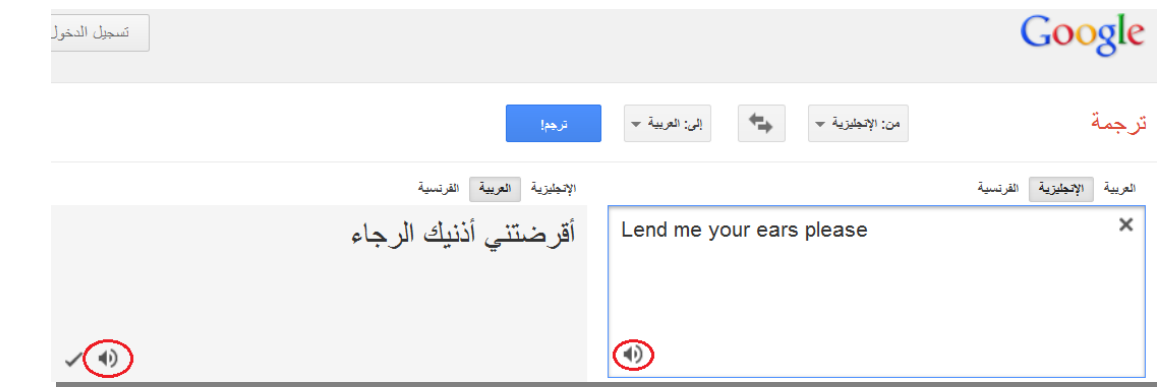

**تدريب عممي )4(:** باستخدام موقع ترجمة جوجل Google translate ،قم بترجمة العبارات التالية: المتهم بريء حتى تثبت إدانته ( من العربية إلى الإنجليزية) He gave us a word of honor (من الإنجليزية إلى العربية)

## **نشاط تربوي )4(:**

فكر واكتب 3 فوائد تربوية لاستخدام موقع ترجمة جوجل Google Translate في التعليم:

......................................... .1 ......................................... .2 ......................................... .3 خامسا:ً **البحث عن فيديو باستخدام video Google**:

**فيديو جوجل :** يتيح لنا البحث عف ممفات فيديو في شبكة اإلنترنت، ومف الجدير بالذكر أف موقع مشاركة ملفات الفيديو اليوتيوب Youtube أصبح تابعاً لشركة جوجل، لذلك عندما نبحث عن ملف فيديو في محرك بحث فيديو جوجل سنلاحظ أن غالبية نتائج البحث هي ملفات فيديو على موقع اليوتيوب.

للوصول إلى موقع فيديو جوجل إما من خلال أيقونة **فيديو** الموجودة في الشريط الأسود أعلى موقع جوجل كما هو الحال مع بقية تطبيقات جوجل أو إن لم تكن مدرجة هناك يمكن الوصول إليها من خلال كتابة عنوان أو موضوع الفيديو المراد البحث عنه في خانة البحث في محرك بحث جوجل [com.google.www](http://www.google.com/) ، وفي صفحة نتائج البحث نضغط عمى **مقاطع فيديو** الموجودة عمى يميف الشاشة، وبذلك تصبح نتائج البحث عبارة عن ملفات فيديو ذات علاقة بالموضوع المراد البحث عنه.

**مثال:** للبحث عن فيديو يشرح قانون أوم ، نقوم أولا بكتابة قانون أوم في محرك بحث جوجل ، ثم نضغط عمى **مقاطع فيديو** الموجودة عمى يميف الشاشة كما ىو موضح في الشكؿ أدناه

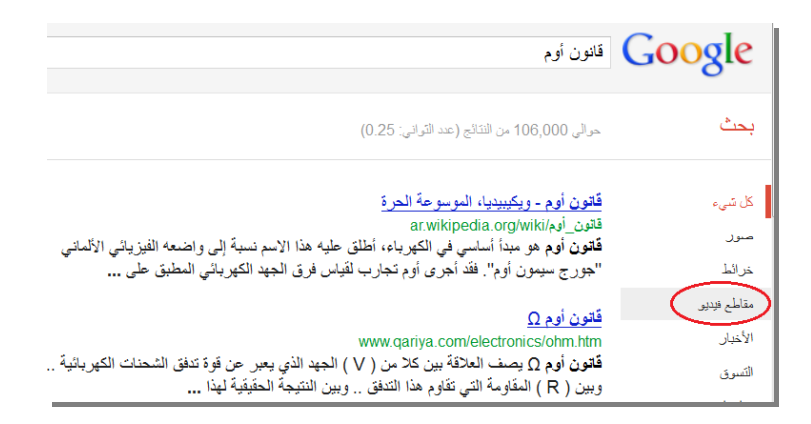

كما يمكن أيضاً تحديد خصائص الفيديو المراد البحث عنه من حيث مدة عرض الفيديو (قصير، متوسط، طويل) ودقة الفيديو ....وغيرها من خلال الخيارات المتاحة على يمين الشاشة كما هو موضح في الشكل أدناه

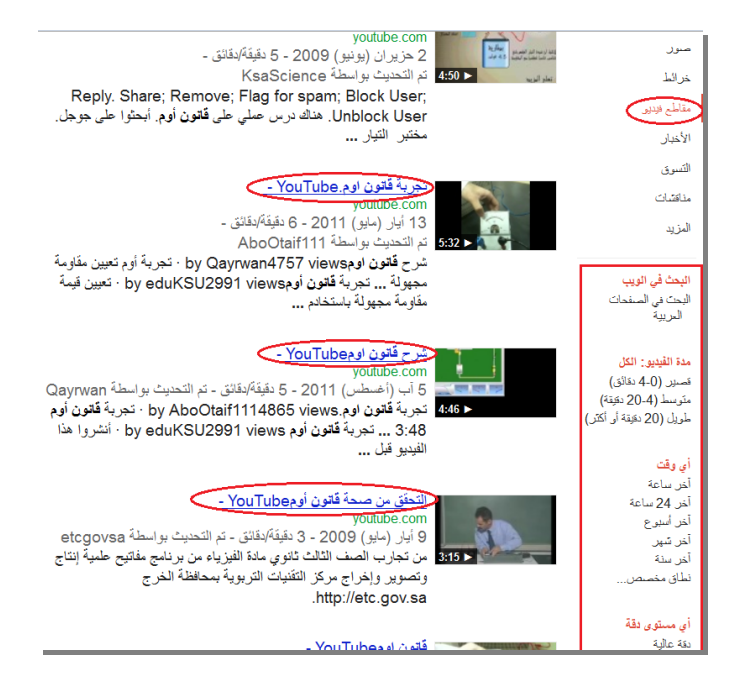

سنلاحظ كما تحدثنا سابقاً أن نتائج البحث عبارة عن ملفات فيديو موجودة على موقع اليونيوب، و لمشاهدة الفيديو نضغط على رابط الفيديو فيفتح لنا موقع اليوتيوب لمشاهدة الفيديو من خلاله.

**تدريب عممي )5(:**

باستخدام موقع فيديو جوجل Google Video ،ابحث عن فيديو وثائقي لتدريس تاريخ فلسطين

**نشاط تربوي )5(:**

فكر واكتب 3 فوائد تربوية لاستخدام موقع فيديو جوجل Google Video في التعليم:

......................................... .1 ......................................... .2 ......................................... .3

#### **تسجيل الدخول إلى حساب YOUTUBE:**

من المعروف أن موقع اليوتيوب من أشهر المواقع لمشاركة الفيديو، وهو تابع لشركة جوجل حيث اشترته الشركة في عام 2006، ويسمح الموقع لأي شخص بأن يمتلك قناة عليه بواسطة حساب جوجل أي بعد تسجيل الدخول فيه ليقوم بتحميل ملفات الفيديو إلى قناته الخاصة وإتاحة الفرصة لأي شخص  $\frac{1}{2}$ للوصول إليها ومشاهدتها، ويمكنك تحميل مقاطع فيديو عالية الدقة وبتنسيقات متنوعة تصل مدتها إلى 15 دقيقة.

**خطوات الدخول الى موقع اليوتيوب:**

.1 نكتب عنوان الموقع www.youtube.com. 2. نضغط على زر المستقصمة إن كان لنا حساب جوجل من قبل، وإلا نختار إنشاء حساب. 3. نقوم بتسجيل الدخول بواسطة كتابة البريد الالكتروني وكلمة المرور لحساب Google. 4. نضغط على تسجيل الدخول حيث يفتح موقع اليوتيوب لهذا الحساب.

**تحميل ممفات الفيديو الى موقع اليوتيوب:**

1. نضغط على زر تحميل في الأعلى بجانب مربع البحث

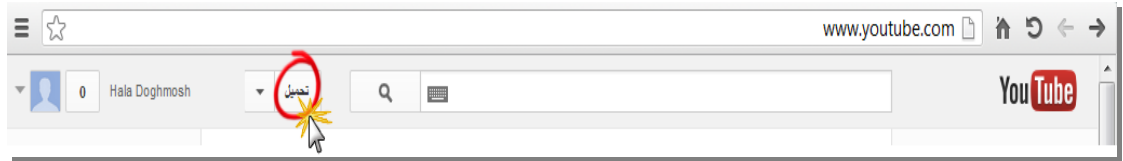

2. يتم التأكيد على إنشاء قناة Youtube جديدة لقوائم التشغيل بنفس الاسم في الملف الشخصبي في Google ثم نضغط موافق، وهذا يتم عند الاستخدام الأول فقط.

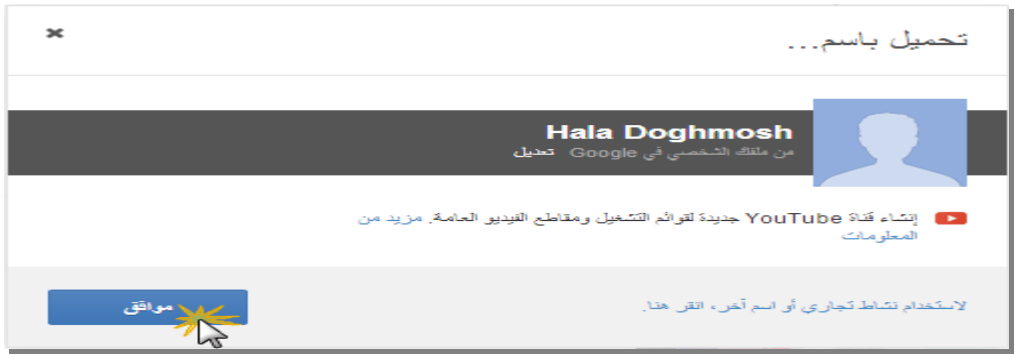

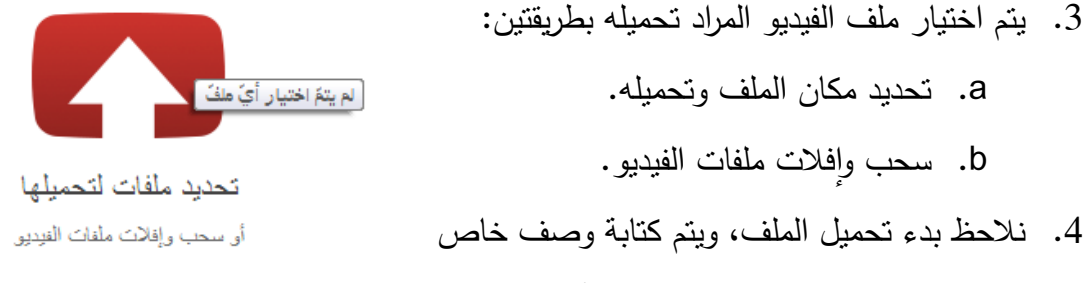

للفيديو كما يمكن تحديد الخصوصية، وأيضا يمكن مشاركته مع +google.

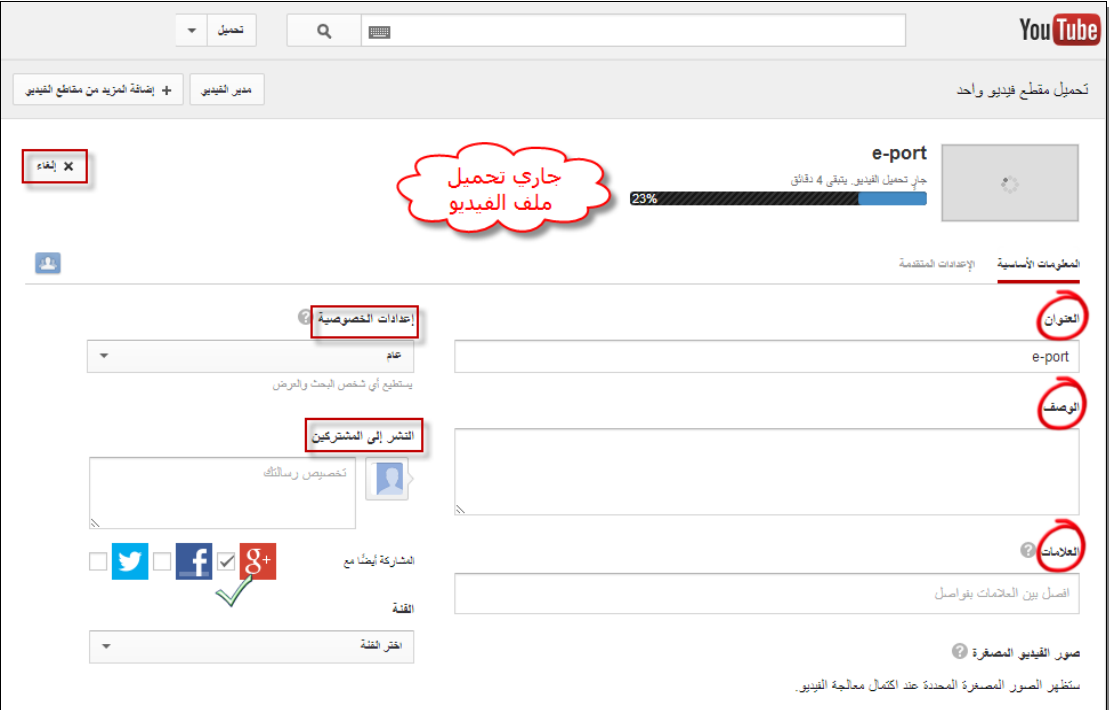

وبالتالي يتم تحميل ملف الفيديو إلى موقع اليوتيوب.

#### **المواقع االلكترونية SITES WEB**

#### **تعريف المواقع االلكترونية :**

ىي مجموعة صفحات ويب مرتبطة ببعضيا البعض ومخزنة عمى نفس الخادـ .يمكف زيارة مواقع الويب عبر الإنترنت بفضل خدمة الويب ومن خلال برنامج حاسوبي يدعى متصفح الويب .ويمكن عرض المواقع بواسطة اليواتؼ النقالة عبر تقنية الواب .(WAP (مواقع الويب موجودة فيما يسمى بمزودات الويب.

#### **استخدام المواقع االلكترونية في التدريس :**

في ضوء التقدم العلمي الهائل الذي نتج عن انتشار استخدام الانترنت وتأثيره البالغ على التعليم في السنوات الأخيرة كان لابد من إدخال هذه التقنيات في صلب عملية التعليم الجامعي.

و بالتالي الهدف هو تعليم الطالب الجامعي طريقة تصميم المواقع الالكترونية باسلوب مبسط ليفيده في عملية التدريس ،و سنقوم هنا بشرح احد تطبيقات الجوجل في تصميم المواقع الالكترونية و هو "جوجل .**Google sites** "سايت

#### **ما ىي الجوجل سايت sites Google؟**

الجوجل سايت عبارة عن خدمة تقدمها شركة جوجل لبناء مواقع الويب ، بحيث يمكن للمدرس الاستفادة من هذه الخدمة في انشاء مواقع تعليمية و اضافة المحتوى المناسب لها من مستندات و ملفات الوسائط المتعددة .

**تصيم موقع تعميمي باستخدام جوجل سايت sites Google:**

**أوال : إنشاء الموقع :**

- 1. أنشئ حساب على جوجل (تم شرح هذا في موضوع الايميل) [http://sites.google.com](http://sites.google.com/) الرابط الى إذىب .2 .3 إضغط عمى زر انشاء . .4 قـ بممئ البيانات المطموبة .
	- .5 و أخيرا اضغط إنشاء .

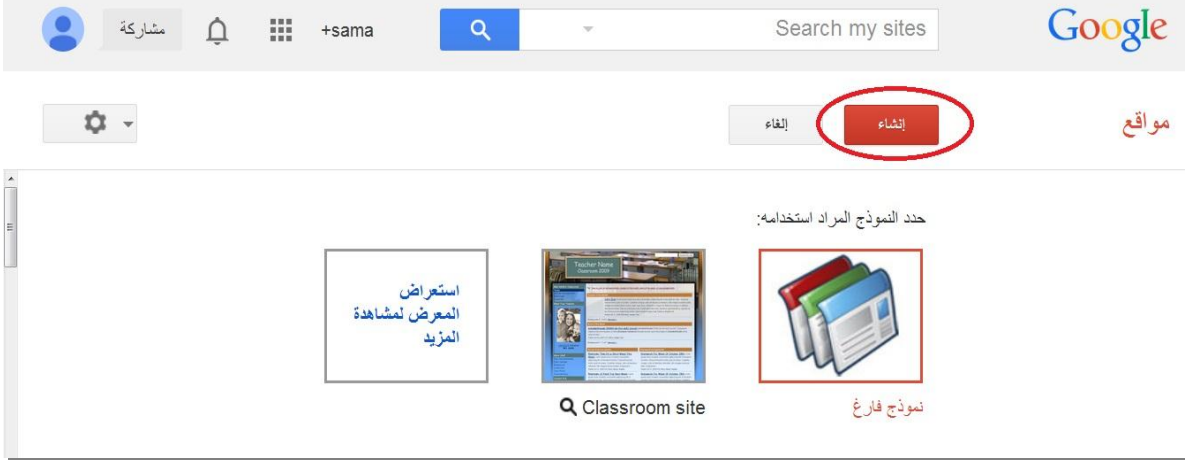

#### **ثانيا : تحرير الموقع :**

### **.1 تعديل الصفحة :**

كي تقوم بتعديل الصفحة يجب الضغط على الزر الخاص بتعديل الصفحة في الأعلى

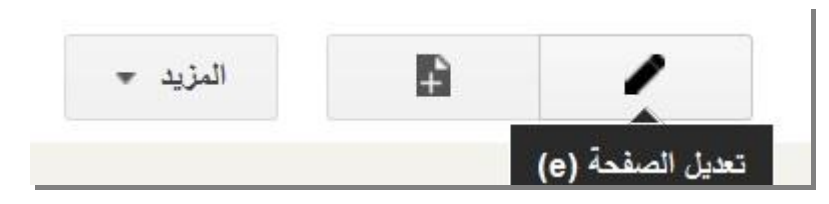

بعد ذلك يمكنك طباعة و تنسيق أي نص كما أنه يمكنك إضافة أي محتويات أخرى من خلال شريط القوائم الذي يظهر في الأعلى و الموضح في الصورة التالية :

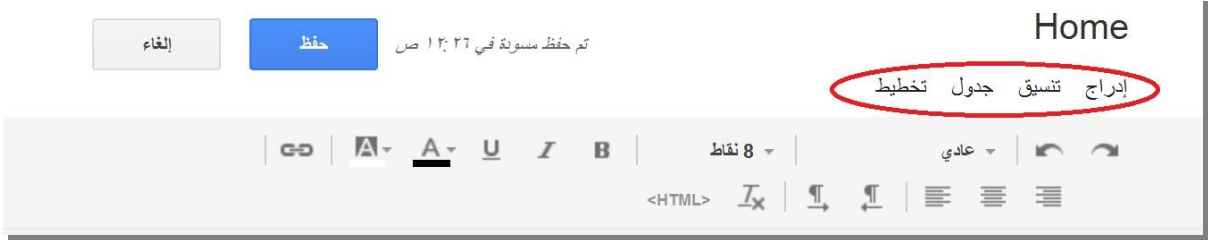

**أ. إضافة صورة :**

لكي تقوم باضافة صورة الى الصفحة اضغط على خيار ادراج ثم صورة ثم تحميل صورة

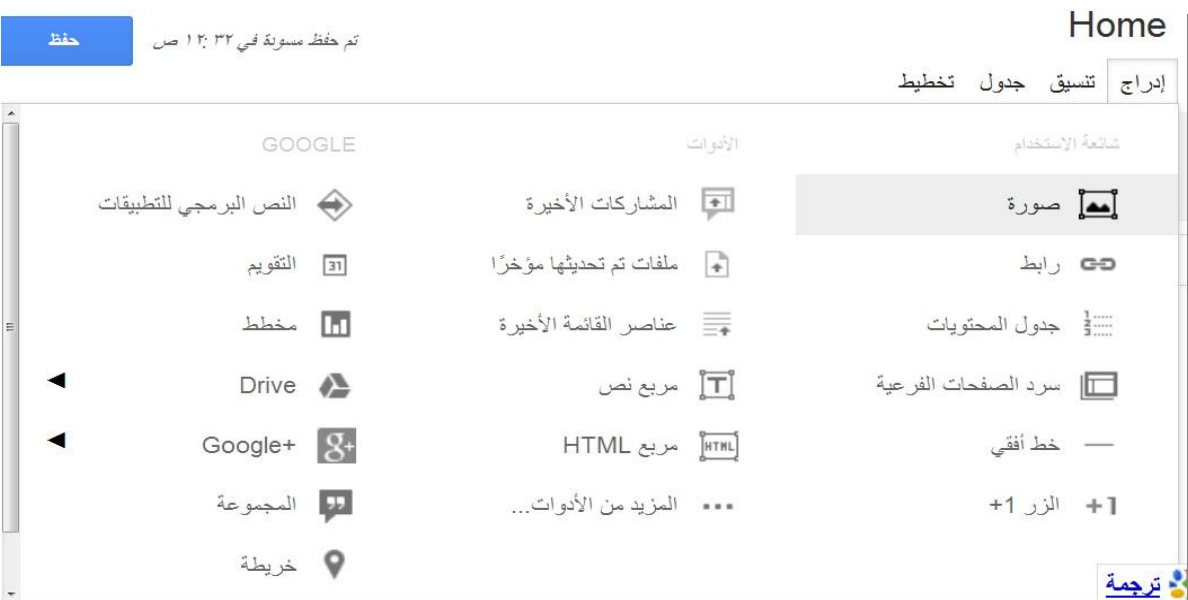

**ب. اضافة رابط :**

لكي تقوم باضافة رابط الى الصفحة قم بالاول بتحديد النص الذي تريد ربطه ثم اضغط على خيار ادراج ثـ رابط .

تلقائيا يظهر لك الجوجل سايت خريطة بصفحات الموقع لتختار الصفحة التي تريد ربطها بالنص المحدد ، و لكن إذا أردت ربط النص بموقع ويب آخر عليك أن تضغط على خيار عنوان ويب ثم تكتب رابط موقع الويب في المكاف المخصص لو .

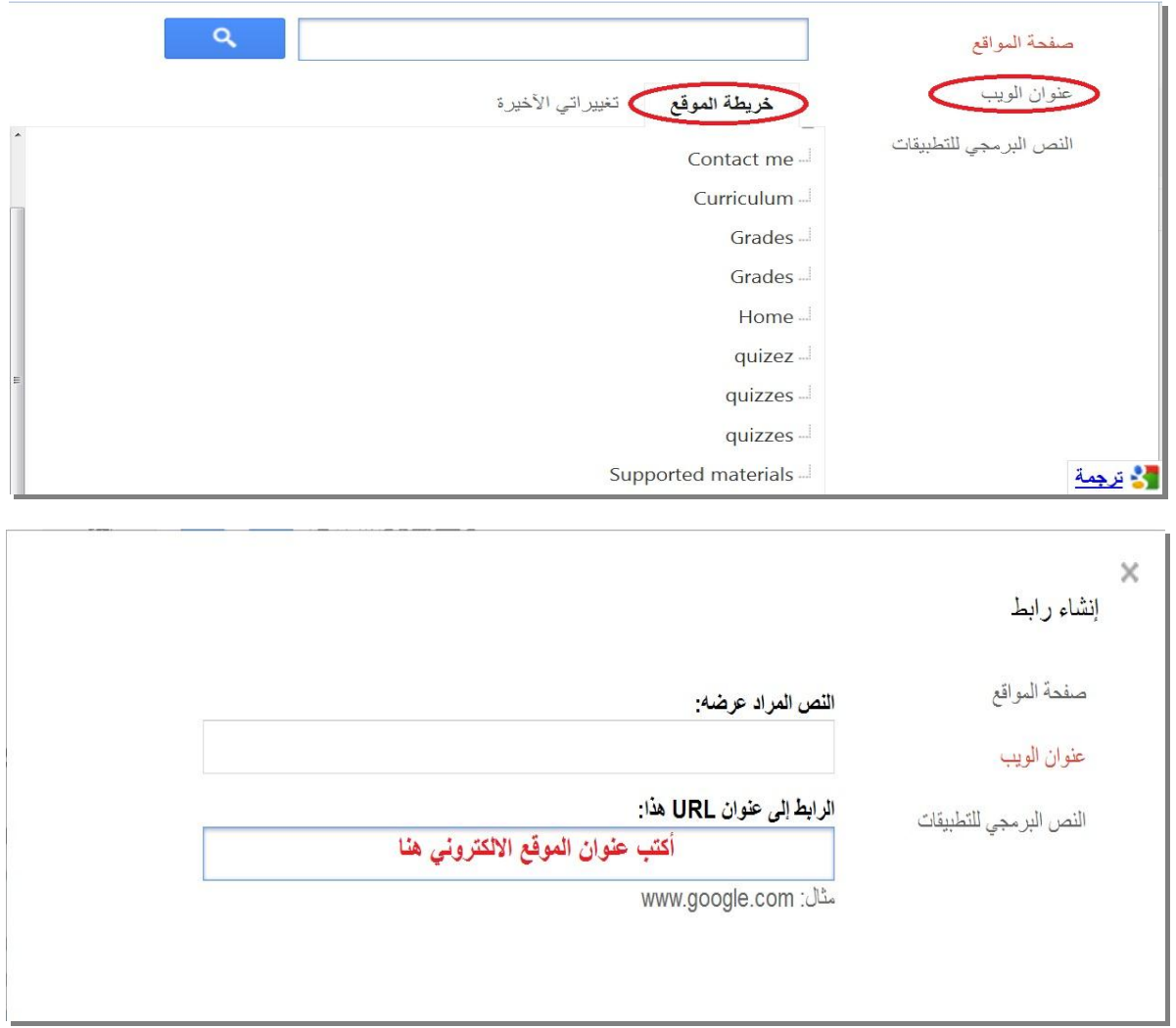

**ج. اضافة جدول :**

لكي تقوم باضافة جدول الى الصفحة اضغط على خيار جدول ثم إدراج جدول ثم حدد عدد الصفوف و األعمدة التي تريد إدراجيا .

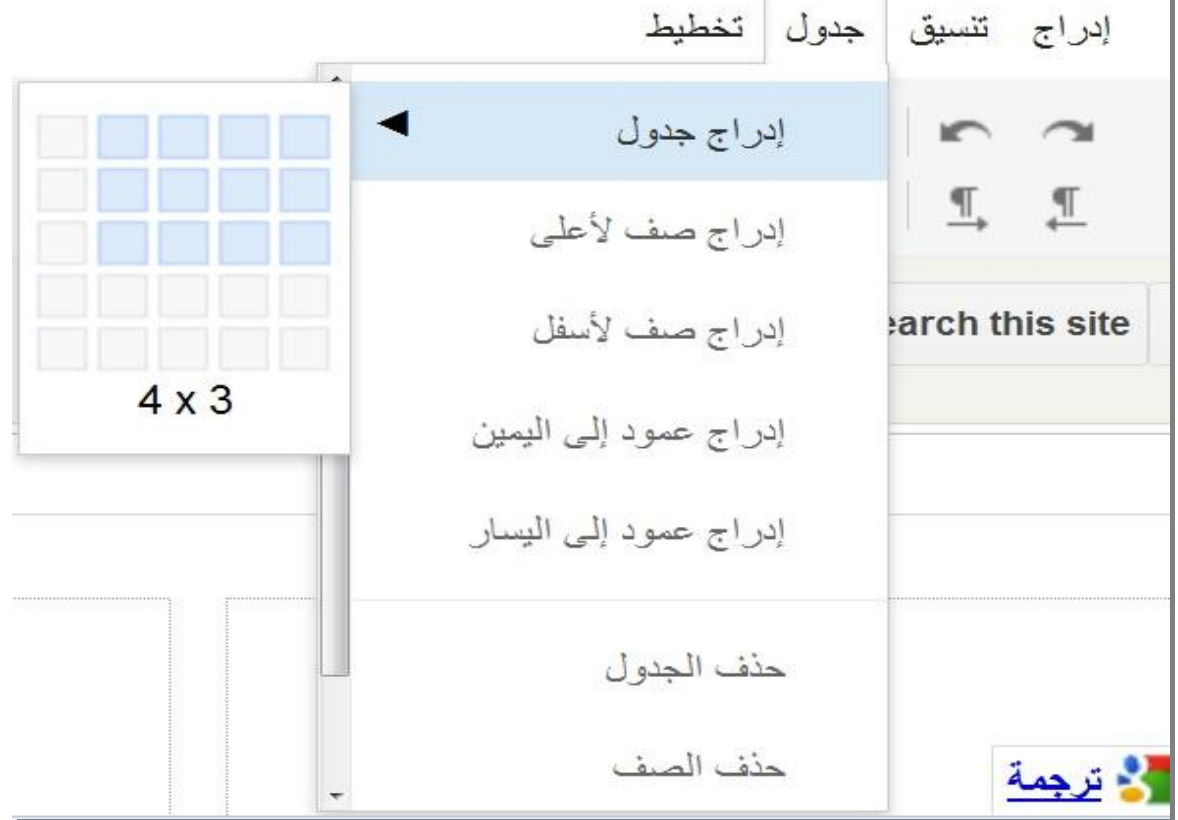

**د. إدراج فيديو عن طريق اليوتيوب :**

إضغط على قائمة إدراج ثم خيار You Tube

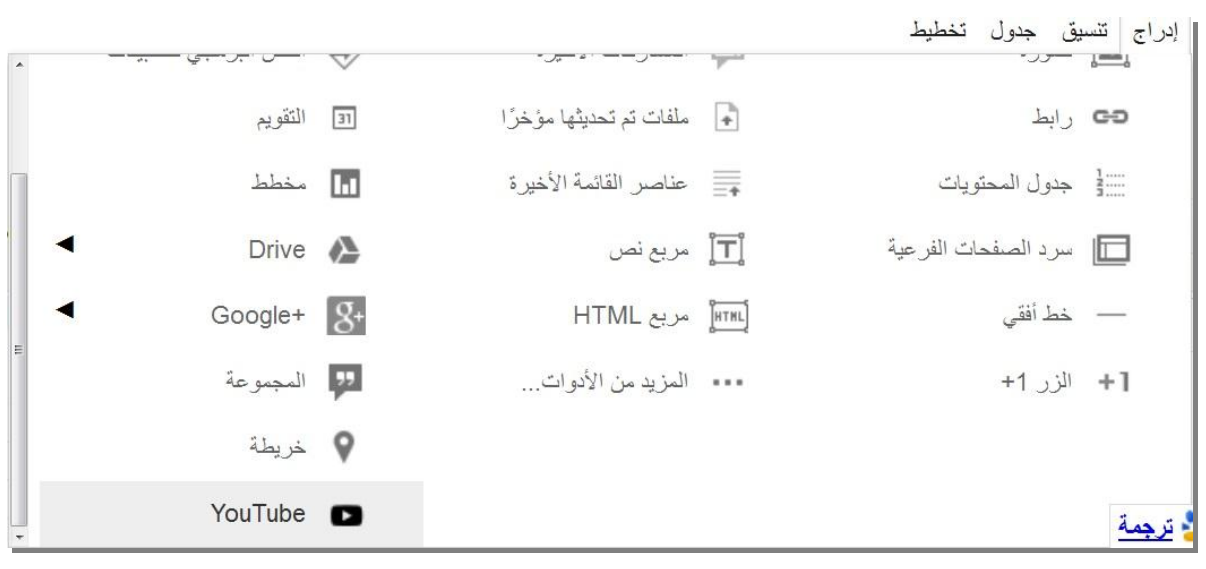

ثم نلصق عنوان فيديو اليوتيوب في المكان المخصص و نضغط موافق .

**ه. تغيير تخطيط الصفحة :**

يمكنك اختيار التخطيط الذي يناسبك للصفحة من خلال الضغط على خيار تخطيط .

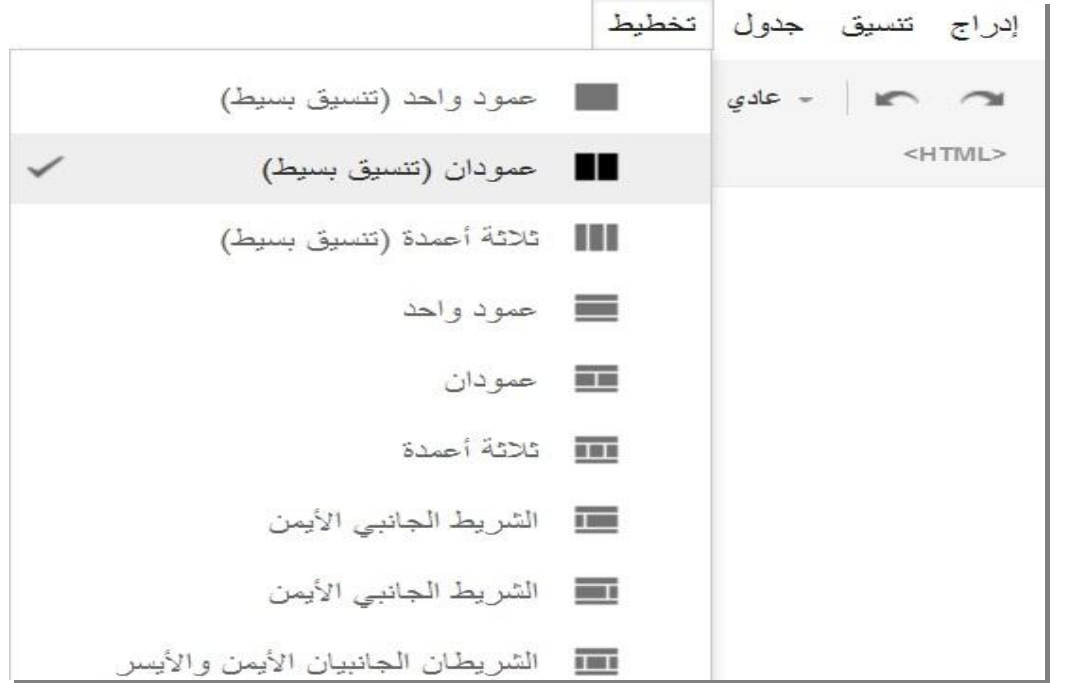

**.2 إدراج صفحة جديدة :**

لتدرج صفحة جديدة إضغط عمى زر صفحة جديدة الموضح في الصورة

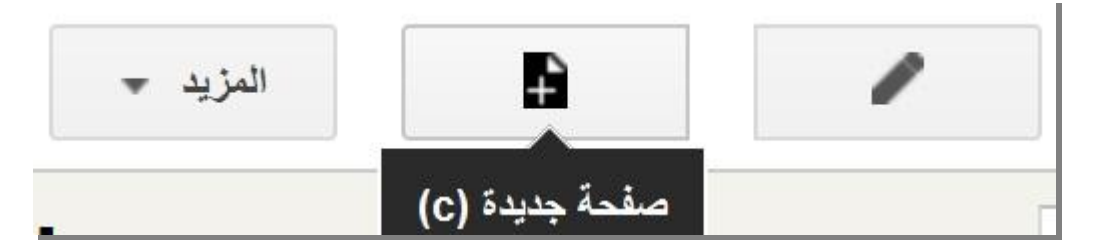

ثم ستظر لك نافذة جديدة لتدخل فيها اسم الصفحة و تختار نموذج للصفحة .

**يوفر لك الجوجل سايت أربع نماذج لمصفحات و ىي كالتالي :**

 **صفحة ويب :**و ىي تعتبر مف أبسط أنواع الصفحات حيث يمكنؾ كتابة محتوى فييا و تنسيقو كما انه يمكنك إدراج ملف في آخر الصفحة . يستخدم هذا النموذج في الصفحات التي تحتوي نصوص عادية مثل معلومات الاتصال بين المدرس و الطالب أو السيرةِ الذانية للمدرس و هكذا .

**االعالنات :**

هذا النموذج أشبه ما يكون ب blog حيث أن أي محتوى تقوم بإضافته يظهر على شكل نشرات ، كما أن آخر نشرة تضيفها يتم عرضها بالاول و أول نشرة تضيفها يتم عرضها بالآخر . أي أن الجوجل سايت يقوـ بترتيب النشرات عمى حسب األحدث .

يمكنؾ استخداـ ىذا النموذج في كتابة االعالنات لمطمبة **.**

**خزانة الممفات :**

هذا النموذج يسمح لك بتحميل عدد كبير من الملفات ، يمكنك استخدامه في اضافة المنهاج للطلبة سواء كان ممفات وورد أو بوربوينت أو أي نوع آخر فيو يقبؿ أنواع الملفات المختلفة .

**القائمة :**

هذا النموذج يسمح لك بإنشاء قوائم من المعلومات و ترتيبها يمكنك استخدام هذا النموذج في عمل قائمة بدرجات الطلاب أو في شرح الدروس مثل المقارنات و معانـي الكممات و جداوؿ الضرب و غيرىا مف االستخدامات **.**

#### **.3إدراة الموقع :**

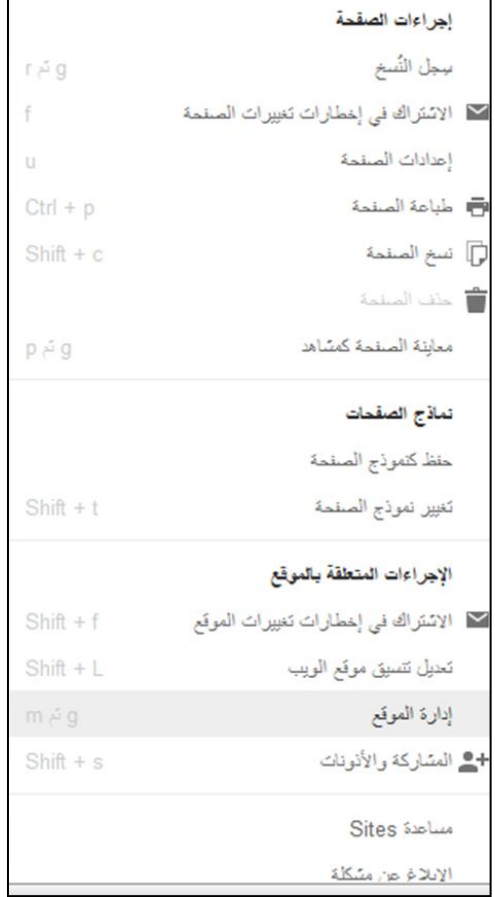

يمكنك الوصول لادارة الموقع من خلال الضغط على زر المزيد ثم إدارة الموقع .

في إدارة الموقع يمكنك إعادة تسمية الموقع أو حذف الموقع ، تغيير المظاهر و الخطوط و الالوان بالاضافة إلى العديد من الامور التي يمكنك فعلها

i. تغيير اسم الموقع

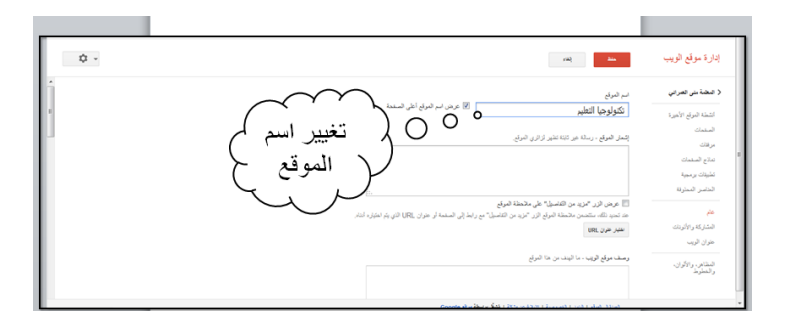

ii. حذف الموقع

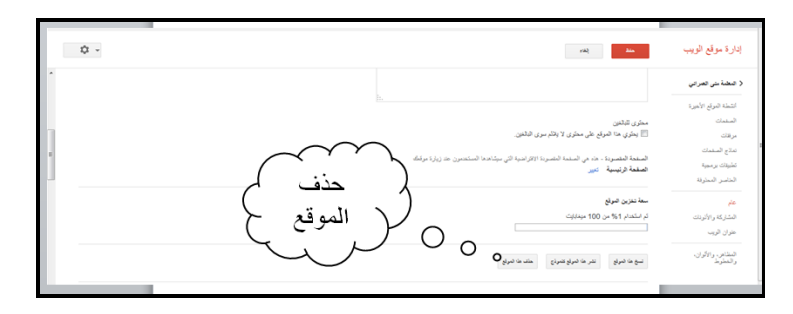

iii. تغيير المظاىر والخطوط وااللواف

من القائمة على اليمين في ادارة الموقع نختار المظاهر والالوان والخطوط

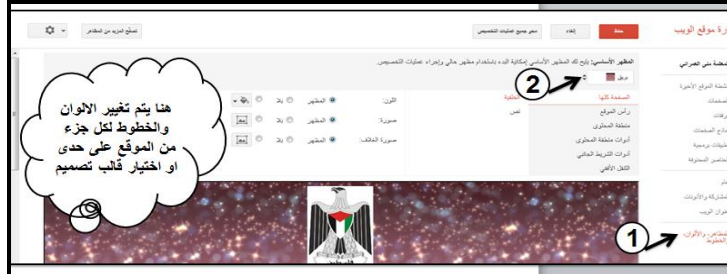

**.4تعديل تنسيق موقع الويب :**

بمكنك

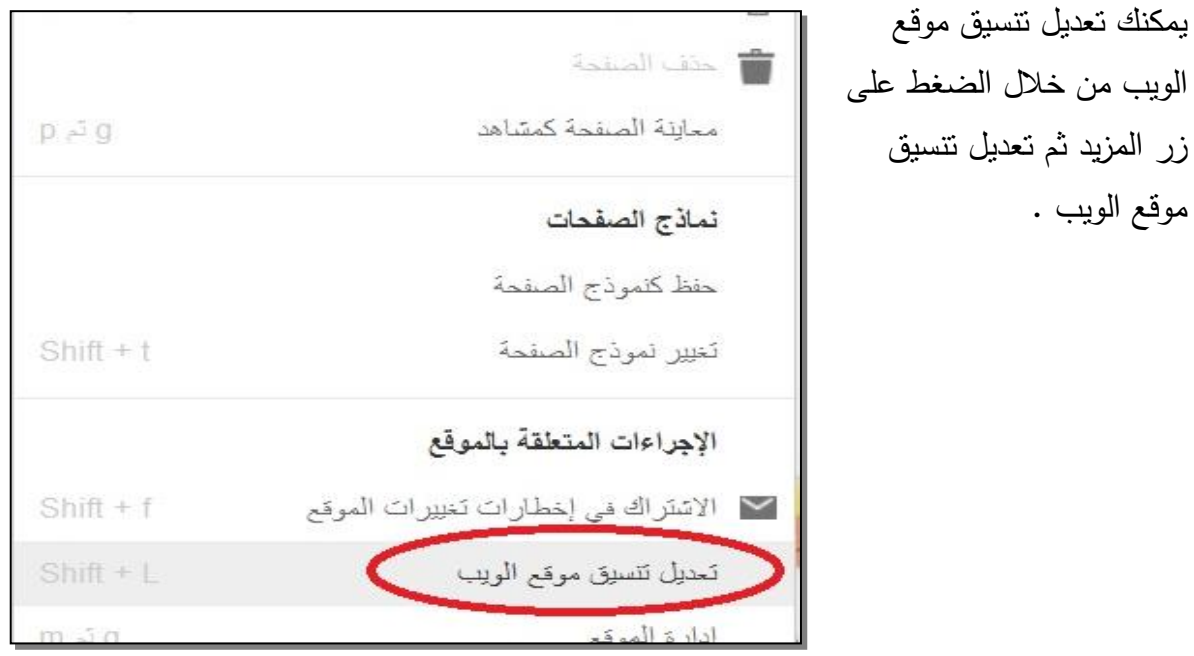

من خلال تعديل تنسيق موقع الويب يمكن التحكم بأجزاء الموقع ، حيث أنه يمكنك اخفاء أو إظهار أي جزء من أجزاء الموقع من خلال الضغط على اسمه . ففرضا لو أردت اخفاء رأس الصفحة إضغط على كلمة رأس الصفحة و كذلك لو أردت إعادة إظهار

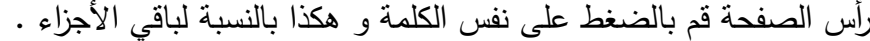

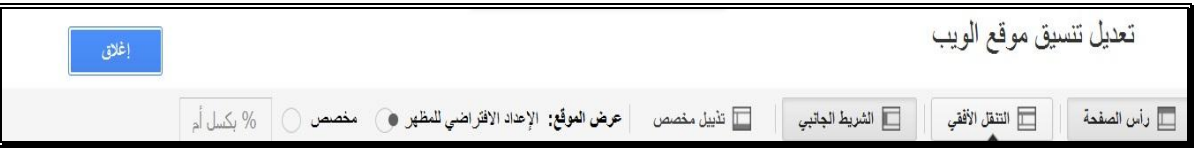

كما انه يمكنك التحكم بخصائص أي جزء من خلال الضغط على الجزء نفسه مثل ادراج اسماء الصفحات في الشريط االفقي .

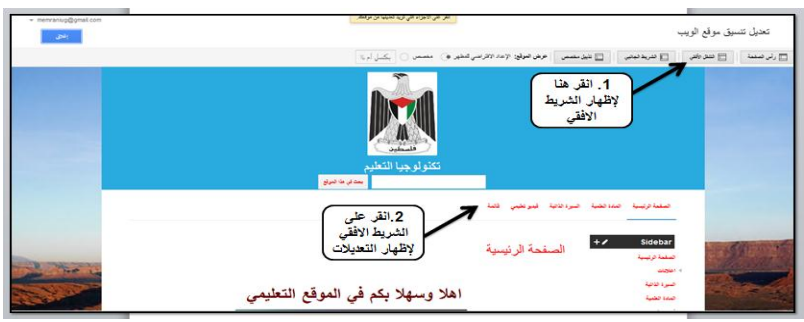

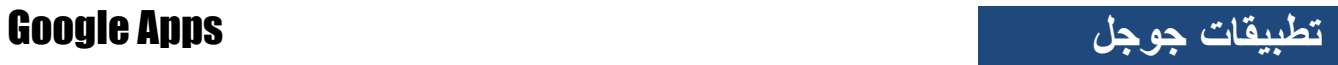

تظير القائمة التالية:

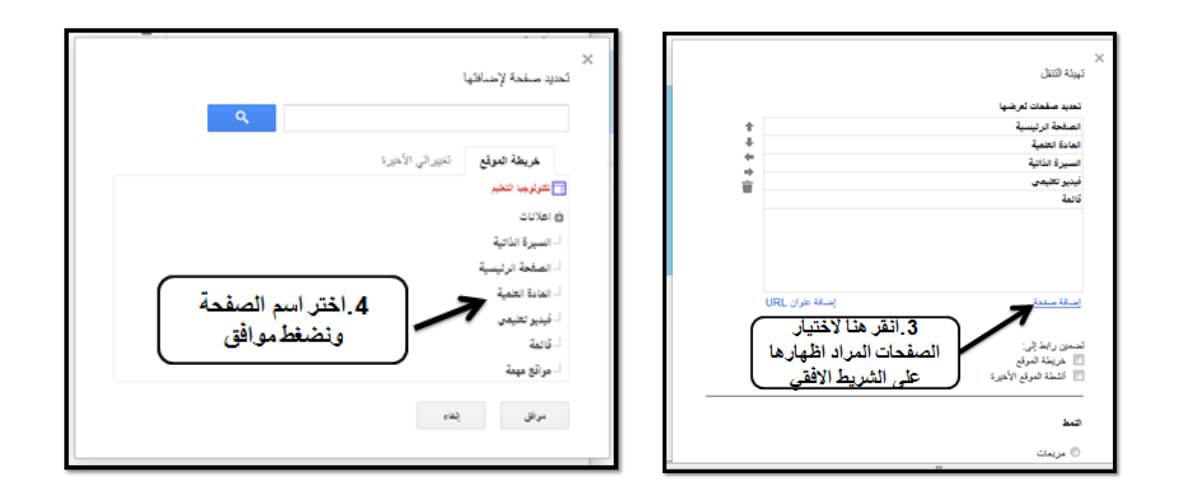
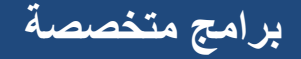

**برامج متخصصة**

- **برنامج اكتشاف االرض earth Google**
- **Crocodaile Chemistry Ver. 605 الكيمياء كروكودايل برنامج**

## **اكتشف [االرض](http://www.arabgeographers.net/vb/forumdisplay.php?f=89) مع**

### **GOOGLE E[ARTH](http://www.arabgeographers.net/vb/forumdisplay.php?f=89)**

إن قوقل ايرث يضع المعلومات الجغرافية في العالم بمنتاولك، فهو يحلق بك إلى أي مكان في العالم بمجرد تشغيل البرنامج وتحريك الماوس، من خلاله تستطيع البحث عن المستشفيات والمدارس واكتشاف المدينة التي تسكنيا أو أي مدينة تريد البحث عنيا.

#### **ما ىو [Earth](http://www.arabgeographers.net/vb/forumdisplay.php?f=89) Google**

هو برنامج معد من قبل شركه قوقل المعروفة تقوم بعرض الكرة الأرضية عن طريق الأقمار الصناعية ولكن ليست مباشر إنما التقطت ووضعت في قاعدة البيانات التابعة للشركة وهذه هي فكرة عمل البرنامج قاعدة بيانات زودت بالمعمومات والصور .

## **ما ىي النسخ المتوفرة لمبرنامج؟**

#### **:Google [Earth](http://www.arabgeographers.net/vb/forumdisplay.php?f=89) Free.1**

نتمتع ببعض خدمات قوقل ايرث وليست جميعها وهي ما يحتاجه المستخدم من المعلومات من استفسارات واكتشافات وغالبا ما يستخدم في التخطيط لرحلة أو البحث عن تجارة ويقدم مساعده ودعم عن طريق الموقع فقط ولكن درجة وضوح الصور وسرعة عرض الصور اقل من اشتراكPro-plus .

#### **: Google [Earth](http://www.arabgeographers.net/vb/forumdisplay.php?f=89) Plus.2**

معد للاستعمال الشخصيي وهي تعتبر نسخة محسنة من قوقل الارض برسوم اشتراك 20 دولار في السنة والذي يعطي سرعة في الأداء ودعم جهاز GPS وبعض الأدوات الملاحية والتخطيط وقراءة البيانات المستوردة من معالجة النقاط أي الملفات التي تم حفظها واستردادها .ويقدم دعم للعملاء عن طريؽ البريد االلكتروني وليس الشبكة.

#### **:Google [Earth](http://www.arabgeographers.net/vb/forumdisplay.php?f=89) Pro.3**

معد الاستخدامات التجارية والفنية بحيث يتم الاستفادة منه من قبل الشركات والمؤسسات التجارية والدولة والقطاع الخاص...الخ، ورسوم الاشتراك بـ400 دولار في السنة ويميز هذه الخدمة أداء أسرع في اكتشاف التضاريس محسن لطباعة وأدوات تعليق إضافية وأدوات قياس إضافية (متر مربع.ميل.قطر الخ) يتيح لك قياس الأماكن بدقة من حيث المساحة والطول والعديد من الميزات والخدمات.ويقدم دعم للعملاء عن طريق الايميل والهاتف( يمكن تجربة المنتج لمدة 7 أيام فقط مجانا).

**أمثمة لممستخدمين:**

#### **Google [Earth](http://www.arabgeographers.net/vb/forumdisplay.php?f=89) Pro:**

#### **.1 العقارات**

يستفيد أصحاب العقارات بتوفير الجهد والوقت والمال في البحث عن الأماكن الحيوية للعقار وإعطاء دراسة تحليليه عن الموقع ومدى أهميته وما هو نوع الاستثمار أي أن العقارات في موقع تختلف عن موقع أخر وىذه نظره يفيميا العقاريوف.

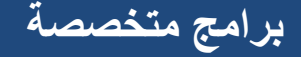

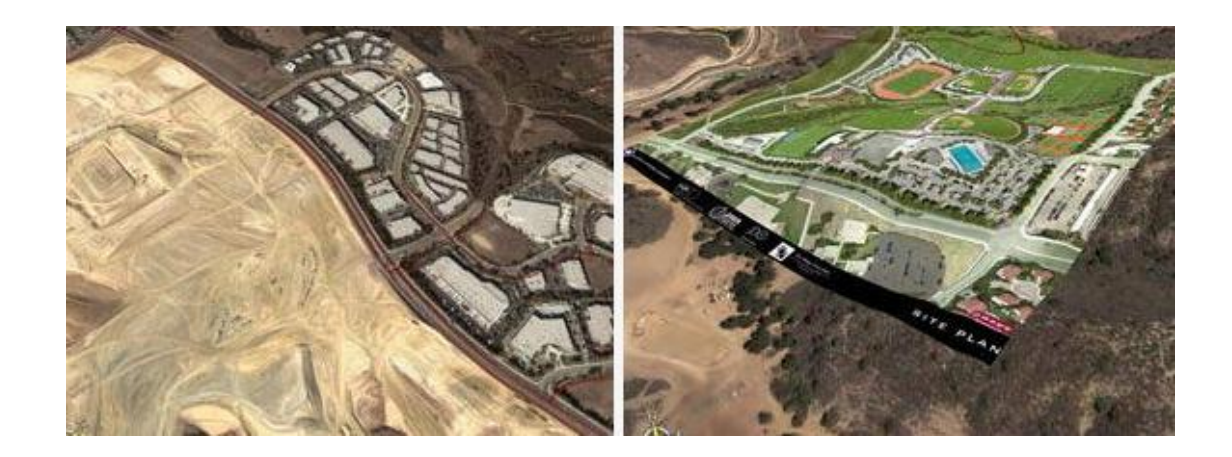

**.2اليندسة المعمارية**

**يقدم [Google](http://www.arabgeographers.net/vb/forumdisplay.php?f=89) Pro [Earth](http://www.arabgeographers.net/vb/forumdisplay.php?f=89) لشركات اليندسة المعمارية ىدف واحد وىو سرعة تحميل البيانات الجغرافية لمعمالء قبل البدء في تنفيذ المشاريع حيث أصبح باإلمكان فيم التضاريس المحيطة وقياس أبعاد قطعة واالستفادة من قربيا إلى الضواحي المحيطة بيا.**

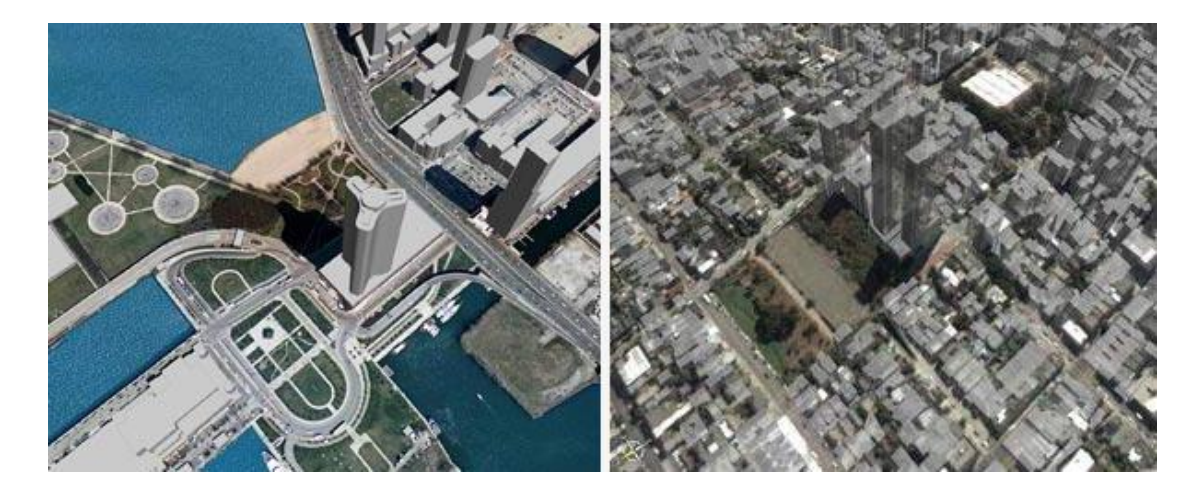

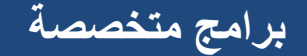

### **.3المراقبة**

بالاستعانة ببعض الأدوات يمكن المراقبة على أكثر الأماكن خطر مثل الأماكن الصناعية والنفطية.

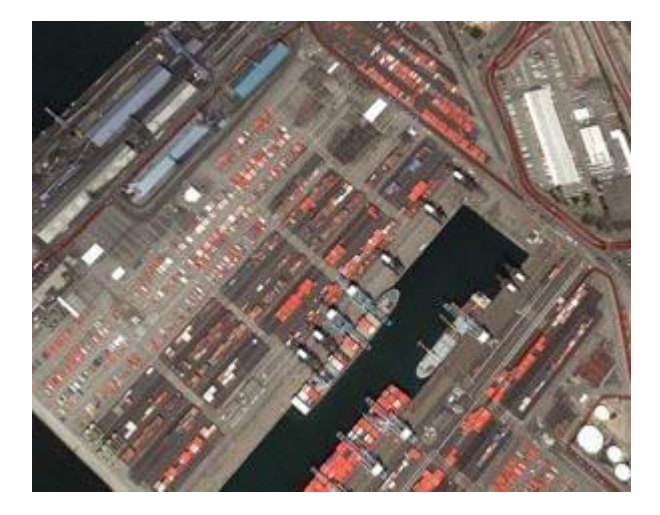

 **.4التأمين**

يعطي لشركات التأمين معلومات شامله عن الأماكن التي نكثر فيها المخاطر حيث يوفر عليها الوقت والجهد في جلب المعلومات عن الأماكن التي تكثر فيها المخاطر التضاريسية مثل وحدة سكنية من قرب زلازل وفيضانات.

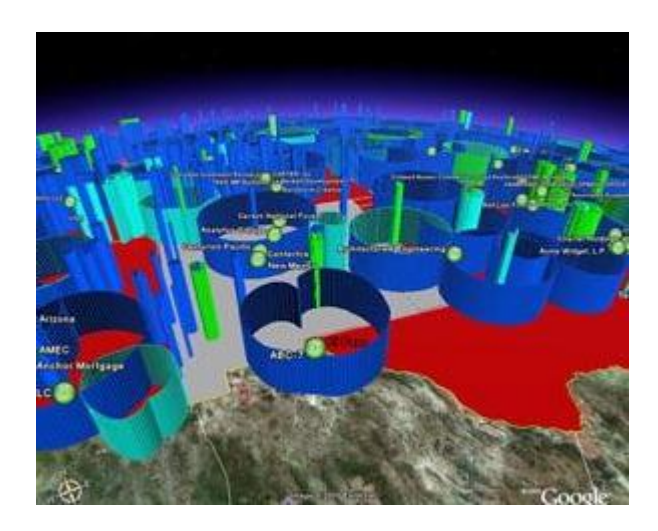

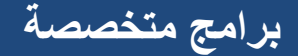

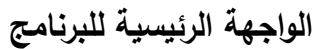

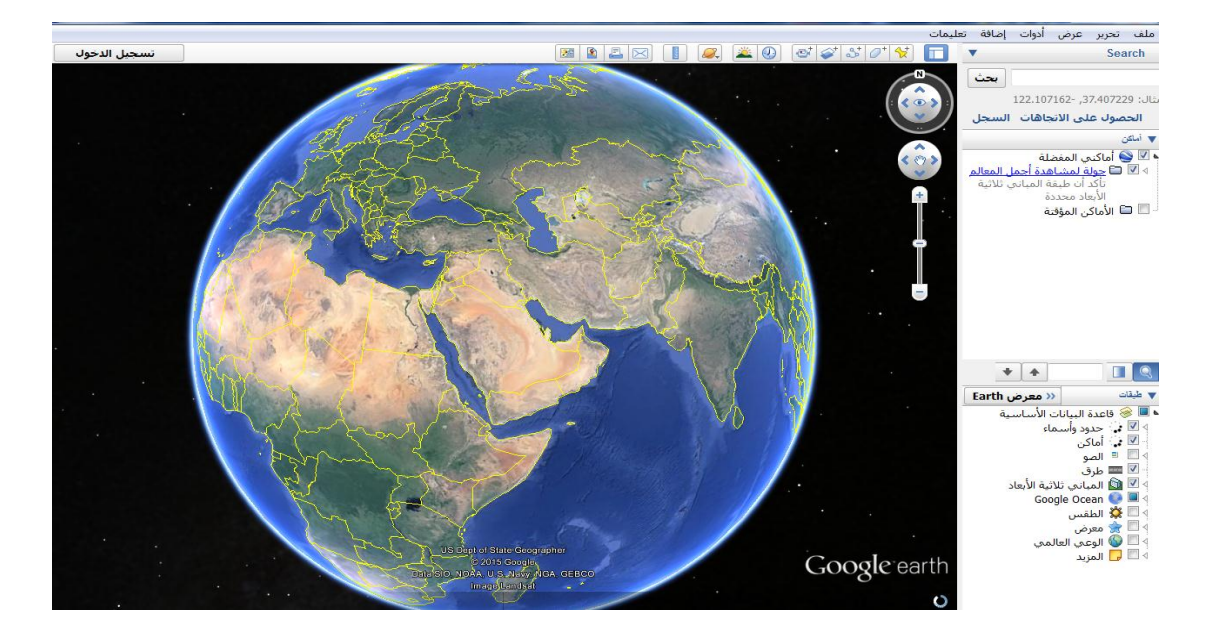

**أدوات البرنامج:**

سنتطرق إلى بعض الأدوات المهمة لنا في هذا المساق

1. أداه البحث: تستخدم هذه الاداه للبحث عن المكان الذي نريد الوصول إلية.

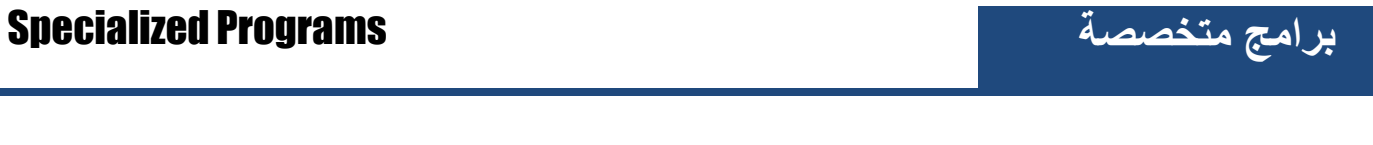

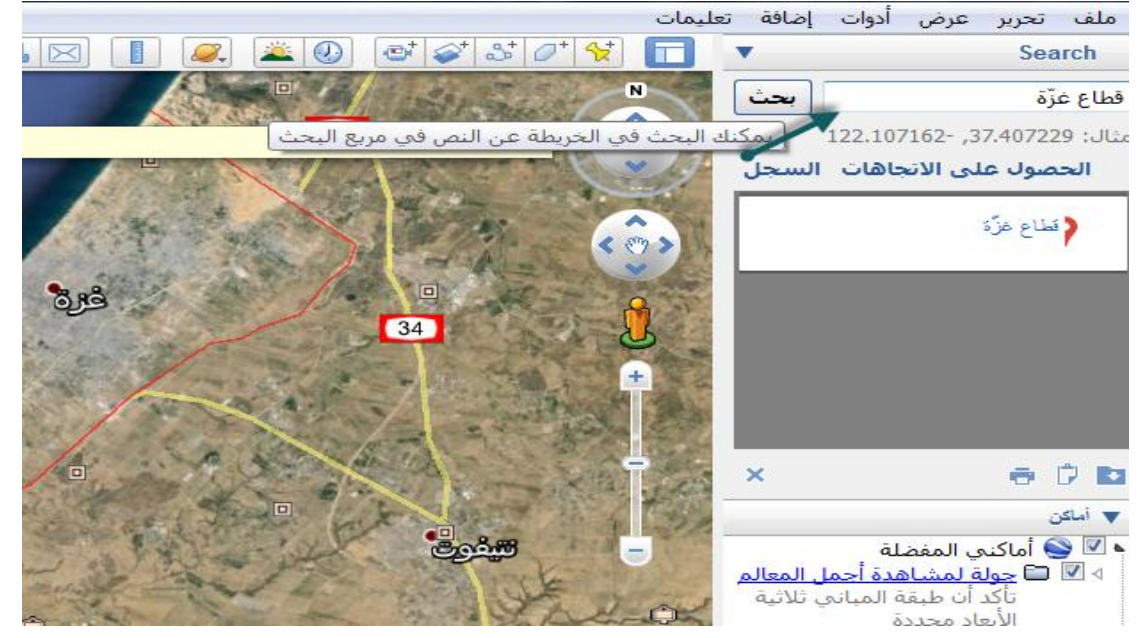

**.2 أداه القياسMeasure**

هي أداه تمكن من قياس المسافات بوحدات مختلفة(سنتمرت–متر –كيلومتر –ميل الخ)

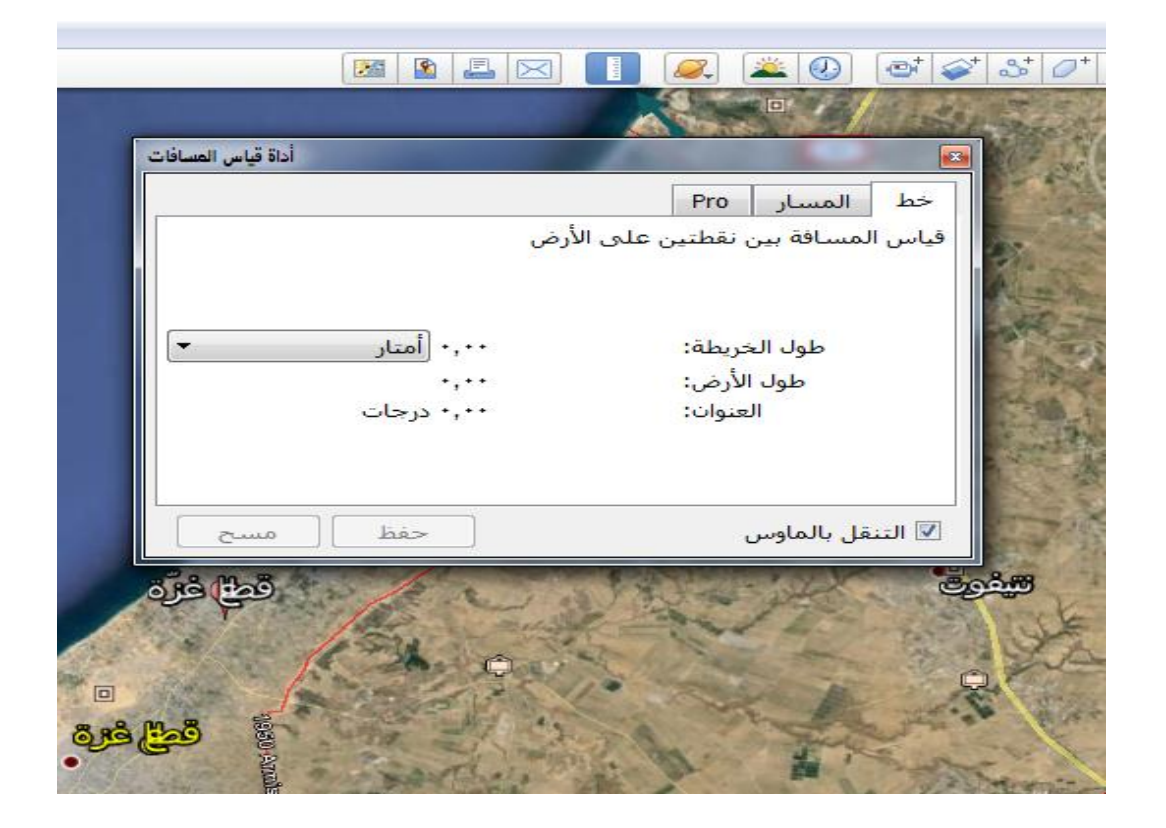

**.3 أداه التحريك ثالثي االبعاد لممكان.**

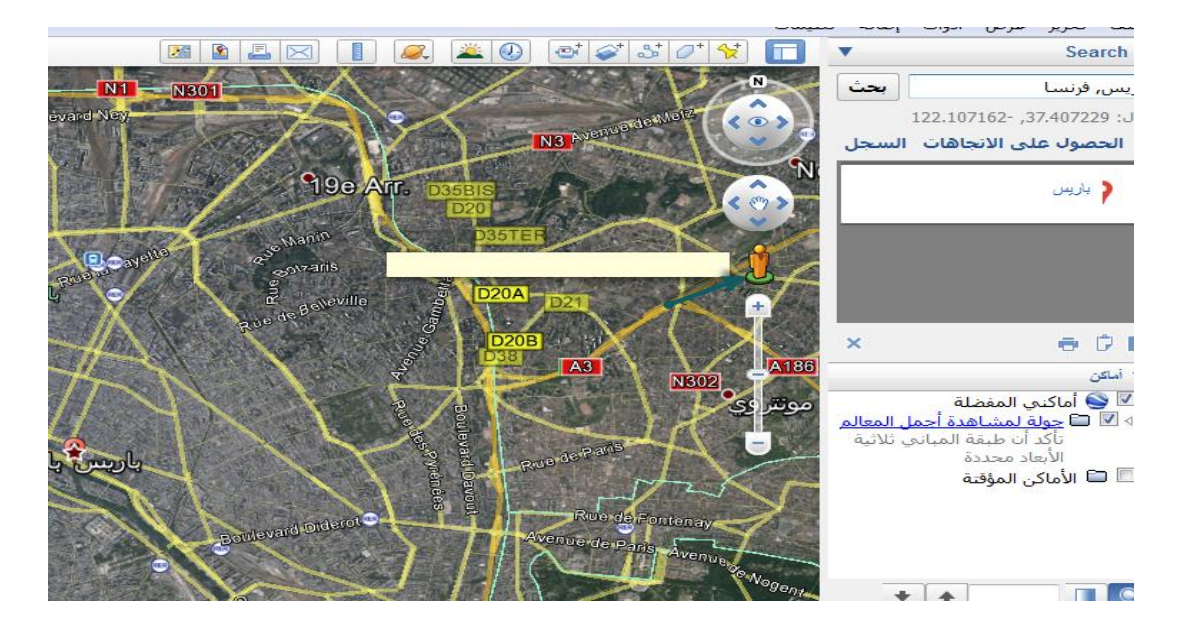

بعد سحب المؤشر إلي المكان الذي نريده يظهر لنا الشكل النالي:

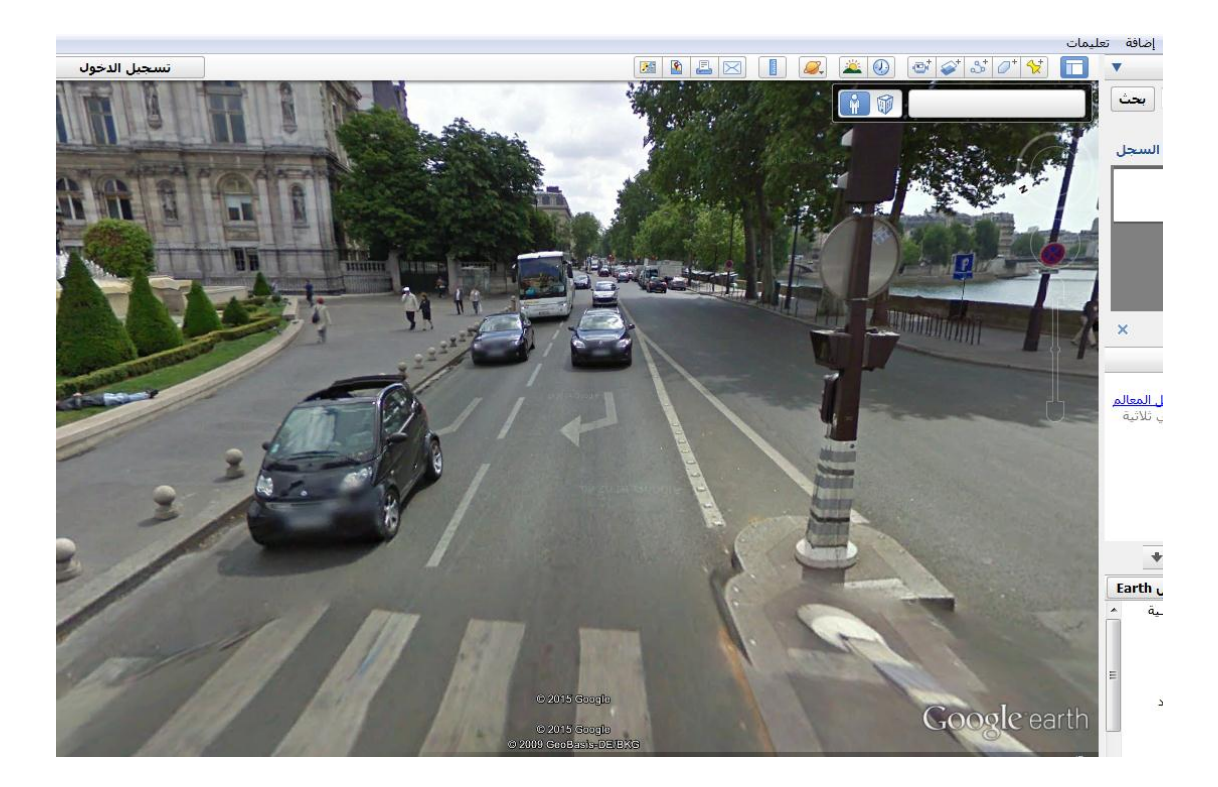

**.4 عممية التقاط صورة من جوجل إيرث:**

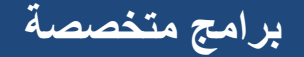

- إللتقاط صورة لموقع معيف نتبع الخطوات الموضحة بالصورة:

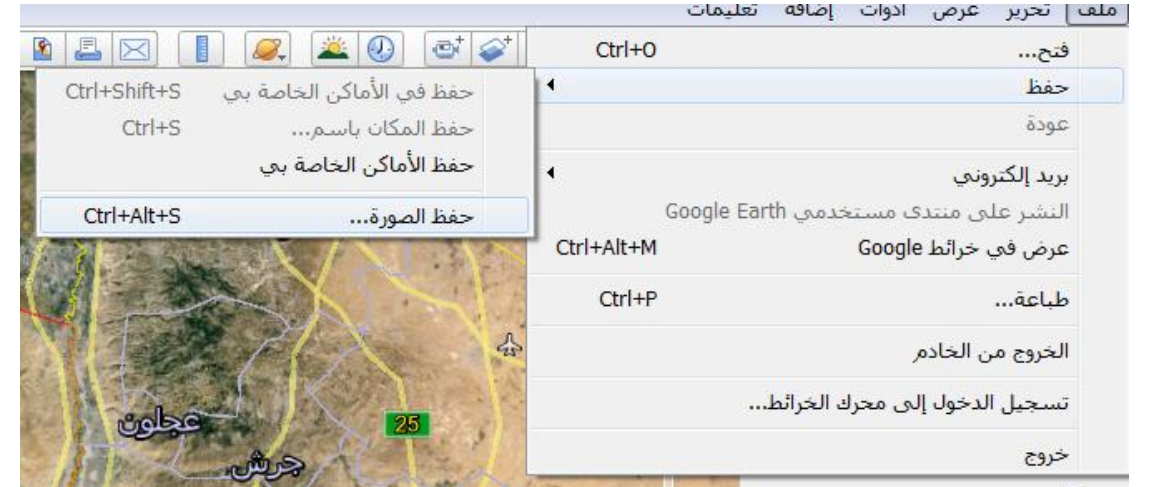

- تظير لنا الصورة التالية بعد عممية الحفظ وااللتقاط.

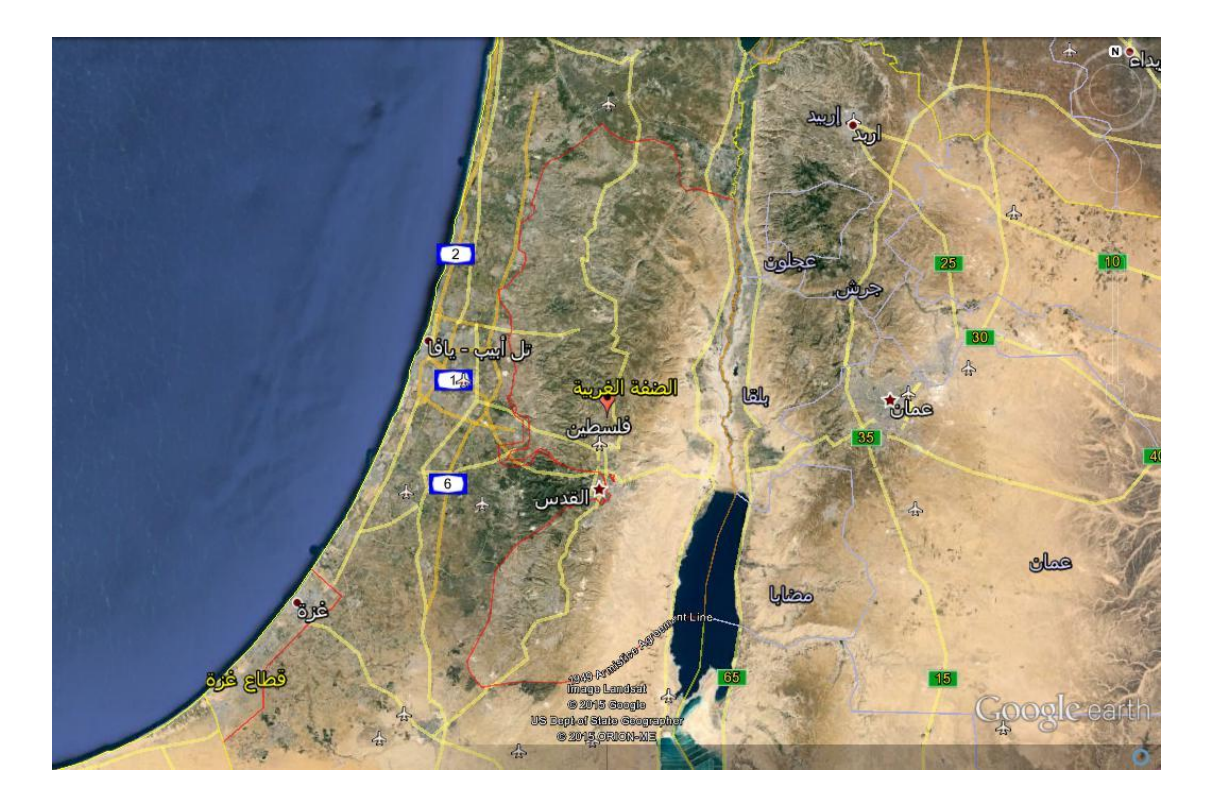

# **Crocodile Chemistry**

**برنامج كروكودايل الكيمياء اإلصدار :605**

ىو برنامج افتراضي لمختبر الكيمياء يتيح لنا إجراء التجارب بسيولة وأماف، تسطيع مف خاللو إجراء التجارب الكيميائية في الكيمياء الغير عضوية والكيمياء الكيربائية بواقعية، حيث يقوـ البرنامج بمحاكاة المختبر الحقيقي، يزودنا البرنامج بدروس ونماذج لتجارب معدة مسبقا لالستفادة منيا ولاستخدامها، ويمكننا ايضا إعداد التجربة وتحديد الكميات المطلوبة والتراكيز كما نشاء وأيضا إضافة المواد الكيميائية المطموبة بجانب األدوات.

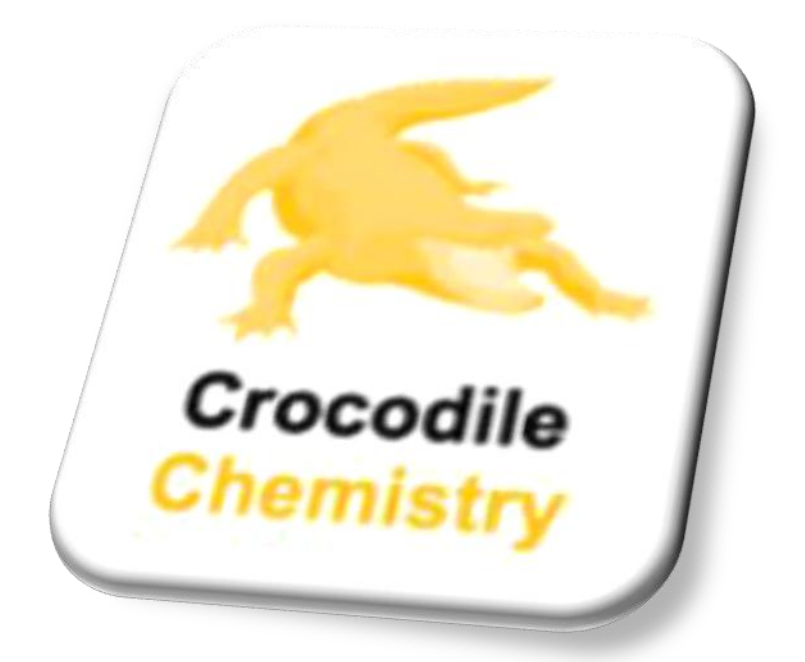

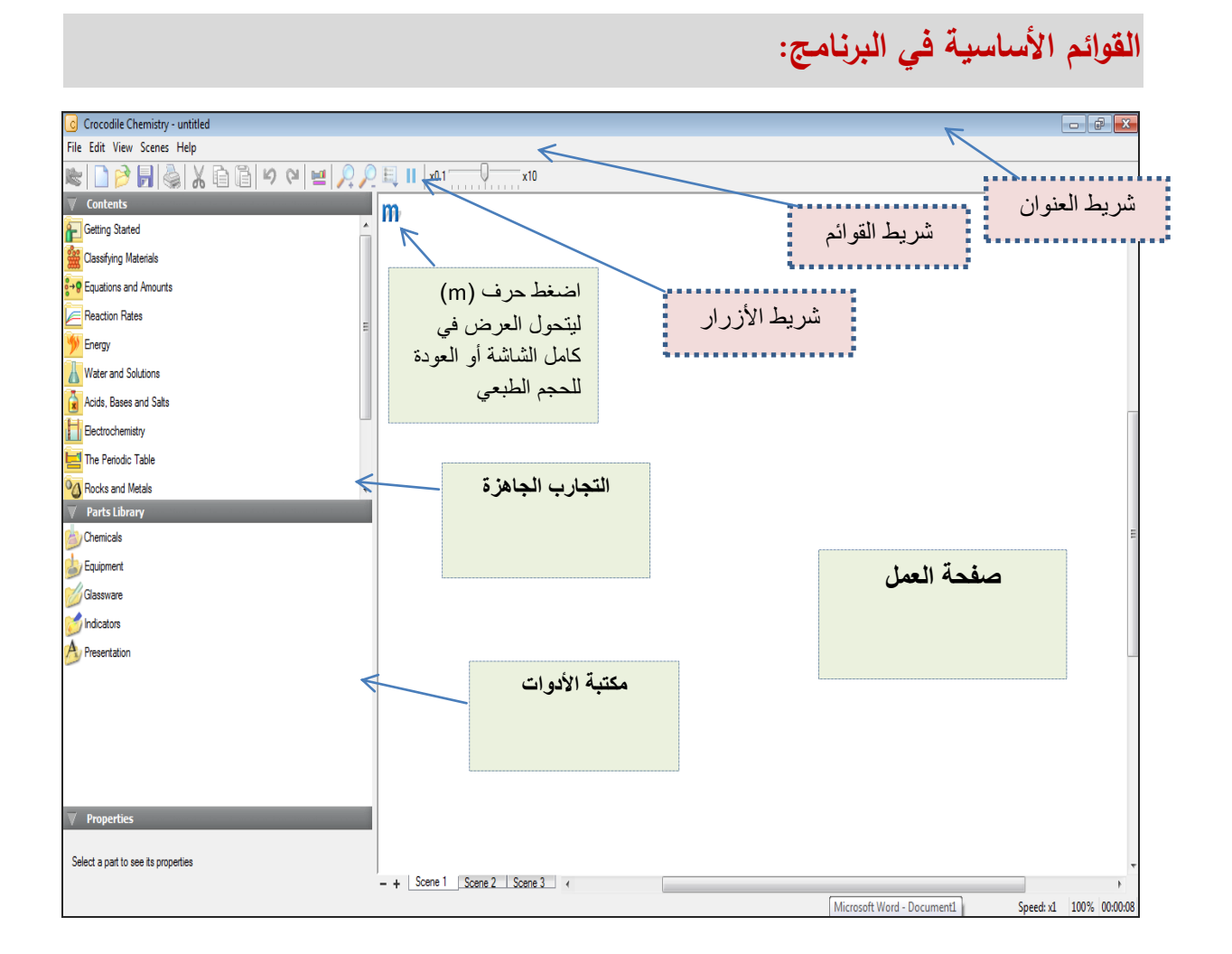

**أوال:ً شريط األز ارر.**

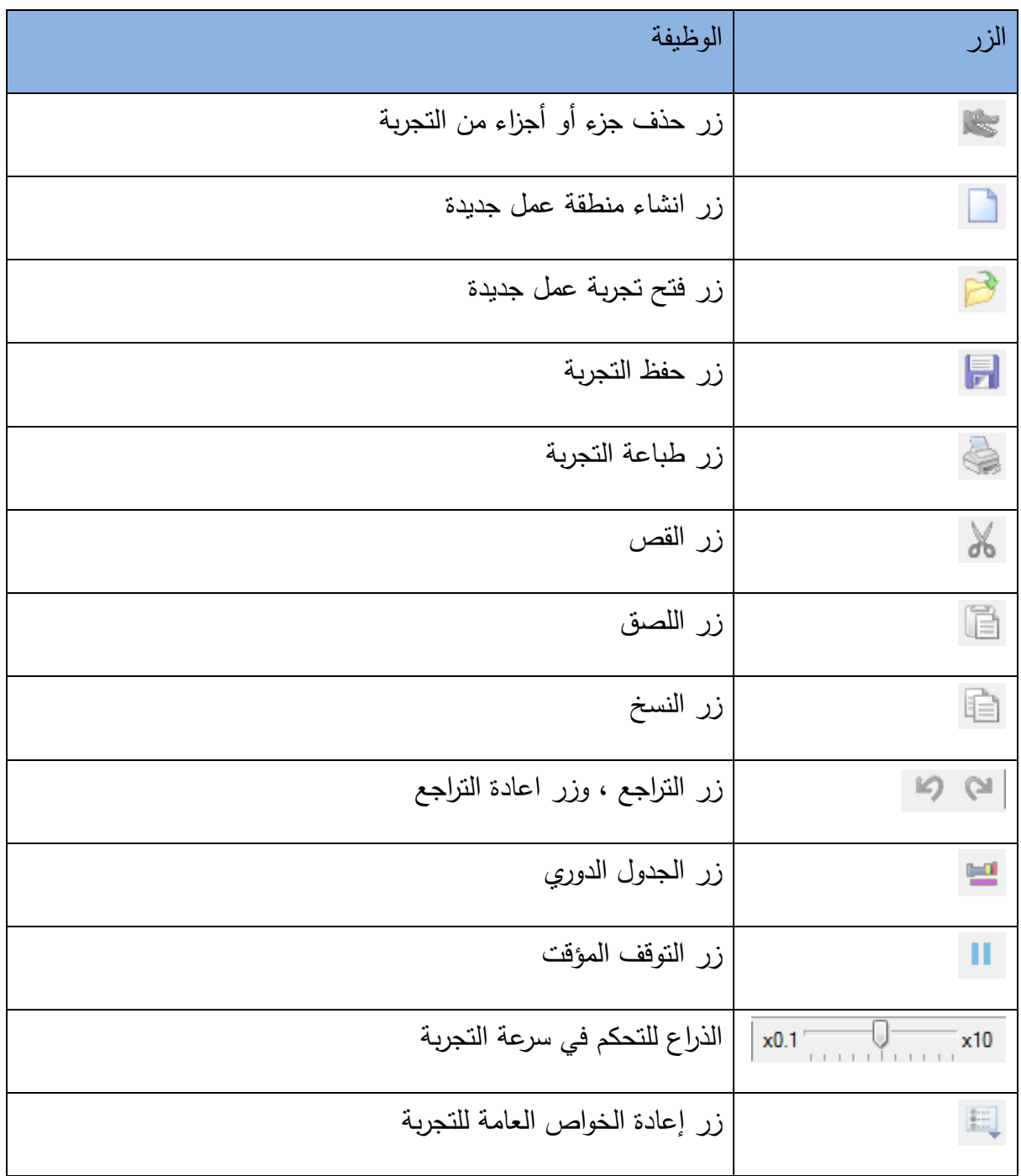

/ Chemicals / Equipment Glassware Indicators Presentation

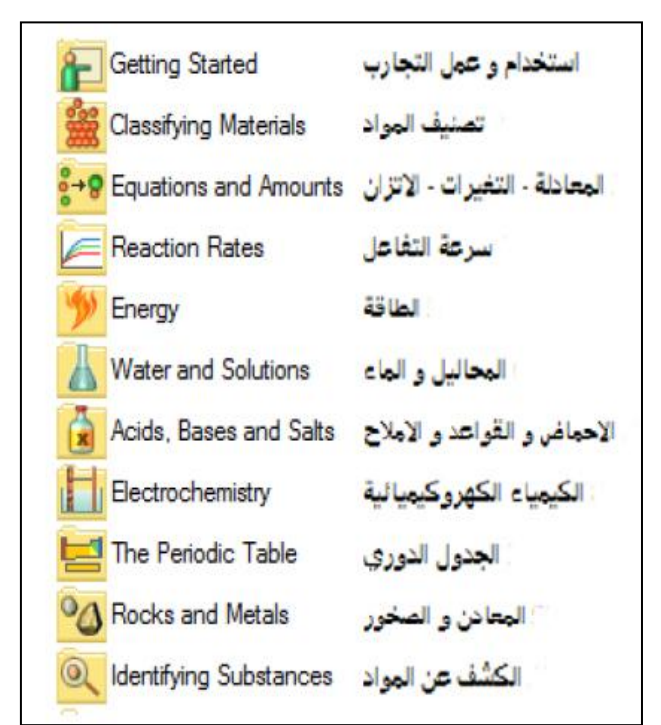

**ثانيا: محتويات التجارب الجاىزة"contents"**

نتكون محتويات التجارب الجاهزة من شقين، شق يتعلق في كيفية استخدام وعمل التجارب بشكل عام من خلال البرنامج، وأخر يتعلق في كيفية التعامؿ مع التجارب الكيميائية الافتراضية بشكل خاص.

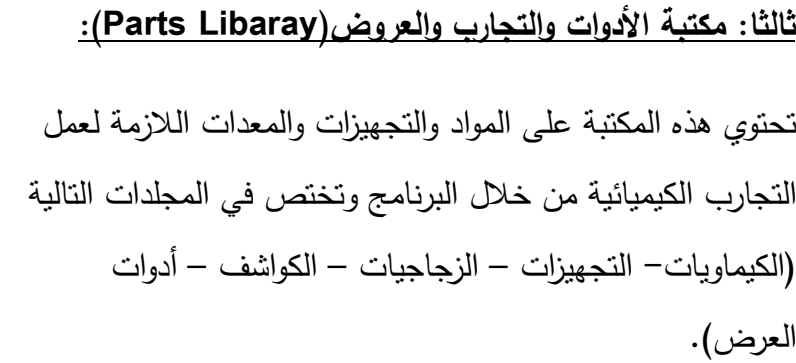

## **أمثمو لبعض المواد واألدوات التي تحتوييا مكتبة األدوات والتجارب والعروض:**

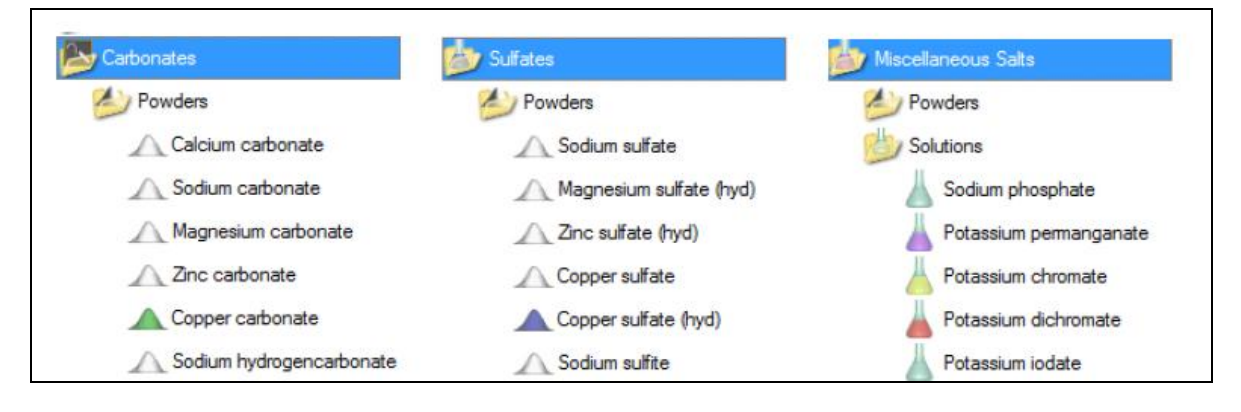

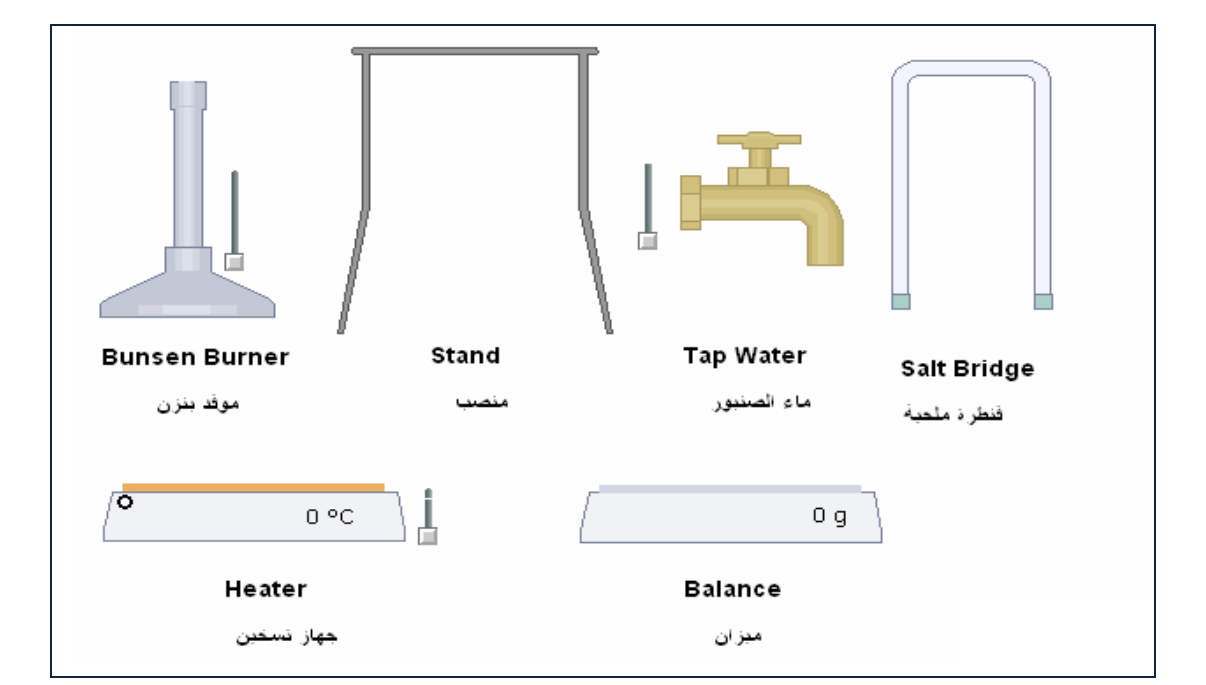

## **كٌفٌة تصمٌم تجربة بسٌطة من خالل البرنامج**

من خلال معرفتنا لمكتبة الأدوات والأجهزة التي تخص مختبر الكيمياء يمكننا اختيار ما يلزم لتصميم التجربة الكيميائية، من خلال سحب ما نريد من المكتبة ونقلها الى منطقة العمل، وإليكم كيفية تصميم تجربة كيميائية بسيطة.

**تجربة: تفاعل البوتاسٌوم مع الماء**

يتفاعل البوتاسيوم بعنف مع الماء، ويعطى عند تفاعلة محلولا عديم اللون لمهيدروكسيد البوتاسيوم (KOH)، وينطلق غاز الهيدروجين(H2)، ويكون المحلول الناتج قاعديا بسبب ذوبان هيدروكسيد البوتاسيوم في الماء.

> **األدوات المطلوبة:** كأس زجاجي سعة 100ML ، ماء، عنصر البوتاسيوم.

**∕ خطوات تصميم التجربة:**  نختار Standard Glassware Parts Library المكتبة من.1 Beaker(100ml)

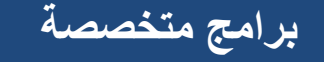

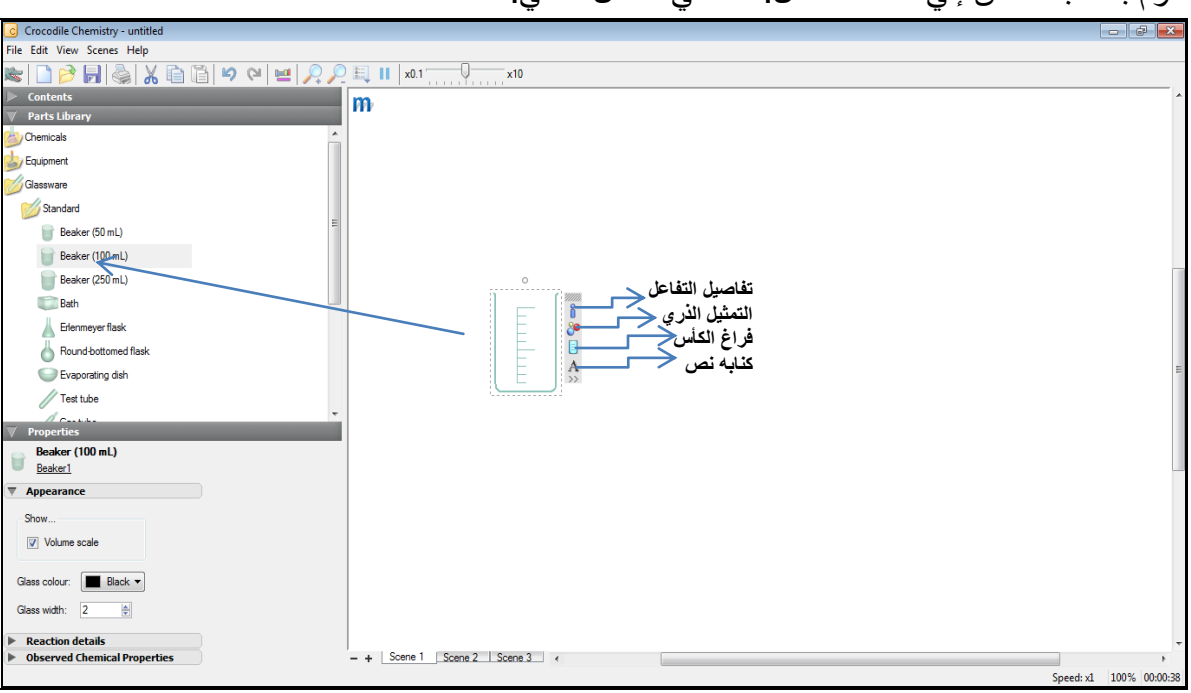

نقوم بسحب الكأس إلى منطقة العمل. كما في الشكل التالي.

Potassium < Lumps < Metals < Chemicals 3. من القائمة  $.2$ 

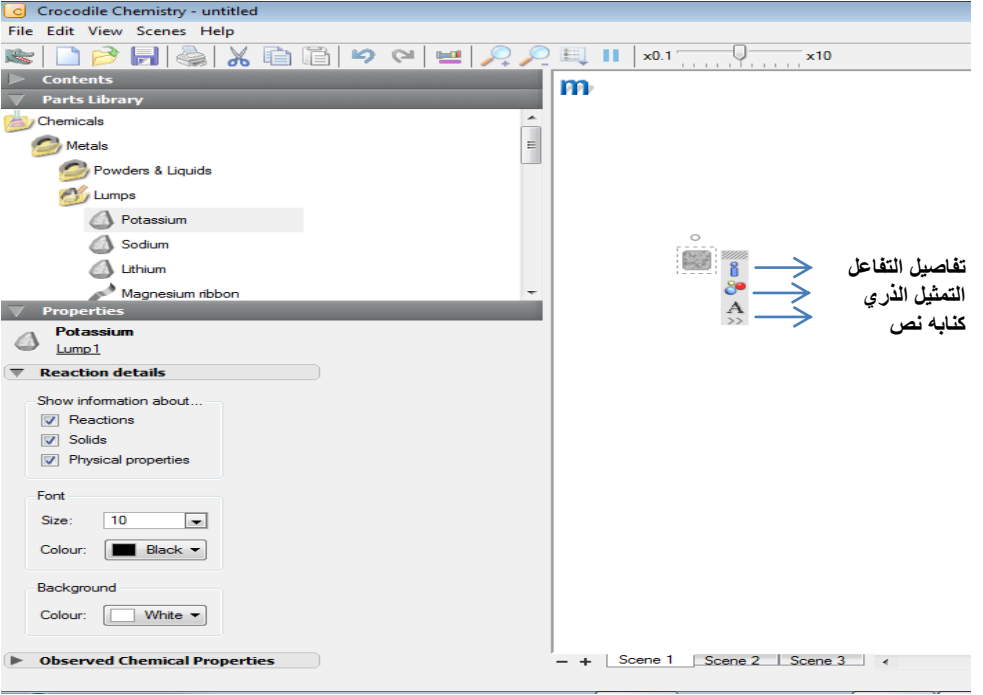

نقوم بسحب عنصر البوتاسيوم إلى منطقة العمل. كما في الشكل التالي.

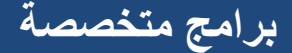

Liquids & Solutions Miscellaneous Chemicals القائمة مف .3

Water

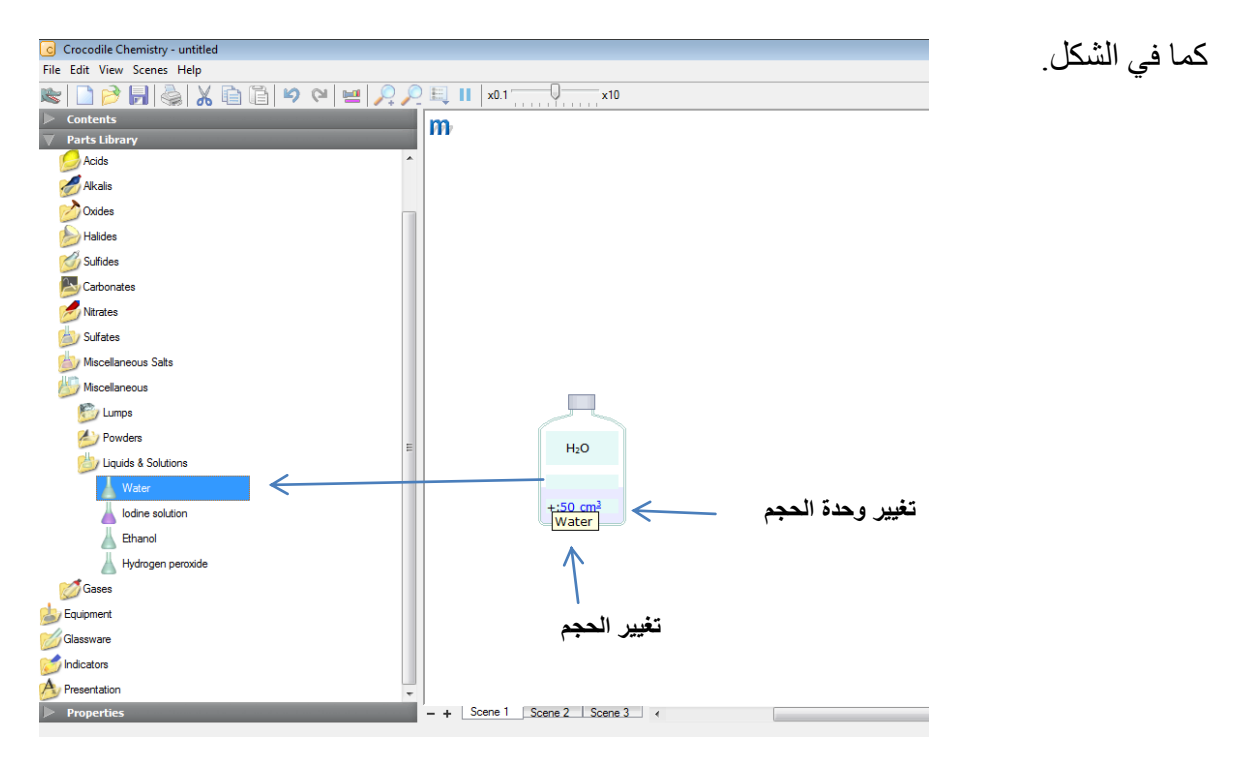

.4نقوـ بسحب Water إلى (mL100 (Beaker بالوثل نقىم بسحب Potassium إلى Beaker .(100mL)

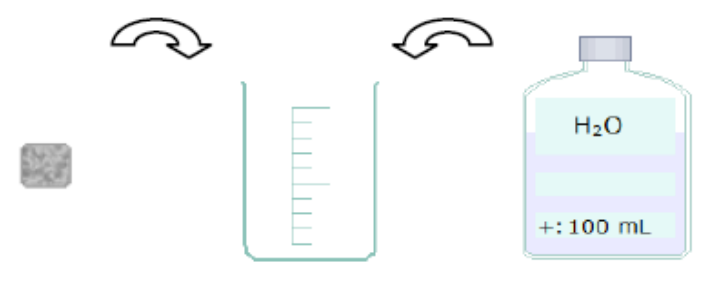

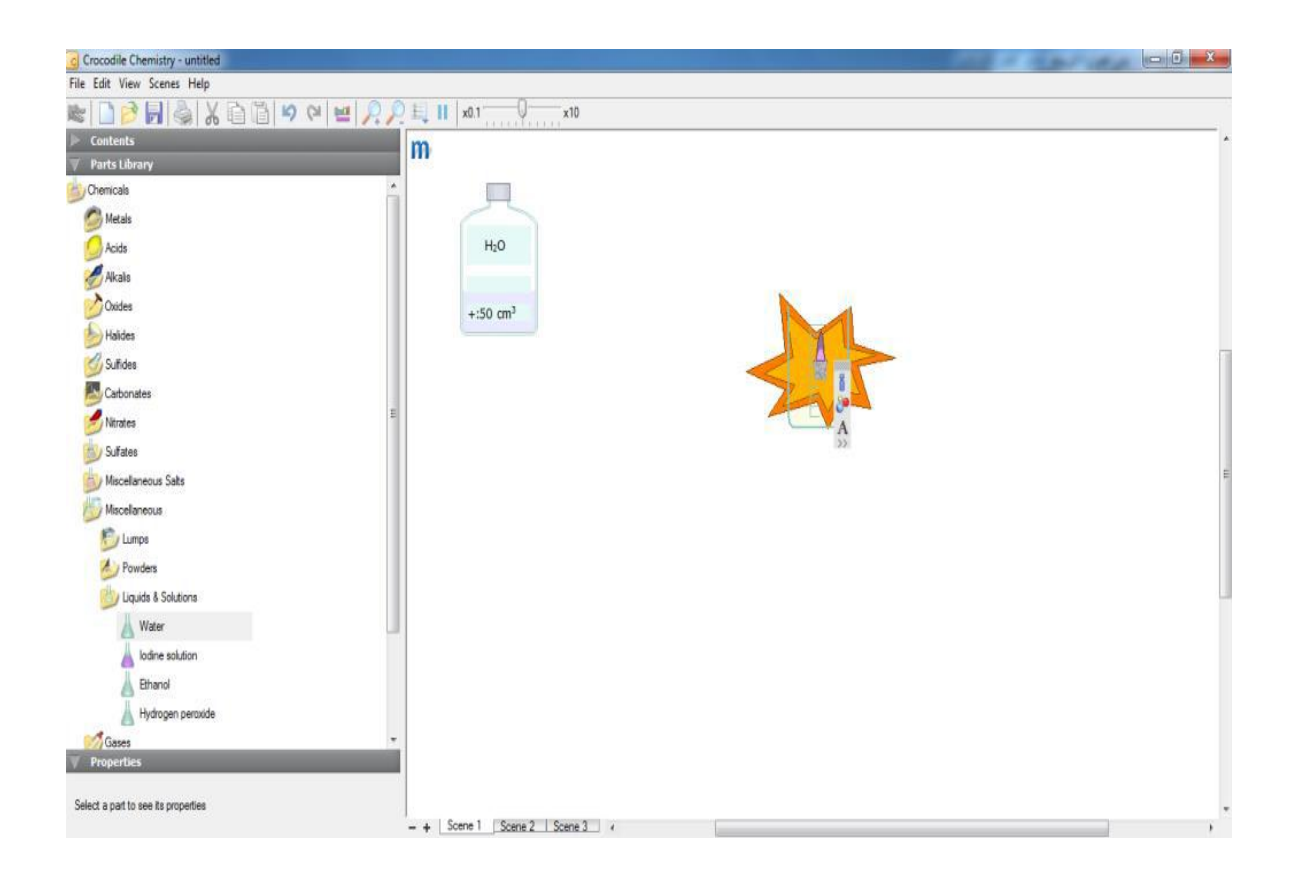